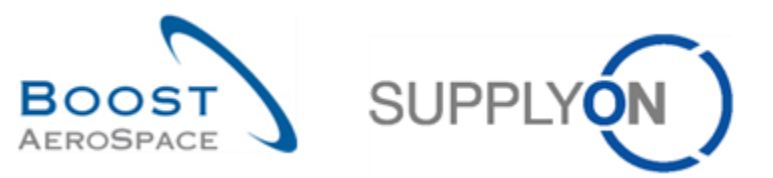

AirSupply

# **Guía de aprendizaje para usuarios**

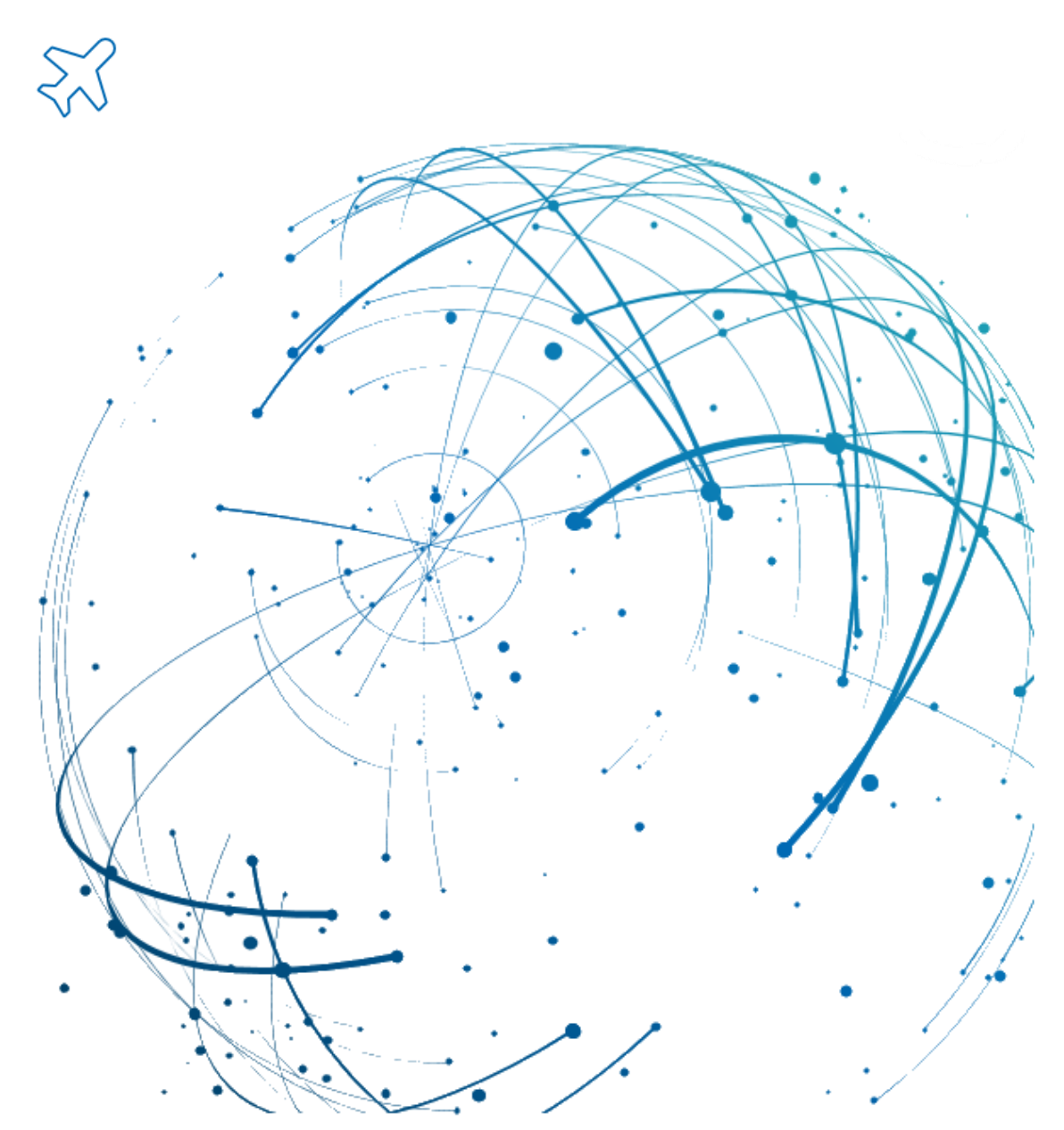

**Previsión Octubre 2022**

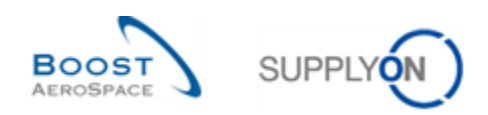

# Índice

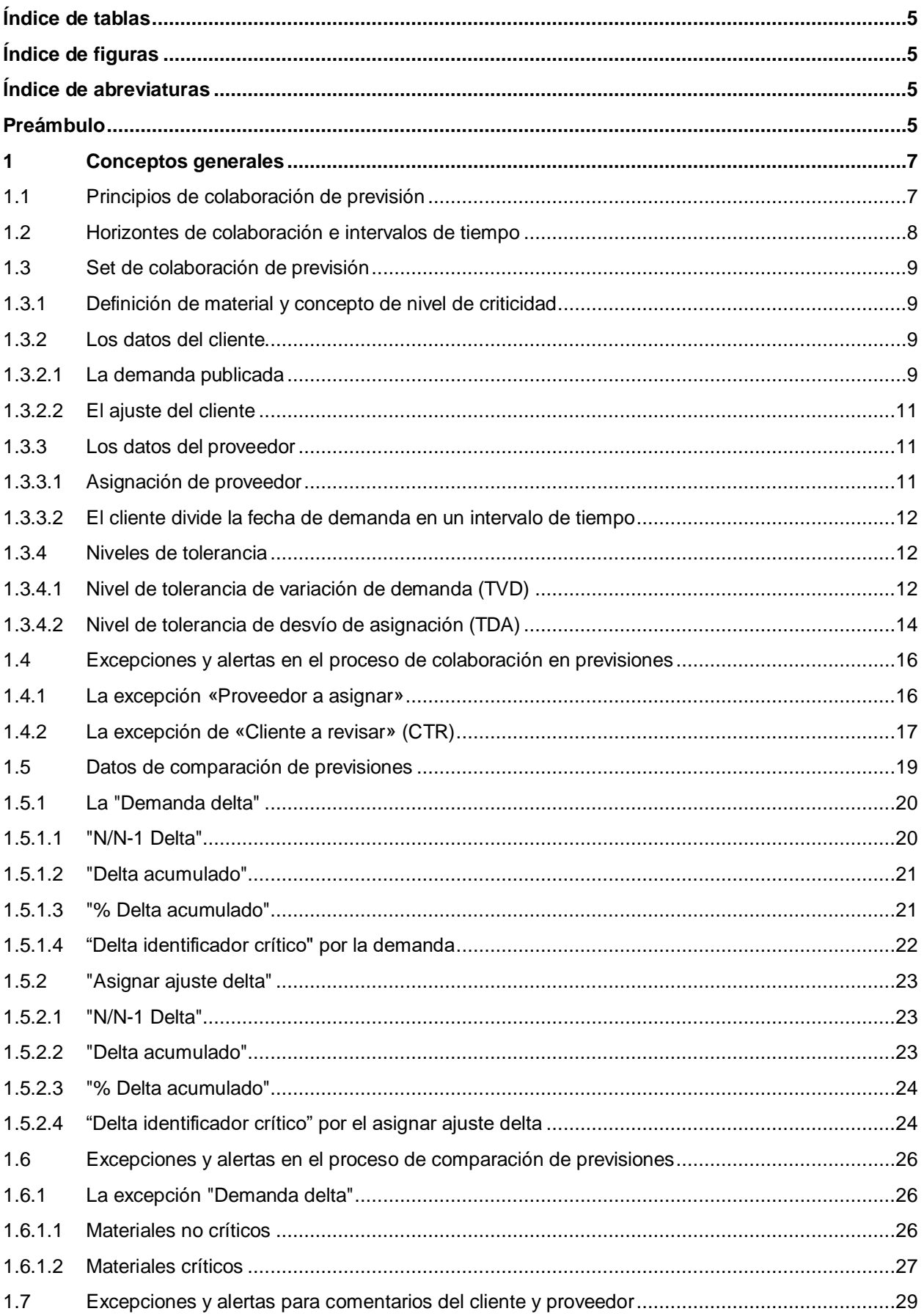

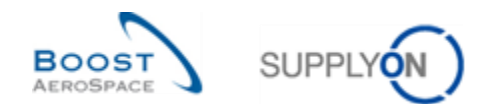

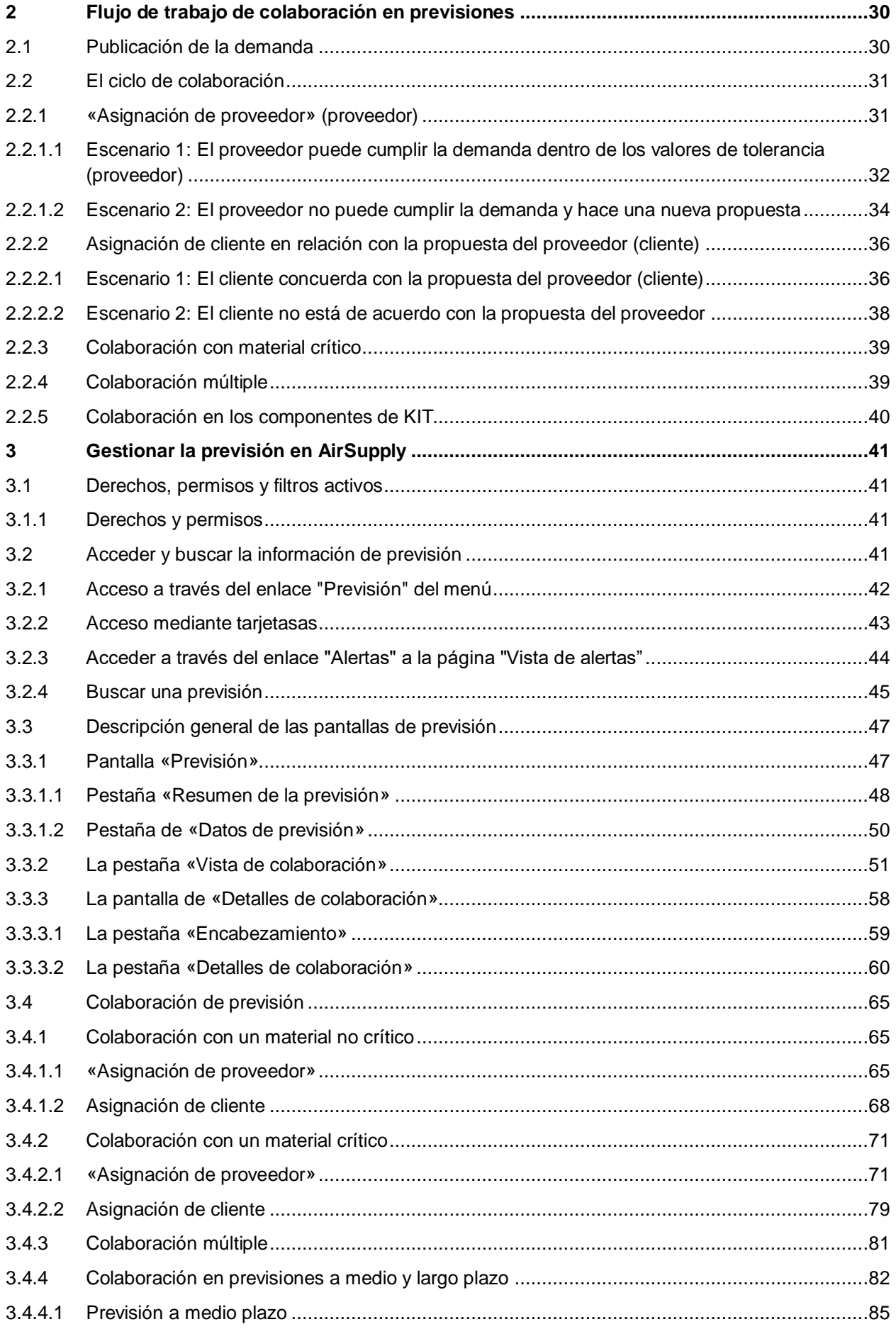

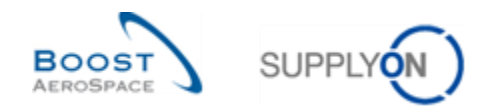

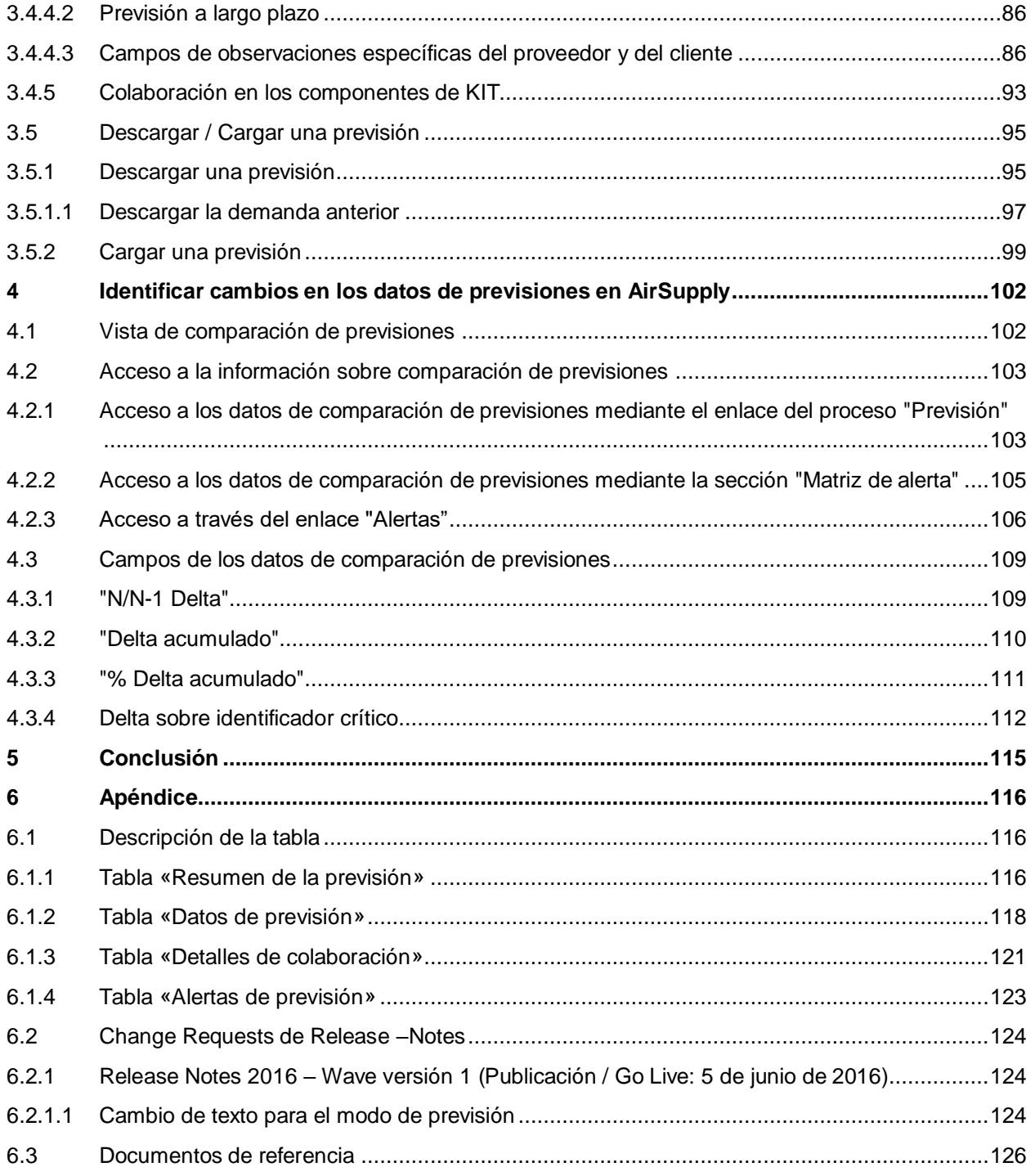

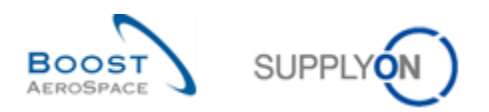

# <span id="page-4-0"></span>**Índice de tablas**

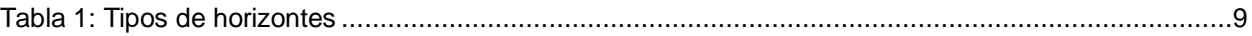

# <span id="page-4-1"></span>**Índice de figuras**

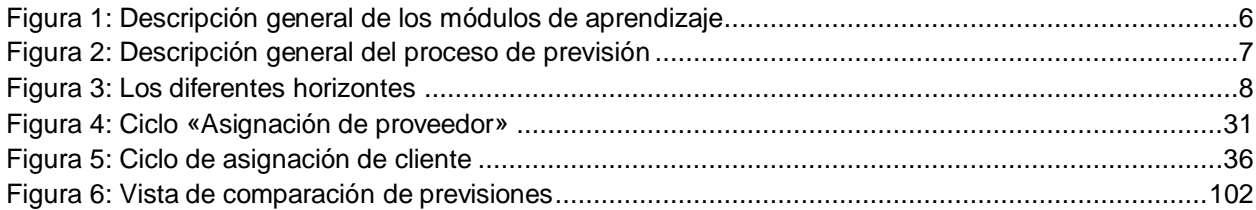

# <span id="page-4-2"></span>**Índice de abreviaturas**

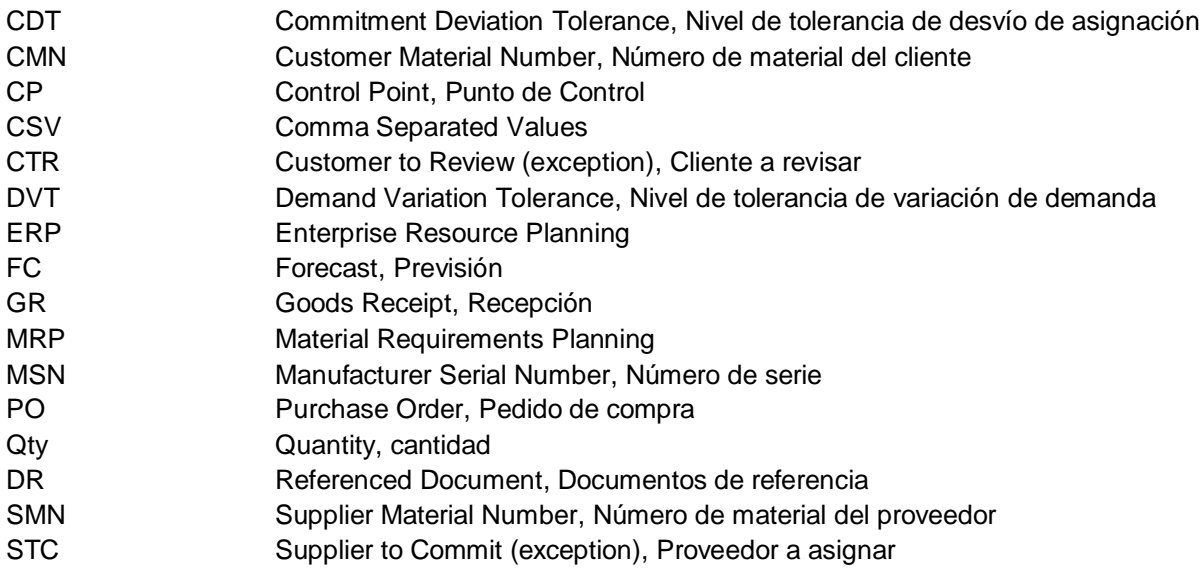

# <span id="page-4-3"></span>**Preámbulo**

La guía de formación de AirSupply se mantiene genérica y el proveedor debe cumplir con las especificaciones y los límites del cliente. Se encuentra disponible un documento llamado "Matriz del cliente" que requiere una revisión del proveedor.

Contacto: Mailto: [AirSupply-Support@SupplyOn.com](mailto:AirSupply-Support@SupplyOn.com) Alemania: 0800. 78 77 59 66 Internacional: +800. 78 77 59 66 EE. UU./Canadá: 1.866. 787.7596 China: 10800. 7490127 o 10800. 4900114 México: 01.800. 123.3231 Formación: www.supplyon.com/es/training

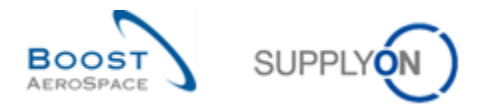

La guía de formación del usuario de AirSupply está compuesta por 13 módulos, 1 matriz del cliente y 1 libro de ejercicios. Este módulo está dedicado a la Previsión.

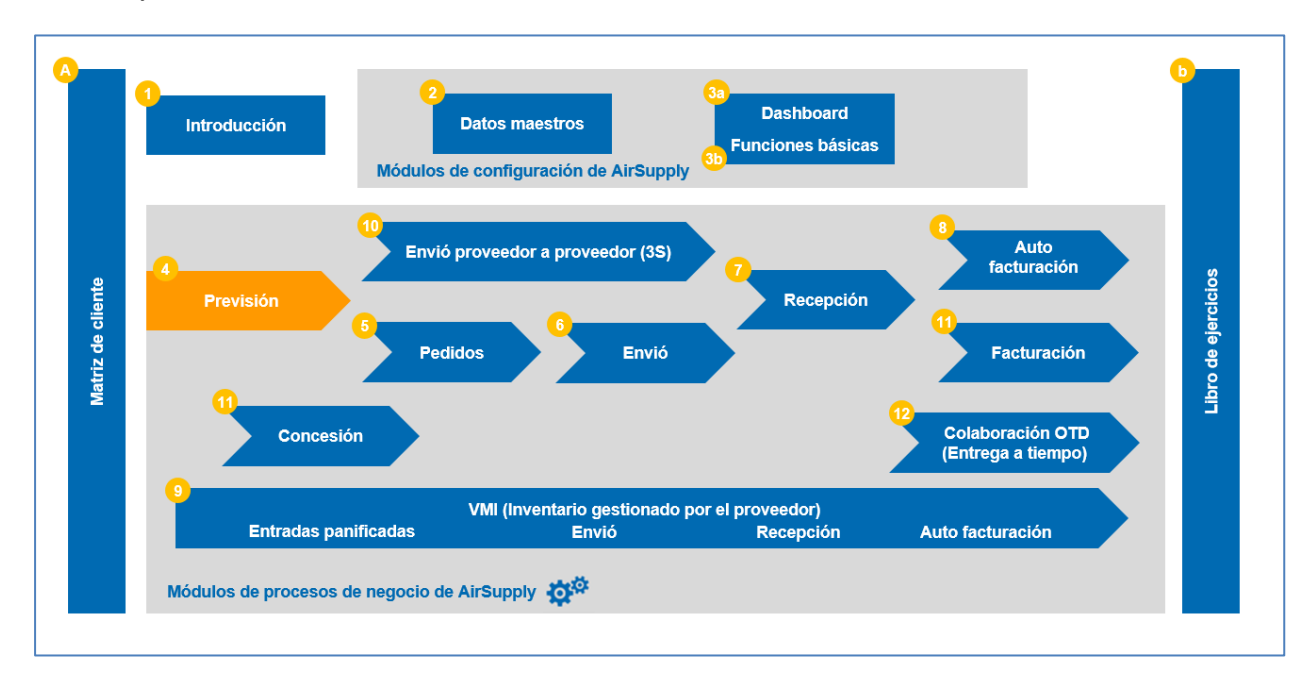

<span id="page-5-0"></span>Figura 1: Descripción general de los módulos de aprendizaje

# **Objetivos del módulo Previsión**

El módulo de aprendizaje de *Previsión* explica en detalle cómo gestionar el proceso de previsión dentro de AirSupply de una forma colaborativa.

Se describe el ciclo y el set de colaboración de previsión.

Este módulo explica cómo:

- Acceder a las previsiones estándar y a medio y largo plazo.
- Trabajar con alertas.
- Colaborar con un material no crítico.
- Colaborar con material crítico.
- Colaborar en previsiones estándar y a medio y largo plazo.
- Descargar y cargar datos de previsión.
- Identificar cambios en los datos de previsiones.
- Visualizar e interpretar datos de comparación de previsiones.

Al final de este módulo, el apéndice presenta:

- Las tablas correspondientes a las pantallas de «Previsión» en AirSupply con el nombre y la descripción de cada columna.
- La lista de los documentos de referencia (utilizando la convención de denominación [DR4, Previsión] por ejemplo, [DR4, Previsión]).

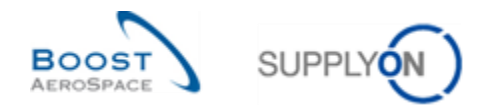

# <span id="page-6-0"></span>**1 Conceptos generales**

En AirSupply, una previsión es una estimación de las necesidades y entregas futuras compartidas entre un proveedor y un cliente.

Hay dos tipos de previsiones en AirSupply que el cliente puede utilizar para publicar estimaciones de necesidades futuras:

- Previsión estándar relativa a los materiales.
- Previsiones a medio y largo plazo relativas a una familia de materiales.

Las previsiones publicadas por un cliente se pueden visualizar para un periodo máximo de 36 meses (ajuste específico del cliente), sea cual sea el tipo de previsión.

El siguiente diagrama muestra los principales pasos del proceso de previsión en la herramienta de AirSupply:

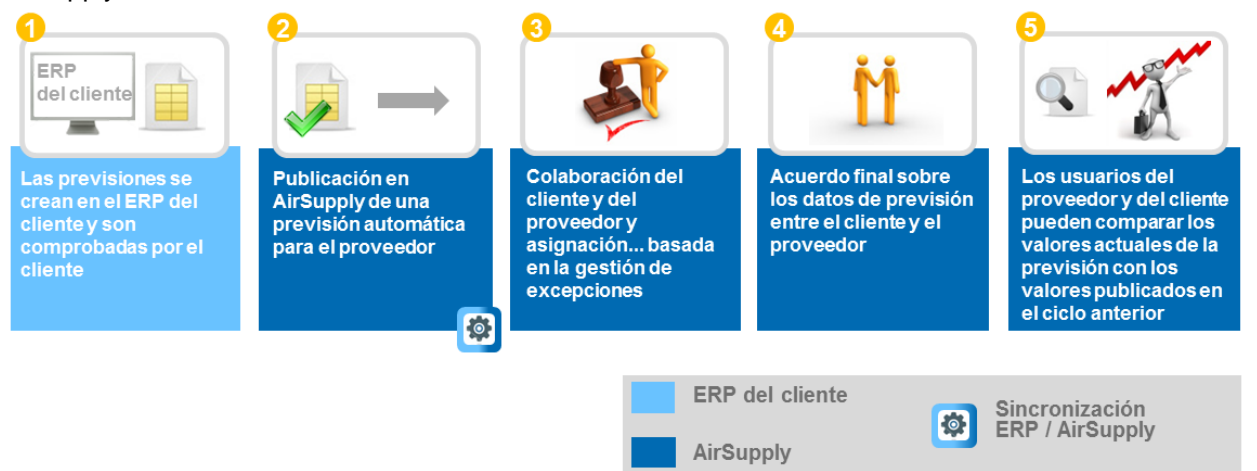

<span id="page-6-2"></span>Figura 2: Descripción general del proceso de previsión

# <span id="page-6-1"></span>1.1 Principios de colaboración de previsión

El término «colaboración» se utiliza para ilustrar la relación entre la empresa del cliente y la empresa del proveedor y el proceso con el que pueden gestionar sus previsiones.

El objetivo de la colaboración es tener una asignación entre un proveedor y un cliente de una cantidad de material que se tiene que entregar en un período de tiempo futuro.

La colaboración se realiza en base a la demanda para evitar posibles problemas de entrega con el proveedor utilizando un flujo de información eficiente. La herramienta de AirSupply facilita la colaboración entre un cliente y un proveedor.

La colaboración en la previsión se puede activar dependiendo del material y del cliente.

El modelo de colaboración (completo o sin colaboración) puede diferir de acuerdo con los ajustes definidos en el ERP del cliente.

En el modelo «sin colaboración», la previsión se publica en AirSupply, pero no se solicita ninguna asignación por parte del proveedor. Por tanto, no se generan excepciones.

La «colaboración completa» es la que se describe en este documento.

El cliente tiene que ser transparente con sus necesidades para facilitar a los proveedores una planificación de la entrega. El proveedor tiene que asegurarse de que puede cumplir su asignación.

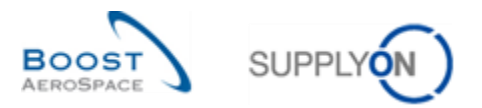

# <span id="page-7-0"></span>1.2 Horizontes de colaboración e intervalos de tiempo

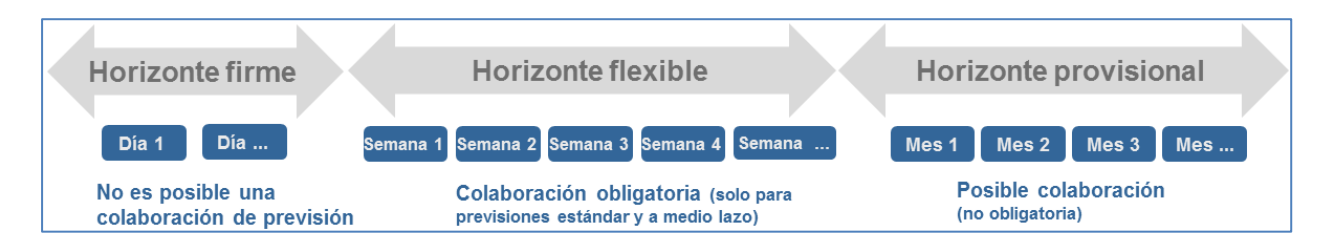

#### <span id="page-7-1"></span>Figura 3: Los diferentes horizontes

La colaboración de previsión se realiza en diferentes períodos de tiempo llamados horizontes. La duración del horizonte forma parte del acuerdo contractual entre el cliente y el proveedor. La duración de cada horizonte se define en el ERP del cliente.

El cliente puede optar por omitir la visualización de varios horizontes. Se debe proporcionar al menos un horizonte para que la publicación de la previsión se haga satisfactoriamente en AirSupply (p. ej., el horizonte provisional podría visualizarse en solitario).

Existen tres horizontes diferentes:

El **horizonte firme** contiene los datos relacionados con el presente y a corto plazo. No se debería realizar ninguna modificación en este período de tiempo. En un enfoque justo a tiempo, este horizonte se alinea con el ciclo de entrega y los datos están vinculados con el ciclo del pedido de compra. No se permite la colaboración de previsión en este horizonte. Sin embargo, el cliente puede decidirse por visualizar datos de previsiones no modificados todavía en la orden de compra. El horizonte firme se representa normalmente como solo un intervalo de tiempo, pero este intervalo de tiempo puede representar varios días (1, 2, 7, etc.). El cliente puede decidir no publicar ningún dato en el horizonte firme y por tanto omitir su visualización.

El **horizonte flexible** contiene los datos relacionados con un futuro próximo. Basándose en cómo funciona el ERP del cliente, se genera una demanda de previsión y el proveedor tiene que asignar la demanda del cliente. La colaboración en las previsiones es obligatoria en este horizonte en lo que respecta a las previsiones estándar y a medio plazo. La dimensión de un intervalo de tiempo en este horizonte normalmente es de una semana. El cliente puede decidir no publicar ningún dato en el horizonte flexible y por tanto omitir su visualización. En este caso, los datos de previsión se mostrarán en el horizonte provisional de la colaboración.

El **horizonte provisional** contiene los datos relacionados con el futuro. De acuerdo con las ejecuciones del ERP del cliente, la demanda de previsiones futuras se genera en esta fase, pero esto es solo una estimación. La información proporcionada al proveedor le permite solicitar materias primas. No hay una colaboración obligatoria en el horizonte provisional. La dimensión de un intervalo de tiempo en este horizonte normalmente es de un mes. El cliente puede decidir no publicar ningún dato en el horizonte provisional y por tanto omitir su visualización. En este caso, los datos de previsión se mostrarán en el horizonte flexible de la colaboración.

Un **intervalo de tiempo** (o intervalo) es un período de tiempo (un día, una semana o un mes) en el que se lleva a cabo la colaboración de los datos de previsión. Un intervalo de tiempo siempre se inicia al final del intervalo de tiempo anterior. La dimensión de un intervalo de tiempo se define de acuerdo con el tipo de horizonte y un intervalo de tiempo representa un subconjunto de tiempo del horizonte.

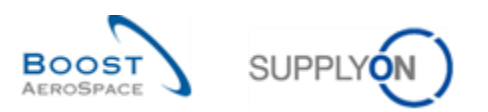

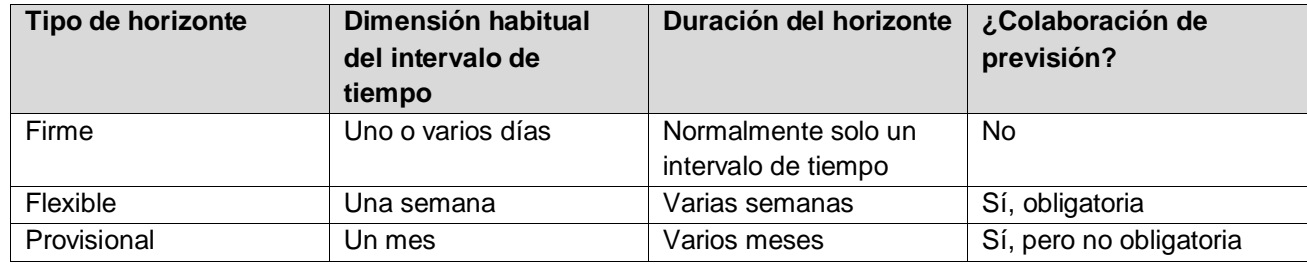

<span id="page-8-4"></span>Tabla 1: Tipos de horizontes

# <span id="page-8-0"></span>1.3 Set de colaboración de previsión

Las previsiones se publican al proveedor mediante los sets de colaboración. Un set de colaboración corresponde a un grupo de datos de previsión para un cliente, un proveedor y un material.

#### <span id="page-8-1"></span>1.3.1 Definición de material y concepto de nivel de criticidad

Un material es una unidad básica adquirida por un cliente a partir de un proveedor (en términos de fecha y cantidad).

Un material se identifica por un Número de material del cliente (CMN).

Un material puede ser:

- "Crítico". Este tipo de material es reconocido como crítico por el cliente. En el proceso de previsión, un material crítico se indica con un nivel de criticidad "Crítica".
- "No crítico". Este tipo de material es reconocido como no crítico por el cliente. En el proceso de previsión, un material no crítico se indica con un nivel de criticidad "Media".

Se puede asignar un identificador crítico a cualquier material (p. ej., Programa/MSN).

Si el material se indica como crítico, el identificador crítico (aunque esté en blanco) se tiene en cuenta en la gestión de la colaboración y de las excepciones.

Si el material se indica como no crítico, el identificador crítico (aunque esté publicado) no se tiene en cuenta en la gestión de la colaboración y de las excepciones. El sistema solo tiene en cuenta los cambios de cantidades (fuera de la tolerancia) desde la previsión anterior publicada para generar excepciones.

#### <span id="page-8-2"></span>1.3.2 Los datos del cliente

Los datos del cliente es el material necesario para un intervalo de tiempo determinado. Representa la demanda del cliente.

Hay dos tipos de datos de previsión del cliente en AirSupply relacionados con el proceso de previsión:

- La demanda publicada (denominada «Demanda» en AirSupply)
- El ajuste del cliente (denominado «Asignar ajuste» en AirSupply) es el acuerdo con el proveedor

#### <span id="page-8-3"></span>1.3.2.1 La demanda publicada

La demanda publicada proviene del proceso MRP y se acompaña de una comprobación manual en caso de variaciones críticas de la demanda de un período a otro. Ambos pasos se realizan en el sistema ERP del cliente. La demanda publicada representa el requisito inicial de previsión de un cliente.

Un usuario no puede cambiar la demanda publicada en AirSupply.

La demanda inicial que proviene del ERP del cliente se publica para todos los intervalos de tiempo del horizonte flexible y provisional.

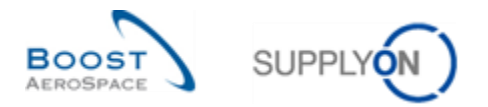

La demanda se ajusta en cada nueva fecha de publicación por el ERP del cliente. Por tanto, la modificación en la demanda se puede producir en un intervalo de tiempo tras cada publicación.

# **Ejemplo**

En el siguiente ejemplo, la dimensión del intervalo de tiempo en el horizonte flexible es de una semana.

**Paso 1**: Primera publicación del ERP del cliente dentro de estos 3 intervalos de tiempo del horizonte flexible:

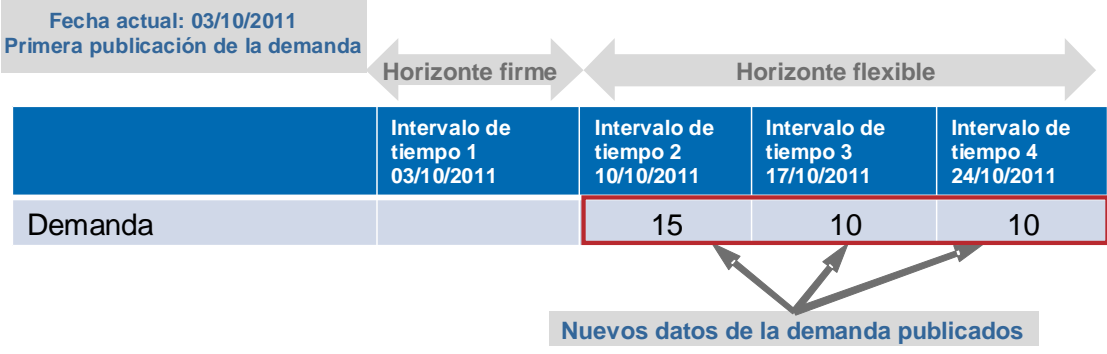

#### **Pasó 2**: Nueva publicación del ERP del cliente:

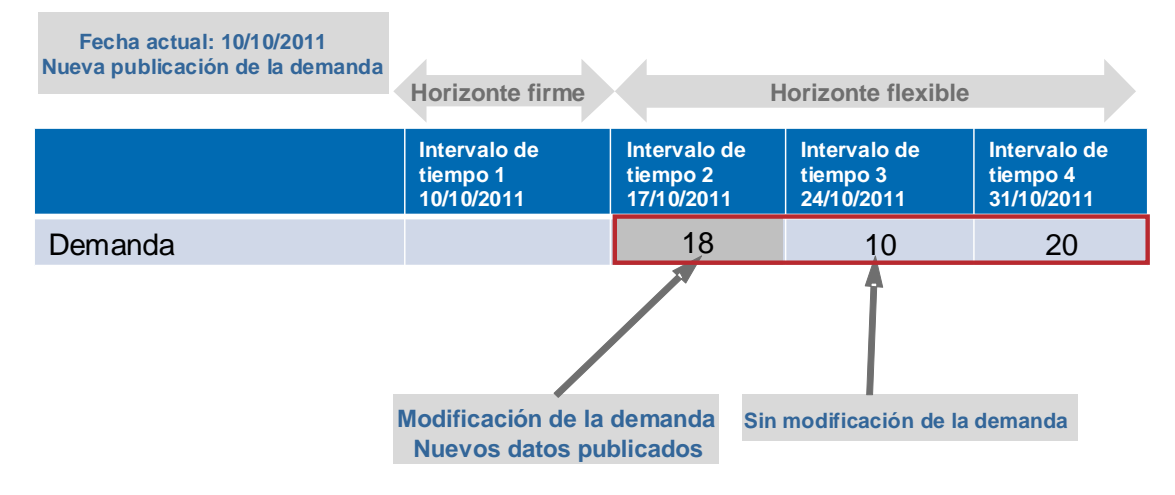

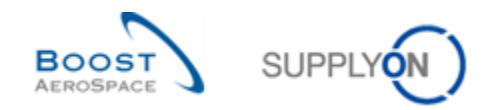

#### <span id="page-10-0"></span>1.3.2.2 El ajuste del cliente

«Asignar ajuste» representa la cantidad de material acordado por el cliente.

Cuando los datos de la «Demanda» se publican por primera vez en un intervalo de tiempo, los datos publicados de la «Demanda» se copian automáticamente en el campo «Asignar ajuste».

 $\blacktriangle$  El cliente puede modificar los datos de «Asignar ajuste» y puede diferir de los de la demanda publicada.

#### **Ejemplo**

**Paso 1**: primera publicación en AirSupply desde el ERP del cliente. Los datos de la «Demanda» se copian en cada campo de «Asignar ajuste»:

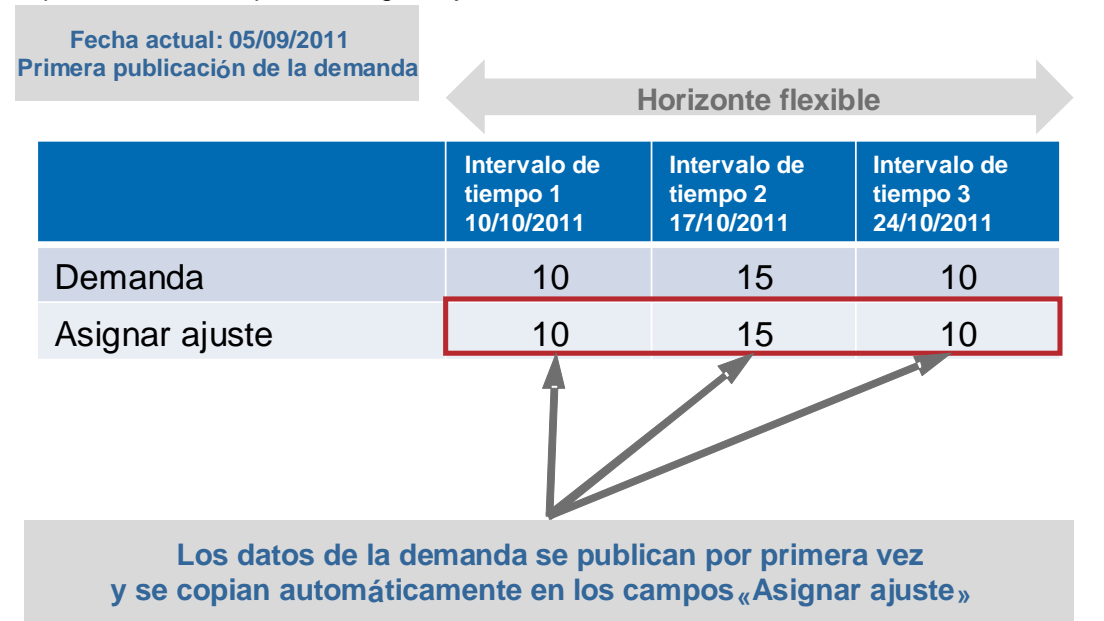

#### <span id="page-10-1"></span>1.3.3 Los datos del proveedor

Los datos del proveedor es la confirmación de una cantidad de material para un intervalo de tiempo determinado por parte del proveedor. Se denomina «Asignación de proveedor» en AirSupply.

#### <span id="page-10-2"></span>1.3.3.1 Asignación de proveedor

La «Asignación de proveedor» representa la cantidad que se deberá entregar acordada por el proveedor y se supone que debe de ser igual a la de «Asignar ajuste». Si no es así, la colaboración tiene lugar hasta que las dos asignaciones sean iguales o se encuentren dentro de un nivel de tolerancia definido.

La colaboración de previsión se produce entre el proveedor y el cliente utilizando el campo de «Asignación de proveedor» y de «Asignar ajuste» en horizontes flexibles y/o provisionales.

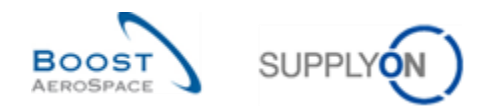

### **Ejemplo**

Paso 1: Tras la primera publicación de la demanda, el proveedor debe rellenar los 3 campos.

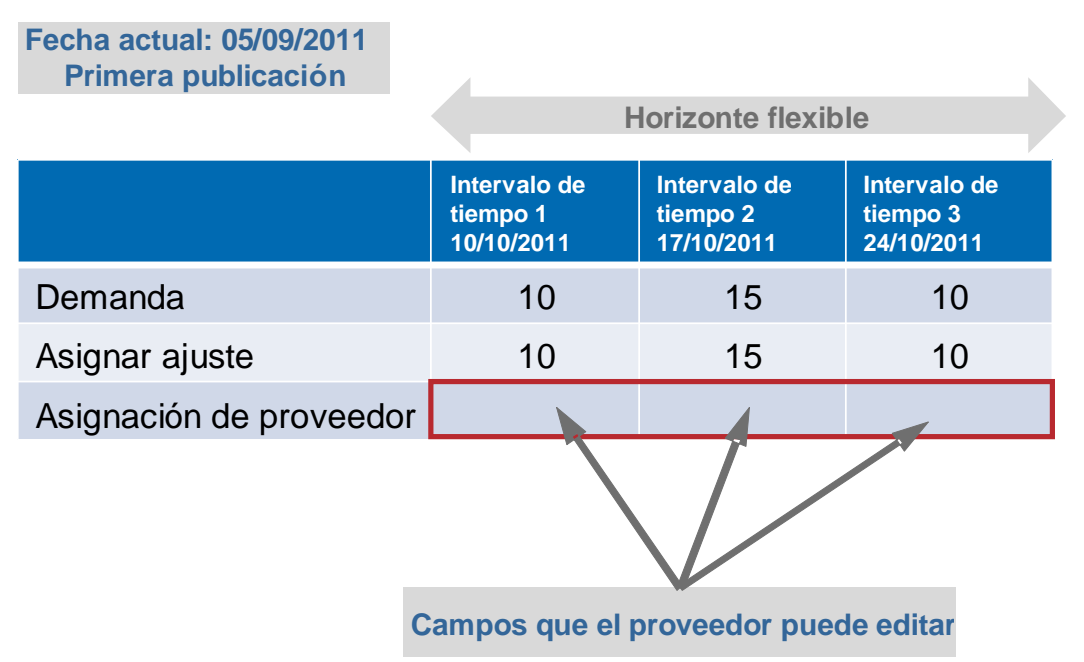

# <span id="page-11-0"></span>1.3.3.2 El cliente divide la fecha de demanda en un intervalo de tiempo

Si el cliente divide la fecha de demanda dentro de un intervalo, que pasa de una fecha a dos fechas, aparecerá una cantidad de ajuste de asignación en la fecha 1 y otra cantidad de ajuste de asignación aparecerá en la fecha 2. Mientras la cantidad total del intervalo no cambie o cambie dentro de la tolerancia, no se generará ninguna excepción del proveedor. Si la cantidad total del intervalo es distinta y se encuentra fuera de la tolerancia definida, se generará una excepción del proveedor.

#### <span id="page-11-1"></span>1.3.4 Niveles de tolerancia

En el proceso de previsión, un nivel de tolerancia es el límite de dimensión entre dos valores que, si se superan, dan lugar a una acción en AirSupply.

Los niveles de tolerancia se deben de acordar previamente entre el cliente y el proveedor. Existen dos niveles de tolerancia en la colaboración de previsión.

#### <span id="page-11-2"></span>1.3.4.1 Nivel de tolerancia de variación de demanda (TVD)

La tolerancia de variación de demanda se aplica entre los datos de la «Demanda» y los datos de «Asignar ajuste» en un intervalo de tiempo. El nivel de tolerancia de variación de demanda se expresa en porcentajes.

Cuando hay una nueva publicación de previsión desde el ERP del cliente, se comparan los nuevos datos de la «demanda» y los datos anteriores de la «Demanda» para un intervalo de tiempo determinado. Si la variación entre la demanda anterior y la nueva supera la Tolerancia de Variación de Demanda (TVD), el campo «Asignar ajuste» se sustituye por la nueva demanda. Si no, se mantienen los datos de «Asignar ajuste» de la semana anterior.

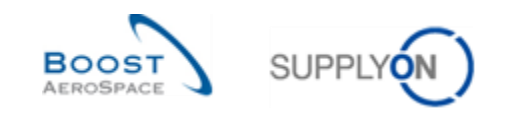

# **Ejemplo**

En este ejemplo la Tolerancia de Variación de Demanda es igual a 15%.

**Paso 1**: Esta es una publicación completamente nueva de la demanda para los 3 intervalos de tiempo. Se supone que no se publicó una demanda con antelación.

Los datos iniciales de «Asignar ajuste» (igual a 0) difieren por más del 15% de los datos publicados de la «demanda» en cada intervalo de tiempo.

La consecuencia es que los datos publicados de la «Demanda» se copian automáticamente en el campo «Asignar ajuste».

**Fecha actual: 05/09/2011 Primera publicación de la demanda**

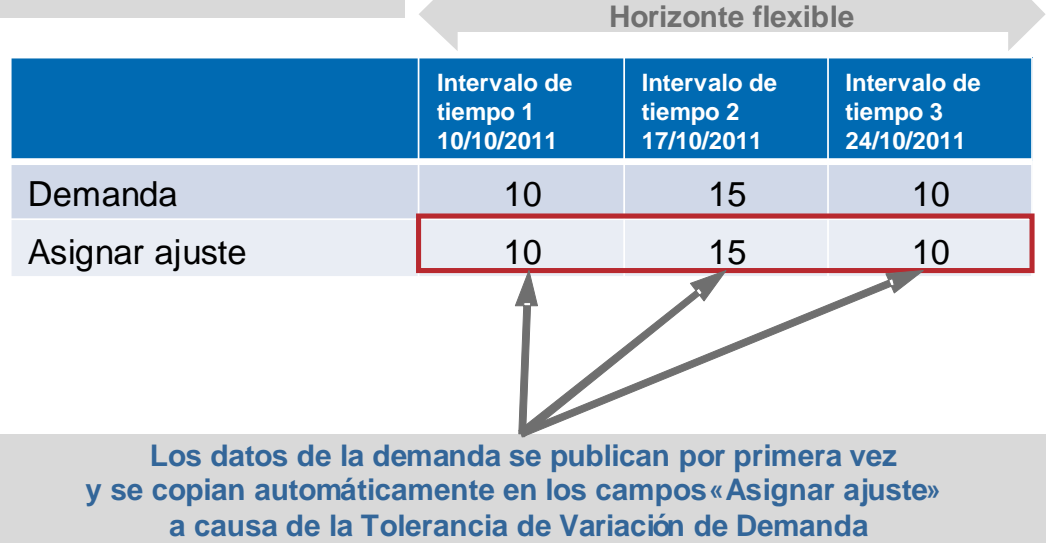

La consecuencia es que los datos publicados de la demanda se copian automáticamente en el campo «Asignar ajuste».

**Paso 2***:* Hay una nueva publicación de la demanda con fecha de 12 de septiembre de 2011 y 2 modificaciones de los datos de la «Demanda» (intervalo de tiempo 2 y 3):

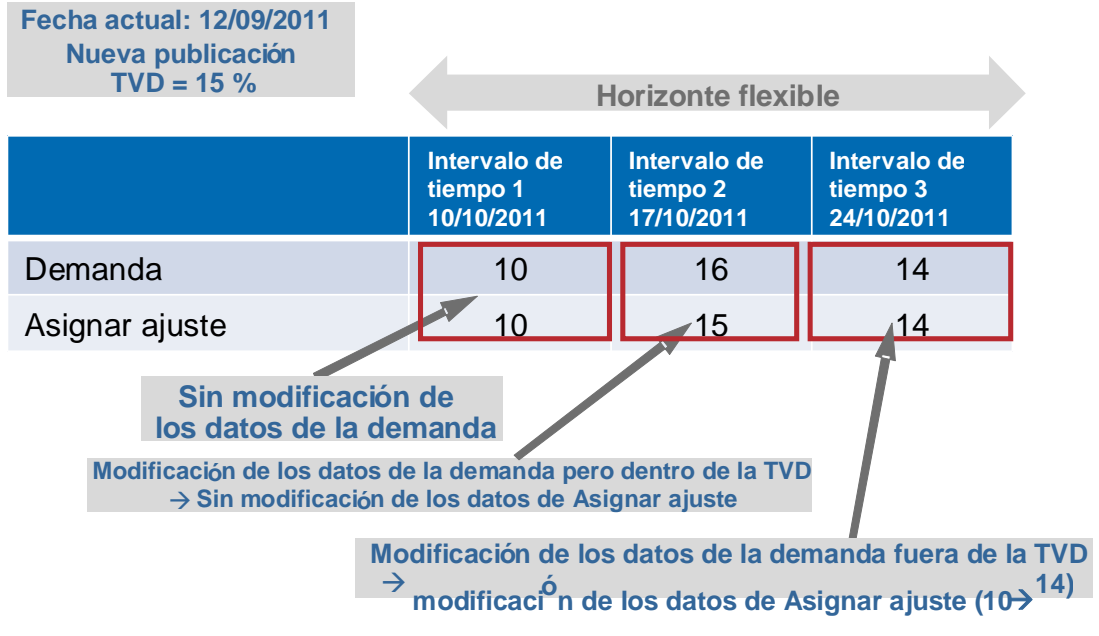

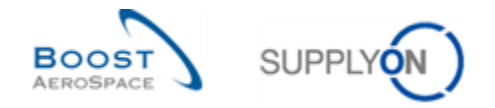

En el intervalo de tiempo 2, la diferencia entre los nuevos datos de la «Demanda» (=16) y los datos iniciales de «Asignar ajuste» (=15) es menos del 15%, por lo que los datos de «Asignar ajuste» no se sustituyen por los datos de la «Demanda».

En el intervalo de tiempo 3 ya que la diferencia entre los nuevos datos de la «Demanda» (=14) y los datos iniciales de «Asignar ajuste» (=10) es más del 15% (=TVD), los datos de «Asignar ajuste» se sustituyen automáticamente por los datos de la «Demanda».

### <span id="page-13-0"></span>1.3.4.2 Nivel de tolerancia de desvío de asignación (TDA)

decir que el proceso de colaboración tiene que continuar.

La tolerancia de desvío de asignación se aplica entre los datos de «Asignar ajuste» y los datos de «Asignación de proveedor» en un intervalo de tiempo.

Tras la publicación de la demanda o de nuevas acciones por parte de un usuario, AirSupply compara los datos de la «Asignación de proveedor» y los datos de «Asignar ajuste». Si la diferencia entre estos está por encima de la Tolerancia de Desvío de Asignación (TDA), quiere

Se genera una excepción en AirSupply para informar que se necesita una asignación para cumplir la tolerancia. (Las excepciones de previsión se explican en el capítulo [*1.4 «Excepciones y alertas en el proceso de colaboración en previsione»*]).

#### **Ejemplo**

**Paso 1**: Tras la publicación inicial de la demanda, los campos de «Asignar ajuste» se completan y comparan automáticamente con los campos de «Asignación de proveedor». Los campos de «Asignación de proveedor» son iguales a 0 porque el proveedor no tuvo la oportunidad de asignar, por lo que se genera una excepción para cada intervalo de tiempo:

**Fecha actual: 26/09/2011 Nueva publicación TD** 

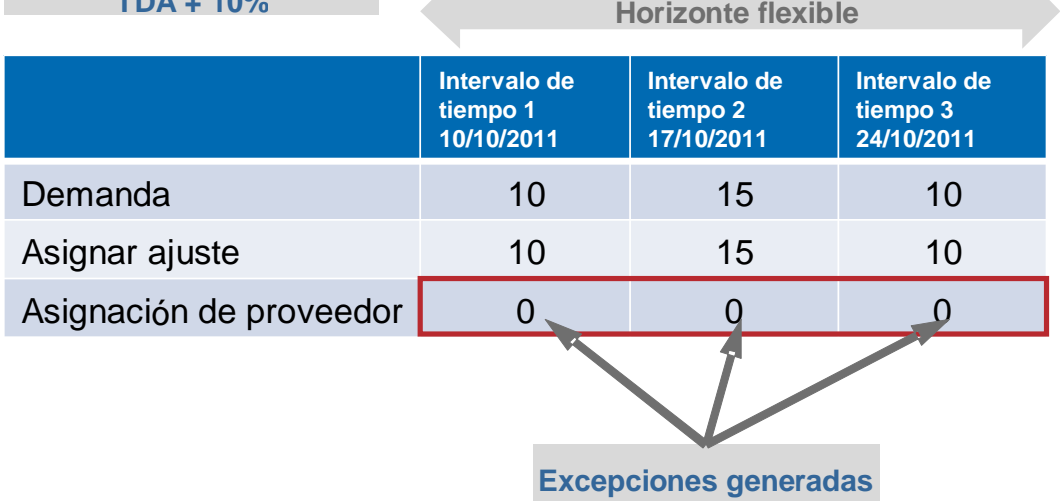

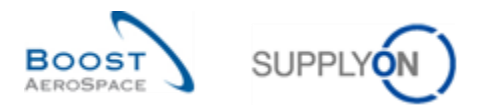

**Paso 2**: El proveedor rellenó los 3 campos de «Asignación de proveedor» el día después de que AirSupply hubiese generado las excepciones:

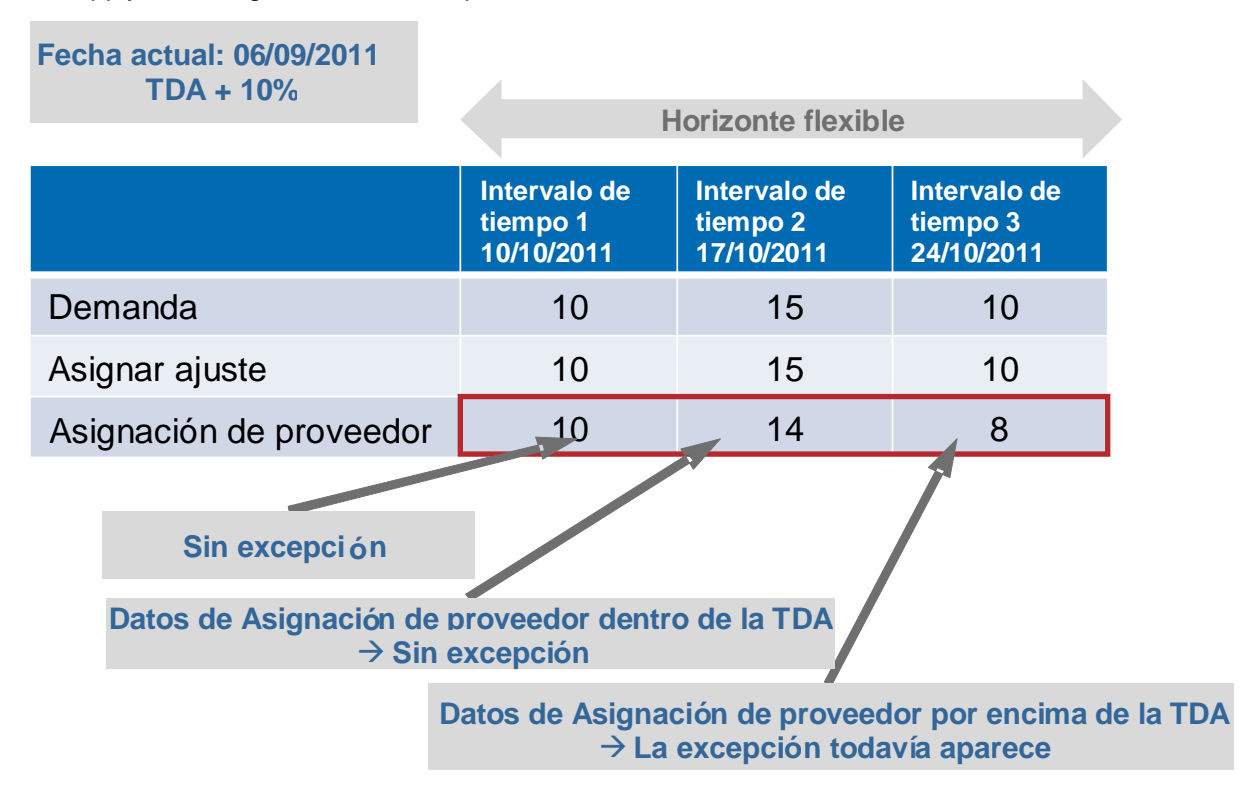

En el intervalo de tiempo 1, no se genera una excepción porque el proveedor realizó una asignación igual que la de «Asignar ajuste» (Diferencia entre «Asignación de proveedor» y «Asignar ajuste» = 0% < 10%).

En el intervalo de tiempo 2, no se genera una excepción porque el proveedor realizó una asignación que no es igual que la de «Asignar ajuste» pero que está dentro del nivel de Tolerancia de Desvío de Asignación.

La diferencia entre «Asignación de proveedor» y «Asignar ajuste» es 1, lo que equivale a un 7% (TDA + 10%), por tanto, la excepción desaparece.

En el intervalo de tiempo 3, ya que la diferencia entre los datos de la «Asignación de proveedor» y de «Asignar ajuste» es 2, que es un 20% (por encima del nivel TDA), la excepción todavía existe. La colaboración de previsión debe continuar en el intervalo de tiempo 3.

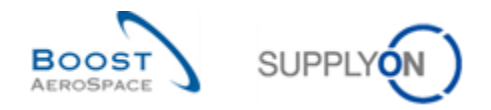

# <span id="page-15-0"></span>1.4 Excepciones y alertas en el proceso de colaboración en previsiones

La colaboración de previsión se basa en una gestión de excepciones. En el proceso de colaboración en previsiones, el sistema crea excepciones (=alertas) que muestran las acciones de asignación requeridas por el proveedor o el cliente.

Las excepciones solo se crean en intervalos de tiempo que pertenecen al horizonte flexible.

Existen dos tipos diferentes de excepciones en el proceso de colaboración en previsiones:

- La excepción de «Proveedor a asignar» requiere una «Asignación de proveedor».
- La excepción «Cliente a revisar» requiere una asignación de cliente.

La alerta será media o crítica dependiendo de la criticidad del material.

#### <span id="page-15-1"></span>1.4.1 La excepción «Proveedor a asignar»

Esta excepción informa al proveedor de que tiene que asignar los datos de «Asignar ajuste» en un intervalo de tiempo en el horizonte flexible.

En caso de que los datos de la «Asignación de proveedor» difieran de los datos de «Asignar ajuste» por encima del nivel de tolerancia de desvío de asignación y si el proveedor todavía no ha realizado la asignación desde la última publicación, el sistema genera una excepción de «Proveedor a asignar» para solicitar que el proveedor realice la asignación.

El proveedor puede asignar exactamente los datos de «Asignar ajuste» o realizar una nueva propuesta sobre la cantidad.

#### **Ejemplo**

# **Nota**

En este capítulo el orden de la fila en la tabla es el nombre que en AirSupply.

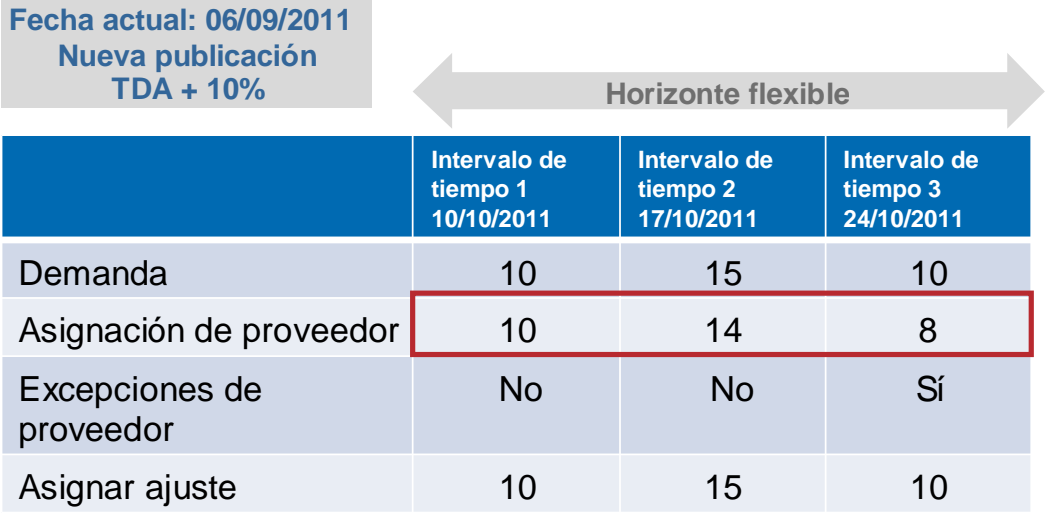

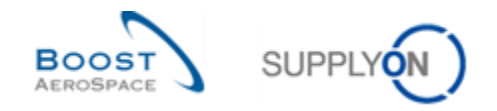

# <span id="page-16-0"></span>1.4.2 La excepción de «Cliente a revisar» (CTR)

La excepción «Cliente a revisar» informa al cliente de que tiene que reaccionar a los datos de la «Asignación de proveedor» en un intervalo de tiempo en el horizonte flexible.

En caso de que la «Asignación de proveedor» difiera de «Asignar ajuste» por encima del nivel de tolerancia de desvío de asignación, el sistema genera una excepción de «Cliente a revisar» para solicitar una acción del cliente.

El cliente puede aceptar la «Asignación de proveedor» o realizar una nueva propuesta de cantidad. En este caso la colaboración continúa hasta que se llegue a un acuerdo final.

#### **Ejemplo**

Volvamos a uno de los ejemplos anteriores.

#### **Paso 1**:

- El 5 de septiembre, tras la nueva publicación de demanda se generaron 3 excepciones de «Proveedor a asignar».
- El 6 de septiembre, el proveedor realizó una asignación en los 3 intervalos de tiempo.
- El 7 de septiembre, la situación es ésta:

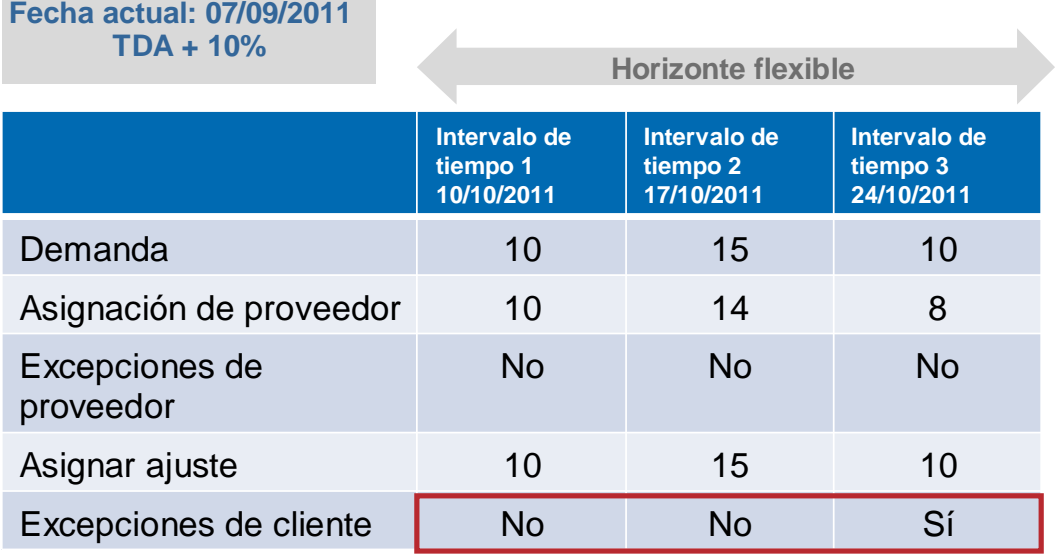

En el intervalo de tiempo 3, todavía hay una diferencia mayor que el nivel de tolerancia de desvío de asignación entre los datos de la «Asignación de proveedor» y los datos de «Asignar ajuste». Como resultado AirSupply todavía genera una excepción.

Esta es una excepción «Cliente a revisar» porque el proveedor ha realizado la asignación, pero esta asignación no coincide con la cantidad de demanda de «Asignar ajuste».

**Paso 2**: En el intervalo de tiempo 3, el cliente propone una nueva asignación en el campo «Asignar ajuste». El valor introducido (11) difiere por más del 10% de los datos de «Asignación de proveedor», por

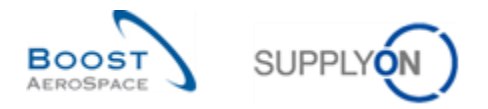

lo que todavía se genera una excepción después de que se guarde el valor introducido. Esto es una excepción de «Proveedor a asignar».

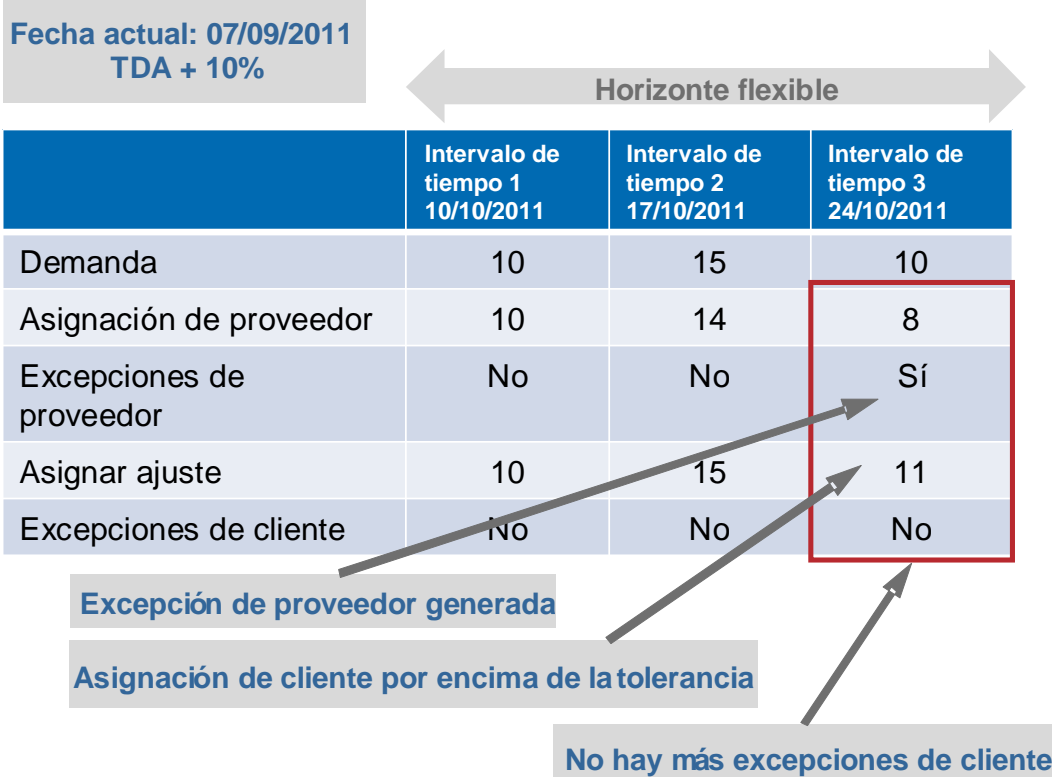

Las excepciones solo se crean en el horizonte flexible.

La excepción de «Proveedor a asignar» requiere una «Asignación de proveedor» y la excepción «Cliente a revisar» requiere una asignación de cliente. La alerta/excepción es media o alta dependiendo de la criticidad del material.

No hay ninguna excepción «Cliente a revisar» ni excepción «Proveedor a asignar» para un material en el mismo intervalo de tiempo al mismo tiempo.

La siguiente captura de pantalla muestra la visualización de un set de «Previsión» en la herramienta:

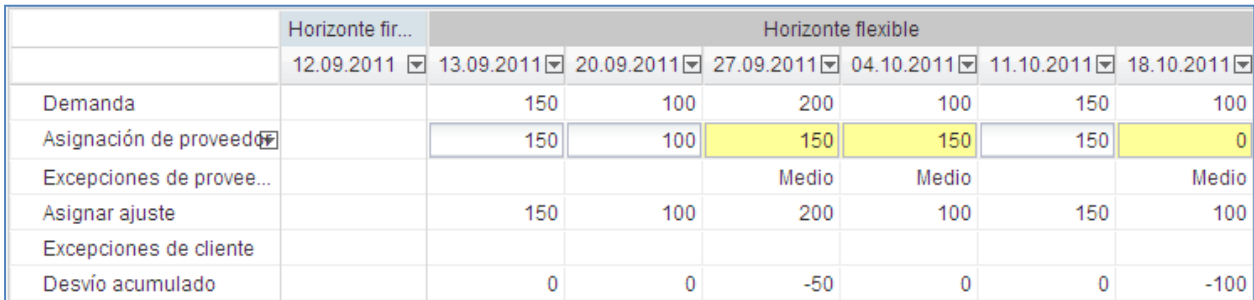

La línea del «Desvío acumulado» muestra la diferencia acumulada entre la «Asignación de proveedor» y la demanda.

**«Desvío acumulado del intervalo de tiempo n» = «Desvío acumulado del intervalo de tiempo n-1» + («Asignación de proveedor del intervalo de tiempo n» - «Demanda del intervalo de tiempo n»)**.

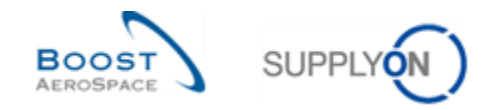

# <span id="page-18-0"></span>1.5 Datos de comparación de previsiones

Los usuarios del proveedor y del cliente pueden comparar los valores actuales de la previsión con los valores de la previsión publicada en el ciclo anterior.

Esta comparación de previsiones solo está disponible en los datos de "Demanda" y "Asignar ajuste", y se visualiza en la pantalla habitual "Vista de colaboración" de previsiones, mediante los dos recuadros que se pueden expandir y contraer:

- "Demanda delta"
- "Asignar ajuste delta"

#### **Nota**

Los recuadros de comparación de previsiones se encuentran debajo del recuadro denominado "Datos anteriores", que se puede expandir y contraer.

Cuando se expande cada recuadro, aparecen los valores delta, como se muestra a continuación:

- N/N-1 Delta
- Delta acumulado
- % Delta acumulado
- Delta sobre identificador crítico
- Excepción delta (solo se aplica a "Demanda delta" y se explica completamente en el capítulo [1.6.1 «La excepción "Demanda delta"»]

Se muestran los cuatro valores delta comunes entre los 2 recuadros que se pueden expandir y contraer, con respecto a cada intervalo del horizonte flexible. En el horizonte provisional, todos los intervalos, excepto el último, pueden mostrar los cuatro valores delta comunes. En el horizonte firme no se muestra ningún valor delta.

#### **Nota**

Se puede consultar una explicación más detallada en el capítulo [4.3 «Campos de datos de comparación de previsiones»] de este módulo.

La captura de pantalla inferior muestra un ejemplo de datos de comparación de previsiones en la herramienta AirSupply:

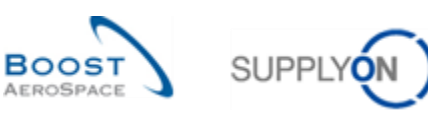

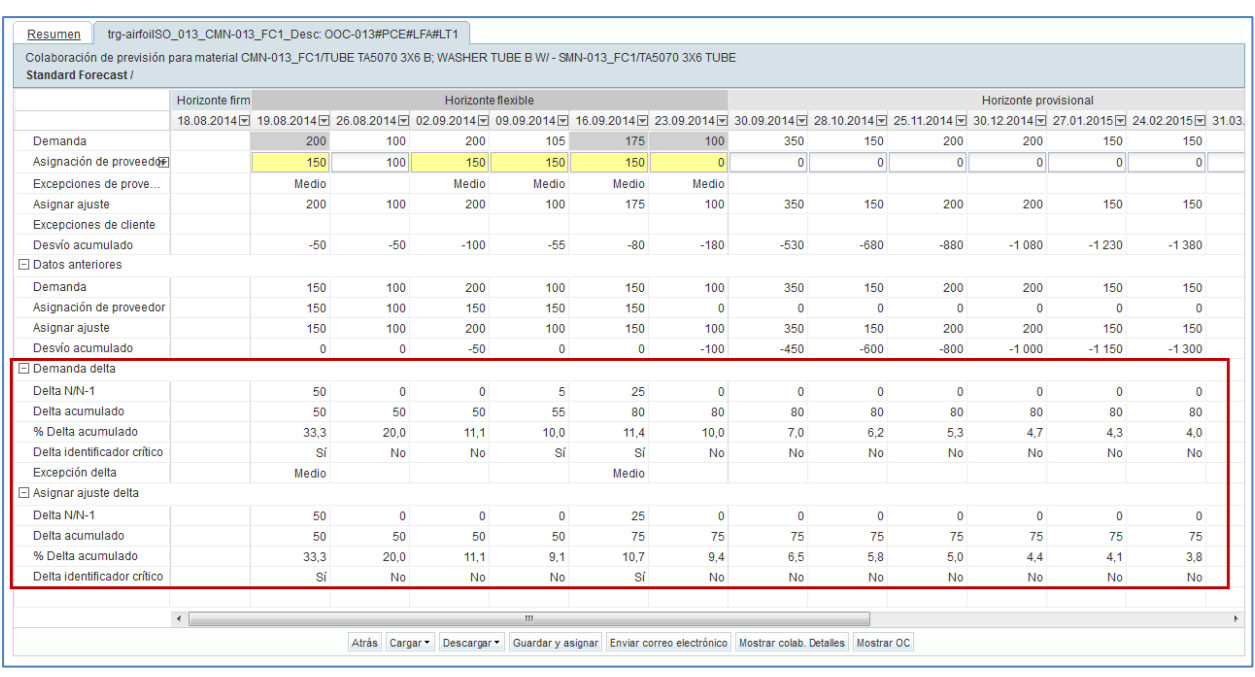

# <span id="page-19-0"></span>1.5.1 La "Demanda delta"

Los valores de "Demanda delta" se calculan después de la publicación de cada previsión y se basan en la demanda publicada, también denominada "Demanda" en la herramienta AirSupply.

# <span id="page-19-1"></span>1.5.1.1 "N/N-1 Delta"

El valor "N/N-1 Delta" muestra la diferencia entre el intervalo actual de "Demanda" y el anterior. En el gráfico inferior puede ver cómo se lleva a cabo el cálculo del valor "N/N-1 Delta". En el intervalo 2, por ejemplo, 35 corresponde al cálculo 115 – 80.

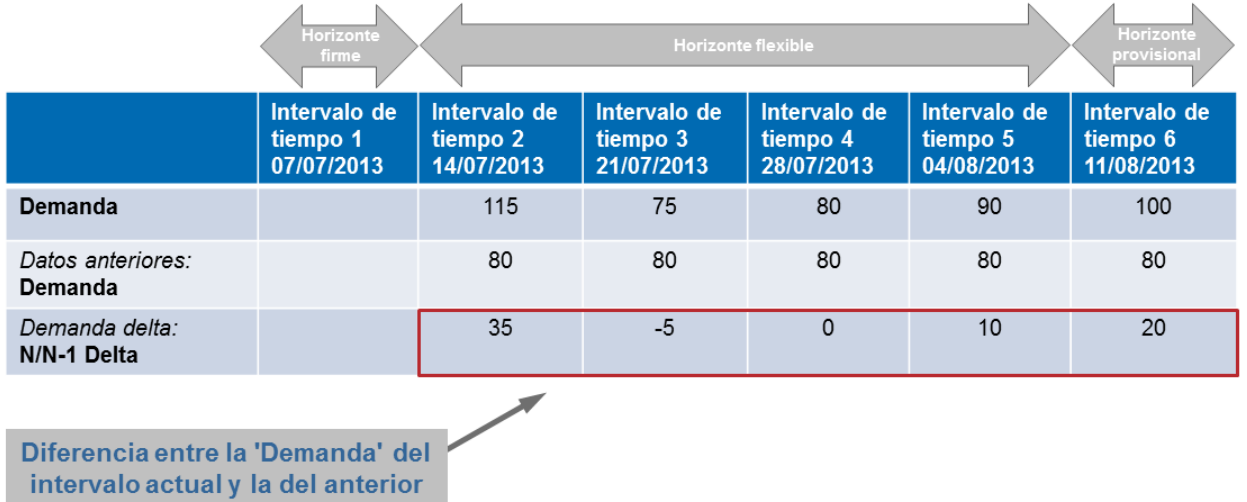

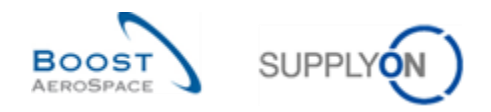

# <span id="page-20-0"></span>1.5.1.2 "Delta acumulado"

El valor "Delta acumulado" muestra una suma de "Demanda" delta acumulada a partir del primer intervalo y hasta el delta actual. En el gráfico inferior puede ver cómo se lleva a cabo el cálculo del valor "Delta acumulado". En el intervalo 5, por ejemplo, 40 corresponde al cálculo 35 – 5 + 0 + 10.

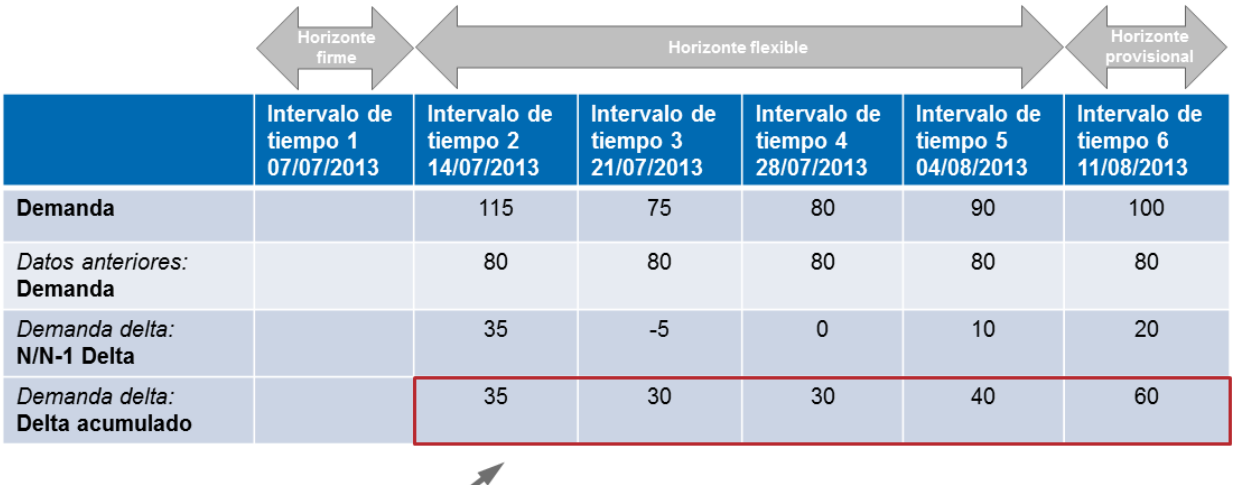

Delta acumulado de 'Demanda' desde el primer intervalo hasta el delta actual

<span id="page-20-1"></span>1.5.1.3 "% Delta acumulado"

El valor de "% Delta acumulado" muestra el delta acumulado dividido por la suma de las cantidades previas de "Demanda", desde el intervalo anterior al intervalo actual. En el gráfico inferior puede ver cómo se lleva a cabo el cálculo del valor "% Delta acumulado". En el intervalo 6, por ejemplo, 15 % corresponde al cálculo (60 / (80 + 80 + 80 + 80 + 80))\*100.

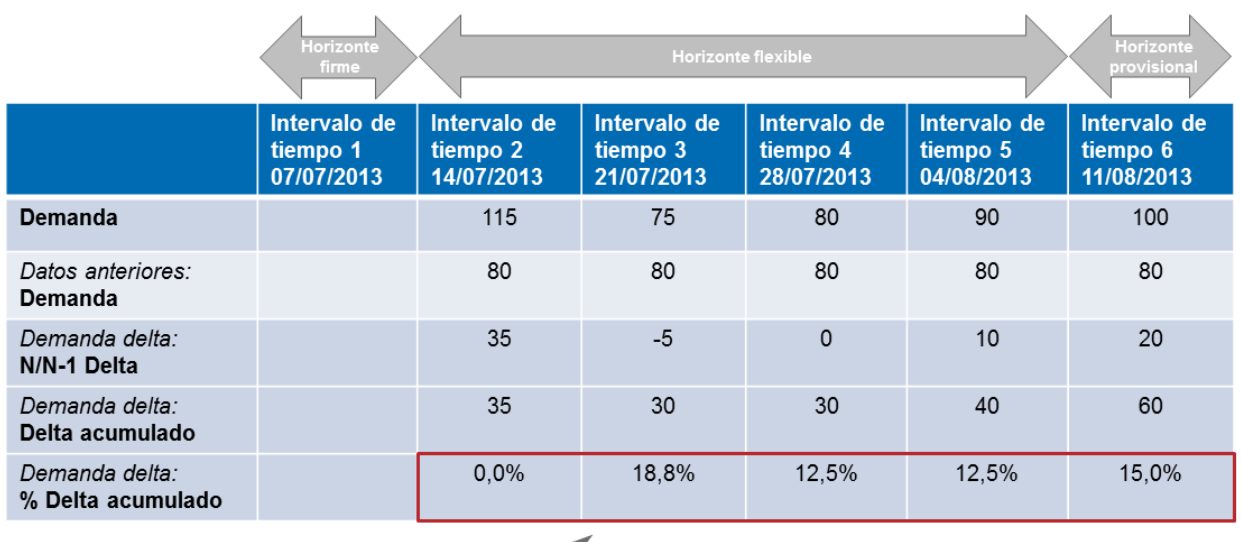

Delta acumulado dividido por la suma de las cantidades previas de 'Demanda', desde el intervalo anterior al intervalo actual

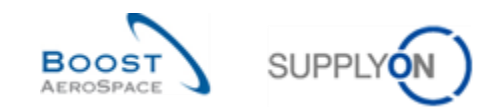

#### <span id="page-21-0"></span>1.5.1.4 "Delta identificador crítico" por la demanda

Este indicador se aplica tanto a los materiales críticos como a los no críticos.

El valor de "Delta identificador crítico" muestra "Sí" (cambio detectado) si hay al menos un identificador crítico (p. ej., Programa/MSN) con una "Demanda" distinta entre la "Demanda" actual publicada y la anterior.

Cuando los clientes no gestionan identificadores críticos (p. ej., si dejan el identificador crítico en blanco), el sistema lee "Sí" cuando las cantidades sumadas en un intervalo (por ejemplo, una semana) difieren de las cantidades del mismo intervalo publicadas en la previsión anterior y se encuentran fuera de la tolerancia.

De lo contrario, el valor "Delta identificador crítico" muestra "No" (ningún cambio detectado).

#### **Notas**

Cuando se publica la primera previsión, sin que haya previsiones anteriores, el campo del identificador crítico estará en blanco y no indicará "No" (p. ej., último intervalo del horizonte provisional). Si hay una previsión anterior, pero hay un intervalo específico sin datos anteriores, el campo del identificador crítico indicará "Sí".

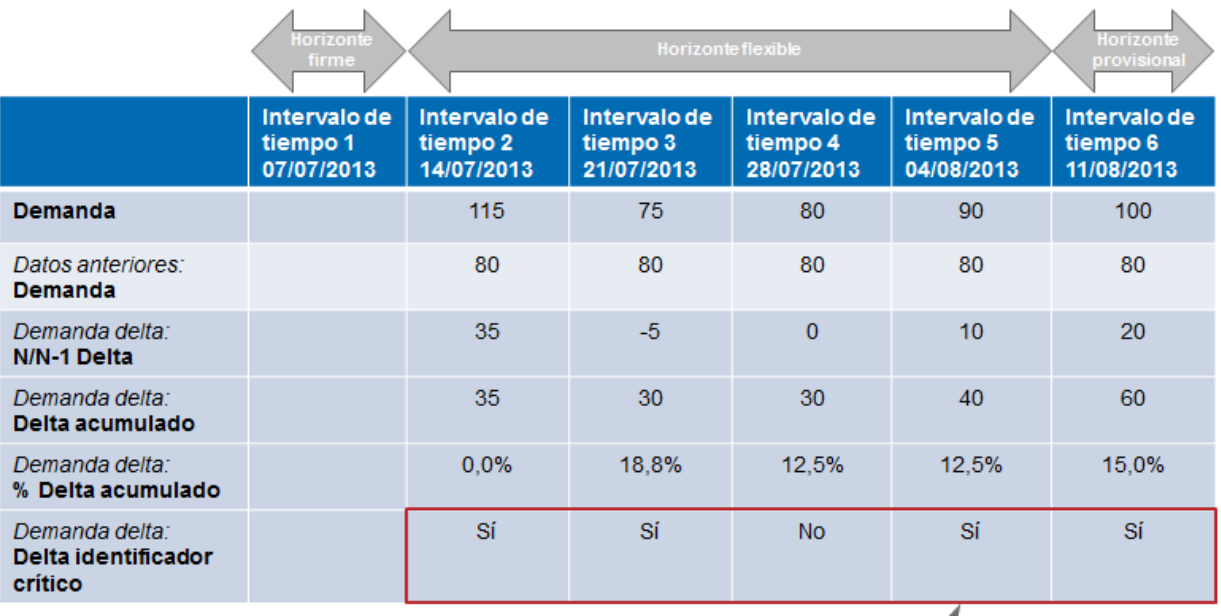

'Delta identificador crítico' que indica 'Sí' o 'No', dependiendo de si se detecta un cambio en las cantidades en lo que respecta al identificador crítico

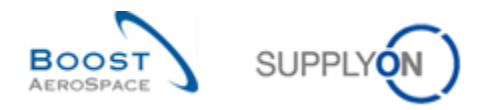

# <span id="page-22-0"></span>1.5.2 "Asignar ajuste delta"

Los valores de "Asignar ajuste delta" se calculan después de la publicación de cada previsión y se basan en el ajuste del cliente, también denominado "Asignar ajuste" en la herramienta AirSupply.

# <span id="page-22-1"></span>1.5.2.1 "N/N-1 Delta"

El valor "N/N-1 Delta" muestra la diferencia entre el intervalo actual, "Asignar ajuste", y el anterior. En el gráfico inferior puede ver cómo se lleva a cabo el cálculo del valor "N/N-1 Delta". En el intervalo 5, por ejemplo, -20 corresponde al cálculo 70 – 90.

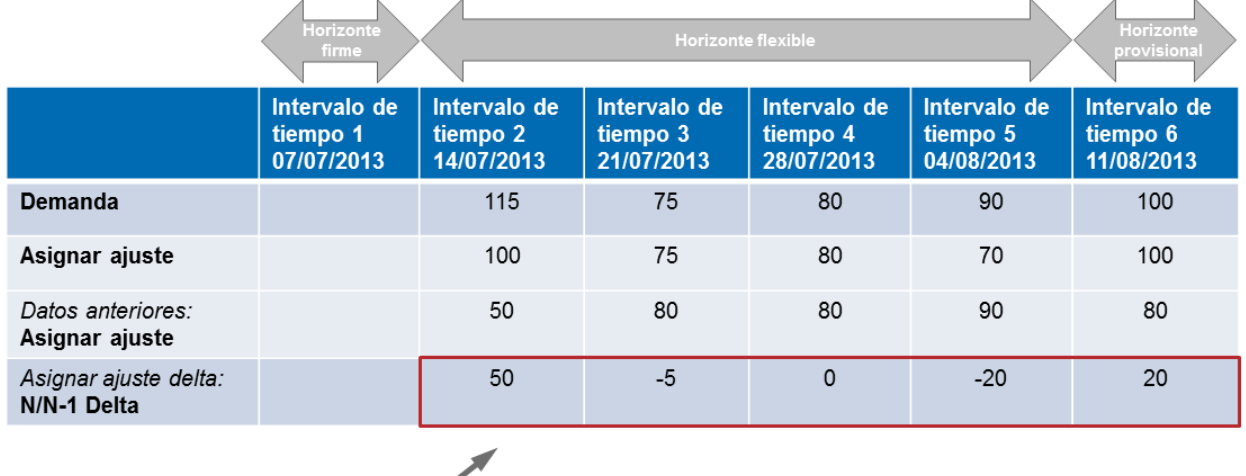

Diferencia entre el intervalo actual de 'Asignar ajuste' y el intervalo anterior

#### <span id="page-22-2"></span>1.5.2.2 "Delta acumulado"

El valor "Delta acumulado" muestra una suma del delta acumulado del campo "Asignar ajuste", a partir del primer intervalo y hasta el delta actual. En el gráfico inferior puede ver cómo se lleva a cabo el cálculo del valor "Delta acumulado". En el intervalo 5, por ejemplo, 25 corresponde al cálculo 50 – 5 + 0 - 20.

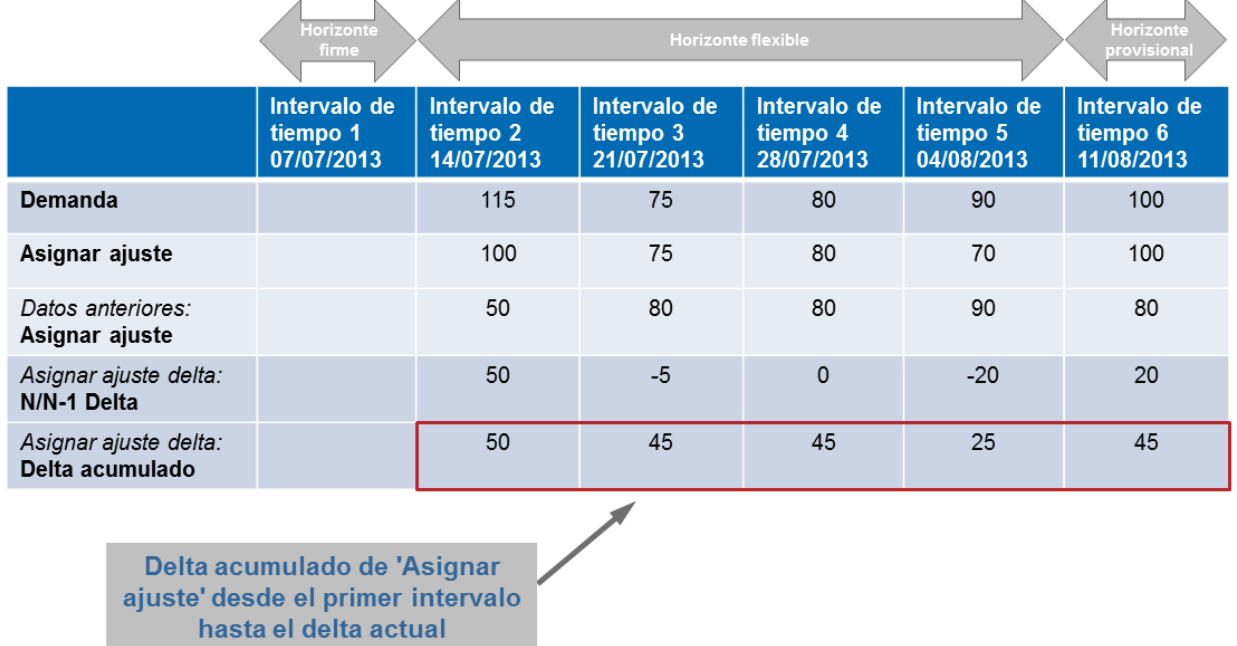

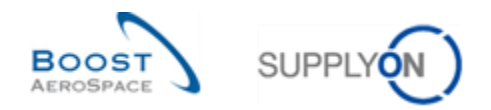

# <span id="page-23-0"></span>1.5.2.3 "% Delta acumulado"

El valor de "% Delta acumulado" muestra el delta acumulado dividido por la suma de las cantidades previas de "Asignar ajuste", desde el intervalo anterior al intervalo actual. En el gráfico inferior puede ver cómo se lleva a cabo el cálculo del valor "% Delta acumulado". En el intervalo 3, por ejemplo, 34,6 % corresponde al cálculo (45 / (50 + 80))\*100.

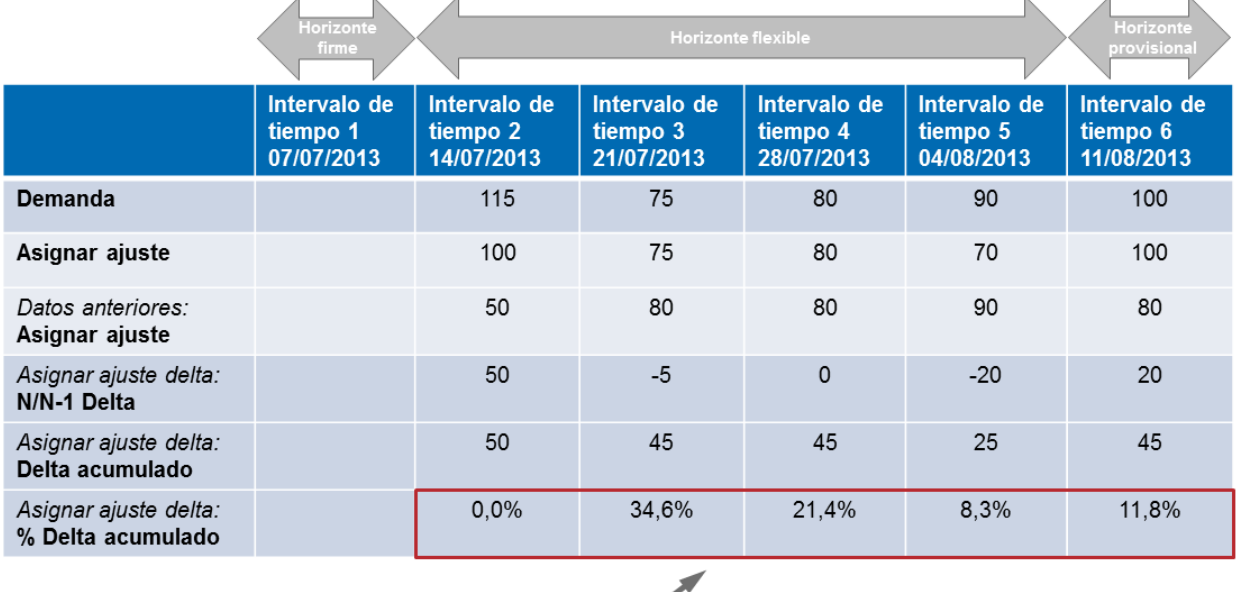

Delta acumulado dividido por la suma de las cantidades previas de 'Asignar ajuste', desde el intervalo anterior al intervalo actual

#### <span id="page-23-1"></span>1.5.2.4 "Delta identificador crítico" por el asignar ajuste delta

Este indicador se aplica tanto a los materiales críticos como a los no críticos.

El valor de "Delta identificador crítico" muestra "Sí" (cambio detectado) si hay al menos un identificador crítico (p. ej., Programa/MSN) con un valor distinto de "Asignar ajuste" entre el valor actual publicado de "Asignar ajuste" y el valor anterior.

Cuando los clientes no gestionan identificadores críticos (p. ej., si dejan el identificador crítico en blanco), el sistema lee "Sí" cuando las cantidades sumadas en un intervalo (por ejemplo, una semana) difieren de las cantidades del mismo intervalo publicadas en la previsión anterior y se encuentran fuera de la tolerancia.

De lo contrario, el valor "Delta identificador crítico" muestra "No" (ningún cambio detectado).

#### **Nota**

Cuando se publica la primera previsión, sin que haya previsiones anteriores, el campo del identificador crítico estará en blanco y no indicará "No" (p. ej., último intervalo del horizonte provisional). Si hay una previsión anterior, pero hay un intervalo específico sin datos anteriores, el campo del identificador crítico indicará "Sí".

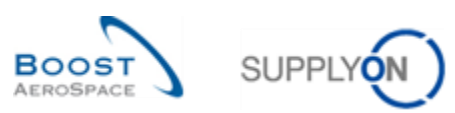

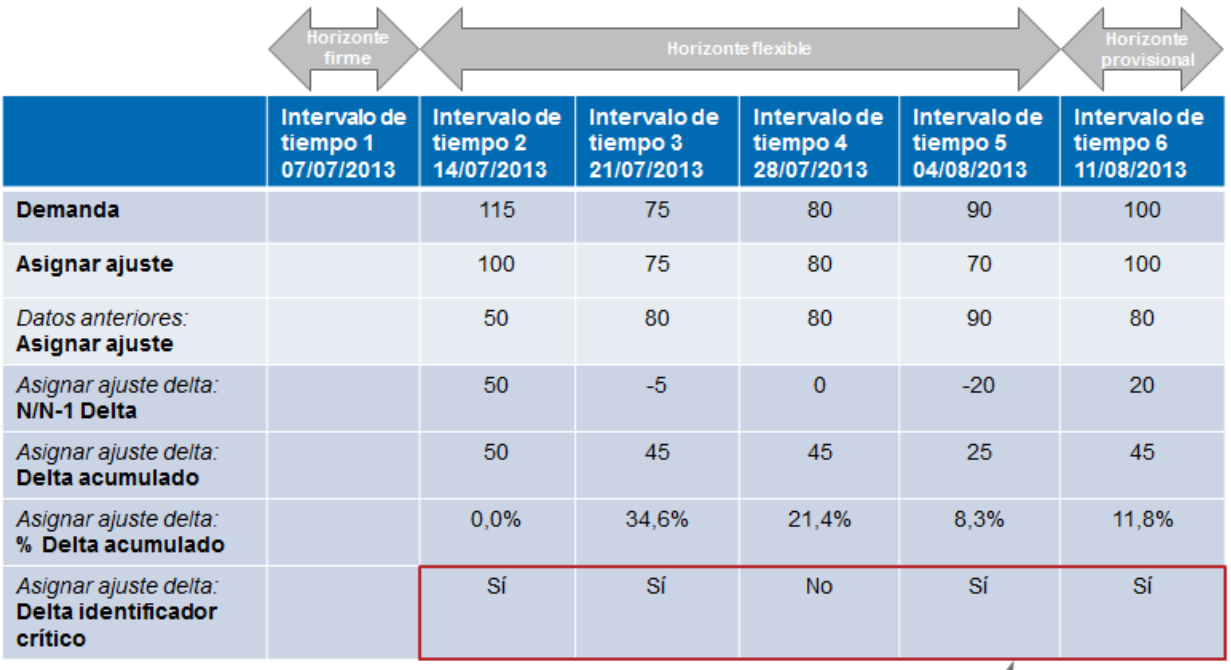

'Delta identificador crítico' que indica 'Sí' o 'No', dependiendo de si se<br>detecta un cambio en las cantidades en lo que respecta al identificador crítico

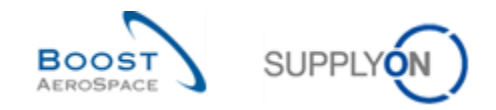

# <span id="page-25-0"></span>1.6 Excepciones y alertas en el proceso de comparación de previsiones

La comparación de previsiones, al igual que sucede en la colaboración en previsiones, es impulsada por la administración de excepciones.

La diferencia con el proceso de colaboración en previsiones reside en que el sistema crea una excepción denominada "Demanda delta" sin que sea necesario realizar ninguna asignación o colaboración entre el proveedor y el cliente.

# <span id="page-25-1"></span>1.6.1 La excepción "Demanda delta"

La excepción "Demanda delta" se genera solo como información tanto para los usuarios del proveedor como para los del cliente. Se basa exclusivamente en los intervalos de previsiones correspondientes al horizonte flexible.

La excepción generada en la pantalla "Vista de colaboración" muestra la indicación "Media" o "Alta", dependiendo de la criticidad del material.

Una vez generada en "Dashboard", los usuarios del proveedor deben verificar los cambios de la demanda y reaccionar de manera acorde en el proceso de colaboración con sus clientes. Deben consultar esta excepción periódicamente en la "Matriz de alerta" y/o configurar una notificación por correo electrónico para que se les comuniquen las nuevas excepciones "Demanda delta".

*La función de notificación por correo electrónico se explica en el módulo dedicado a "Funciones básicas" [DR3]*.

#### <span id="page-25-2"></span>1.6.1.1 Materiales no críticos

En lo que respecta a los materiales no críticos, una excepción de "Demanda delta" se genera como "Media" cuando la demanda delta total de un intervalo se encuentra fuera de la tolerancia de variación de demanda (TVD) de la previsión.

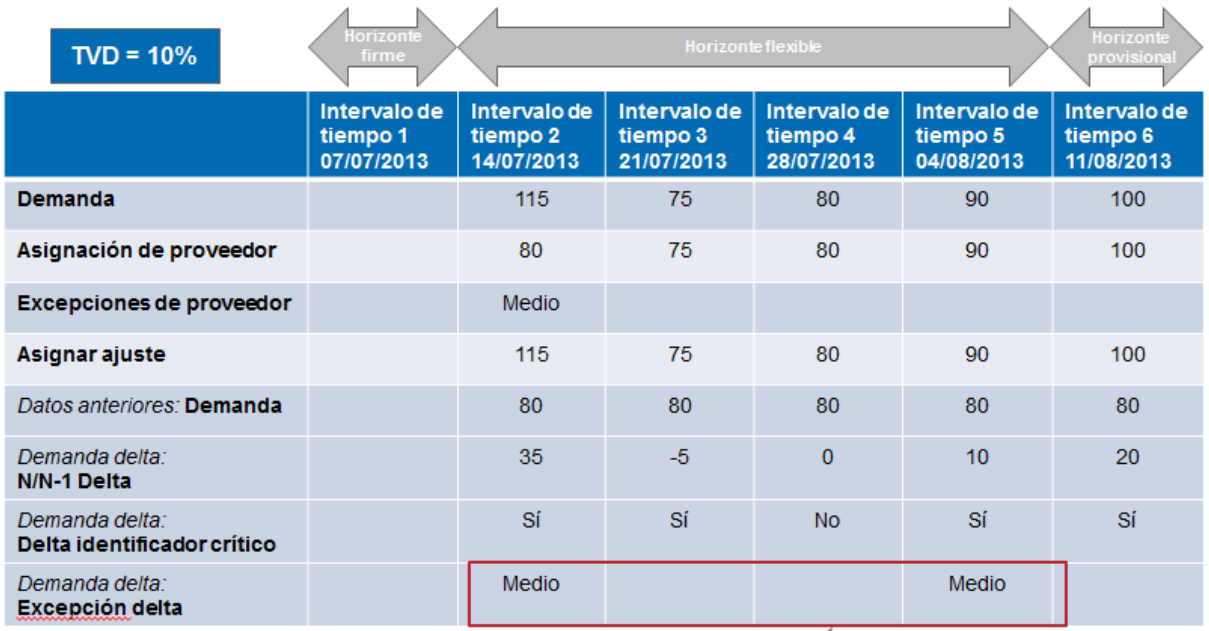

Excepción generada en el horizonte flexible cuando la demanda delta de un intervalo está fuera de la tolerancia de variación de demanda (TVD)

![](_page_26_Picture_0.jpeg)

**Contract Contract Contract** 

#### **Nota**

Consulte el capítulo [1.3.4.1 «Nivel de tolerancia de variación de demanda (TVD)»] para obtener más información sobre este nivel de tolerancia.

Para cada número de intervalo, el gráfico inferior le muestra la forma en que el sistema genera o no una excepción de "Demanda delta":

![](_page_26_Picture_54.jpeg)

# <span id="page-26-0"></span>1.6.1.2 Materiales críticos

En lo que respecta a los materiales críticos, una excepción de "Demanda delta" se genera como "Crítica" cuando la demanda delta total de un intervalo, según el identificador crítico (p. ej., Programa/MSN), se encuentra fuera de la tolerancia de variación de demanda (TVD) de la previsión.

![](_page_27_Picture_0.jpeg)

![](_page_27_Picture_45.jpeg)

Excepción generada sea cual sea el valor del identificador crítico

El cálculo de las piezas críticas es igual al de las no críticas, salvo en el hecho de que la desviación absoluta, explicada en el capítulo anterior, se calcula ahora para cada identificador crítico. El sistema compara, por intervalo, los valores de cada identificador crítico de forma individual y genera una excepción cuando hay un delta en la cantidad que se encuentra fuera de la tolerancia definida.

#### **Nota**

Solo hay una excepción «Demanda delta» generada por intervalo, aunque haya varios huecos en diversos identificadores críticos del intervalo correspondiente.

![](_page_28_Picture_0.jpeg)

# <span id="page-28-0"></span>1.7 Excepciones y alertas para comentarios del cliente y proveedor

La modificación de los campos "Observación de cliente" y "Observación de proveedor" en el nivel de posición generan las siguientes 2 alertas:

- Actualización de observación de cliente
- Actualización de observación de proveedor

Las alertas siguen las mismas reglas estándar que todas las otras alertas existentes de previsión:

- para un material crítico: la categoría de alerta es CRÍTICO
- para todos los demás materiales no críticos: la categoría de alerta es MEDIO

El manejo de alertas tiene lugar en el horizonte flexible y en el horizonte provisional.

![](_page_29_Picture_0.jpeg)

# <span id="page-29-0"></span>**2 Flujo de trabajo de colaboración en previsiones**

La colaboración es el proceso que un cliente y un proveedor realizan para llegar a un acuerdo sobre la cantidad de un material en un intervalo de tiempo determinado (por ejemplo, una semana en el horizonte flexible).

El proceso de colaboración en previsiones se compone de 3 pasos principales:

- La publicación de la demanda.
- La «Asignación de proveedor».
- La asignación de cliente.

Al proveedor se le solicita la asignación de la demanda del cliente rellenando la cantidad en el campo «Asignación de proveedor», mientras al cliente se le solicita concordar (o discrepar) si es necesario sobre las cantidades asignadas por el proveedor en el campo «Asignar ajuste».

En AirSupply una forma fácil de colaborar es trabajar con excepciones.

La colaboración de previsión es obligatoria en el horizonte flexible pero solo es posible colaborar en el horizonte provisional. Este proceso obligatorio se aplica únicamente a las previsiones estándar y a medio plazo, no a las previsiones a largo plazo.

# <span id="page-29-1"></span>2.1 Publicación de la demanda

La demanda publicada se carga desde el ERP del cliente. Previamente el cliente puede comprobar los datos de la «Demanda» en su ERP.

La demanda publicada se carga en AirSupply con regularidad. La frecuencia puede ser diferente de un cliente a otro (semanalmente, mensualmente, etc.).

Para publicar una nueva demanda, el sistema de AirSupply sigue los siguientes pasos:

- Paso 1: Copiar las cantidades de los períodos anteriores (si los hay) en la sección «Datos anteriores».
- Paso 2: Analizar la variación de demanda.

Tras la primera publicación de previsión, los datos de la «Demanda» se copian en los datos de «Asignar ajuste» y AirSupply genera excepciones de «Proveedor a asignar» (porque «Asignación de proveedor» = 0).

No ocurre lo mismo cuando el proveedor ha elegido la opción de auto asignar. Consulte el capítulo [*3.4.1.1 «Asignación de proveedor*»] para más detalles.

Tras una nueva publicación de previsión:

- Si la variación entre «Asignar ajuste» y la nueva demanda supera la Tolerancia de Variación de Demanda (TVD), el campo «Asignar ajuste» se sustituye por la nueva demanda. Las cantidades de la demanda se indican con un color de fondo gris oscuro.
- Si el proveedor ya ha colaborado la semana anterior, la «Asignación de proveedor» se mantiene y «Asignar ajuste» se mantiene o actualiza dependiendo de la TVD. Por tanto, solo quedan las excepciones relevantes generadas por AirSupply y puede que no haya ninguna excepción de «Proveedor a asignar».

![](_page_30_Picture_0.jpeg)

# <span id="page-30-0"></span>2.2 El ciclo de colaboración

En AirSupply, el ciclo de colaboración de previsión se compone de las tareas del proveedor y, si es necesario, de las tareas del cliente.

Tras la publicación de la demanda, el proveedor realiza la asignación primero en el campo «Asignación de proveedor».

Si su asignación no está dentro de las tolerancias, el cliente tiene que realizar la asignación en el campo «Asignar ajuste».

Tras la colaboración, la «Asignación de proveedor» se mantiene, «Asignar ajuste» se mantiene o se actualiza dependiendo de la TVD y por lo tanto, después de esta nueva publicación, solo quedan las excepciones relevantes.

Este capítulo explica los pasos principales de la colaboración de previsión.

El capítulo 2.2.1 «Asignación de proveedor» está dedicado a las acciones del proveedor relacionadas con la colaboración de previsión única con un material no crítico.

El capítulo 2.2.2 «Asignación de cliente» está dedicado a las acciones del cliente relacionadas con la colaboración de previsión única con un material no crítico.

El set de colaboración de previsión utilizado es el mismo para el proveedor y para el cliente.

En cada uno de ellos, la dimensión del intervalo de tiempo en el horizonte flexible es de una semana y el material no es crítico.

<span id="page-30-1"></span>![](_page_30_Figure_11.jpeg)

![](_page_30_Figure_12.jpeg)

<span id="page-30-2"></span>Figura 4: Ciclo «Asignación de proveedor»

Tras una nueva publicación de la demanda o tras una modificación en los datos de «Asignar ajuste», AirSupply analiza la diferencia entre la cantidad de «Asignar ajuste» y de «Asignación de proveedor». Si la diferencia está por encima del valor de tolerancia en un intervalo de tiempo del horizonte flexible, se genera una excepción de «Proveedor a asignar» (la excepción puede ser crítica en caso de material crítico).

Si el proveedor realiza una asignación dentro de la «Tolerancia de Desvío de Asignación», no hay más excepciones y la colaboración termina en este intervalo de tiempo.

![](_page_31_Picture_0.jpeg)

Si el proveedor realiza una asignación fuera de la «Tolerancia de Desvío de Asignación», se genera una excepción de «Cliente a revisar» en el intervalo de tiempo.

Los dos siguientes escenarios describen estos 2 tipos diferentes de «Asignación de proveedor».

#### **Nota**

En todos los siguientes escenarios se supone que la dimensión del intervalo de tiempo es de una semana en el horizonte flexible.

<span id="page-31-0"></span>2.2.1.1 Escenario 1: El proveedor puede cumplir la demanda dentro de los valores de tolerancia (proveedor)

![](_page_31_Figure_6.jpeg)

 El 12 de octubre, hay una publicación inicial de los datos de la «Demanda» desde el ERP del cliente en los 4 intervalos de tiempo del horizonte flexible. Como es una primera publicación, los datos de la «Demanda» se copian automáticamente en los campos de «Asignar ajuste» correspondientes:

![](_page_31_Picture_168.jpeg)

![](_page_32_Picture_0.jpeg)

 Ya que no hay «Asignación de proveedor», se generan 4 «Excepciones de proveedor» en los 4 intervalos de tiempo. Su nivel de criticidad es medio porque el material no es crítico:

![](_page_32_Picture_175.jpeg)

 El proveedor realiza una asignación igual a los datos de «Asignar ajuste» en los intervalos de tiempo: 19/10/2011; 26/10/2011 y 02/10/2011. En el intervalo de tiempo 09/11/2011, el proveedor realiza una asignación que no es igual a la de «Asignar ajuste» pero que está dentro de la tolerancia. La consecuencia es que las 4 excepciones desaparecen:

![](_page_32_Picture_176.jpeg)

 El ciclo de colaboración de previsión termina para este set de colaboración ya que la colaboración se ha realizado en todo el horizonte flexible. No se generan excepciones CTR y no se necesita ninguna

**Fecha actual: 12/10/2011**

![](_page_33_Picture_0.jpeg)

acción del cliente. Al final de la semana, la cantidad acordada en el primer intervalo de tiempo en el horizonte flexible (19/10/2011) se convierte en call-up OC.

*Para más información relacionada con el pedido de compra, consulte el módulo Pedido [DR5].*

<span id="page-33-0"></span>2.2.1.2 Escenario 2: El proveedor no puede cumplir la demanda y hace una nueva propuesta

![](_page_33_Figure_4.jpeg)

 El 12 de octubre, hay una publicación inicial de los datos de la «Demanda» desde el ERP del cliente en los 4 intervalos de tiempo del horizonte flexible. Como es una primera publicación, los datos de la «Demanda» se copian automáticamente en los campos de «Asignar ajuste» correspondientes:

![](_page_33_Picture_160.jpeg)

![](_page_34_Picture_0.jpeg)

 Ya que no hay «Asignación de proveedor», se generan 4 «Excepciones de proveedor» en los 4 intervalos de tiempo. Su nivel de criticidad es medio porque el material no es crítico:

![](_page_34_Picture_204.jpeg)

 El 13 de septiembre el proveedor realiza una asignación igual a la demanda en el intervalo de tiempo 19/09/2011 y en el intervalo de tiempo 26/09/2011.

En el intervalo de tiempo 03/10/2011 y 10/11/2011 el proveedor informa de que no está de acuerdo con la demanda del cliente utilizando la herramienta. La «Asignación de proveedor» en estos 2 intervalos de tiempo es diferente a los datos de «Asignar ajuste» y está fuera de los valores de tolerancia. En estos dos intervalos de tiempo, se generan dos «Excepciones de cliente»:

# **Fecha actual: 13/10/2011 TDA + 10% / TVD 10%**

![](_page_34_Picture_205.jpeg)

4 Ahora es el turno de que el cliente responda

![](_page_35_Picture_0.jpeg)

![](_page_35_Figure_1.jpeg)

# <span id="page-35-0"></span>2.2.2 Asignación de cliente en relación con la propuesta del proveedor (cliente)

<span id="page-35-2"></span>Figura 5: Ciclo de asignación de cliente

Cuando el proveedor realiza una asignación fuera del nivel de tolerancia, se genera una nueva excepción de cliente en el intervalo de tiempo.

El cliente puede concordar o discrepar con la propuesta del proveedor.

# <span id="page-35-1"></span>2.2.2.1 Escenario 1: El cliente concuerda con la propuesta del proveedor (cliente)

![](_page_35_Figure_7.jpeg)

Vuelva al escenario en el que el proveedor realizó una asignación fuera de la tolerancia:

El 13 de septiembre el proveedor realiza una asignación igual a la demanda en el intervalo de tiempo 19/10/2011 y en el intervalo de tiempo 26/10/2011.

En el intervalo de tiempo 02/11/2011 y 09/11/2011 el proveedor indica que no está de acuerdo con la demanda del cliente. La «Asignación de proveedor» en estos 2 intervalos de tiempo es diferente a los
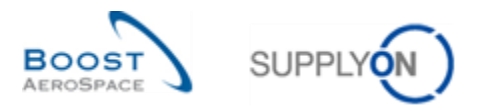

datos de «Asignar ajuste» y está fuera de los valores de tolerancia. En consecuencia, se generan dos «Excepciones de cliente»:

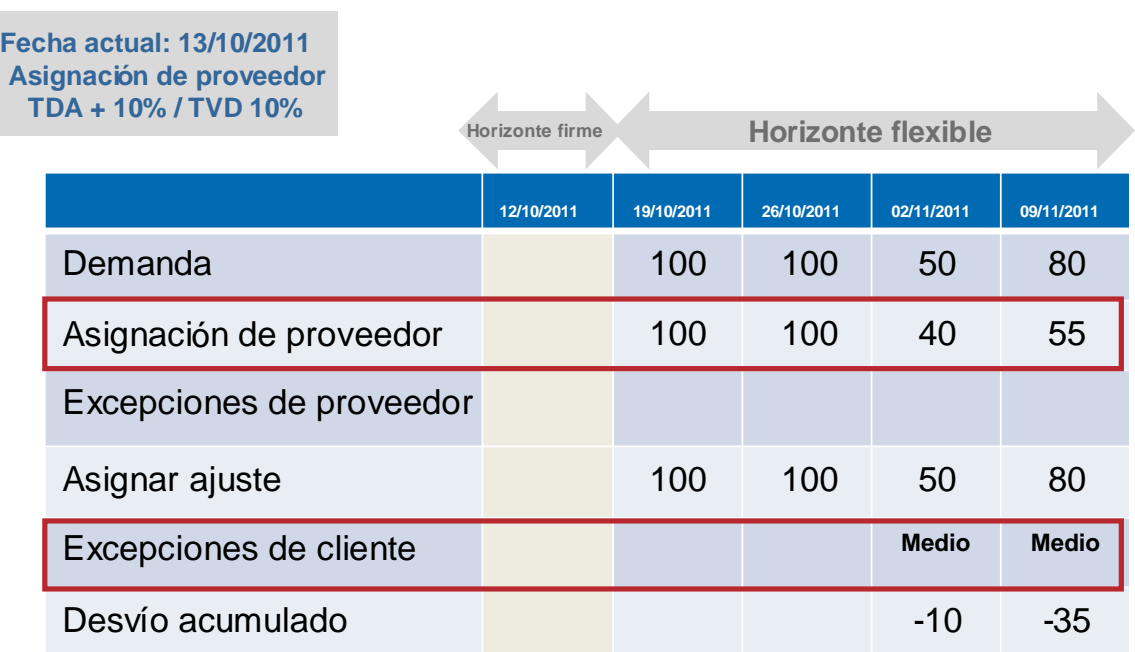

 El 14 de septiembre, el cliente realiza una asignación igual a la propuesta del proveedor. Modifica los datos en el campo «Asignar ajuste» del intervalo de tiempo 02/10/2011 y 09/11/2011. Las 2 «excepciones de cliente» desaparecen y como resultado:

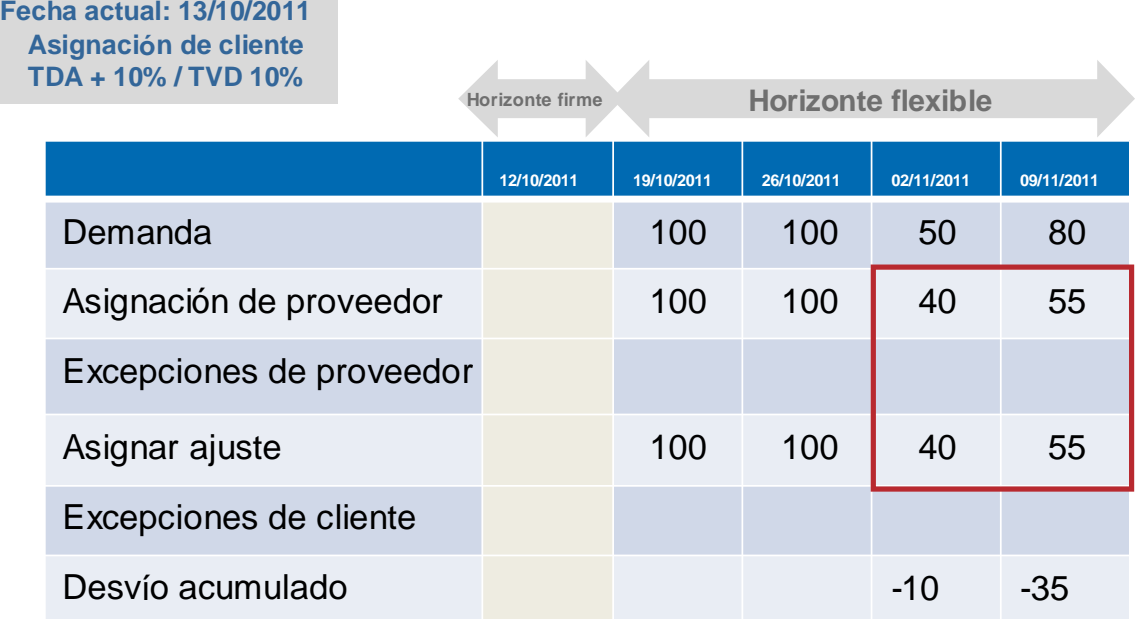

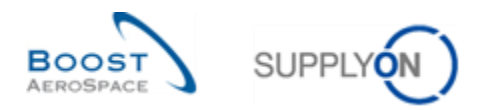

 El ciclo de colaboración de previsión termina para este set de colaboración ya que la colaboración se ha realizado en todo el horizonte flexible. Los datos de la «Asignación de proveedor» y los datos de «Asignar ajuste» son los mismos en todos los intervalos de tiempo.

Las «excepciones de cliente» se resuelven porque los datos de «Asignación de proveedor» y «Asignar ajuste» son los mismos. Por lo tanto, ya no hay más alertas y la colaboración termina.

### **Nota**

De acuerdo con la elección de implementación del cliente, la información de «Asignar ajuste» puede renviarse al ERP del cliente.

# 2.2.2.2 Escenario 2: El cliente no está de acuerdo con la propuesta del proveedor

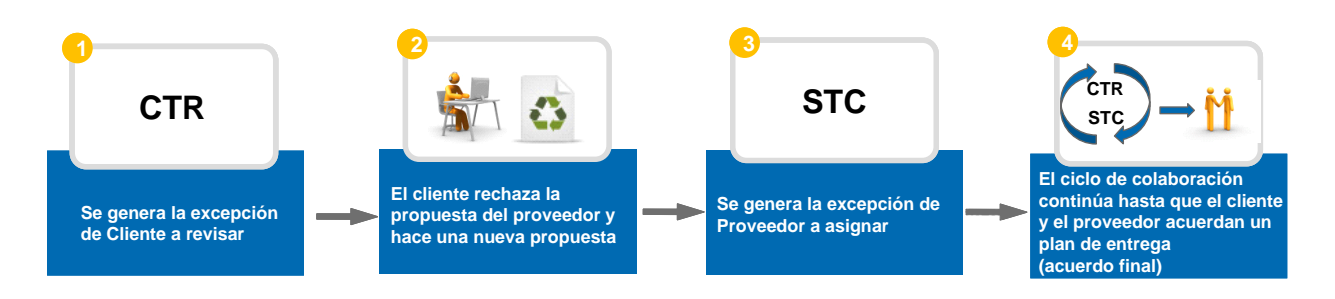

Vuelva al escenario en el que el proveedor realizó una asignación fuera de la tolerancia:

El 13 de septiembre el proveedor realiza una asignación igual a la demanda en el intervalo de tiempo 19/10/2011 y en el intervalo de tiempo 26/10/2011.

En el intervalo de tiempo 02/11/2011 y 09/11/2011 el proveedor indica que no está de acuerdo con la demanda del cliente. La «Asignación de proveedor» en estos 2 intervalos de tiempo es diferente a los datos de «Asignar ajuste» y está fuera de los valores de tolerancia. En consecuencia, se generan dos «Excepciones de cliente»:

# **Fecha actual: 13/10/2011 Asignación de proveedor**

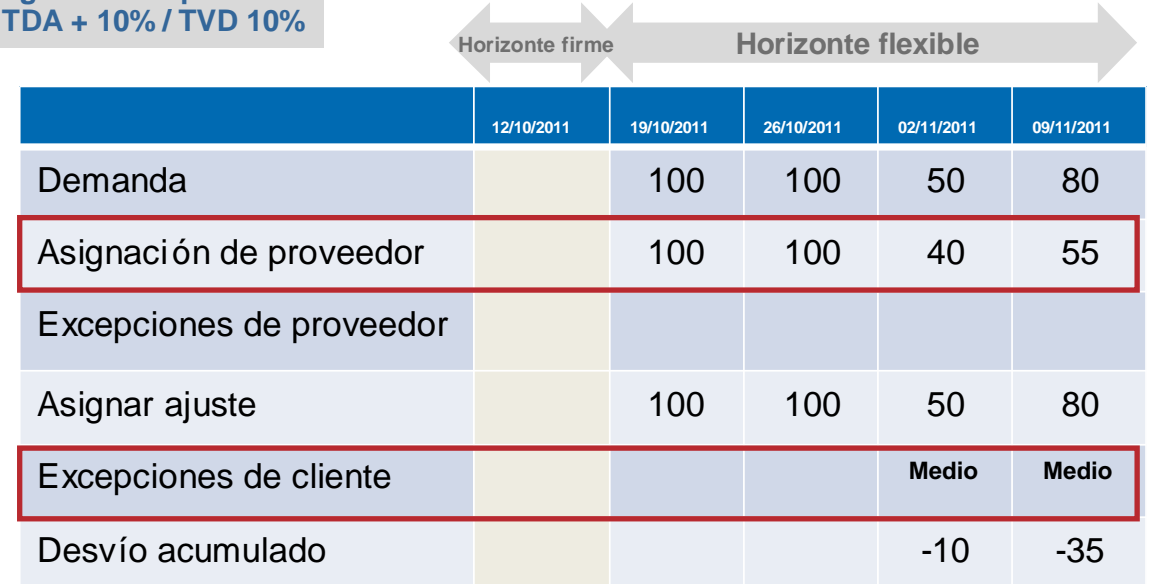

**2** El cliente realiza una asignación en los 2 intervalos de tiempo diferente a la «Asignación de proveedor» y fuera del valor de tolerancia.

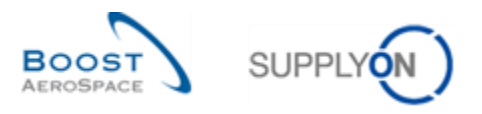

 La consecuencia es que las dos «excepciones de cliente» desaparecen y AirSupply genera dos excepciones de proveedor:

# **Fecha actual: 13/10/2011 Asignación de cliente**

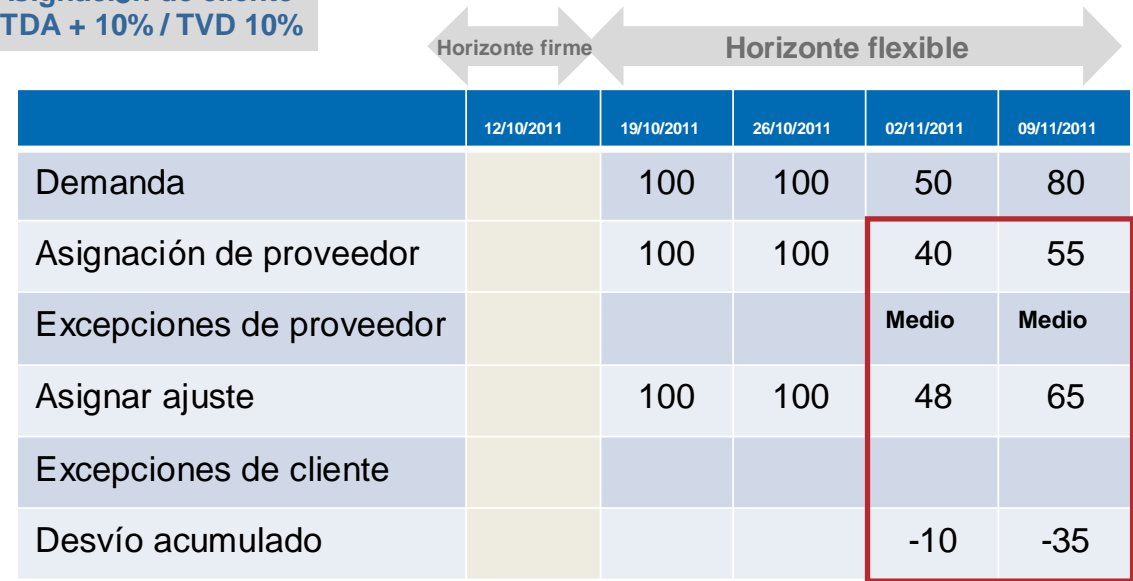

<sup>4</sup> La colaboración de previsión tiene que continuar para este set de colaboración hasta que se llegue a un acuerdo entre el cliente y el proveedor. En este punto, se necesita una «Asignación de proveedor».

## 2.2.3 Colaboración con material crítico

En lo que respecta a la colaboración relativa a un material crítico, el objetivo es conseguir la entrega correcta de un identificador crítico específico (p. ej., Programa/MSN). El identificador crítico también puede estar en blanco.

Varias líneas de detalle de la previsión pueden formar parte del mismo intervalo de tiempo. Cada línea de detalle corresponde a una necesidad de la cliente definida por una cantidad, una fecha y un identificador crítico.

Cuando la asignación no se completa entre el proveedor y el cliente, es decir que no hay acuerdo en la cantidad que se deberá entregar para un identificador crítico específico en el intervalo de tiempo, AirSupply genera una excepción de criticidad alta.

Consulte el capítulo [*3.4.2 «Colaborar con un material crítico»*] para más detalles.

# 2.2.4 Colaboración múltiple

La colaboración de previsión múltiple se produce cuando un proveedor asigna previsiones para el mismo material con varios clientes o cuando un cliente asigna previsiones para el mismo material con varios proveedores.

El proceso de colaboración es el mismo para la colaboración de previsión única.

Consulte el capítulo [*3.4.3 «Colaboración múltiple»*] para más detalles.

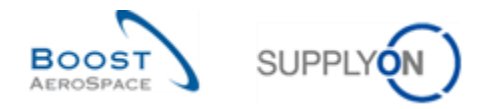

# 2.2.5 Colaboración en los componentes de KIT

La colaboración en líneas detalladas de previsión que están etiquetadas como componente KIT no es posible.

Al intentar colaborar en los componentes KIT aparece un mensaje de error.

# **Nota**

Consulte el capítulo [3.4.z «Colaboración en los componentes de KIT] para más detalles.

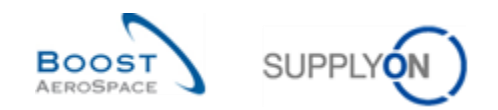

# **3 Gestionar la previsión en AirSupply**

- 3.1 Derechos, permisos y filtros activos
- 3.1.1 Derechos y permisos

La visibilidad de los datos depende del permiso de datos definido del usuario.

Cada usuario necesita tener la(s) función(es) relevante(s) de AirSupply para gestionar la previsión en AirSupply.

#### **Nota**

Para más información relacionada con los derechos y las funciones de usuario de AirSupply, consulte el módulo Datos maestros [DR2].

# 3.2 Acceder y buscar la información de previsión

Puede acceder a la información de las previsiones desde el Dashboard de diferentes maneras.

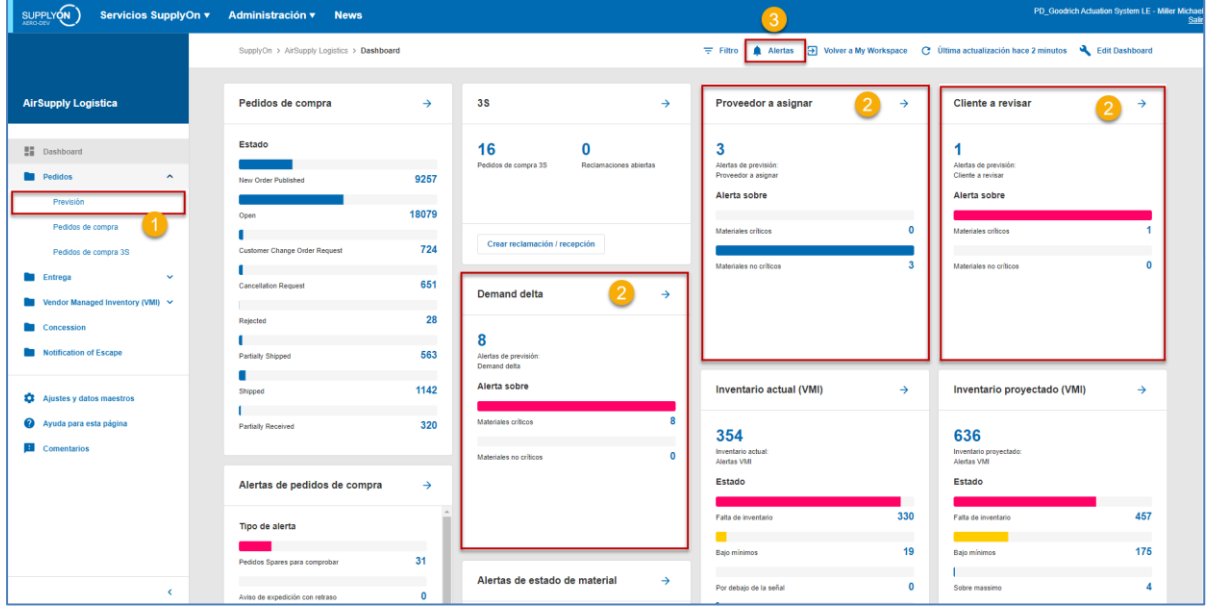

## **Nota**

Los datos de «Previsión» mostrados difieren del filtro activo seleccionado.

Acceso a través del enlace "Previsión" del menú

- Acceso a través de las tarjetas "Cliente a revisar", "Proveedor a asinarr" y "Demand delta".
- Acceso a las excepciones de previsión a través de la pantalla de vista de alertas.

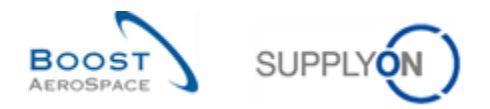

# 3.2.1 Acceso a través del enlace "Previsión" del menú

Al hacer clic en "Pedidos" y luego en "Prevision" en el menú del Dashboard, se accede a la página "Prevision" con las pestañas "Resumen de previsiónes" y "Datos de previsión".

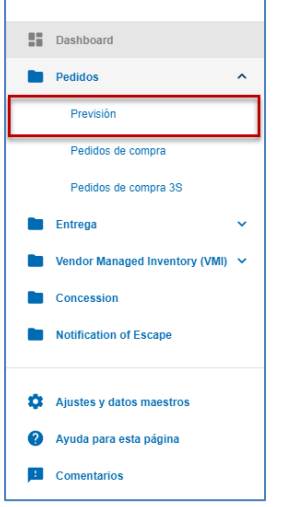

La siguiente captura de pantalla muestra la pestaña «Resumen de la previsión» que muestra la lista de sets de colaboración ( $\bullet$ ). Es fácil de acceder a la pestaña «Datos de previsión» que muestra la lista de detalles de previsión para todos los materiales ( $\bigcirc$ ):

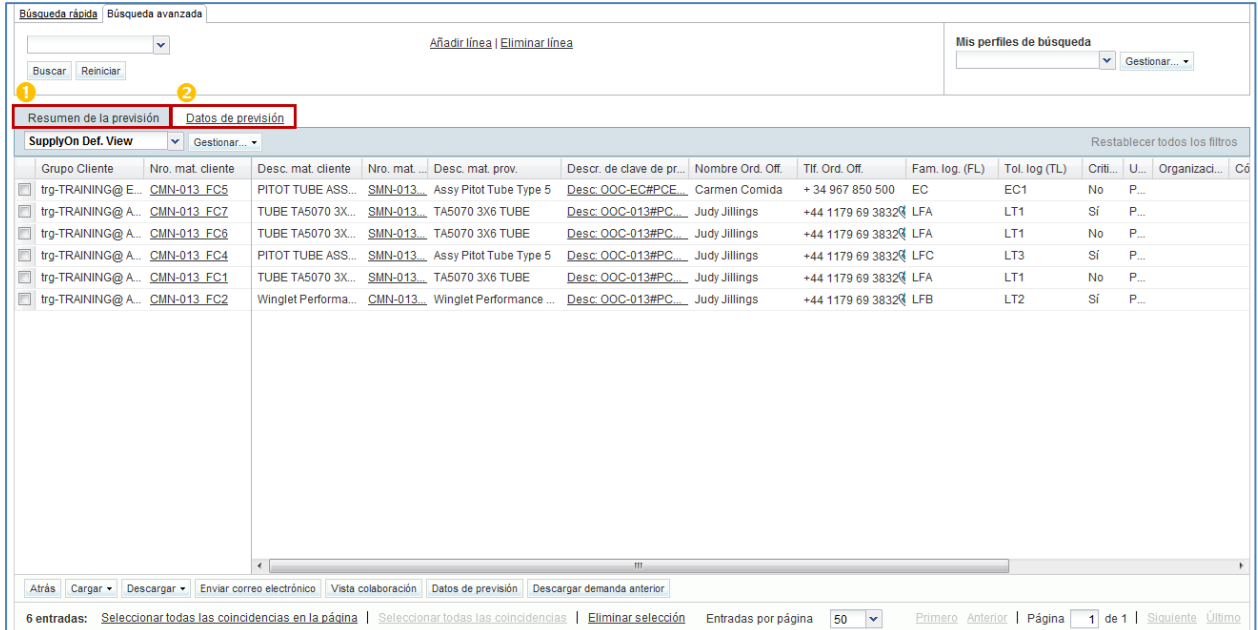

Esta pantalla es la vista predefinida. Las columnas y el orden de las columnas mostradas se pueden personalizar tal y como se describe en el módulo «*Dashboard*» [DR3].

#### **Nota**

Consulte el capítulo [6«Apéndice»] para obtener una lista completa de los nombres de las columnas y de su descripción en la interfaz gráfica de usuario.

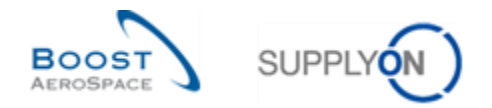

### 3.2.2 Acceso mediante tarjetasas

Los siguientes tres tipos de excepciones de previsión están disponibles en el Cuadro de Mando a través de tarjetas:

- 'Delta de demand'
- 'Cliente a revisar'
- 'Proveedor a asignar'

Para acceder a las previsiones de esta manera, haga clic en uno de los tipos de excepción («New», criticidad «High» o criticidad «Medium», «Total»):

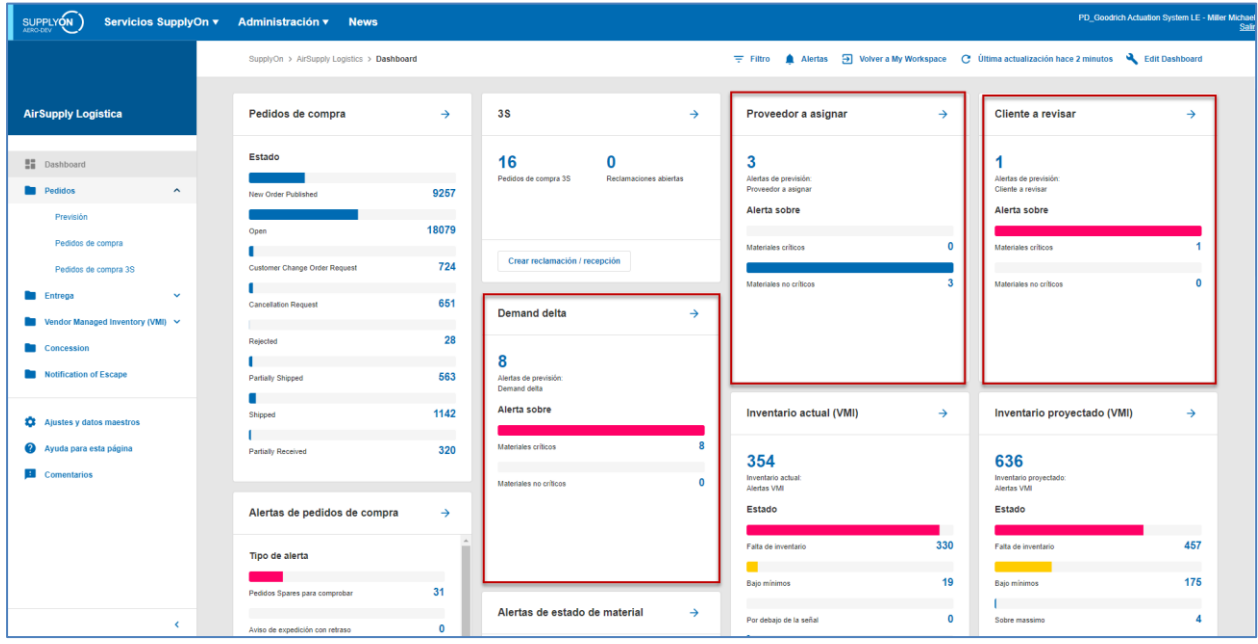

Las excepciones «High» son excepciones de sets de colaboración para materiales críticos. Las excepciones «Medium» son excepciones de un set de colaboración para materiales no críticos.

#### **Nota**

En el capítulo [1.6.1\_La excepción «Demanda delta»] de este módulo se puede consultar una explicación más detallada de la excepción "Demanda delta".

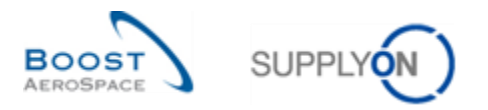

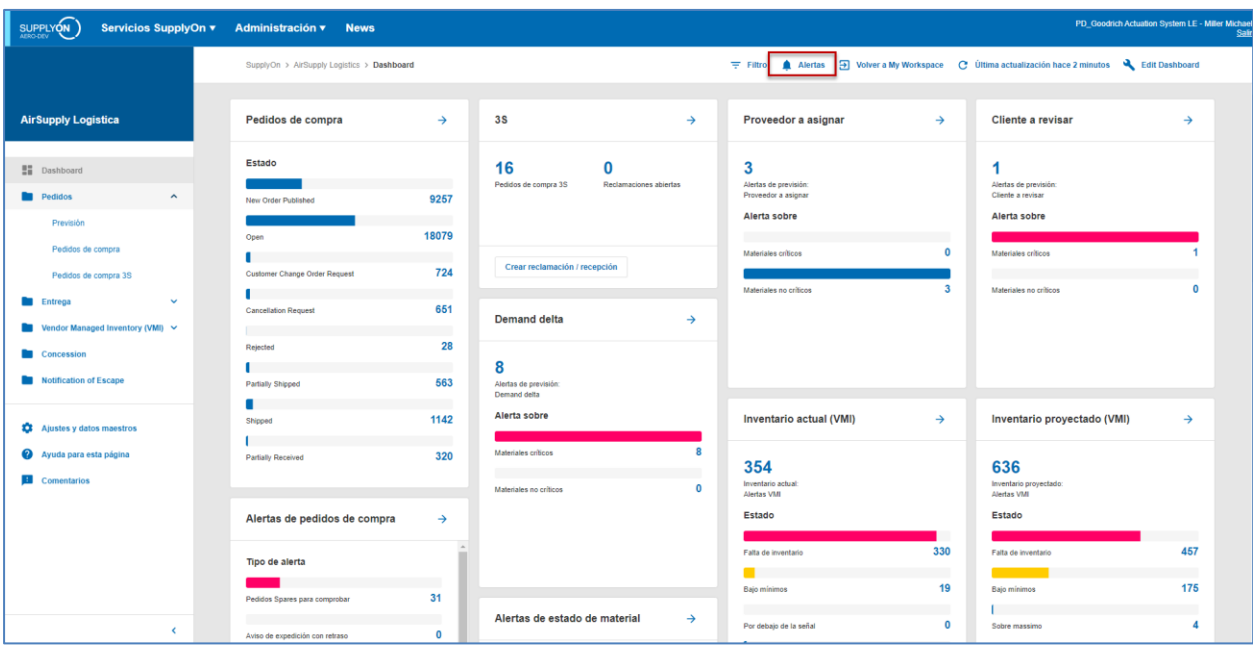

# 3.2.3 Acceder a través del enlace "Alertas" a la página "Vista de alertas"

Al hacer clic en el enlace «Vista de alertas», accede a la pantalla «Vista de alertas».

### **Nota**

También se puede acceder a la pantalla «Vista de alertas» haciendo clic en el cómputo de una alerta de previsión en «Matriz de alerta». En ese caso, «Vista de alertas» se filtra previamente y los datos mostrados corresponden al cómputo de alertas.

En la pantalla «Vista de alertas», seleccione la pestaña «Alertas de previsión» para ver todas las alertas de previsión:

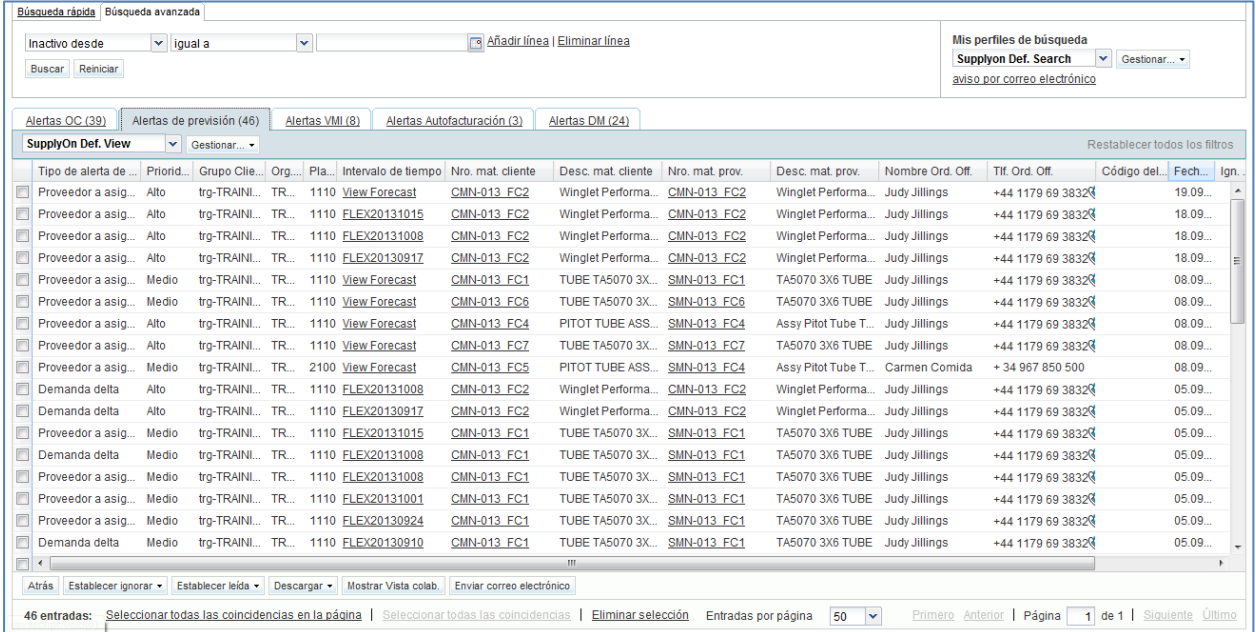

### **Nota**

Estas 4 pantallas se describen en el capítulo [3.3«Descripción general de las pantallas de previsión»].

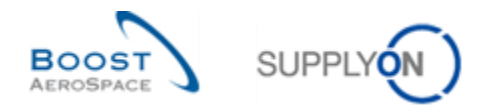

## 3.2.4 Buscar una previsión

Es útil usar excepciones generadas por AirSupply para buscar y encontrar una colaboración que requiere acciones de usuario. Asimismo, puede utilizar las funciones de búsqueda de AirSupply para buscar datos específicos de «Previsión».

#### *Las funciones de búsqueda se explican en el módulo «Dashboard» [DR3].*

Puede usar la función de búsqueda en tres pestañas:

- «Resumen de la previsión».
- «Datos de previsión».
- «Alertas de previsión» en la pantalla «Vista de alertas».

La siguiente captura de pantalla muestra la pantalla de «Resumen de la previsión» y la pestaña «Resumen de la previsión» y en la parte superior la sección «Búsqueda».

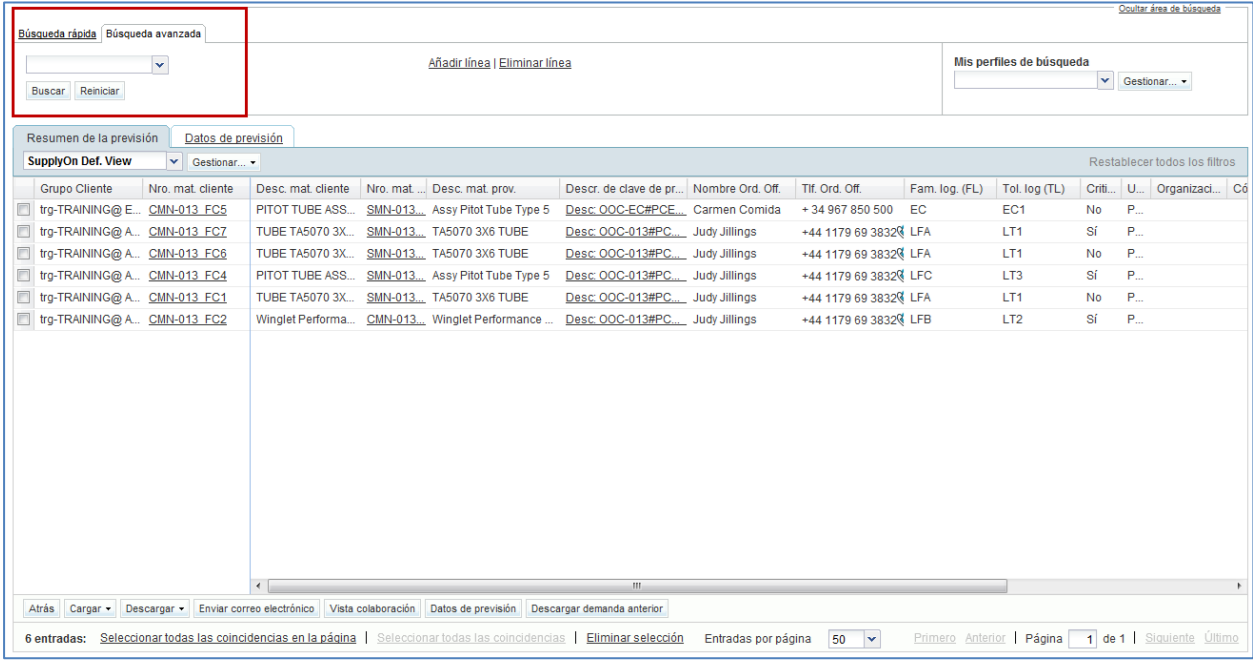

#### **Ejemplo**

Es un proveedor o un cliente y quiere encontrar un set de colaboración de un material específico denominado «CMN-013\_FC2».

Puede ir a la pestaña «Resumen de la previsión» y usar las funciones de búsqueda realizando una búsqueda avanzada:

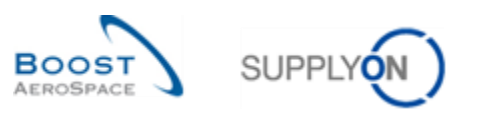

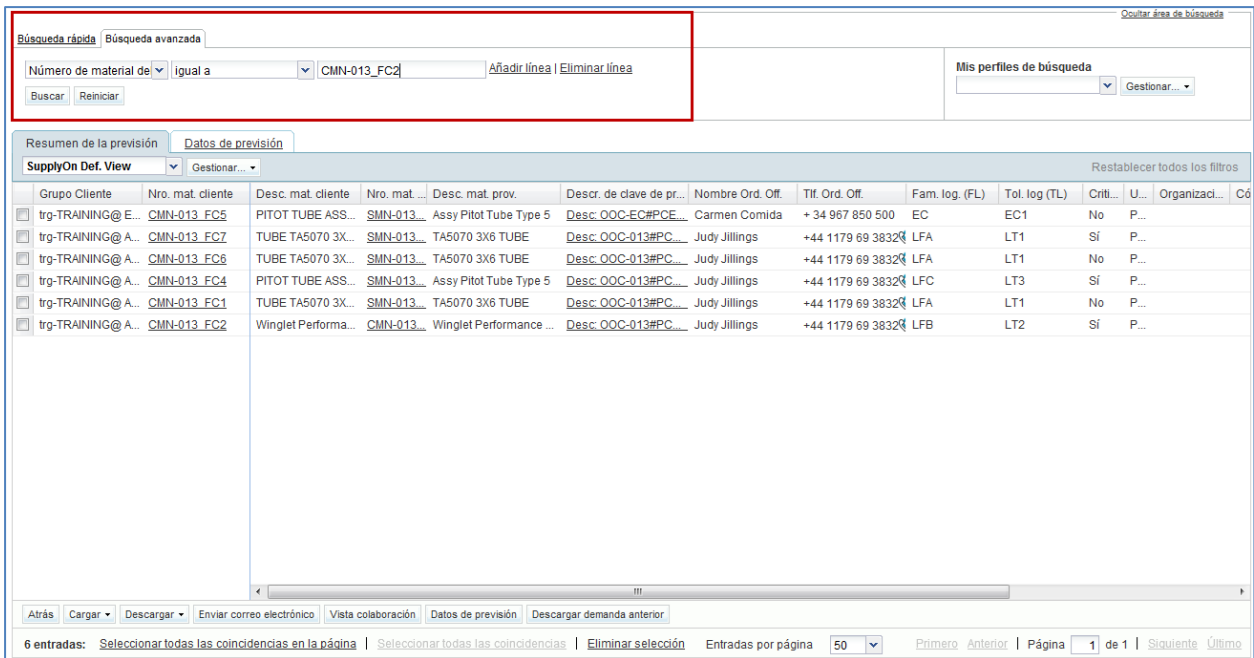

Tiene, en este caso, una línea (fila) en «Resumen de la previsión».

Es muy útil buscar un set de colaboración utilizando un criterio de búsqueda como un código del encargado del proveedor específico o un código del Ordering Officer específico. Puede guardar sus criterios de búsqueda con la función «Mis perfiles de búsqueda»:

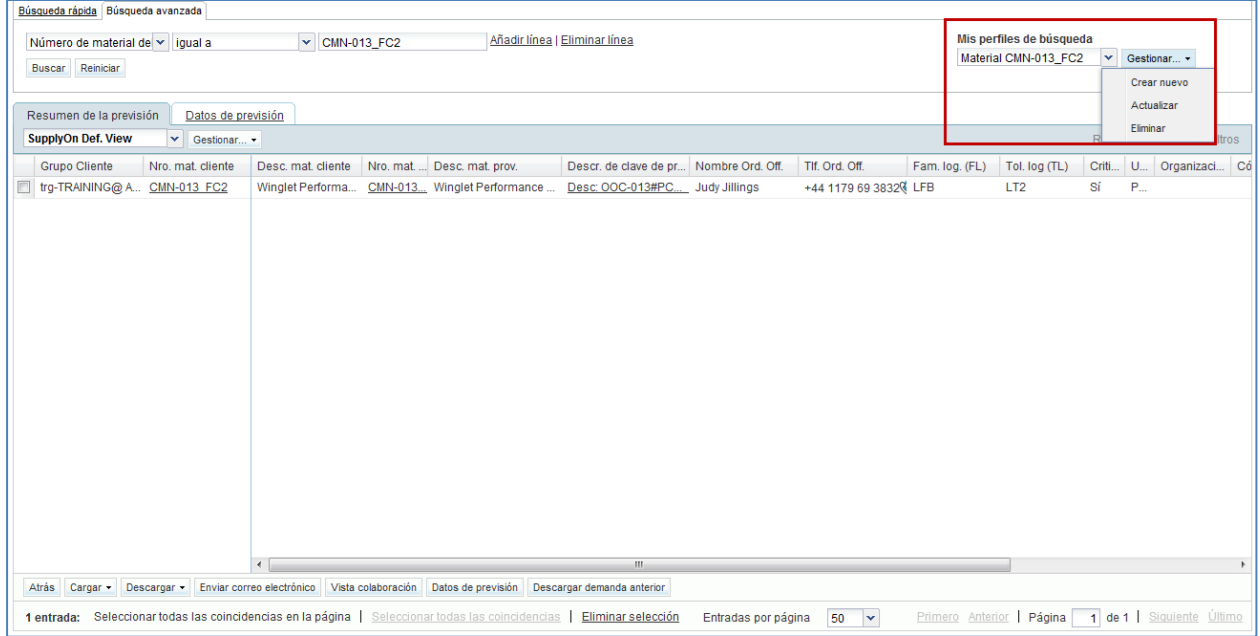

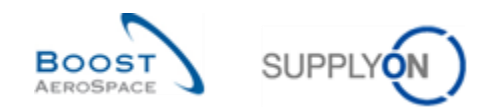

# 3.3 Descripción general de las pantallas de previsión

Hay tres pantallas relacionadas con los datos de «Previsión»:

- «Previsión» con la pestaña «Resumen de la previsión» y la pestaña «Datos de previsión».
- «Vista de Colaboración».
- «Detalles de colaboración».

## 3.3.1 Pantalla «Previsión»

A esta página se accede a través del Dashboard haciendo clic en "Previsión" en el menú.

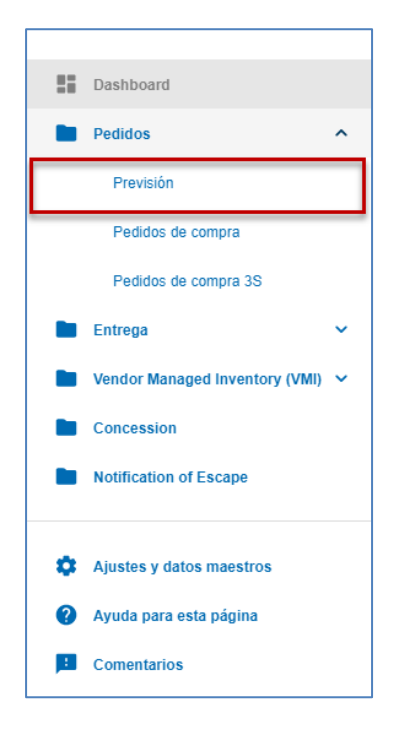

Esta pantalla está compuesta de la pestaña «Resumen de la previsión» y de la pestaña «Datos de previsión».

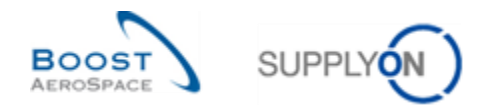

# 3.3.1.1 Pestaña «Resumen de la previsión»

El «Resumen de la previsión» muestra una lista de todos los sets de colaboración de previsión. En la pestaña «Resumen de la previsión» hay información relacionada únicamente con los encabezamientos de colaboración y no con las líneas de detalles de la demanda.

Una línea del «Resumen de la previsión» se compone de un set de colaboración:

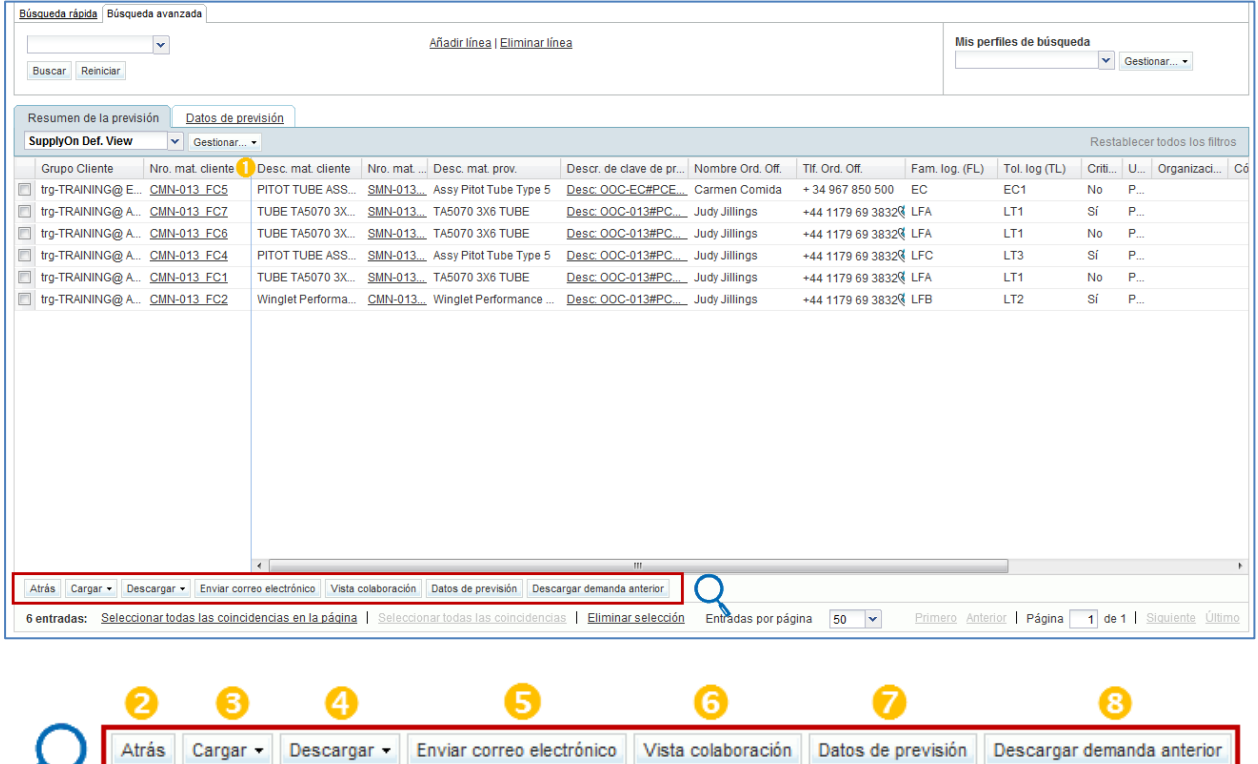

### **Nota**

La descripción de cada columna de esta tabla está disponible en el capítulo [6 «Apéndice»] al final del módulo.

 En la columna «Nro. Mat. Cl.» puede encontrar todos los materiales a los que tiene acceso (dependiendo de su función en AirSupply y de su filtro activo).

Al hacer clic en el nombre de un material, puede consultar la información de los detalles del material.

<sup>2</sup> Vuelva a la última pantalla haciendo clic en "Atrás".

8 Y <sup>0</sup> Puede hacer clic aquí para cargar o descargar la información de los encabezamientos de la previsión. Consulte el capítulo [*3.5 «Descargar / Cargar una previsión»*] para más detalles.

**B** Puede enviar un correo electrónico al cliente en cuestión con esta previsión si es un proveedor o al proveedor si es un cliente. Es particularmente útil enviar un correo electrónico a su cliente o proveedor para informarle de algunos eventos relacionados con la asignación. La funcionalidad se explica en el módulo «Dashboard» [DR3].

**T**ras seleccionar una línea marcando la casilla correspondiente, haga clic en este botón para ir a la pantalla de «Colaboración» del set de colaboración correspondiente. También puede hacer clic en «Descr. de clave de previsión de agrupación» para ir a la pantalla de «Colaboración». Consulte el capítulo [*3.3.2 «Vista de colaboración»*] para más detalles.

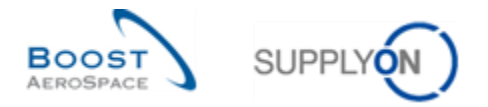

Esta pantalla es la vista predefinida. Las columnas y el orden de las columnas mostradas se pueden personalizar tal y como se describe en el módulo «*Dashboard*» [DR3].

### **Nota**

Si no selecciona una línea y hace clic en «Vista de colaboración», aparece un mensaje de error en la parte superior de la pantalla:

A No hay nada seleccionado!

**7** Tras seleccionar una línea marcando la casilla correspondiente, haga clic en este botón para ir a «Datos de previsión» del encabezamiento de previsión correspondiente.

<sup>8</sup> Puede hacer clic aquí para descargar la demanda estándar publicada de la previsión, hasta un año antes, dependiendo de la configuración del cliente. Consulte el capítulo [3.5.1.1 «Descargar la demanda anterior»] para obtener más información al respecto.

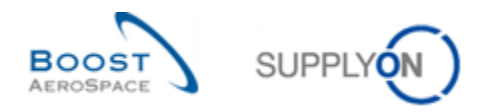

# 3.3.1.2 Pestaña de «Datos de previsión»

La pestaña «Datos de previsión» enumera las líneas de los detalles de previsión para todos los materiales. Cada línea es una línea de detalle de un set de colaboración de previsión. La siguiente captura de pantalla muestra la pestaña «Datos de previsión» con todas las líneas de sets de colaboración del material «CMN-008\_FC2»:

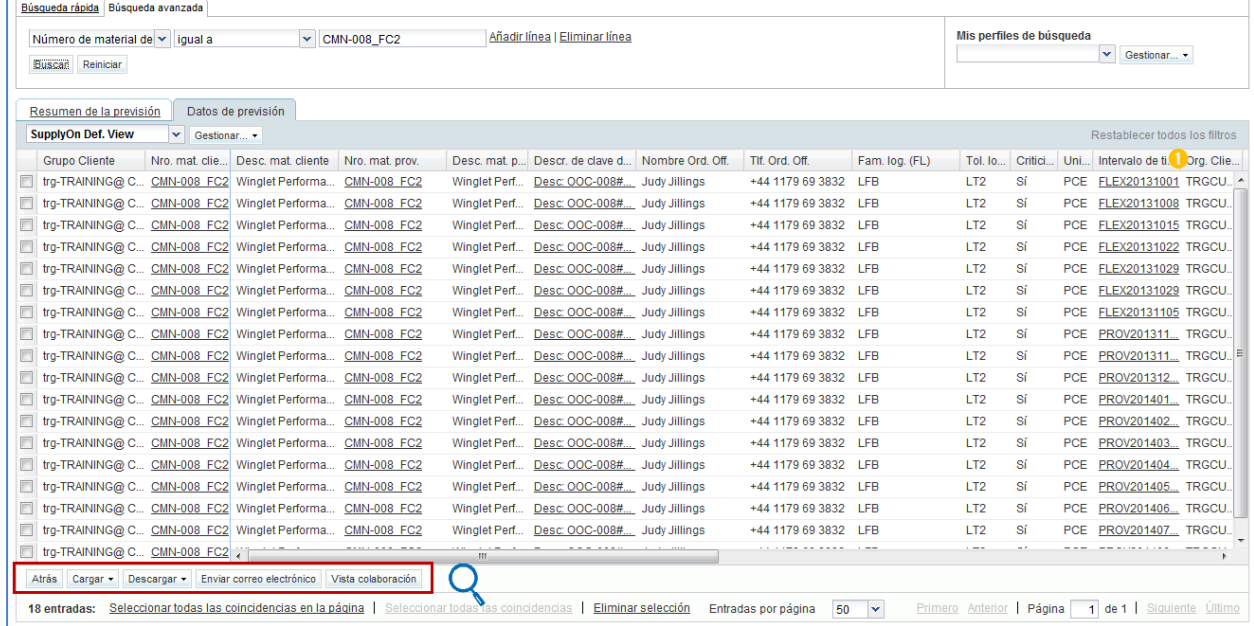

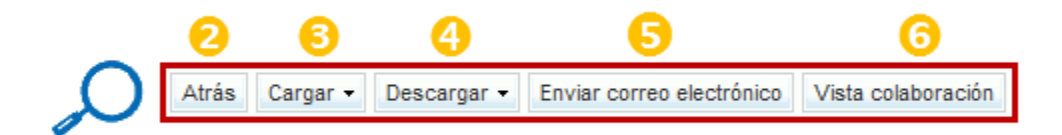

#### **Nota**

La descripción de cada columna de esta tabla está disponible en el capítulo [6 «Apéndice»] al final del módulo.

**D** En la columna «Intervalo de tiempo» puede encontrar todos los intervalos de tiempo en los que hay datos de previsión. Al hacer clic en el nombre de un intervalo de tiempo, accede a la «Vista de colaboración» del set de colaboración.

<sup>2</sup> Vuelva a la última pantalla haciendo clic en "Atrás".

**8** y <sup>4</sup> Puede hacer clic aquí para cargar o descargar la información de la línea de detalle de la previsión. Consulte el capítulo [*3.5\_ «Descargar / Cargar una previsión»*] para más detalles.

**B** Puede enviar un correo electrónico al cliente en cuestión con esta previsión si es un proveedor o al proveedor si es un cliente. Es particularmente útil enviar un correo electrónico a su cliente o proveedor para informarle de eventos relacionados con la asignación. La funcionalidad se describe en el módulo «*Dashboard*» [DR3].

**T** Tras seleccionar una línea marcando la casilla correspondiente, haga clic en este botón para ir a la pantalla de «Colaboración» del set de colaboración correspondiente. La «Vista de colaboración» se describe en el siguiente capítulo.

Esta pantalla es la vista predefinida. Las columnas y el orden de las columnas mostradas se pueden personalizar tal y como se describe en el módulo «*Dashboard*» [DR3].

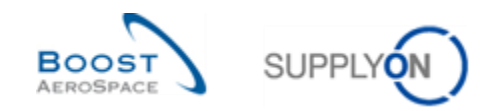

# 3.3.2 La pestaña «Vista de colaboración»

La pestaña «Vista de colaboración» contiene todos los datos de previsión de un set de colaboración. Esta pestaña permite la colaboración proporcionando campos que se pueden editar dependiendo del usuario.

La «Vista de colaboración» muestra el set de colaboración organizado en intervalos de tiempo. La interfaz de usuario es la misma para los clientes y los proveedores, salvo que la «Asignación de proveedor» solo la puede editar el proveedor y «Asignar ajuste» el cliente.

### **Vista del proveedor**

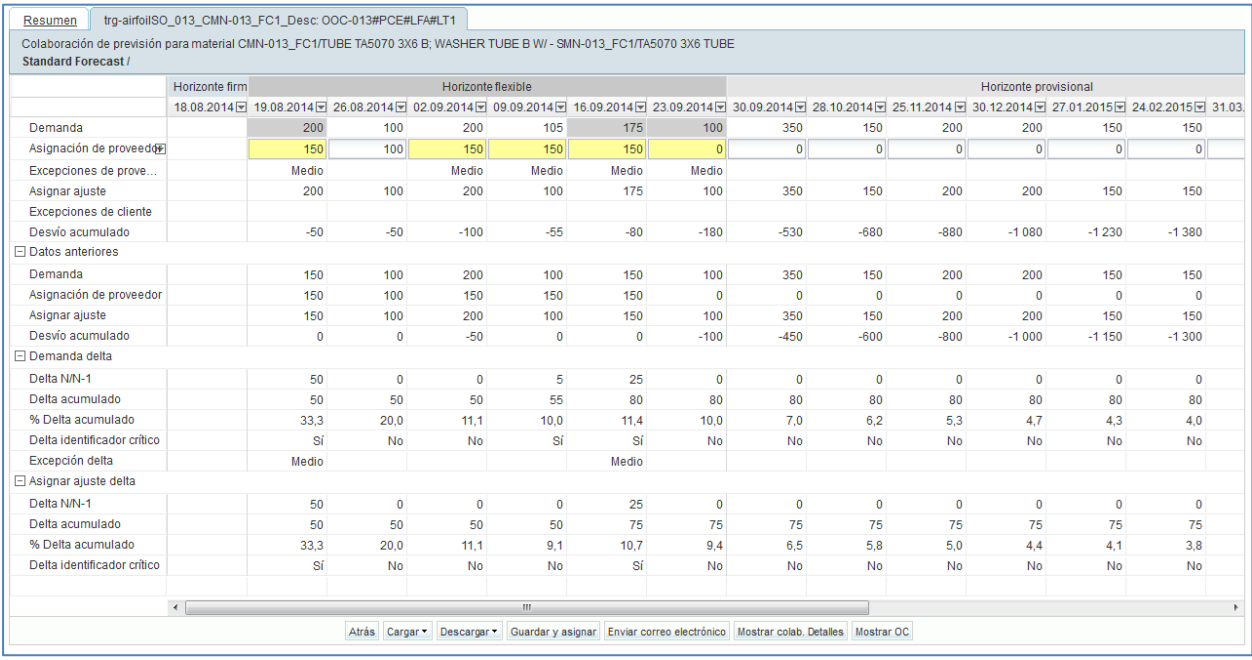

## **Vista del cliente** (para el mismo set de colaboración)

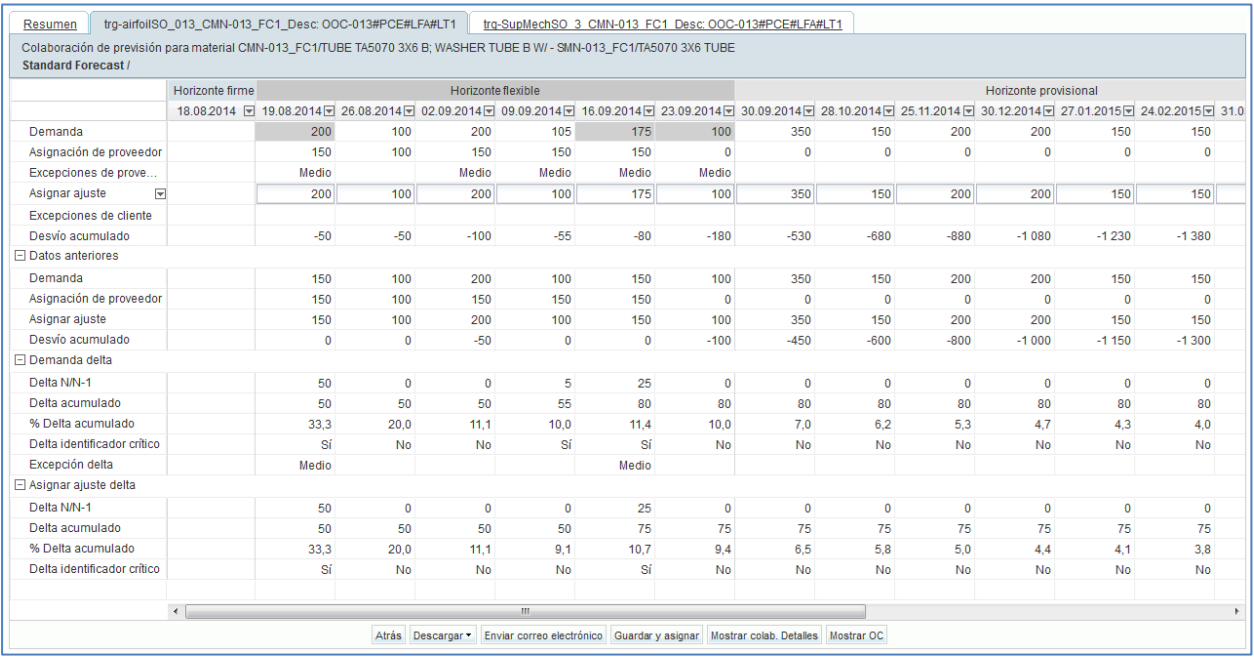

AirSupply proporciona un encabezamiento para la pantalla "Colaboración en previsiones", que contiene 3 líneas:

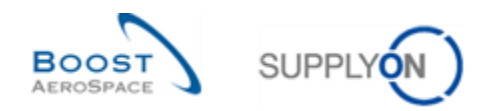

- 1.ª línea: "Nombre corto del punto de control del proveedor"\_"Número de material del cliente"\_Desc:"Clave de previsión de agrupación"
- 2.ª línea (puede variar):
	- Se visualiza un solo proveedor: "Colaboración de previsión para el material 'Número de material del cliente' / 'Descripción de material del cliente' – 'Número de material del proveedor' / 'Descripción de material del proveedor'".
	- Varios proveedores visualizados: "Previsión del número de material 'Número de material del cliente'"
	- Varios clientes visualizados: "Colaboración de previsión para el material 'Número de material del cliente' / 'Descripción de material del cliente' – 'Número de material del proveedor' / 'Descripción de material del proveedor'".
- 3.ª línea: "Modo de previsión" *(los valores posibles son "Previsión estándar", "Previsión a medio plazo" o "Previsión a largo plazo")* / "Grupo material" / "Grupo de producto"

La siguiente captura de pantalla muestra la pantalla «Colaboración de proveedor» del set de colaboración del material «CMN-013\_FC6» y enfoca las diferentes líneas de la pestaña:

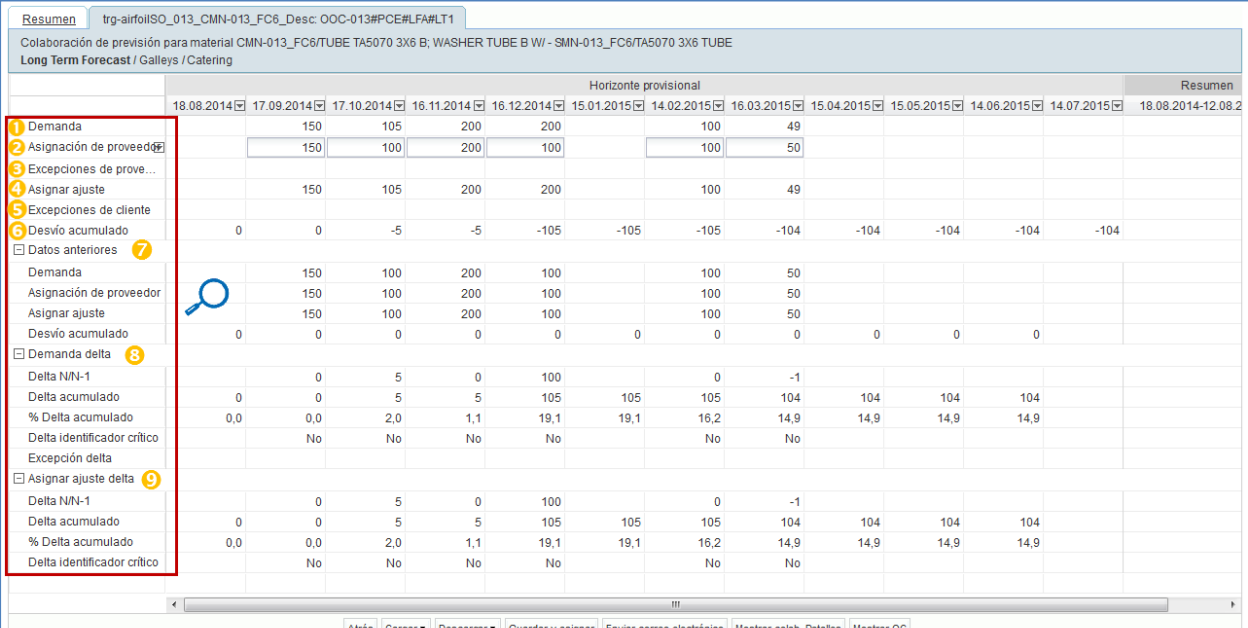

Atrás Cargar v Descargar v Guardar y asignar Enviar correo electrónico Mostrar colab. Detalles Mostrar OC

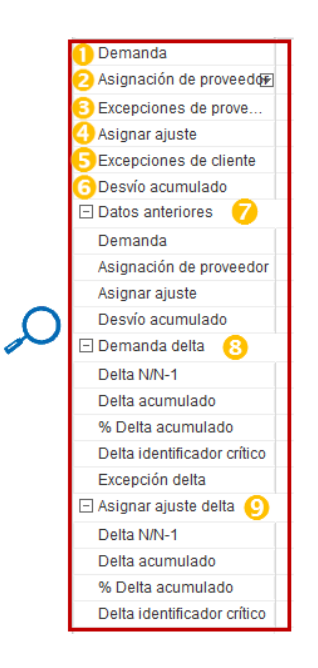

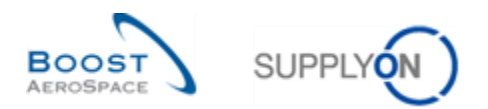

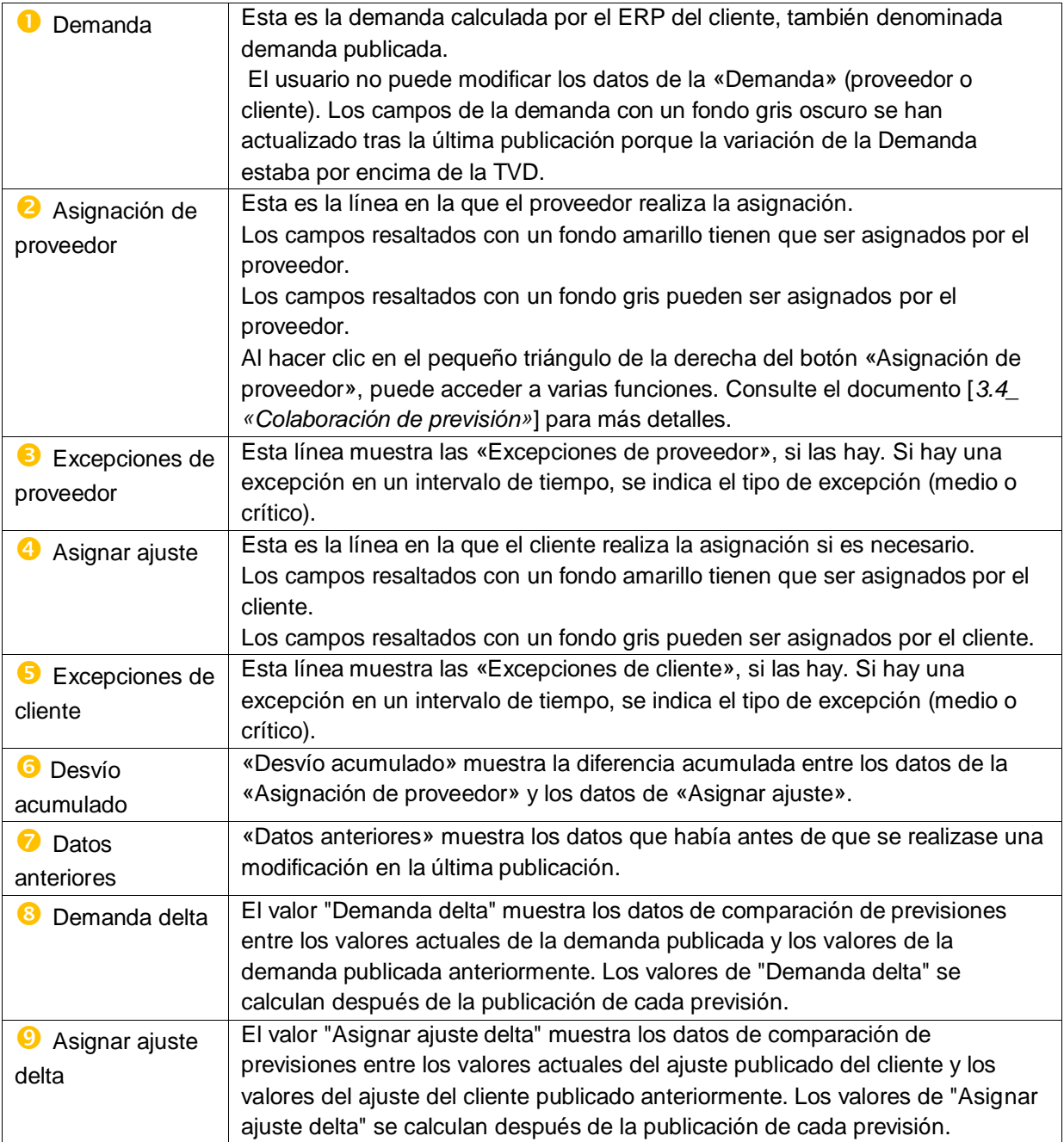

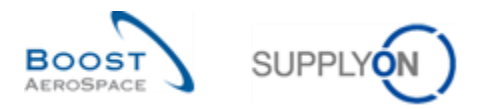

La siguiente captura de pantalla muestra la pantalla de «Colaboración» del set de colaboración del material «CMN-013\_FC7» y enfoca las diferentes columnas:

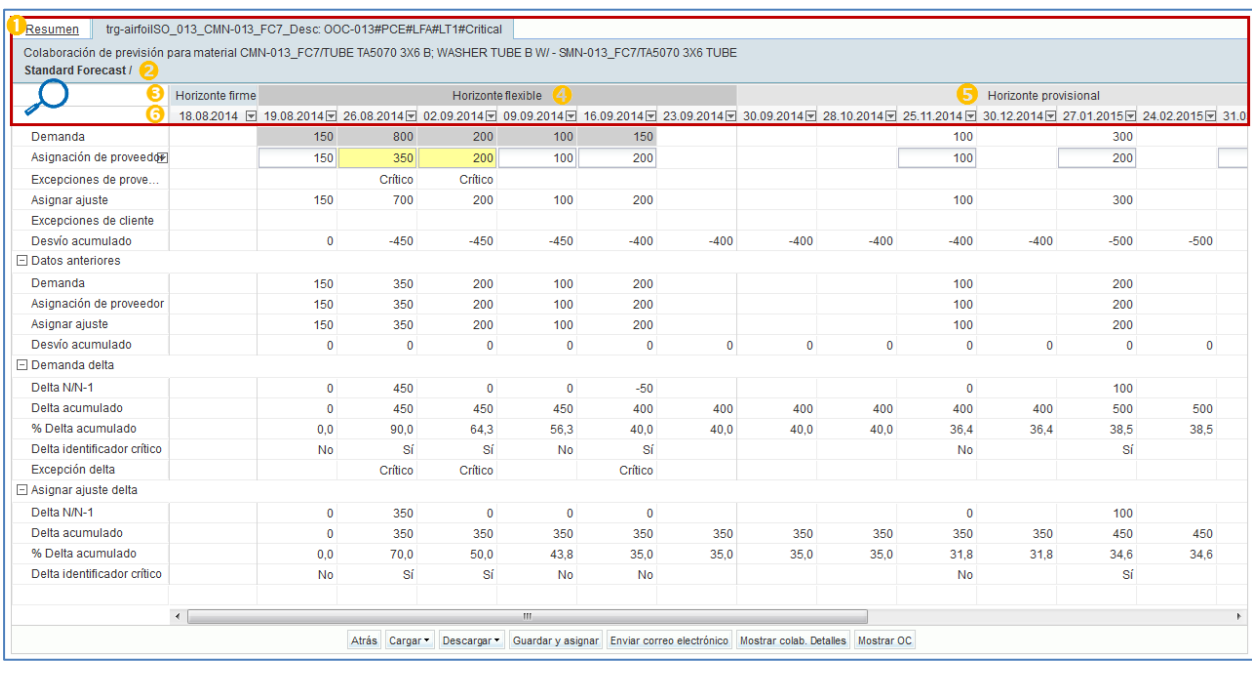

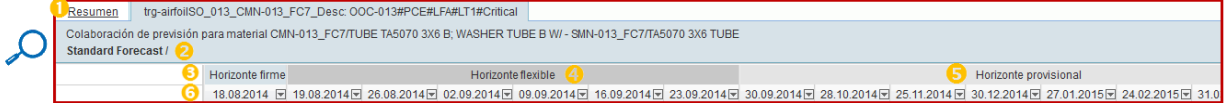

 **Vista**: Al hacer clic en la pestaña «Descripción general», accede a la pantalla de la descripción general:

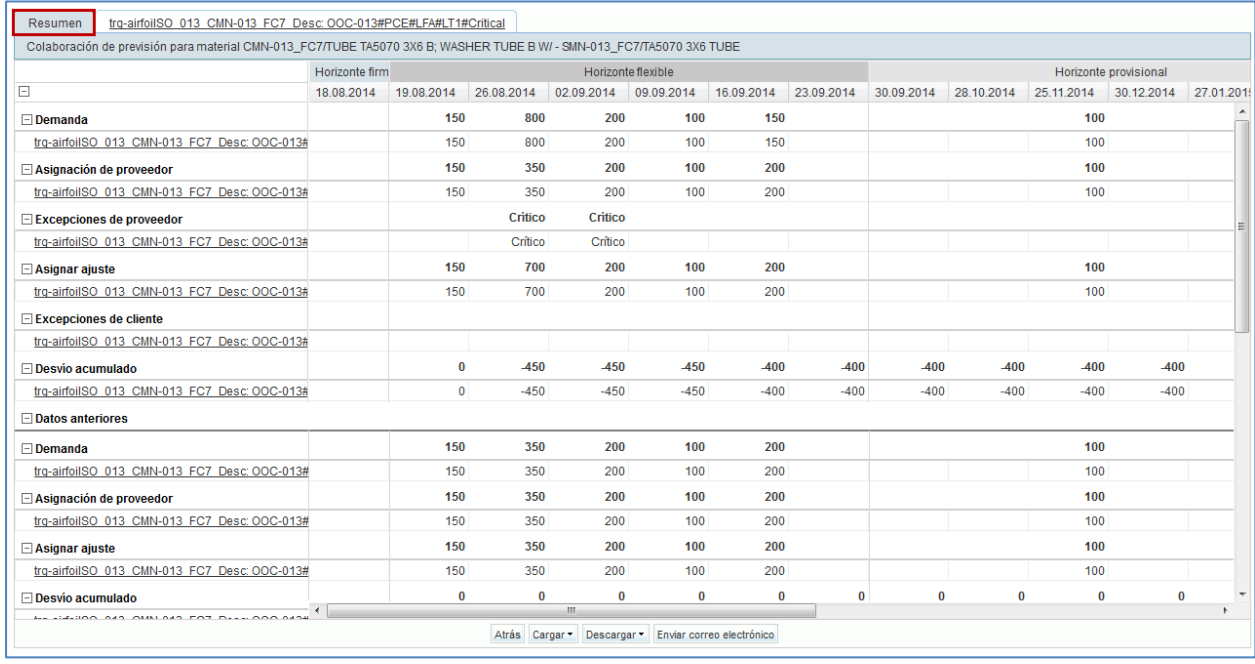

Esta pantalla muestra una descripción general del set de colaboración de previsión.

Es útil en el caso de la colaboración múltiple. No puede editar los datos en la pantalla «Vista». Consulte el capítulo [*3.4.3«Colaboración múltiple»*] para más detalles.

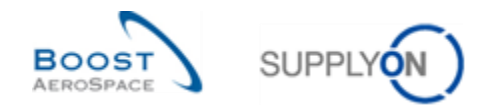

**Pestaña del encabezamiento de set de colaboración**: Se corresponde con el título de la pestaña "Set de colaboración" y otra información de encabezamiento sobre los materiales del cliente o del proveedor, el modo de previsión, el grupo de material y el grupo de producto. En este ejemplo, el encabezamiento de la colaboración se define de la manera siguiente:

- 1.ª línea: [Punto de control del proveedor] [Número de material del cliente] [Clave de previsión de agrupación]
- 2.ª línea: [Número de material del cliente] [Descripción de material del cliente] [Número de material del proveedor] [Descripción de material del proveedor]
- 3.ª línea: [Modo de previsión] [Grupo material] [Grupo de producto]

La definición del título del encabezamiento depende del cliente.

Los 3 valores posibles de "Modo de previsión" son los siguientes:

- "Previsión estándar"
- "Previsión a medio plazo"
- "Previsión a largo plazo"

**B** Horizonte firme: El usuario no puede modificar todos los intervalos de este horizonte. No se permite ningún tipo de colaboración en previsiones en este horizonte.

 **Horizonte flexible**: La colaboración en las previsiones es obligatoria en este horizonte en lo que respecta a las previsiones estándar y a medio plazo. Las excepciones se generan en los intervalos del horizonte flexible.

**B** Horizonte provisional: En este horizonte, la colaboración es posible en la demanda de previsiones futuras, pero no es obligatoria. En los intervalos del horizonte provisional no se generan excepciones.

 **Intervalo de tiempo**: Es un período de tiempo (un día, una semana o un mes) en el que se lleva a cabo la colaboración de los datos de previsión. Al hacer clic en el menú desplegable a la derecha de un intervalo de tiempo, puede acceder a varias funcionalidades:

- Puede abrir los detalles del intervalo de tiempo de los datos actuales.
- Puede abrir los detalles del intervalo de tiempo de los datos anteriores (útil para comprobar la última asignación).
- Puede copiar los datos de «Asignación de proveedor» a los datos de «Asignar ajuste» si es un proveedor o copiar los de «Asignar ajuste» a los de «Asignación de proveedor» si es un cliente.
- También puede restablecer a cero el valor de intervalo de tiempo.

#### **Vista del proveedor**

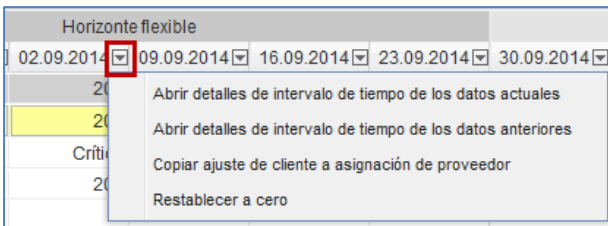

#### **Vista del cliente**

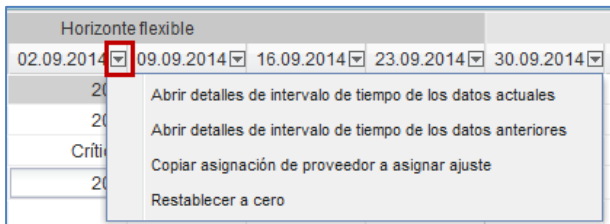

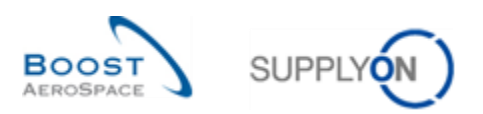

## **Columna 'Resumen'**

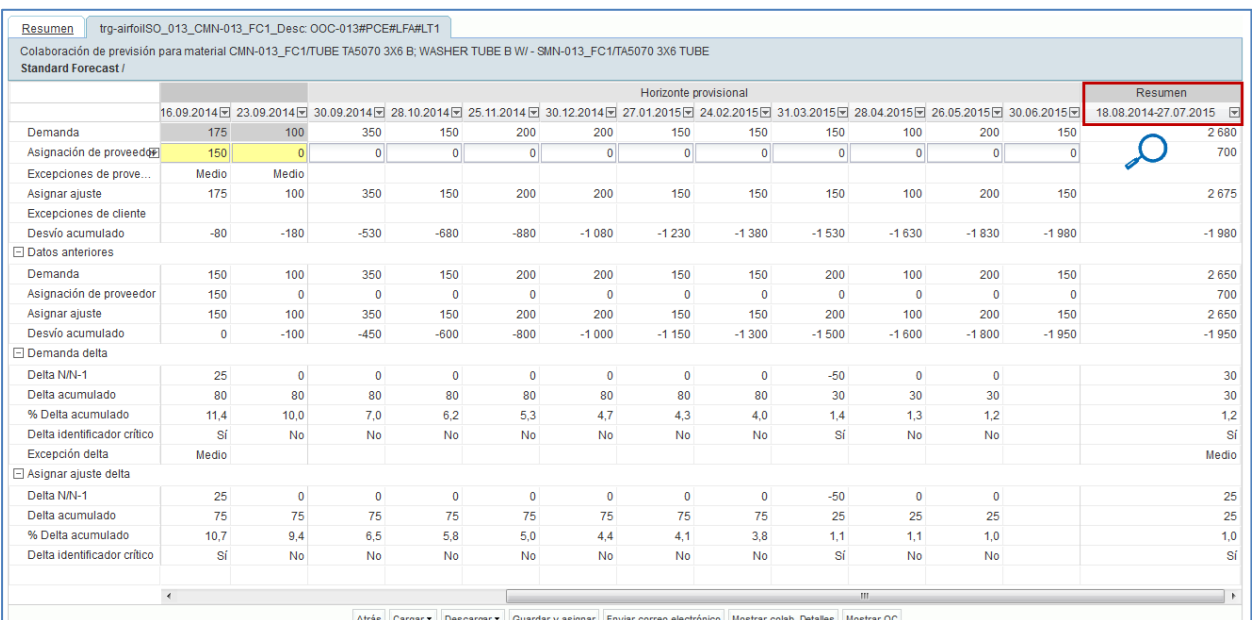

Resumen 18.08.2014-27.07.2015

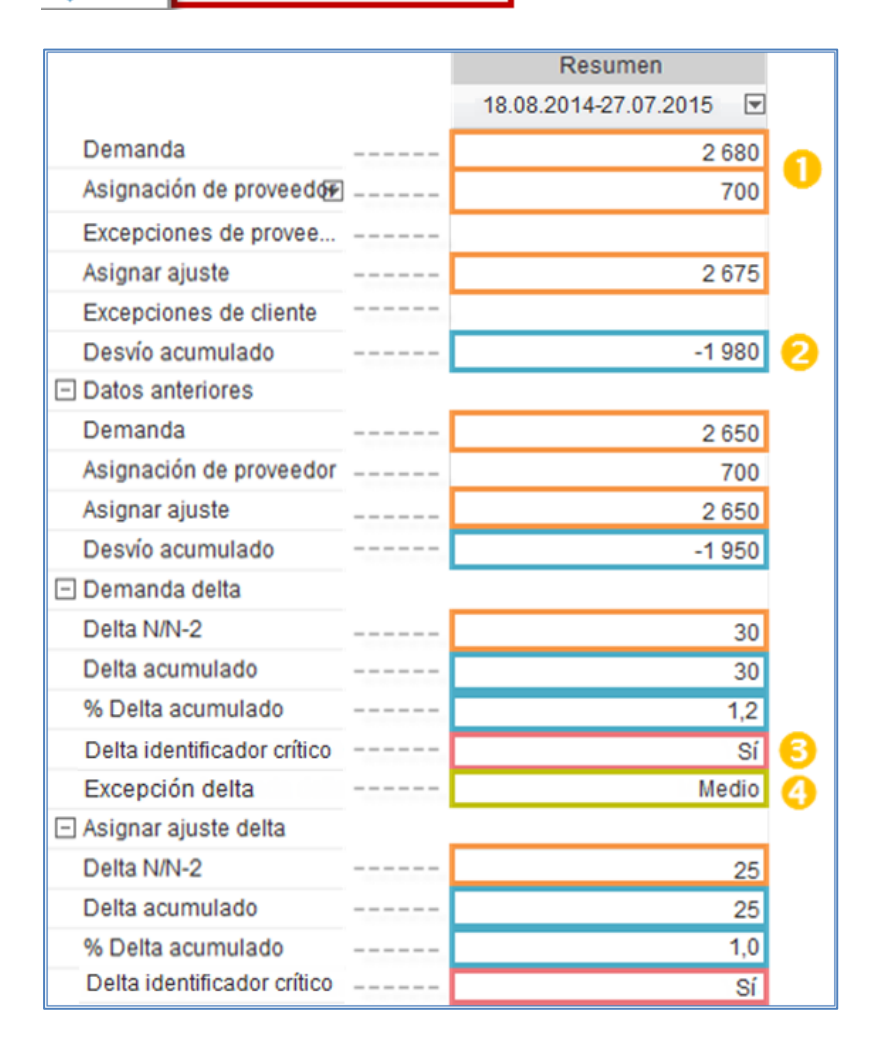

 $\Box$ 

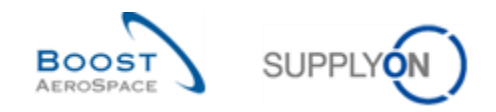

 Recuadro de color naranja: suma de los valores visualizados a la izquierda de la columna "Resumen" de esta fila.

**2** Recuadro de color azul: valor del último intervalo (se aplica a las filas acumuladas).

Recuadro de color morado: máximo de los valores de esta fila (es decir, "Sí" es \_más\_que "No").

 Recuadro de color verde: máximo de los valores de esta fila (es decir, "media" es \_más\_que en blanco; "crítica" es\_más\_que "media").

La siguiente captura de pantalla muestra la pantalla de «Colaboración» del set de colaboración del material «CMN-013\_FC6» y enfoca los diferentes botones:

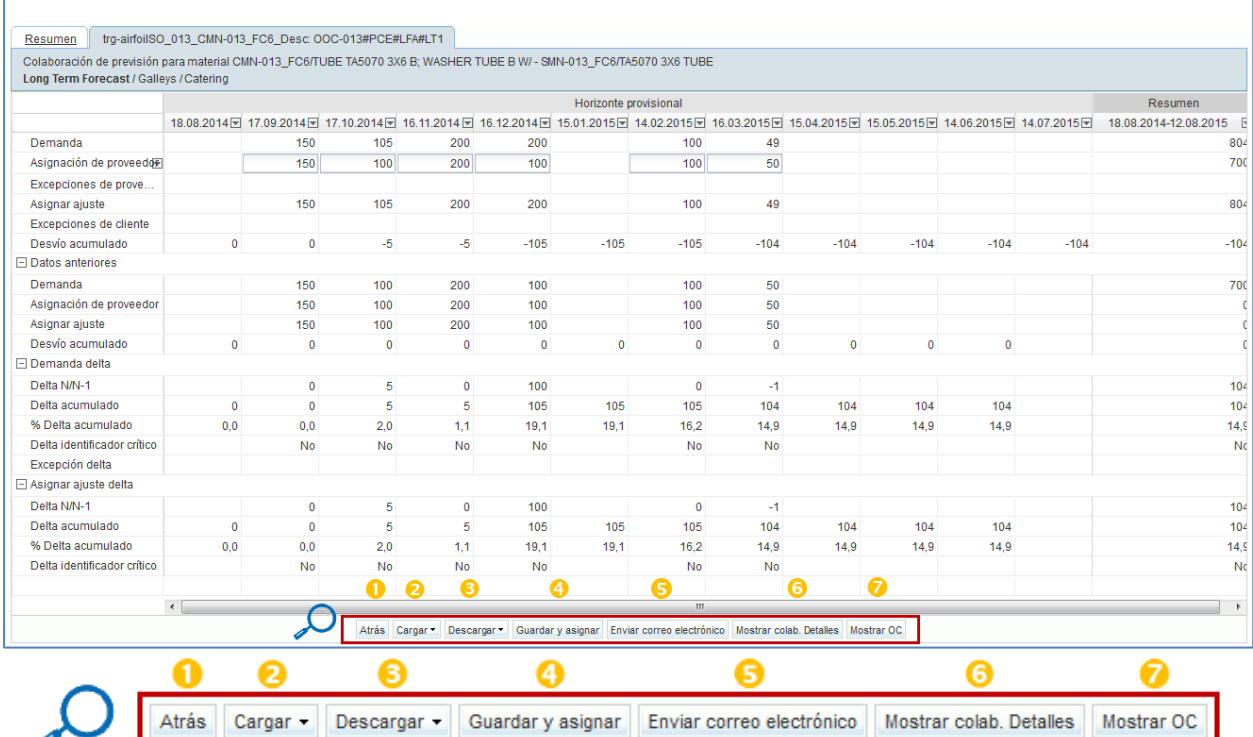

 **«Atrás»**: Al hacer clic en el botón «Atrás», accede a la pantalla «Resumen de la previsión» en la que se muestra la línea del encabezamiento de colaboración correspondiente.

 y **«Cargar» / «Descargar»**: Puede hacer clic aquí para cargar o descargar la información de la línea de detalle de la previsión. Consulte el capítulo [*3.5\_ «Descargar / Cargar una previsión»*] para más detalles.

 **«Guardar y asignar»**: Cuando haya terminado de colaborar, haga clic en este botón para guardar su asignación. Consulte el capítulo [*3.4«Colaboración de previsión»*] para más detalles sobre cómo asignar.

 **«Enviar correo electrónico»**: Puede enviar un correo electrónico a otro usuario de AirSupply. La funcionalidad se explica en el módulo «*Dashboard*» [DR3]. Es particularmente útil enviar un correo electrónico a su cliente o proveedor para informarle de eventos relacionados con la asignación.

 **«Mostrar colab. Detalles»**: Al hacer clic en este botón, accede a la pantalla «Detalles de colaboración». Consulte el capítulo [*3.3.3\_Pantalla de «Detalles de colaboración»*] para más detalles.

 **«Mostrar OC»**: Al hacer clic en este botón, accede a la pantalla «Pedidos de compra» y puede consultar la correspondiente OC de este set de colaboración (AirSupply realiza una búsqueda automática).

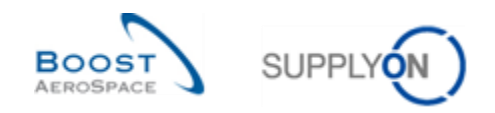

# 3.3.3 La pantalla de «Detalles de colaboración»

En la pantalla de «Colaboración» se puede acceder a la pantalla «Detalles de colaboración» haciendo clic en el botón «Mostrar colab. Detalles»:

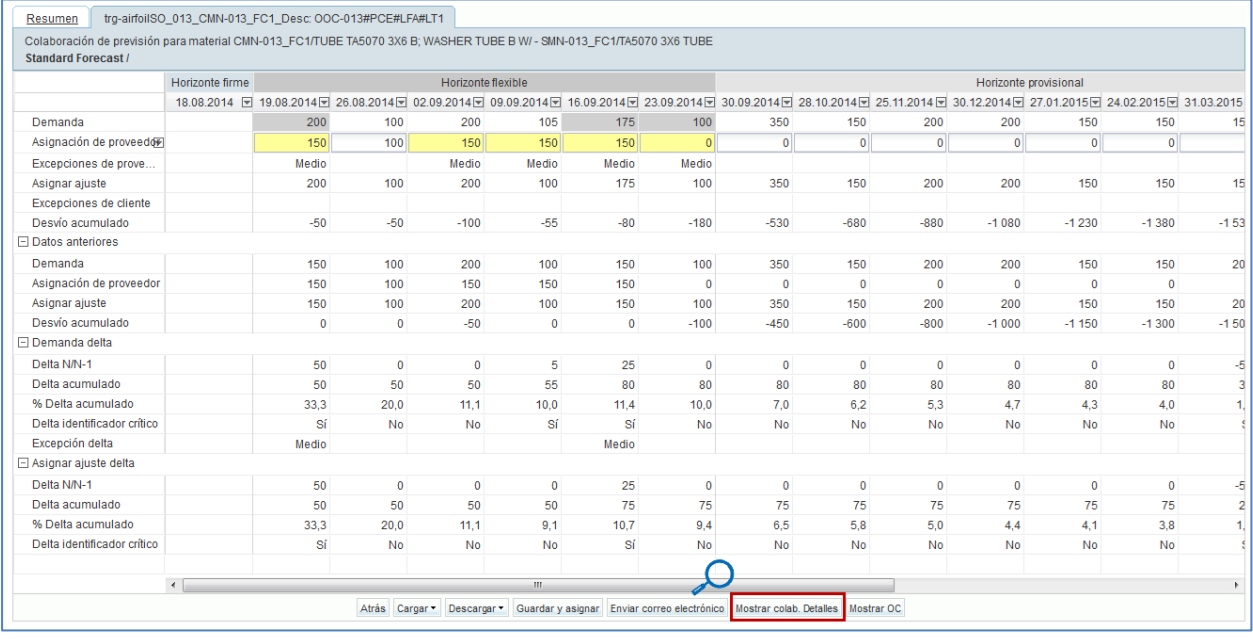

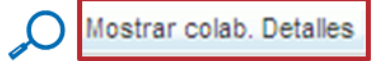

La pantalla «Detalles de colaboración» se compone de dos pestañas:

- «Encabezamiento»
- «Detalles»

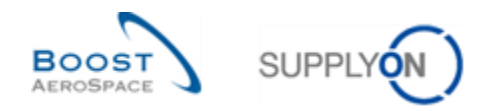

# 3.3.3.1 La pestaña «Encabezamiento»

La pestaña contiene todos los datos del encabezamiento de la previsión que se recibieron originalmente por el ERP del cliente. Se muestran en 6 secciones distintas.

El encabezamiento no se puede editar en AirSupply. La siguiente captura de pantalla muestra un ejemplo de la pestaña «Encabezamiento»:

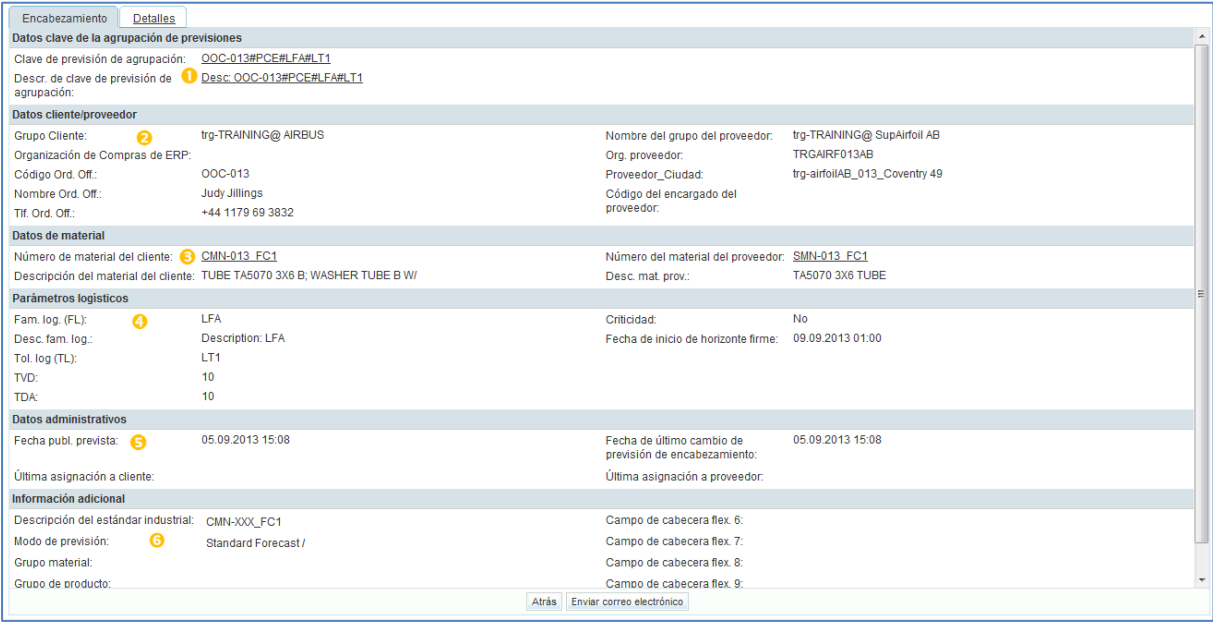

 **«Datos clave de la agrupación de previsiónes»**: Puede contener cualquier contenido definido por el cliente en el ERP del cliente. En este ejemplo, se compone de la familia logística, la tolerancia logística, la criticidad (media/alta), el código del Ordering Officer y la unidad de medida.

 **«Datos cliente/proveedor»**: Esta sección muestra la información relacionada con la organización del cliente y del proveedor.

 **«Datos de material»**: Esta sección muestra la información relacionada con el material (por ejemplo: «Número de material del cliente»).

 **«Parámetros logísticos»**: En esta sección, puede encontrar los parámetros logísticos para la criticidad y los niveles de tolerancia.

 **«Datos administrativos»**: Esta sección muestra la fecha de la última publicación de previsión y los datos de la última modificación del encabezamiento de la previsión.

 **«Información adicional»**: Esta sección muestra más datos vinculados a la previsión seleccionada, como "Descripción estándar de la industria", "Modo de previsión", "Grupo material" y "Grupo de producto".

Los tres valores posibles de "Modo de previsión" son los siguientes:

- «Previsión estándar»
- «Previsión a medio plazo»
- «Previsión a largo plazo»

Los datos de "Grupo material" y "Grupo de producto" están vinculados a previsiones a medio y largo plazo.

#### **Nota**

Toda la información que aparece en las secciones anteriores se puede obtener en las pantallas «Resumen de la previsión» y «Datos de previsión», añadiendo más columnas a la vista predeterminada de SupplyOn.

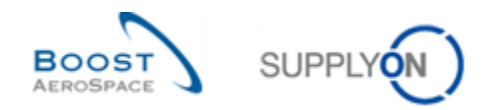

# 3.3.3.2 La pestaña «Detalles de colaboración»

Los detalles de colaboración están disponibles para que el cliente y el proveedor los editen. Esta pestaña muestra todas las líneas de detalles de la demanda del set de colaboración. Como con la pantalla «Vista de colaboración», la interfaz es la misma para los clientes y los proveedores, aunque el color de fondo de algunos campos sea diferente.

La siguiente captura de pantalla muestra un ejemplo de la pestaña «Detalles de colaboración» para un proveedor. En este caso el material es crítico:

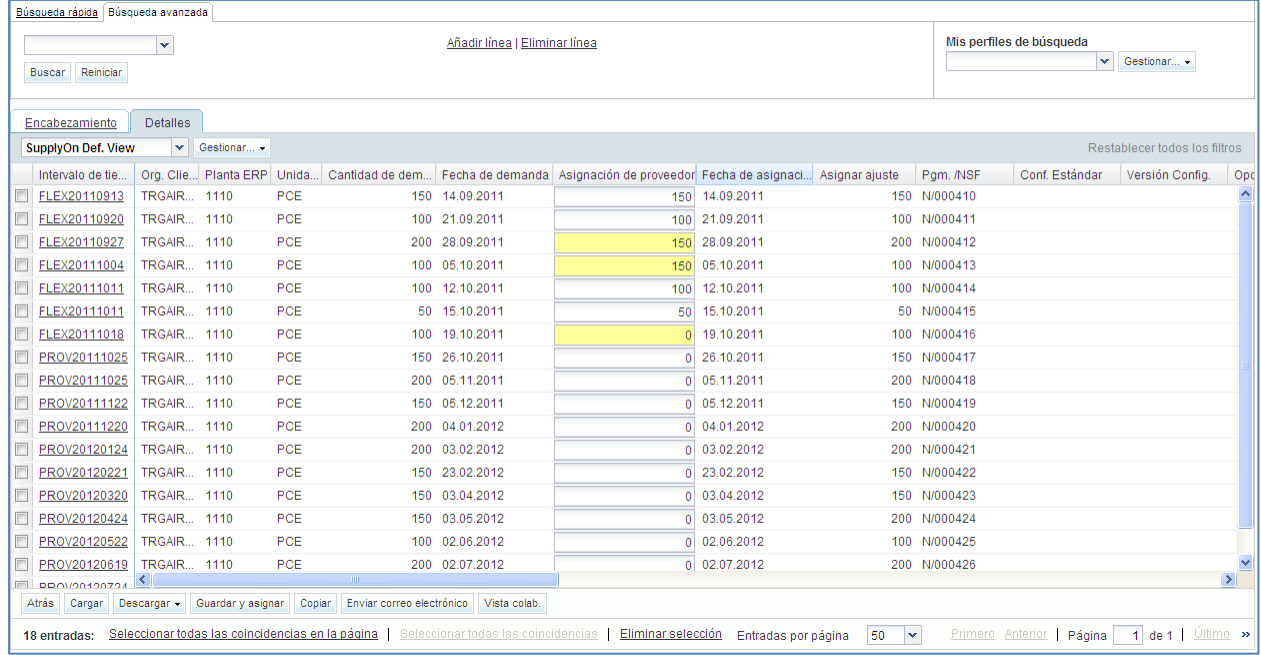

### **Nota**

La descripción de cada columna de esta tabla está disponible en el capítulo [6«Apéndice»] al final del módulo.

Puede haber varias demandas de clientes con distintas fechas de solicitud y cantidades en el mismo intervalo, especialmente cuando una línea de demanda está vinculada con un número específico de identificador crítico. Por eso, en caso de material crítico, es muy recomendado trabajar en esta pestaña.

En el capítulo [*3.4.2 «Colaboración con un material crítico»*] se explica cómo asignar un material crítico.

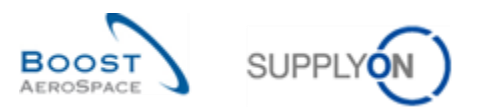

# **Ejemplo**

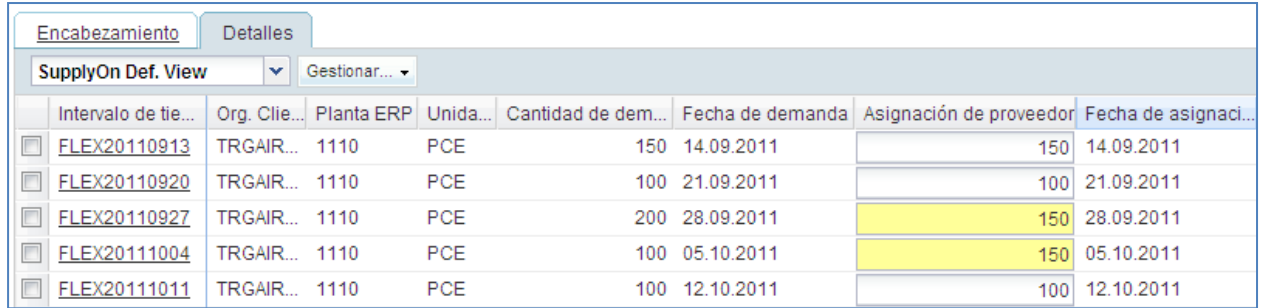

En la pestaña «Detalles», el intervalo de tiempo se fracciona en 3 líneas de detalles de la demanda con datos específicos de la «Demanda».

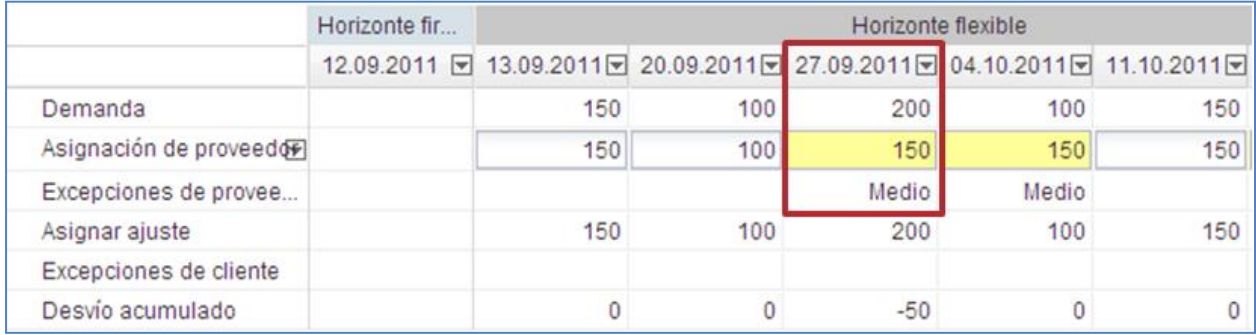

El intervalo de tiempo FLEX20110913 corresponde a la columna 27.09.2011 mostrada en la pantalla «Vista de colaboración».

Los datos de «Detalles de colaboración» se actualizan automáticamente siempre que el usuario realice la asignación en la «Vista de colaboración». El sistema inserta automáticamente los valores introducidos del intervalo de tiempo en las líneas de «Detalles de colaboración».

Si se introduce una cantidad asignada mayor que la demanda en un intervalo de tiempo y si hay varias líneas de «Demanda» para el mismo intervalo de tiempo, la última línea de «Demanda» en los «Detalles de colaboración» recibirá todos los cómputos que sobran. Si la cantidad no es suficientemente alta, la primera línea de «Demanda» se reducirá en consecuencia.

Si usted tiene que confirmar una cantidad a otra fecha, necesita crear una nueva línea de detalle en un intervalo de tiempo:

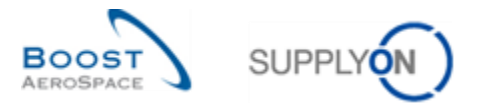

### En la pestaña Detalles, seleccione un intervalo de tiempo y haga clic en el botón Copiar:

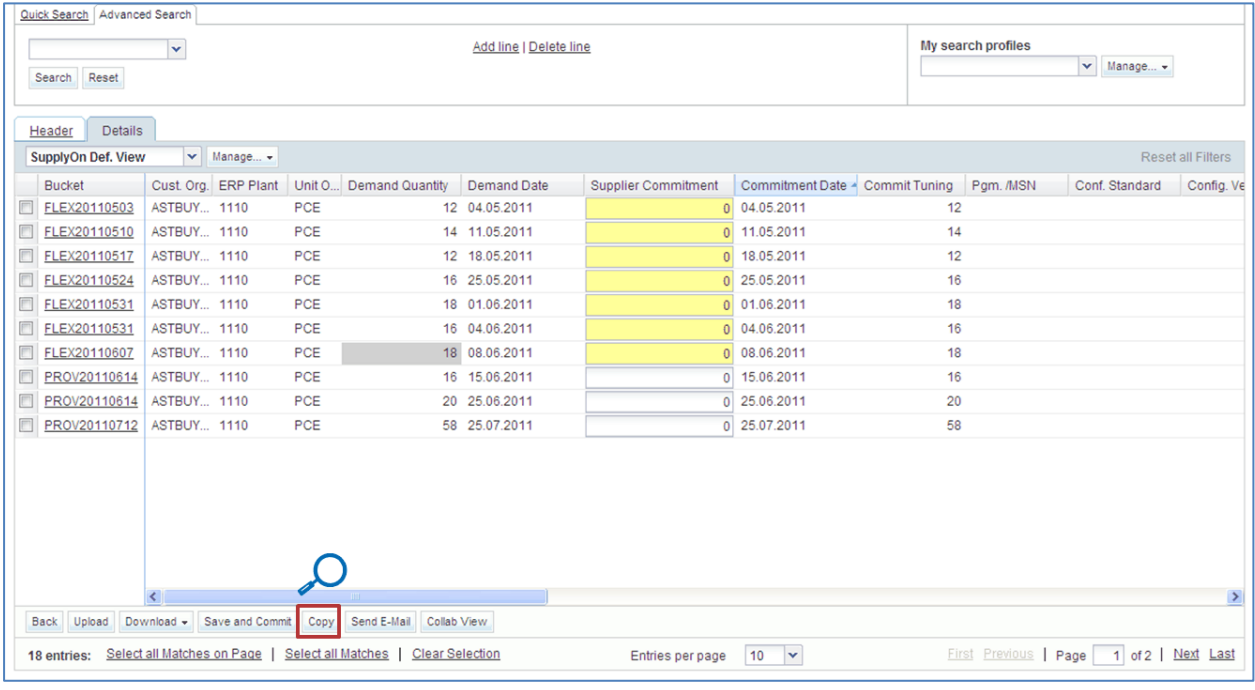

Copiar

## **Vista Cliente**

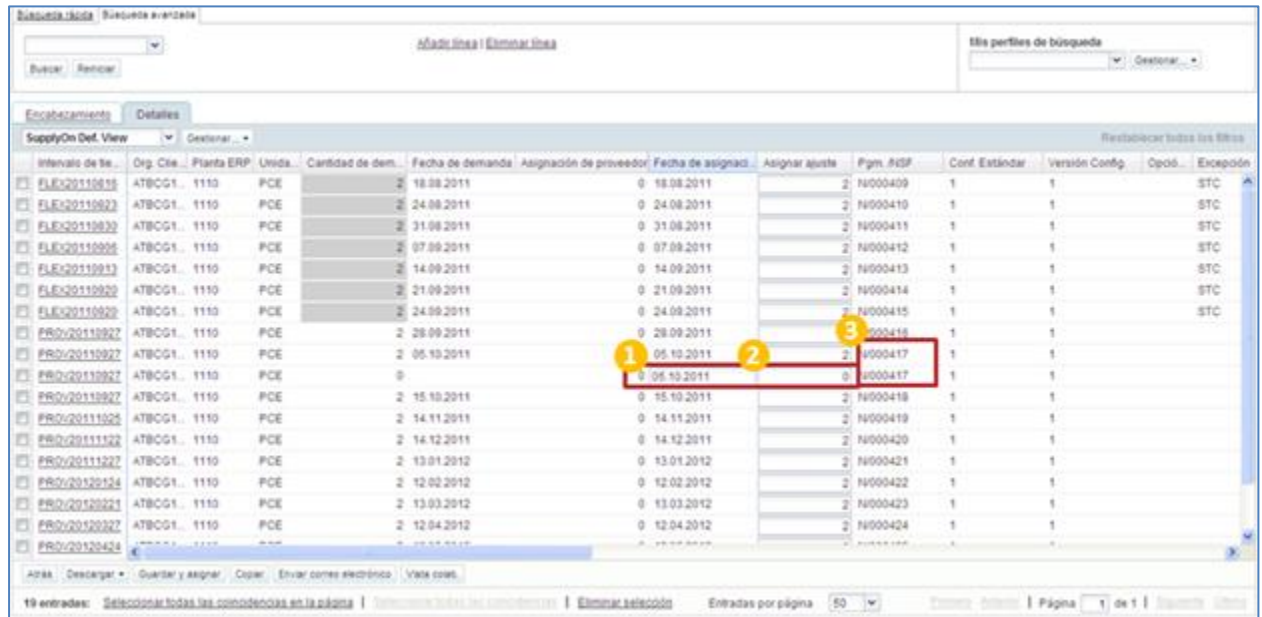

Si usted se conecta cómo cliente, puede añadir una nueva fecha de asignación ( $\bullet$ ) y rellenar el campo 'Asignar Ajuste' (2). El número de identificador crítico se copia automáticamente en la nueva línea (3).

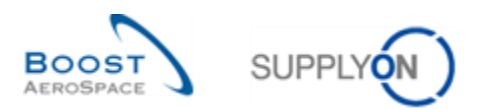

### **Vista Proveedor**

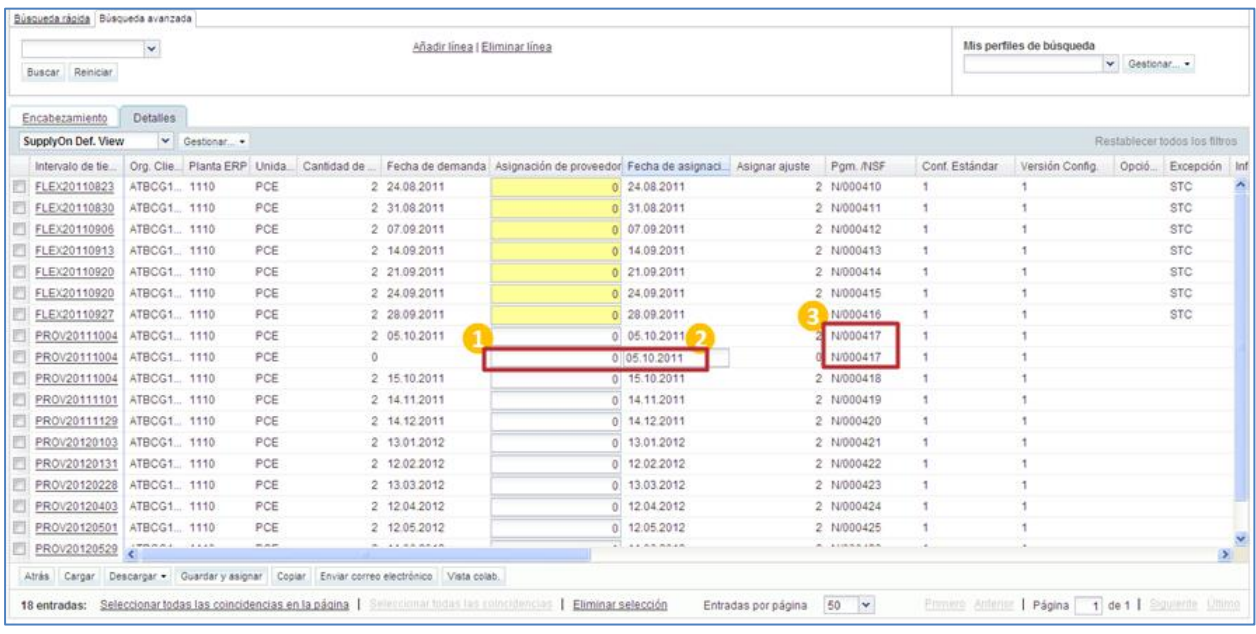

Si usted se conecta cómo proveedor, puede añadir una fecha de asignación (<sup>1</sup>) y rellenar el campo

'Asignación de proveedor' ( $\bigcirc$ ). El número de identificador crítico se copia automáticamente en la nueva línea  $\Theta$ ).

### **Nota**

Si se usa la función de copia en una o varias líneas donde el identificador crítico (p. ej., Programa/MSN) no esté vacío, aparecerá una ventana emergente solicitando al usuario que confirme la acción de copiar la línea. Solo si el usuario confirma la acción de copia haciendo clic en «Sí», la copia de la línea se realizará y el usuario podrá trabajar en ella. Si el usuario no confirma la acción de copia haciendo clic en «Cancelar», se cancelará la acción de copia de la línea. Cuando el identificador crítico esté vacío para todas las líneas que se van a copiar, no se mostrará ninguna ventana emergente.

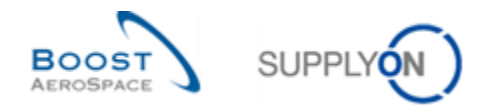

# 3.3.3.2.1 Información adicional de previsiones estándar y a medio y largo plazo

La información siguiente, relativa a todos los tipos de previsión, puede visualizarse en la pestaña "Detalles" añadiendo más columnas:

- "Nombre del cliente final"
- "Cliente / Operador"
- "Estación de instalación"
- "Encabezado de indicador de versión"
- "Fijo vs. potencial"
- "Observación del cliente"

#### **Nota**

Toda la información anterior se puede obtener en la pantalla "Datos de previsión", añadiendo más columnas a la vista predeterminada de SupplyOn.

Ejemplo de la pantalla "Detalles de colaboración", en la que puede seleccionar más columnas haciendo clic en el menú desplegable de la derecha de cualquier título de columna visualizado:

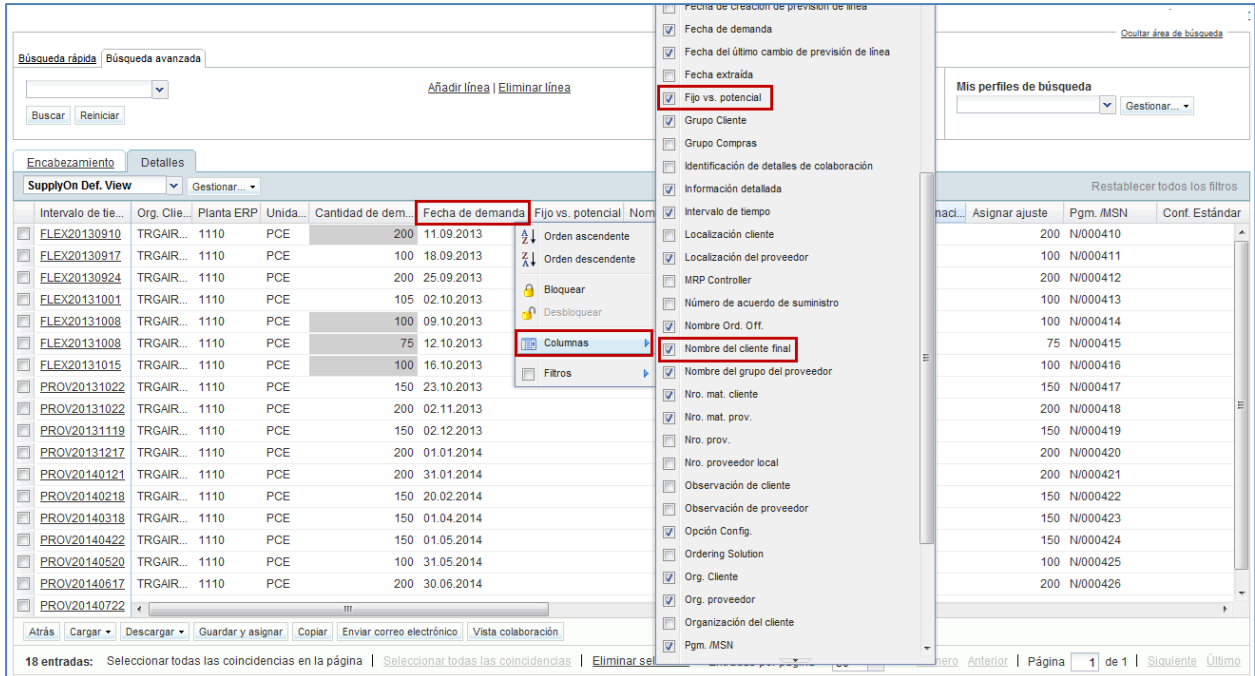

#### **Nota**

Esta función se describe en detalle en el módulo «Dashboard» [DR3].

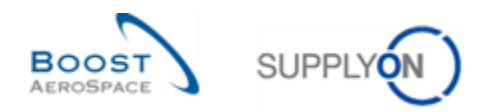

# 3.4 Colaboración de previsión

El ciclo de colaboración de previsión se compone de las tareas del proveedor y, si es necesario, de las tareas del cliente.

Este capítulo describe cómo colaborar con la herramienta como proveedor y como cliente.

# **Nota**

En los casos business en los que el nivel de tolerancia de variación de demanda y el nivel de desvío de asignación son iguales al 10%, la dimensión del intervalo de tiempo en el horizonte flexible es de una semana.

### 3.4.1 Colaboración con un material no crítico

# 3.4.1.1 «Asignación de proveedor»

Tras una nueva publicación de la demanda o tras una modificación en los datos de «Asignar ajuste», AirSupply analiza la diferencia entre la cantidad de «Asignar ajuste» y de «Asignación de proveedor». Si la diferencia está por encima del valor de tolerancia en un intervalo de tiempo del horizonte flexible, se genera una excepción de «Proveedor a asignar». *(Nota: En caso de material crítico, la excepción puede ser crítica).*

Si el proveedor realiza una asignación dentro de la «Tolerancia de Desvío de Asignación», no hay más excepciones y la colaboración termina en este intervalo de tiempo.

Si el proveedor realiza una asignación fuera de la «Tolerancia de Desvío de Asignación», se genera una excepción de «Cliente a revisar» en el intervalo de tiempo.

## 3.4.1.1.1 El proveedor realiza una asignación igual a la demanda del cliente

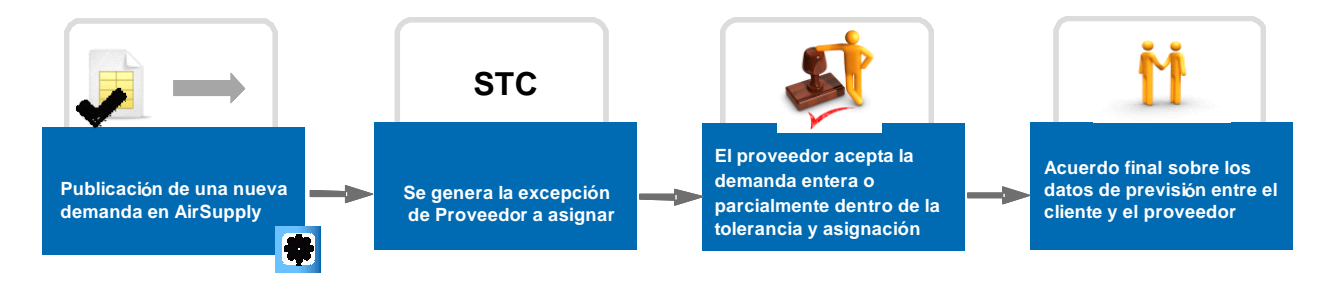

**Paso 1:** Hay una nueva publicación de demanda.

La demanda se publica automáticamente y se copia en el campo «Asignar ajuste», por lo que se generan 3 excepciones de «Proveedor a asignar» (criticidad media):

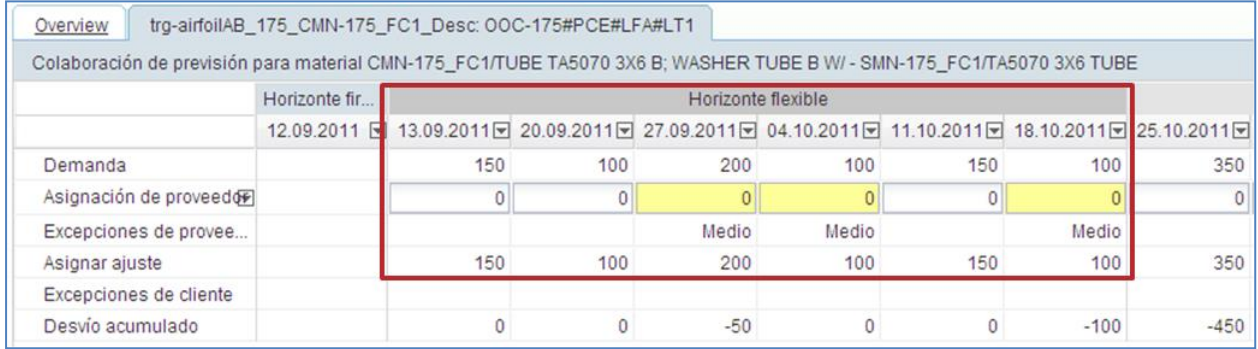

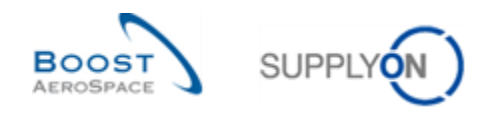

**Pasó 2:** Para rellenar los campos de «Asignación de proveedor», un proveedor tiene varias posibilidades:

- El proveedor puede rellenar cada campo uno a uno.
- El proveedor puede entrar en el menú «Asignación de proveedor». Al hacer clic en el menú desplegable, el proveedor puede usar 4 funciones.

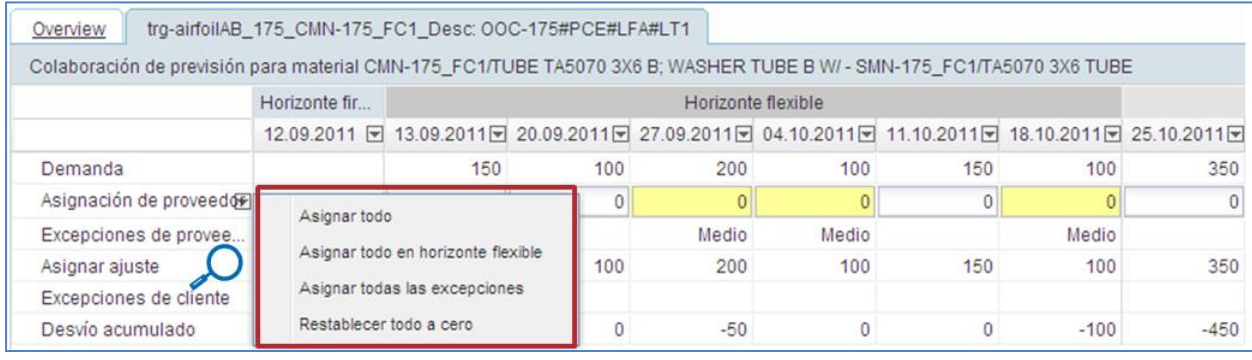

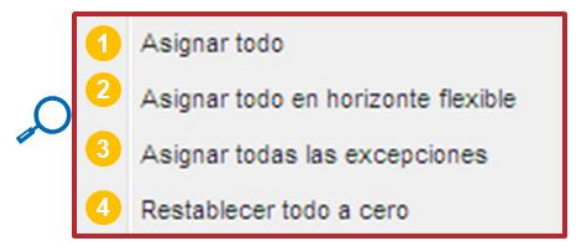

 **«Asignar todo»**: Al hacer clic en este botón, se realiza la asignación automáticamente en todos los intervalos de tiempo en el horizonte flexible y provisional. La «Asignación de proveedor» se establece exactamente con el mismo valor que «Asignar ajuste».

 **«Asignar todo en horizonte flexible»**: Este botón tiene la misma función que el botón «Asignar todo». La única diferencia es que al hacer clic en él se realiza la asignación solo en el horizonte flexible. No se realizará ninguna asignación en el horizonte provisional.

 **«Asignar todas las excepciones»**: Haga clic aquí para realizar una asignación automática en los intervalos de tiempo en los que se generan excepciones de «Proveedor a asignar» (STC). La «Asignación de proveedor» se establece exactamente con el mismo valor que «Asignar ajuste».

 **«Restablecer todo a cero»**: Al hacer clic en este botón, la cantidad en todos los campos de «Asignación de proveedor» es cero.

En este ejemplo, el proveedor realiza una asignación igual a la demanda del cliente en los 6 intervalos de tiempo en los que se generó una excepción. El proveedor usa el botón «Asignar todas las excepciones» y hace clic en el botón «Guardar y asignar».

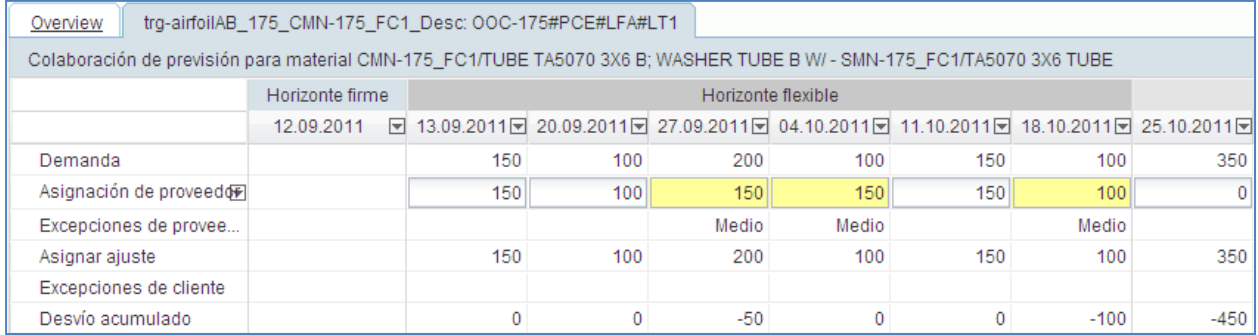

La siguiente captura de pantalla muestra el resultado de la acción del proveedor:

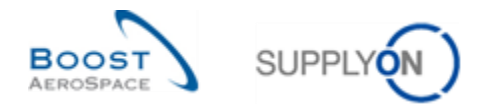

**Paso 3:** Ya no hay más excepciones de proveedor o de cliente. La «Colaboración de previsión» obligatoria se termina en este set de colaboración de previsión. Se reduce en 6 el contador de alertas.

#### **Nota**

Si el proveedor realizó una asignación diferente a la demanda, pero dentro del valor de tolerancia, el resultado será el mismo. (No se generarán más excepciones).

# 3.4.1.1.2 El proveedor realiza una asignación fuera del valor de tolerancia

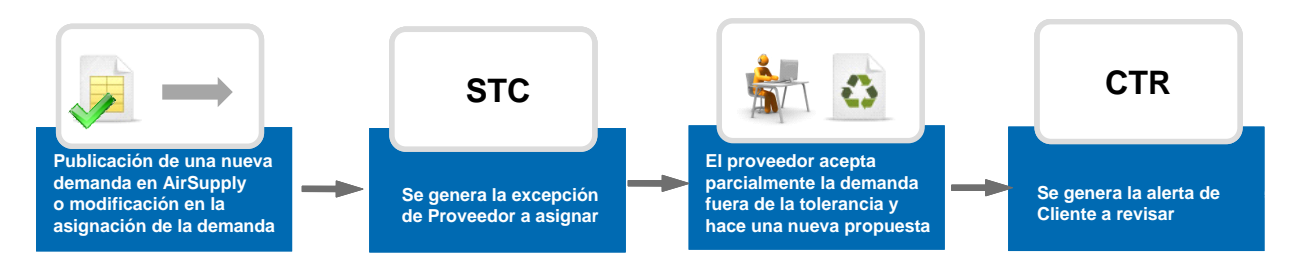

#### **Paso 1:**

Hay una nueva publicación de demanda en los 3 intervalos de tiempo del horizonte flexible. La demanda se publica automáticamente y se copia en «Asignar ajuste» automáticamente. Como consecuencia se generan 3 excepciones de «Proveedor a asignar» (STC):

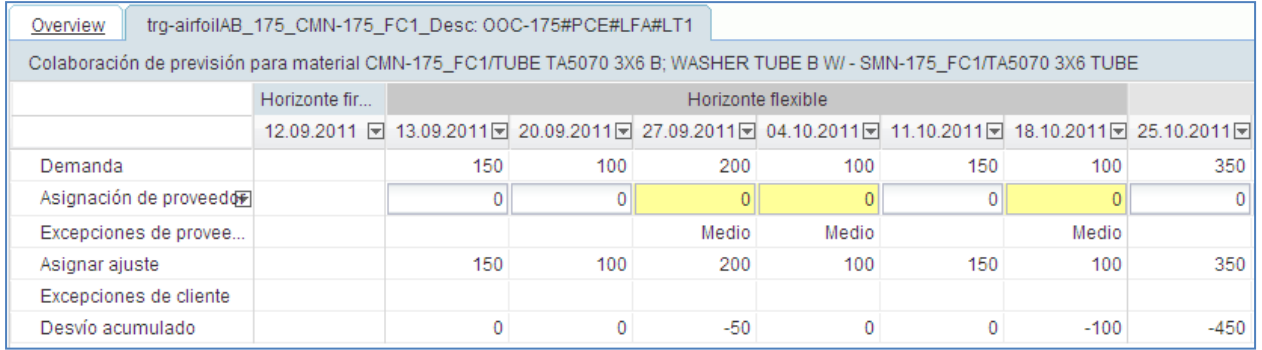

En el escenario 2, al contrario que en el escenario 1, el proveedor no puede realizar una asignación igual a la demanda (y dentro del valor de tolerancia) en los 3 intervalos de tiempo:

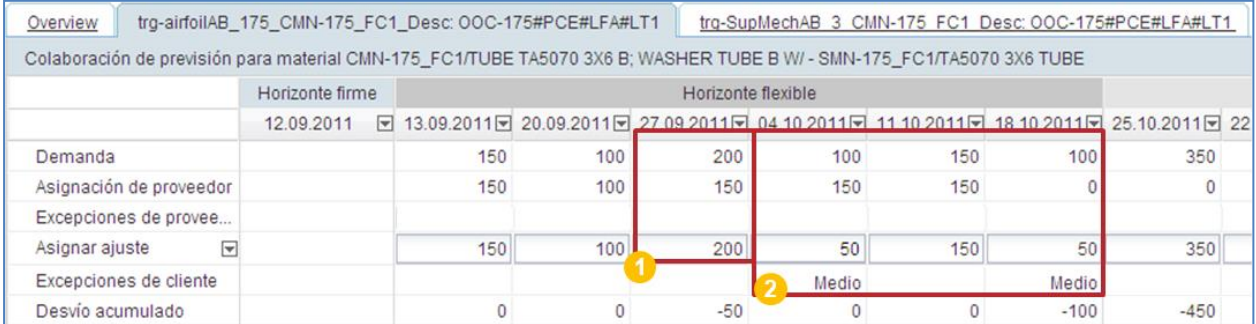

En los intervalos de tiempo 27.09.2011, el proveedor realiza una asignación, igual a «Asignar ajuste».  $($ 

En los intervalos de tiempo 04.10.2011 y 18.10.2011 el proveedor realiza una asignación diferente a la de «Asignar ajuste» y que está por encima del valor de tolerancia. ( $\bullet$ ):

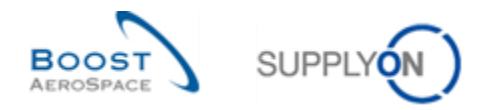

No se generan más «excepciones de proveedor» en los 3 intervalos de tiempo. Pero se generan 2 «excepciones de cliente» en los intervalos de tiempo en los que la «Asignación de proveedor» es diferente a la de «Asignar ajuste» (y está fuera de la tolerancia).

El proveedor ha completado las tareas requeridas en todo el horizonte flexible.

El ciclo de colaboración no se terminó en los cuatro últimos intervalos de tiempo en los que el cliente tiene que realizar una asignación.

# 3.4.1.2 Asignación de cliente

Cuando una «Asignación de proveedor» es diferente a la demanda del cliente en un intervalo de tiempo del horizonte flexible, se genera una excepción de «Cliente a revisar».

El ciclo de colaboración de previsión no terminó y el cliente tiene que asignar. La asignación del cliente siempre tiene lugar en el campo «Asignar ajuste».

Existen dos escenarios relacionados con la asignación de cliente:

- El cliente realiza una asignación igual a la «Asignación de proveedor» y dentro del valor de tolerancia. Por tanto, acepta la propuesta del proveedor.
- El cliente realiza una asignación distinta a la «Asignación de proveedor» y fuera del valor de tolerancia. Por tanto, rechaza la propuesta del proveedor y hace una nueva.

El cliente puede entrar en el menú de «Asignar ajuste». Al hacer clic en el menú desplegable, el cliente puede usar 4 funciones:

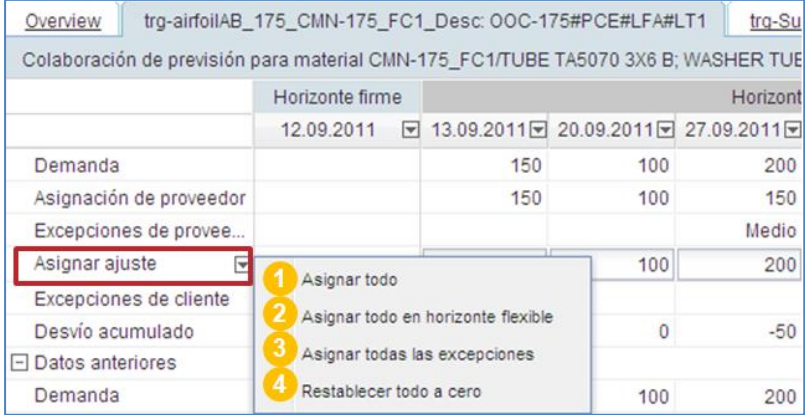

 **«Asignar todo»**: Al hacer clic en este botón, se realiza la asignación automáticamente en todos los intervalos de tiempo en el horizonte flexible y provisional. «Asignar ajuste» se establece exactamente con el mismo valor que la «Asignación de proveedor».

 **«Asignar todo en horizonte flexible»**: Este botón tiene la misma función que el botón «Asignar todo». La única diferencia es que al hacer clic en él se realiza la asignación solo en el horizonte flexible. No se realizará ninguna asignación en el horizonte provisional.

 **«Asignar todas las excepciones»**: Haga clic aquí para realizar una asignación automática en los intervalos de tiempo en los que se generan excepciones de «Cliente a revisar». «Asignar ajuste» se establece exactamente con el mismo valor que la «Asignación de proveedor».

 **«Restablecer todo a cero»**: Al hacer clic en este botón, la cantidad en todos los campos de «Asignar ajuste» es cero.

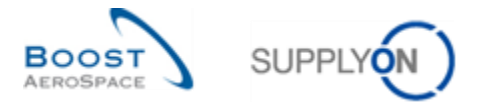

# 3.4.1.2.1 El cliente realiza una asignación igual a la propuesta del proveedor

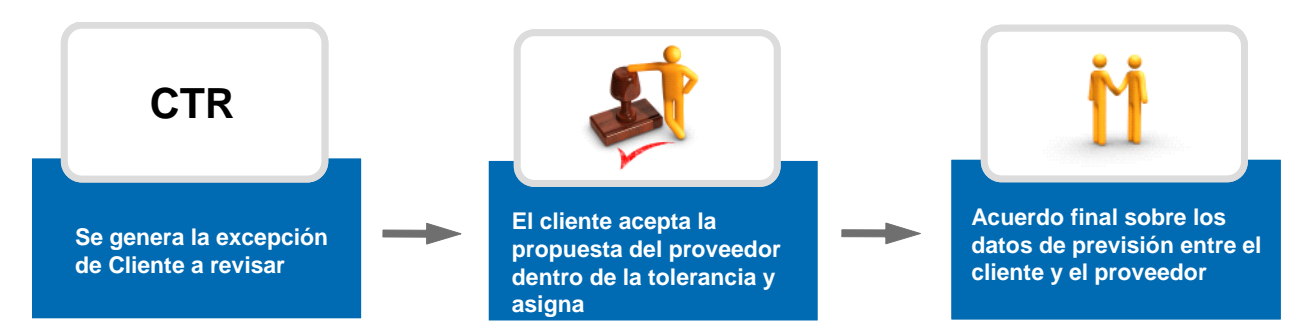

**Paso 1:** El proveedor realizó una asignación diferente a la demanda y fuera de la tolerancia en 2 intervalos de tiempo. Se generan dos excepciones de «Cliente a revisar».

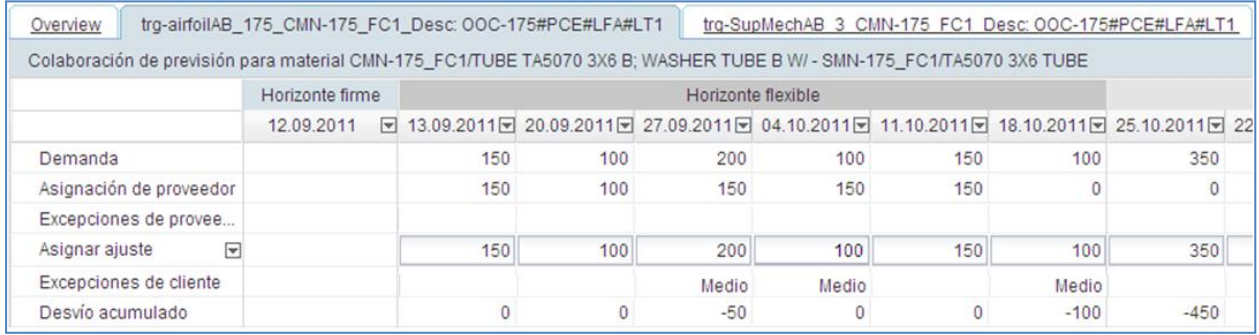

**Paso 2:** El cliente realiza una asignación igual a la propuesta del proveedor en los 2 intervalos de tiempo en los que hay excepciones de cliente y hace clic en el botón «Guardar y asignar»:

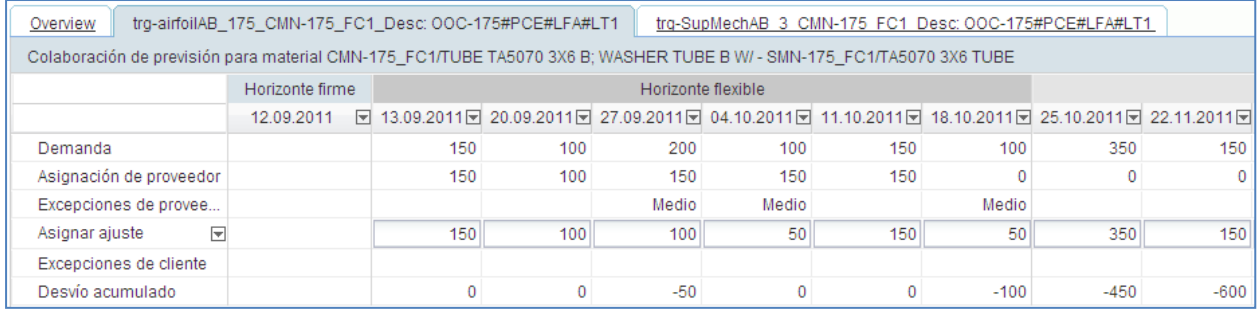

El resultado es que no hay más excepciones de cliente o de proveedor. Se reduce en 2 el cómputo de excepciones de «Cliente a revisar»:

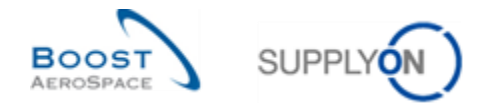

# 3.4.1.2.2 El cliente realiza una asignación diferente a la «Asignación de proveedor»

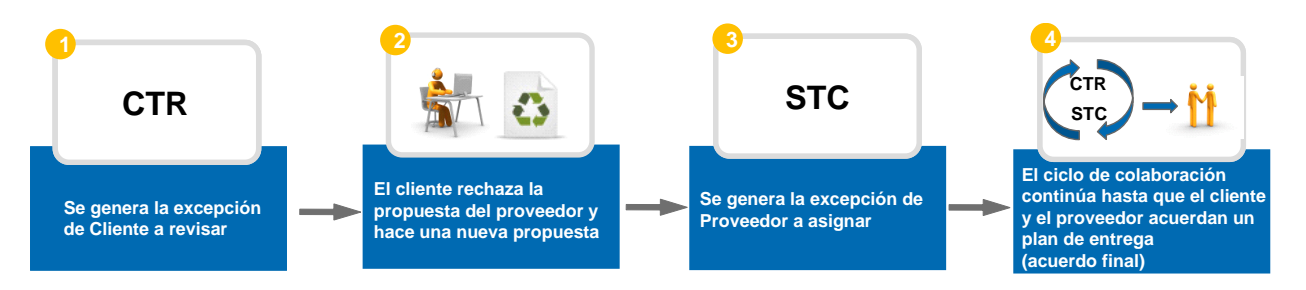

**Paso 1:** El proveedor realizó una asignación diferente a la demanda y fuera de la tolerancia en 2 intervalos de tiempo. Se generan 2 excepciones de «Cliente a revisar».

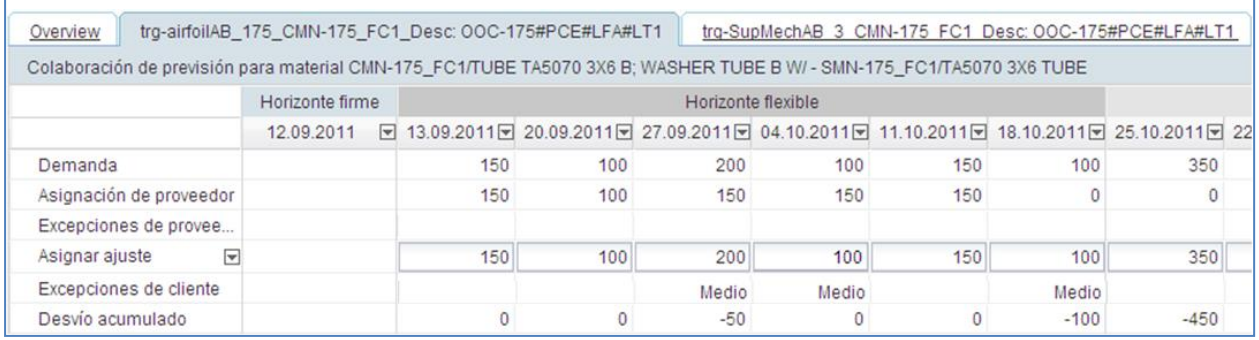

Paso 2: En estos 2 intervalos de tiempo, el cliente no acepta la propuesta del proveedor y no realiza una asignación igual a «Asignación de proveedor».

Para ello, el cliente puede cambiar sus campos de «Asignar ajuste» y puede hacer clic en el botón «Guardar y asignar».

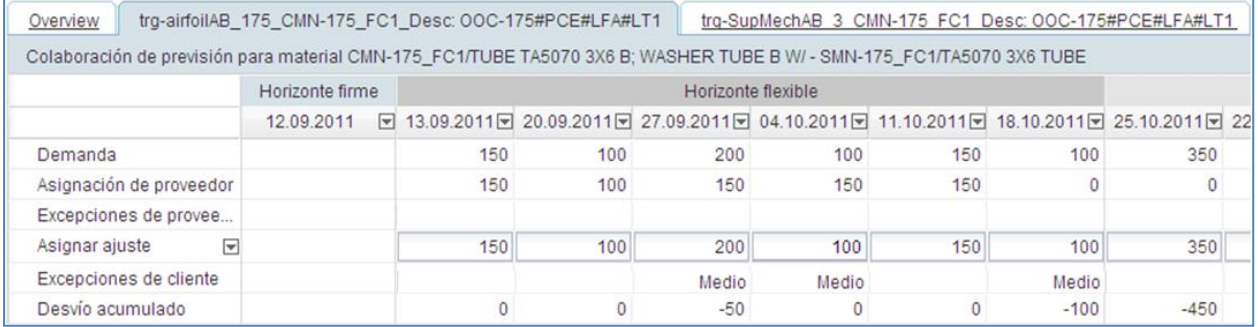

**Paso 3:** El cliente realiza su tarea requerida en todos los intervalos de tiempo. Las «excepciones de cliente» se resuelven ya que el cliente hizo una nueva propuesta (en este caso: sin asignación) pero se generan 2 nuevas «excepciones de proveedor».

El ciclo de colaboración no terminó en los 2 intervalos de tiempo en los que el proveedor tiene que realizar una asignación.

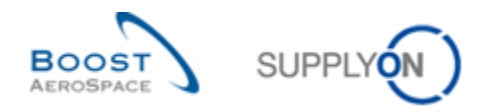

# 3.4.2 Colaboración con un material crítico

La colaboración de previsión con material crítico tiene que realizarse con mucho cuidado. La fecha de entrega programada debe ser respetada por el proveedor. Normalmente no existen niveles de tolerancia para un material crítico (TVD y TDA = 0 %).

La colaboración tiene lugar en el nivel de detalles de demanda en el cual el set de colaboración aparece vinculado a un identificador crítico. Este identificador puede ser un número de Programa/MSN, pero un material crítico puede publicarse sin información de Programa/MSN y, por lo tanto, sin un identificador crítico en blanco.

Puede tener varias líneas de detalles de la demanda en el mismo intervalo de tiempo del horizonte flexible, por lo que el proveedor y el cliente tienen que trabajar en la página de «Detalles de colaboración».

Cuando se necesita una «Asignación de proveedor», se genera una excepción de «Proveedor a asignar» con una criticidad alta.

### 3.4.2.1 «Asignación de proveedor»

Cuando se necesita una «Asignación de proveedor», se genera una excepción de «Proveedor a asignar» con una criticidad alta.

Hay 1 excepción por intervalo de tiempo, pero puede haber varias líneas de detalles de la demanda que tengan que ser asignadas para eliminar la excepción.

El proveedor puede hacer clic en la cantidad de excepciones «High» para ir a la pantalla «Vista de alertas» que muestra todas las excepciones con una criticidad alta:

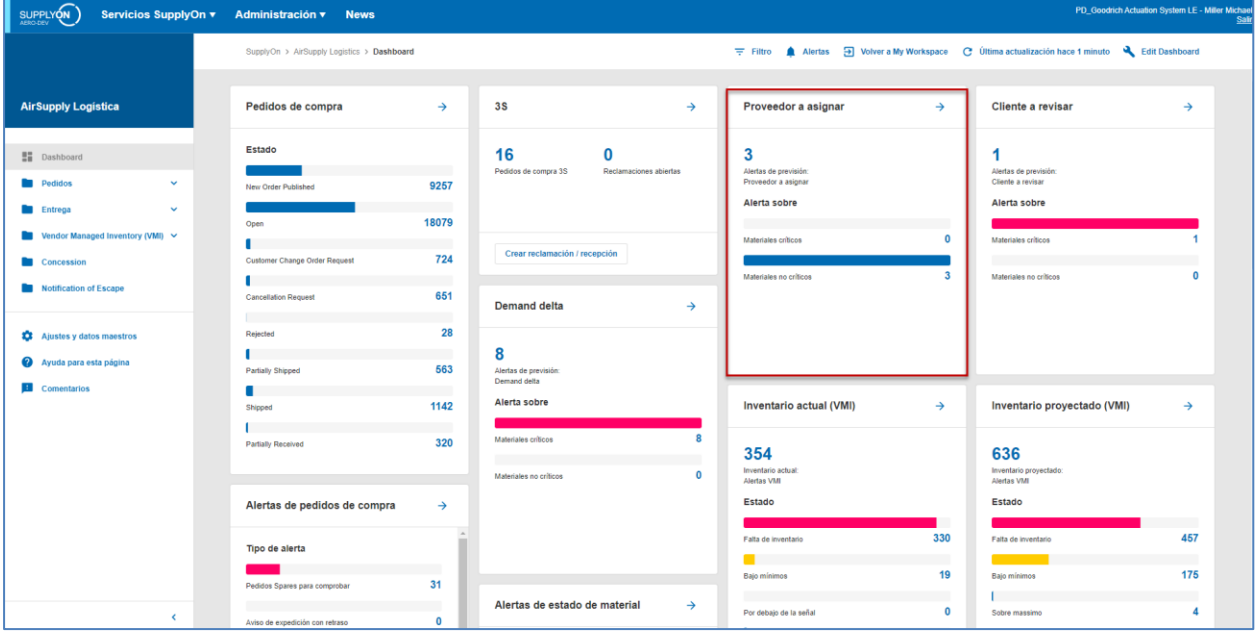

La lista de excepciones «Proveedor a asignar» con criticidad alta se muestran automáticamente en la pestaña «Vista de alertas». El proveedor puede añadir un criterio de búsqueda para reducir los resultados de búsqueda (por ejemplo, un «Número de material del cliente» específico)  $\bullet$ .

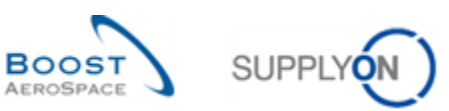

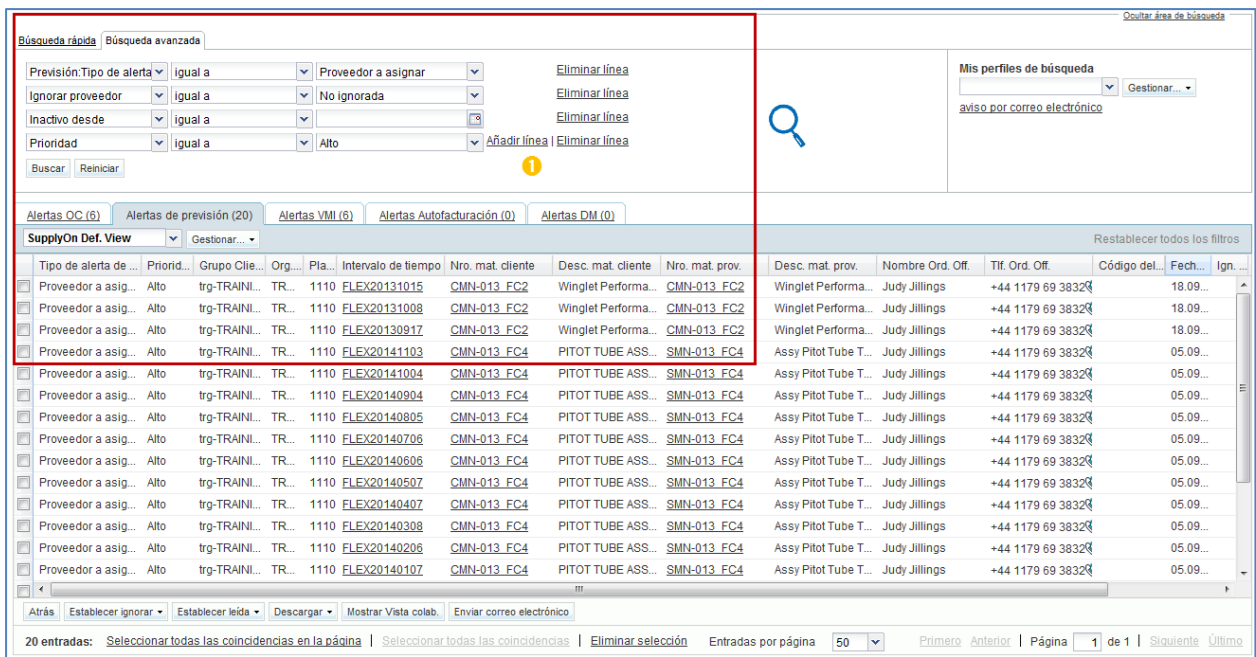

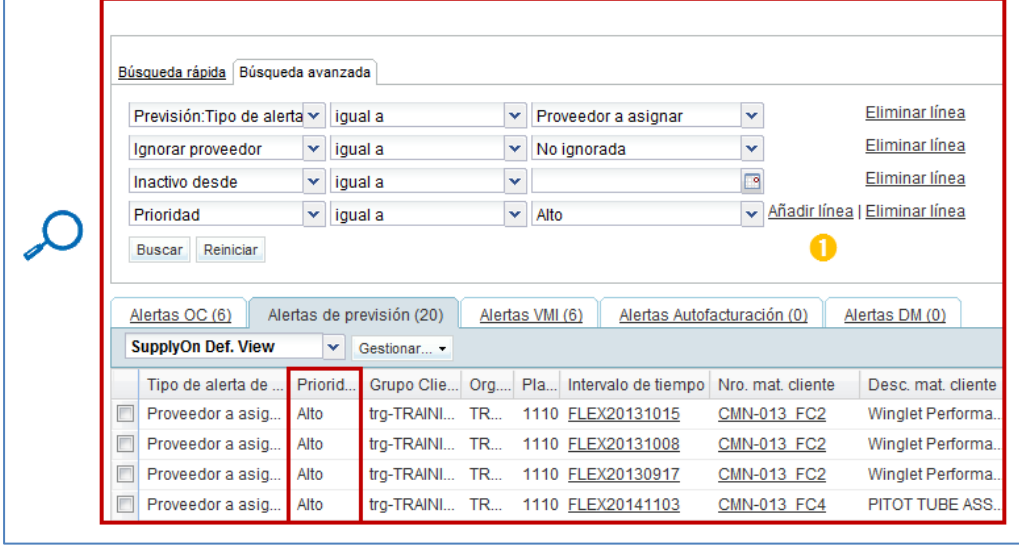

También es posible usar la pestaña «Resumen de la previsión» para buscar un set de colaboración de un material crítico. La siguiente captura de pantalla muestra un ejemplo de la pantalla «Resumen de la previsión». En la columna de «Criticidad» la palabra «Sí» se muestra para los sets de colaboración de materiales críticos  $($   $)$ :
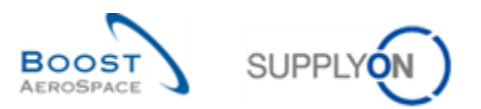

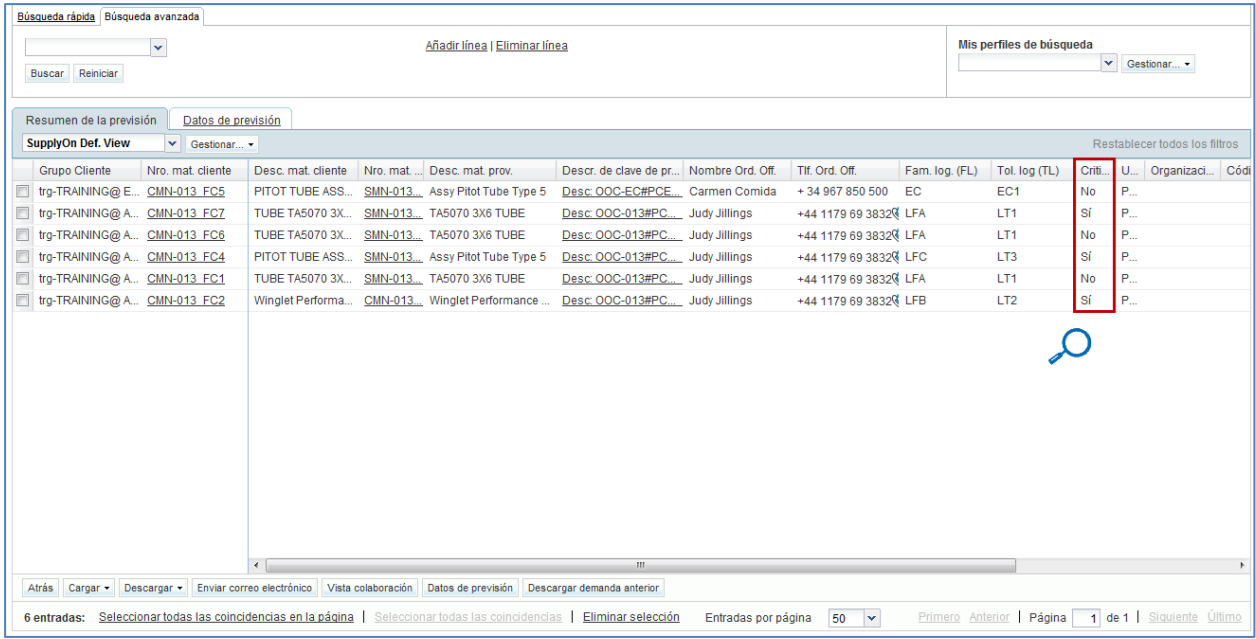

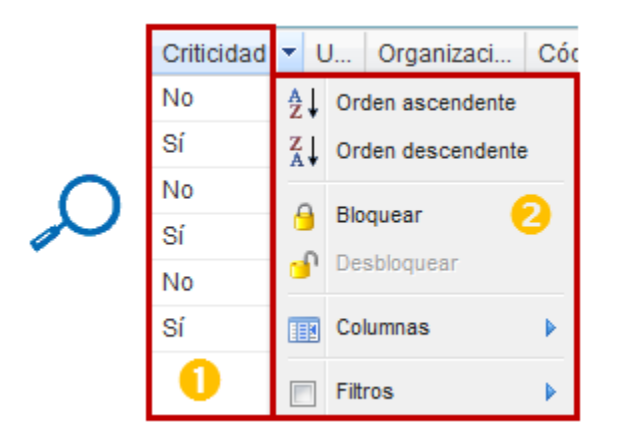

 $\tilde{\phantom{\phi}}$ Utilice las funciones de la tabla para ordenar más fácilmente su set de colaboración por criticidad  $(2)$ .

Para asignar, el proveedor selecciona un set de colaboración en la pestaña «Resumen de la previsión» o selecciona una línea en la pestaña «Vista de alertas» y hace clic en el botón «Vista colab.» para ir a la pantalla «Vista de colaboración».

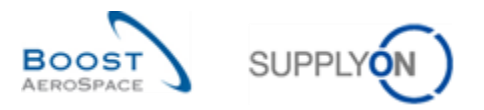

La siguiente captura muestra la «Vista de colaboración» del proveedor de una colaboración. En este ejemplo, se generan excepciones críticas en tres intervalos de tiempo:

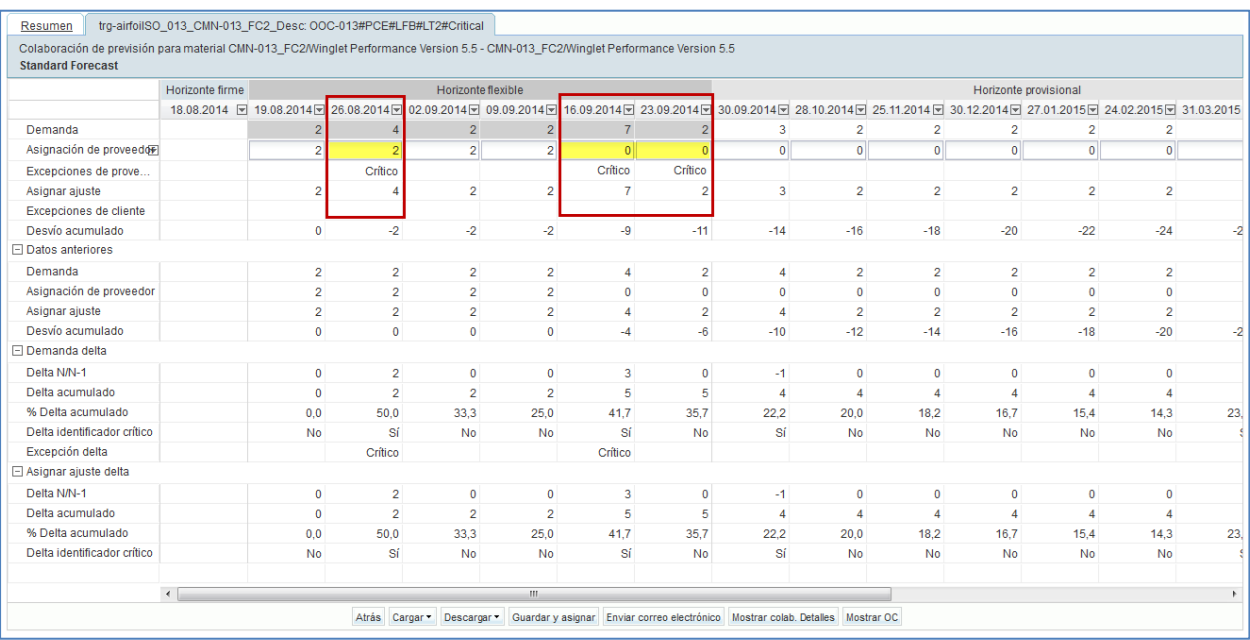

En la colaboración de previsión de un material crítico, el proveedor puede asignar en el nivel del intervalo de tiempo en la «Vista de colaboración» pero antes tiene que comprobar en el nivel de detalles de la demanda que concuerda con la cantidad que se deberá entregar para un identificador crítico específico en el intervalo de tiempo.

Siempre recomendamos ir a la pantalla «Detalles de colaboración» para asignar las líneas de detalles de la demanda en caso de material crítico.

En este ejemplo, hay 3 intervalos de tiempo en los que se necesita una «Asignación de proveedor». Para asignar las líneas de detalles de la demanda el proveedor debe ir a la pantalla «Vista de colaboración» y hacer clic en el botón «Mostrar colab. Detalles»:

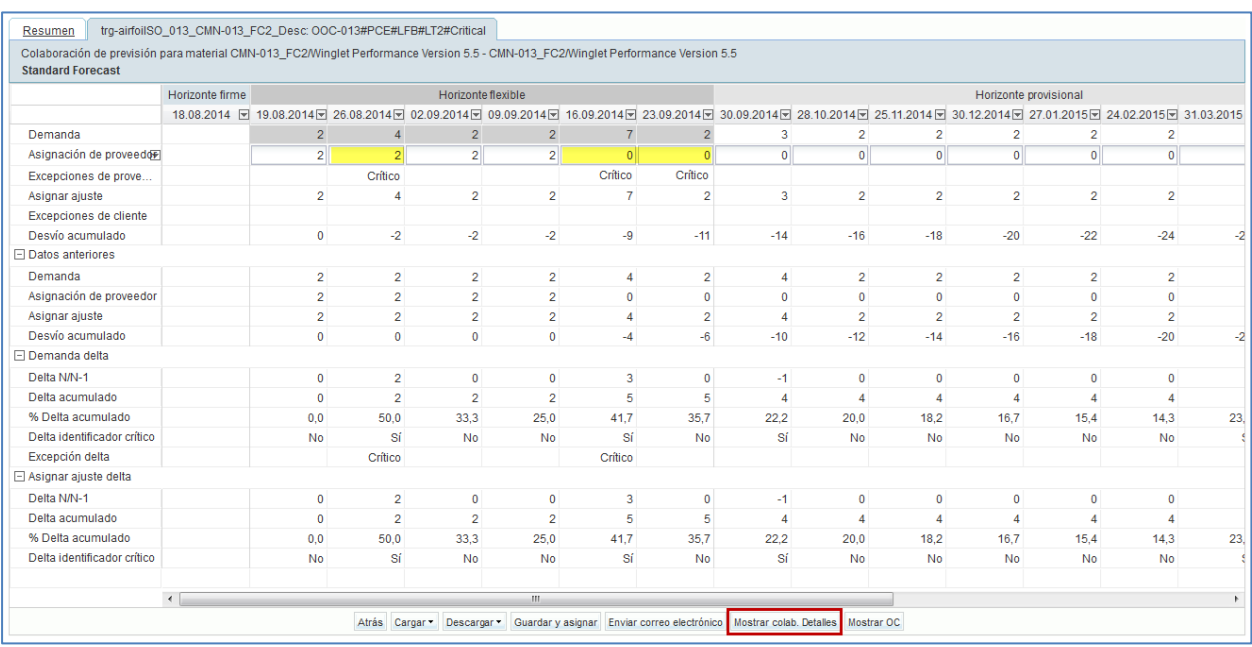

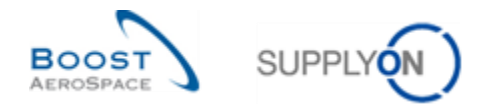

En la primera pestaña el proveedor puede ver la pestaña «Encabezamiento de los detalles de colaboración» en donde se muestra la información del set de colaboración. Al hacer clic en el enlace de «Detalles», el proveedor debe ir a la pestaña «Detalles de colaboración»:

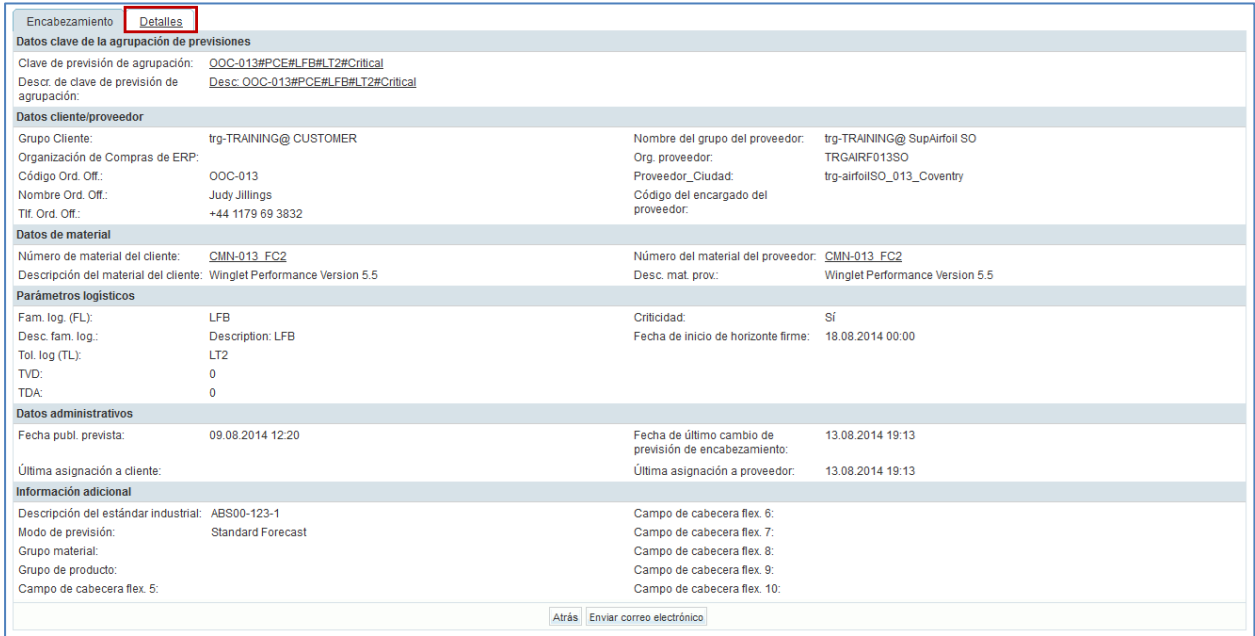

La siguiente captura de pantalla muestra la pestaña «Detalles» en donde se muestran las líneas de detalles de la demanda:

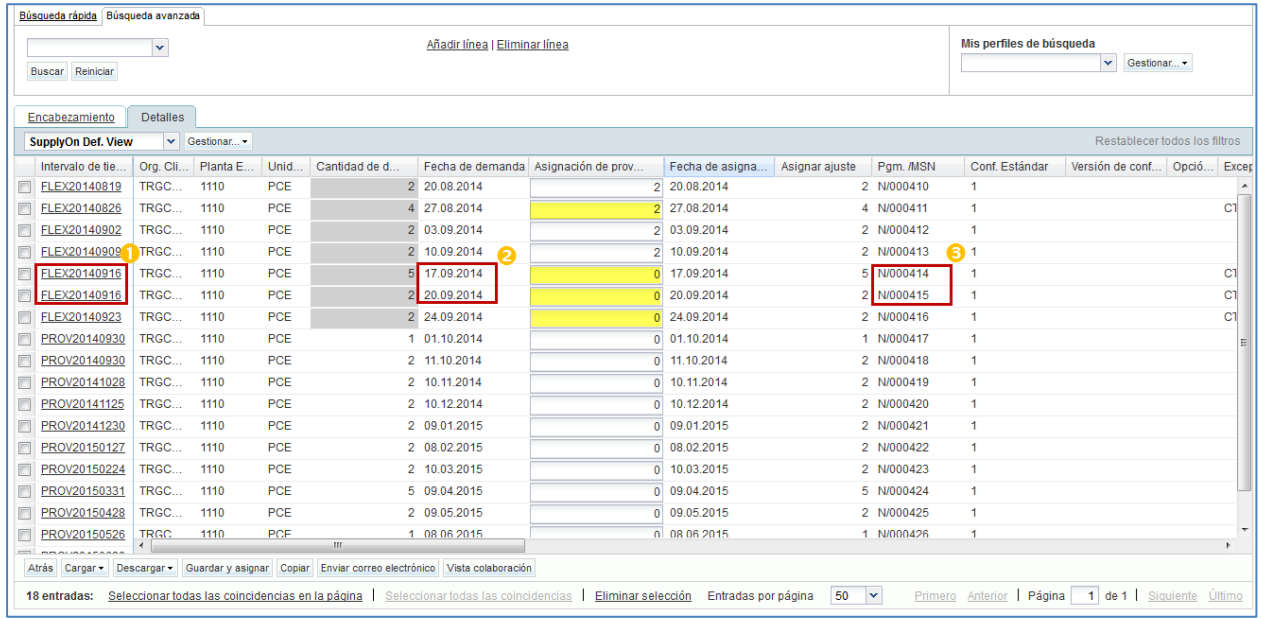

Las 3 líneas de detalles de la demanda en las que hay una «Asignación de proveedor» en amarillo tienen que ser completadas por el proveedor.

Téngase en cuenta que el intervalo de tiempo FLEX20140916 (16.09.2014) contiene 2 líneas de detalles de la demanda. ( $\bigcirc$ ). Estas 2 líneas de detalles tienen un número de identificador crítico diferente ( $\bigcirc$ ) y una fecha de demanda diferente  $(2)$ .

Una línea tiene una cantidad de demanda de 5 y la otra línea tiene una cantidad de demanda de 2. La suma de estas 2 cantidades de demanda es 7 y es el cómputo mostrado en el intervalo de tiempo (16.09.2014) de la «Vista de colaboración».

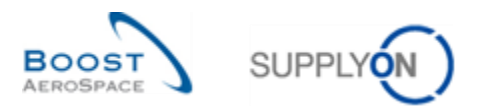

La cantidad del intervalo de tiempo resume la cantidad de demanda total de todas estas líneas de detalle de la demanda:

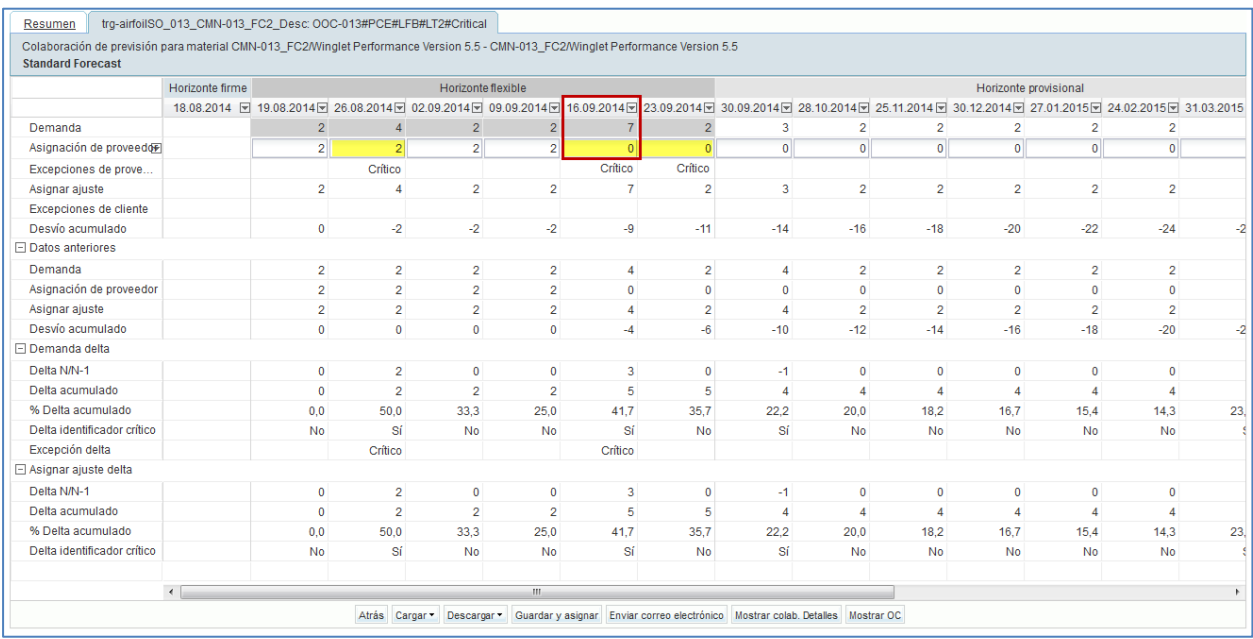

En caso de material crítico, la herramienta de AirSupply no permite al proveedor proponer otra fecha de entrega.

El proveedor debe copiar una línea de detalles de la demanda para proponer otra fecha de entrega.

Si el proveedor no realiza una asignación para un identificador crítico específico en el intervalo de tiempo igual que "asignar ajuste" se hace una excepción. El identificador crítico puede estar vacío.

### **Nota**

En este caso, recomendamos que el proveedor envíe un correo electrónico mediante el botón «Enviar correo electrónico» para advertir al cliente.

En el siguiente ejemplo, el proveedor concuerda con la demanda del cliente y realiza una asignación igual a la de «Asignar ajuste» en las 4 líneas de detalles de la demanda relevantes. Para ello, en AirSupply, rellena los 4 campos de «Asignación de proveedor» y hace clic en el botón «Guardar y asignar»:

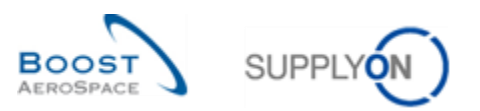

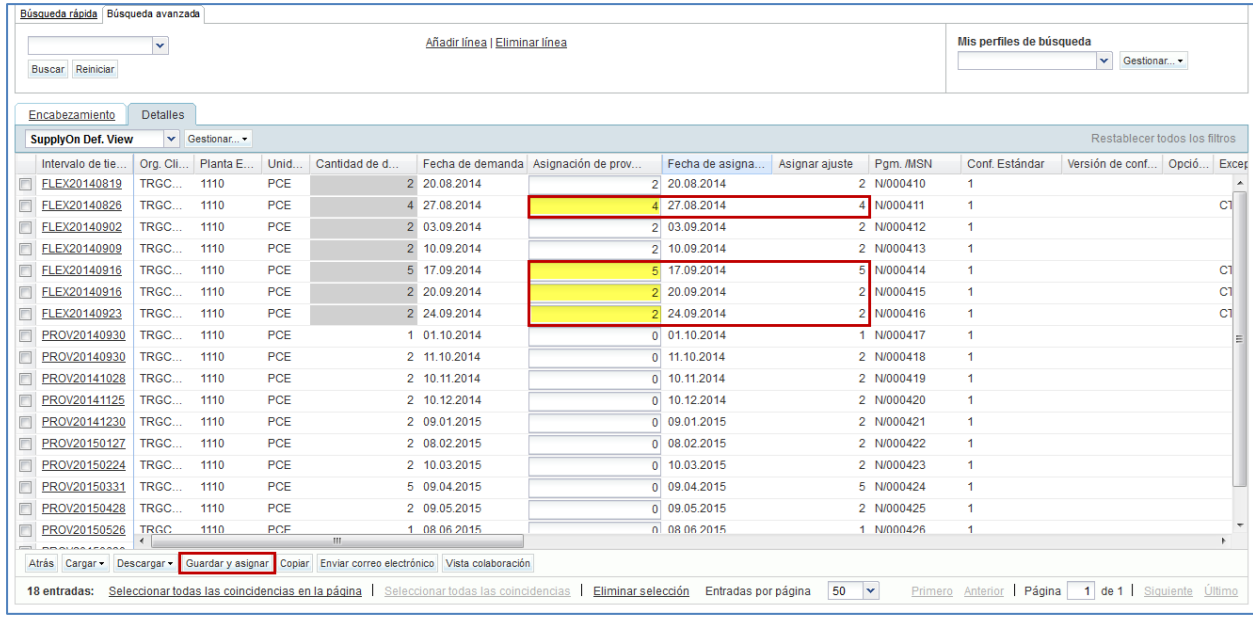

Después de hacer clic en el botón «Guardar y asignar», AirSupply genera un mensaje en la parte superior izquierda de la pantalla para confirmar la «Asignación de proveedor» ( $\bullet$ ).

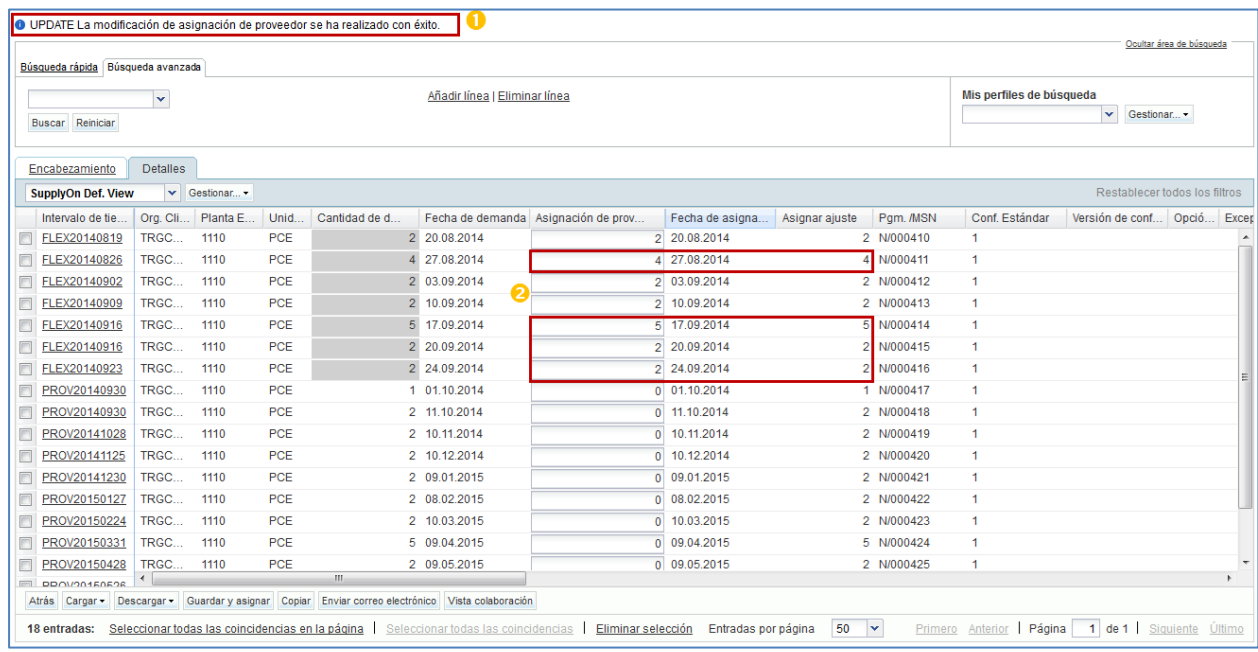

Ahora, los 4 campos de «Asignación de proveedor» tienen un fondo blanco  $(2)$ :

En la pantalla «Vista de colaboración», se muestra la «Asignación de proveedor» en los 3 intervalos de tiempo asignados y ya no hay más «Excepciones de proveedor».

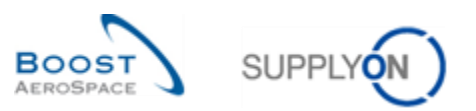

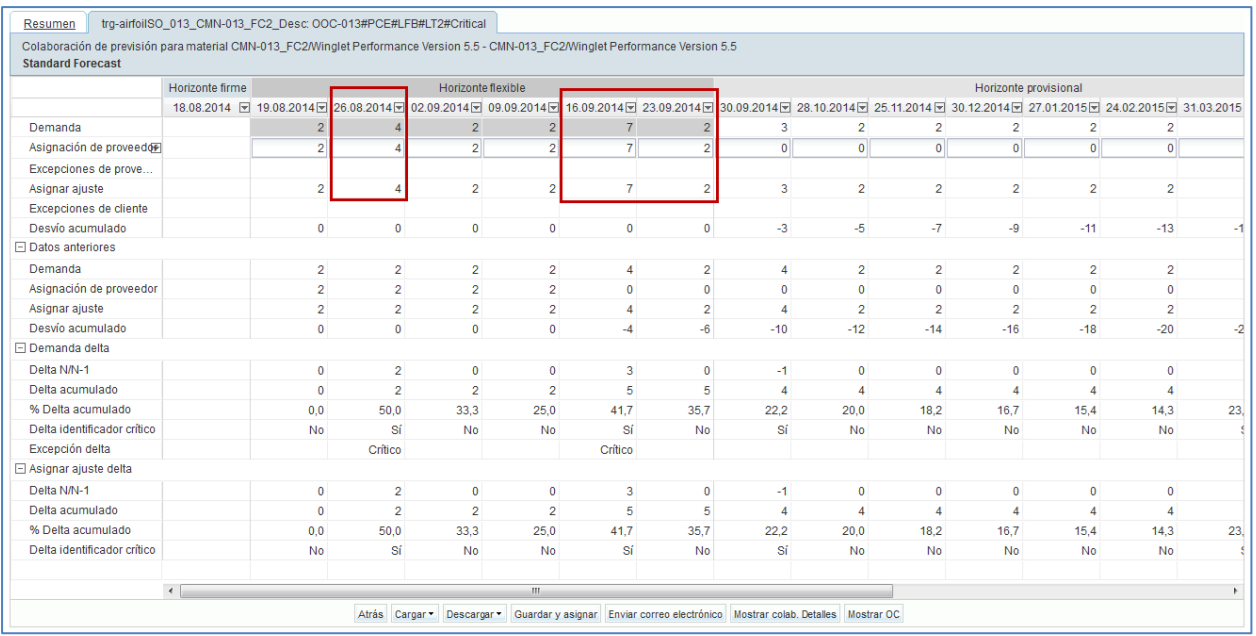

En «Vista de alertas», el cómputo de las excepciones «Proveedor a asignar» con una criticidad alta se reduce en 3.

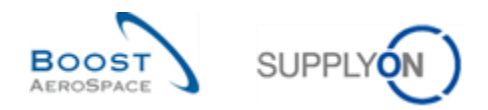

## 3.4.2.2 Asignación de cliente

Se necesita una asignación de cliente cuando el proveedor no ha realizado una asignación igual a la de «Asignar ajuste» para un identificador crítico específico en cada intervalo de tiempo del horizonte flexible.

En ese caso, se genera una excepción «Cliente a revisar» con una criticidad alta. El cliente debe consultar la excepción con regularidad en «Matriz de alerta». Asimismo, puede ser informado de nuevas excepciones críticas al recibir un correo electrónico mediante la función de aviso por correo electrónico.

*La función de aviso por correo electrónico se explica en el módulo «Funciones básicas» [DR3].*

En el siguiente ejemplo, el cliente consulta la sección «Matriz de alerta» y ve que hay «Excepciones de cliente» críticas en dos intervalos de tiempo del «Horizonte flexible»:

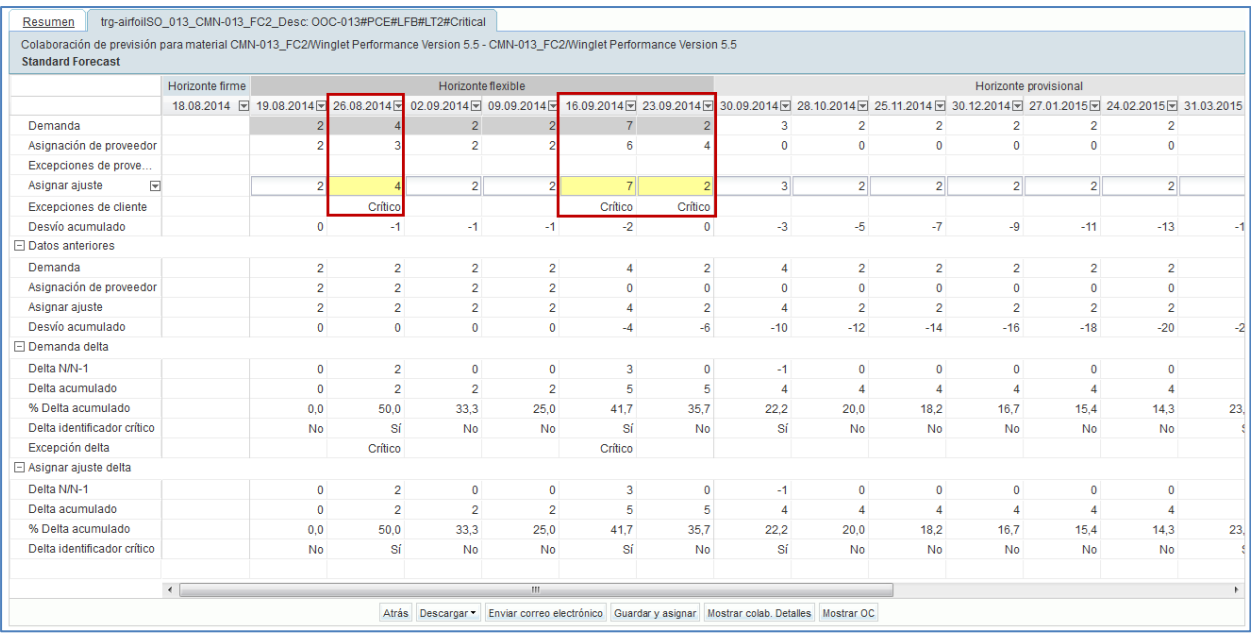

Para asignar, el cliente va a la pestaña «Detalles de colaboración» haciendo clic en el botón «Mostrar colab. Detalles» en «Vista de colaboración»:

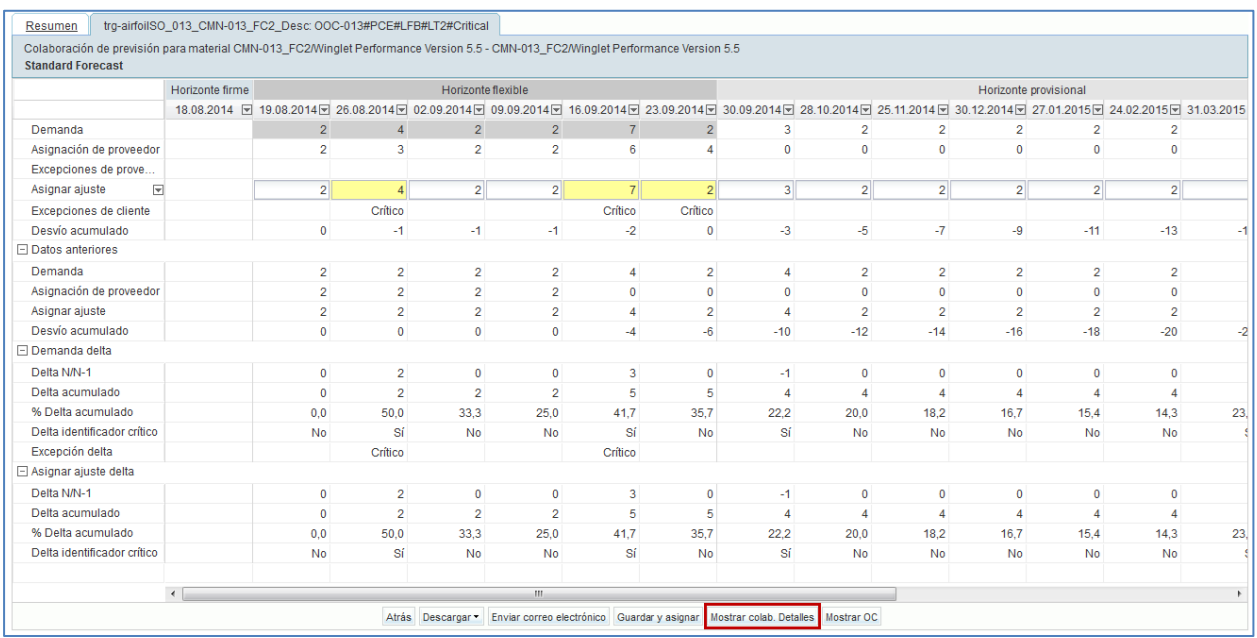

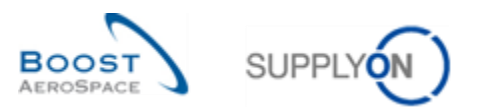

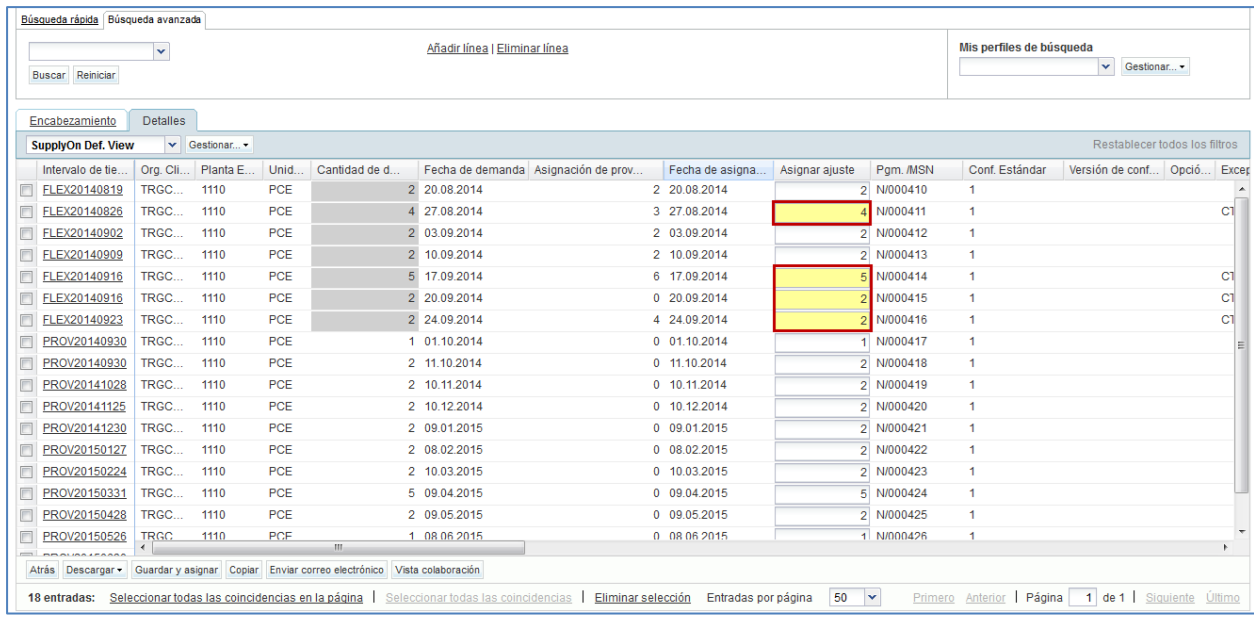

El cliente puede cambiar los campos de «Asignar ajuste» y realizar una asignación igual a la de «Asignación de proveedor» para aceptar las cantidades propuestas por el proveedor. Para confirmar, hace clic en el botón «Guardar y asignar». En ese caso, ya no se generan más «Excepciones de cliente» o «Excepciones de proveedor».

El cliente puede cambiar los campos de «Asignar ajuste» y hacer una nueva propuesta diferente a la de «Asignación de proveedor».

También puede no hacer ninguna modificación en los campos de «Asignar ajuste» y mantener el requisito de la demanda inicial.

En ambos casos, el cliente tiene que confirmar su requisito haciendo clic en el botón «Guardar y asignar». Luego, ya no habrá más «Excepciones de cliente» pero habrá 2 «Excepciones de proveedor» nuevas (criticidad alta).

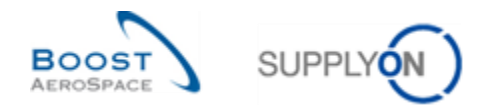

## 3.4.3 Colaboración múltiple

La colaboración de previsión múltiple se produce cuando un proveedor asigna previsiones para el mismo material con varios clientes o cuando un cliente asigna previsiones para el mismo material con varios proveedores.

En AirSupply, un usuario sabe que hay una vista de colaboración múltiple cuando hay varias pestañas en las que se representa un set de colaboración diferente:

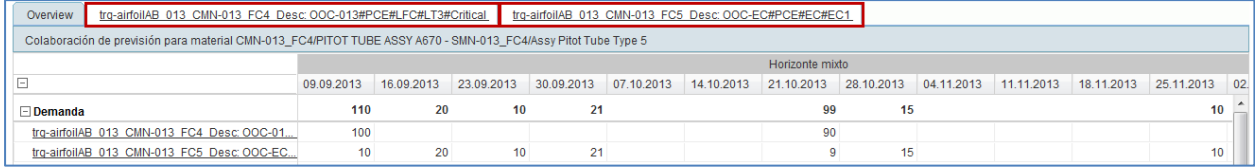

La pestaña «Resumen» resume todos los sets de colaboración (en el material de datos actual) y permite a los usuarios acceder a los datos de la descripción general. Esta página es útil para ver la suma de las líneas de «Demanda», «Asignar ajuste» y «Asignación de proveedor» de los diferentes sets de colaboración.

La colaboración se debe realizar para cada set de colaboración. La colaboración múltiple es una vista de resumen.

Por ejemplo, en caso de dos proveedores para el mismo cliente y el mismo material, el cliente puede definir su asignación en un set de colaboración en función de su asignación en el otro. En esta descripción general no se realizó ninguna modificación:

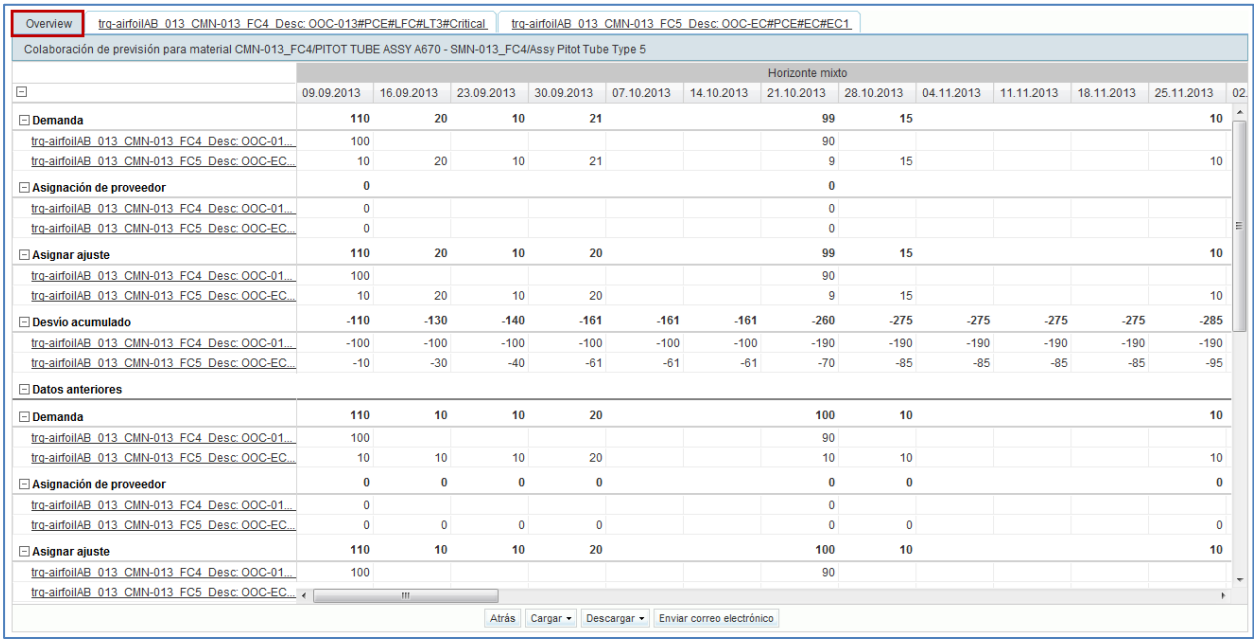

El proceso de previsión en la colaboración múltiple es el mismo, el proveedor y el cliente tienen que asignar cada set de colaboración.

Es posible que haya una colaboración múltiple para un material crítico.

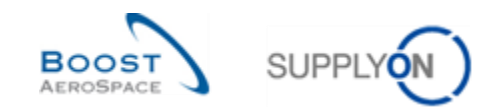

### 3.4.4 Colaboración en previsiones a medio y largo plazo

Como se ha explicado ya en este módulo, en AirSupply hay dos tipos de previsión:

- Previsión estándar relativa a los materiales.
- Las previsiones a medio y largo plazo están relacionadas con una familia de materiales (p. ej., grupos de productos relativos a grupos de materiales).

El proceso de colaboración en previsiones correspondiente a las previsiones a medio y largo plazo no difiere de la forma de gestionar las previsiones estándar.

### **Nota**

Consulte los capítulos [3.4.1 «Colaboración con un material no crítico»] y [3.4.2 «Colaboración con un material crítico»] para obtener más información sobre este proceso de colaboración.

El escenario siguiente explica la forma de visualizar previsiones a medio y largo plazo desde la pantalla "Resumen de la previsión", añadiendo columnas a la vista predeterminada de SupplyOn y mediante criterios de búsqueda avanzada:

- Haga clic en el menú desplegable que aparece a la derecha de cualquiera de los títulos de columna visualizados.
- Marque las casillas de verificación de las columnas "Grupo material" y "Grupo de producto".

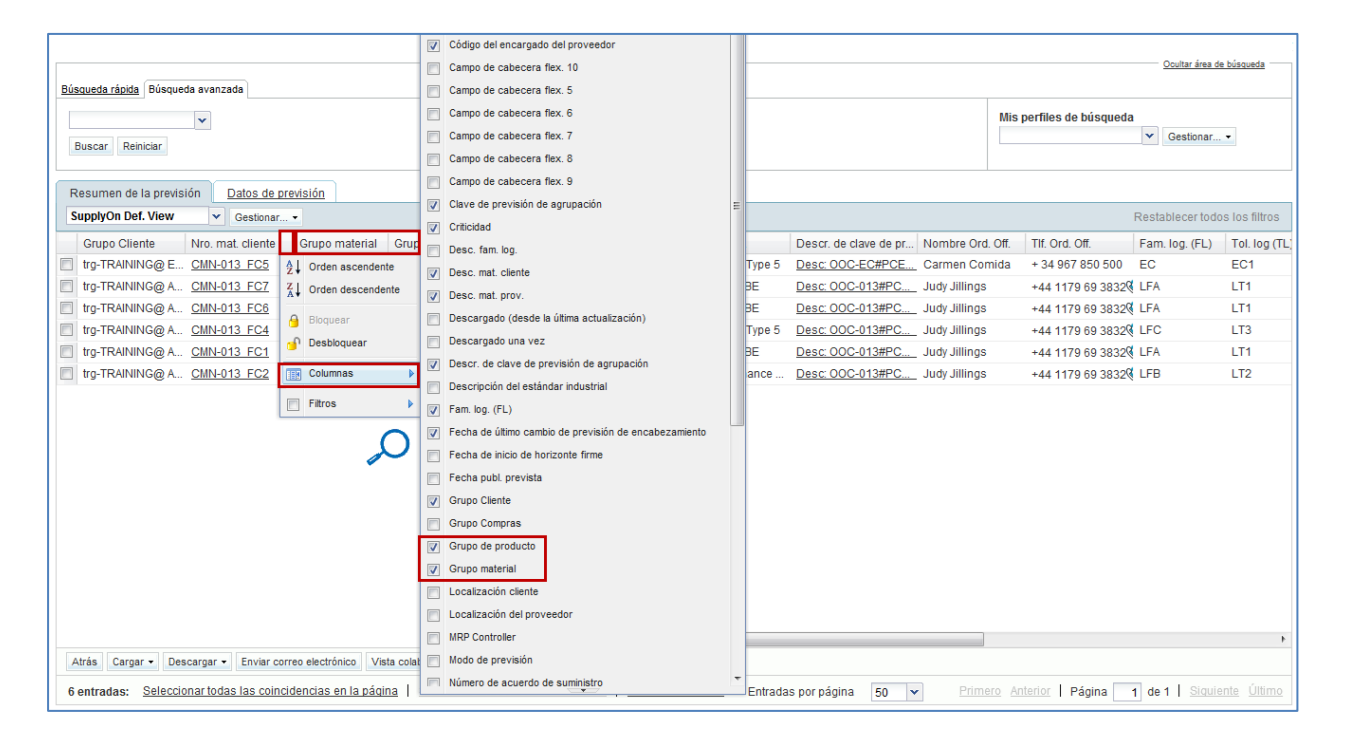

• Configure un nuevo perfil de tabla guardando sus preferencias de diseño. En primer lugar, introduzca un nombre para el nuevo perfil de tabla en el campo del menú desplegable. Haga clic en "Administrar" para acceder al menú desplegable y, a continuación, haga clic en "Crear nuevo".

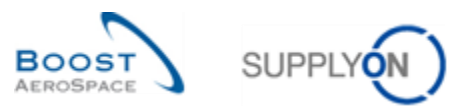

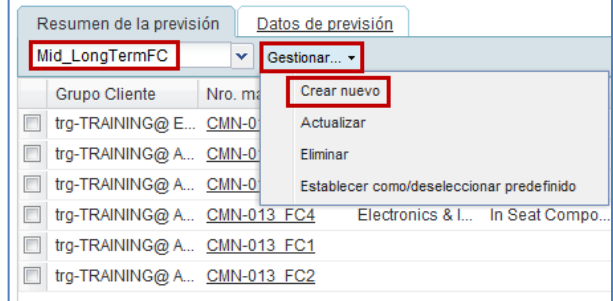

• Una vez haya creado correctamente el perfil de tabla utilice la función de búsqueda avanzada para visualizar todos los materiales que tengan información publicada por el cliente con respecto al "Grupo material" y al "Grupo de producto", como se muestra a continuación:

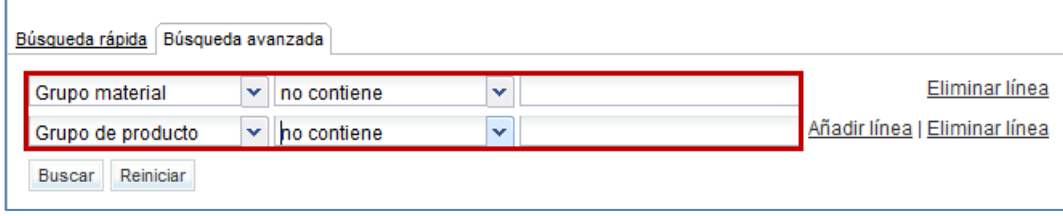

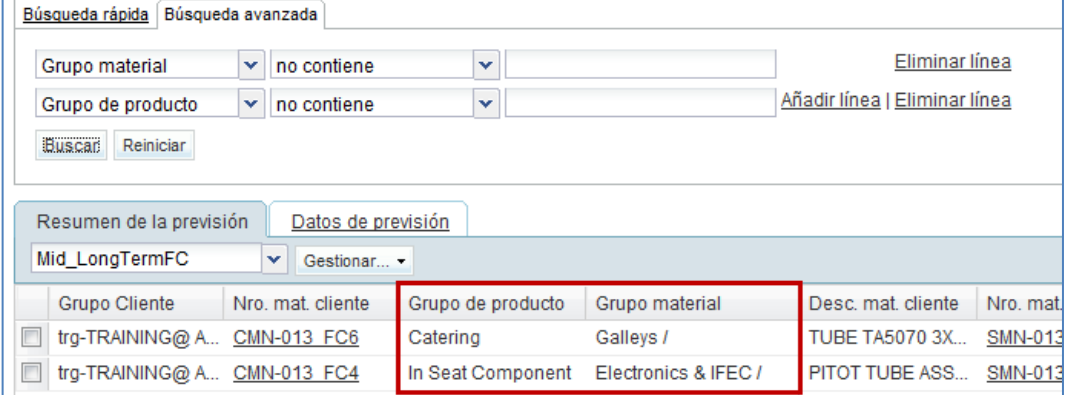

• Guarde el perfil de búsqueda usando la función "Mis perfiles de búsqueda".

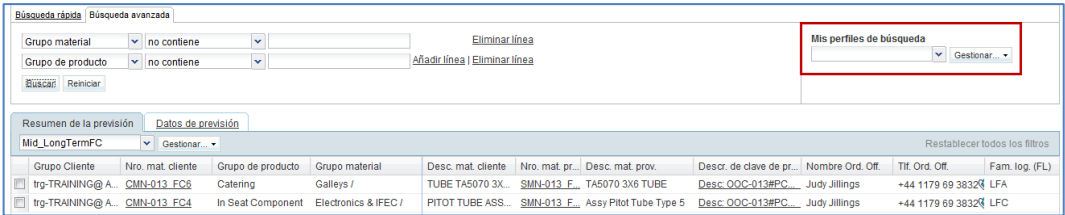

• Introduzca un nombre para el nuevo perfil de búsqueda en el campo del menú desplegable. Haga clic en "Administrar" para acceder al menú desplegable y, a continuación, haga clic en "Crear nuevo".

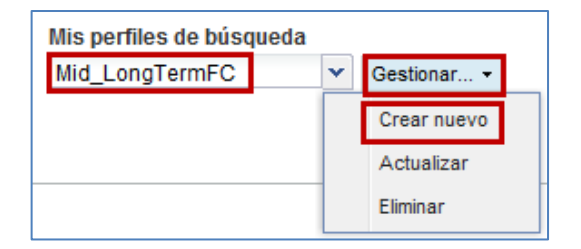

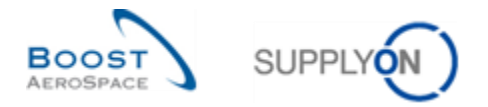

Como resultado, puede enumerar todas las previsiones a medio y largo plazo publicadas para un grupo de producto relacionado con el grupo material que ha buscado.

- Seleccione los materiales marcando las casillas de verificación de las líneas cuyas previsiones a medio o largo plazo desea visualizar.
- Haga clic en "Vista colab.".

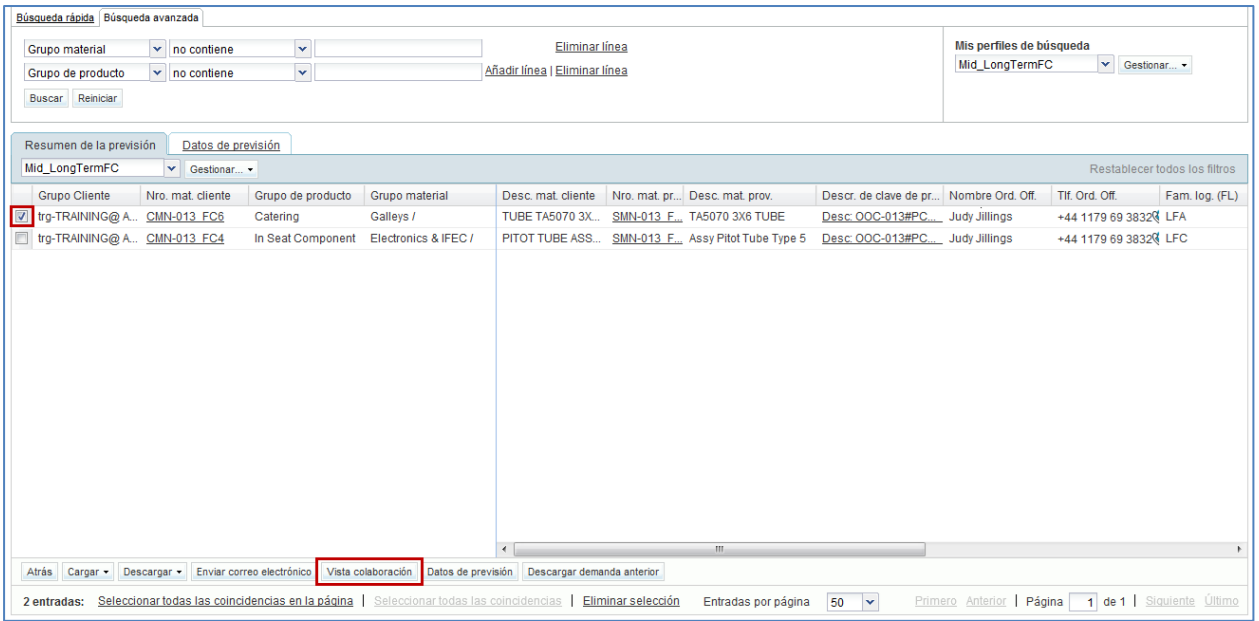

A continuación, el sistema mostrará la pantalla "Vista de colaboración" de las previsiones a medio o largo plazo seleccionadas.

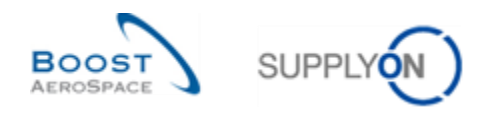

## 3.4.4.1 Previsión a medio plazo

Las previsiones a medio plazo suelen mostrarse en intervalos semanales o mensuales correspondientes solo al horizonte flexible, como se muestra a continuación:

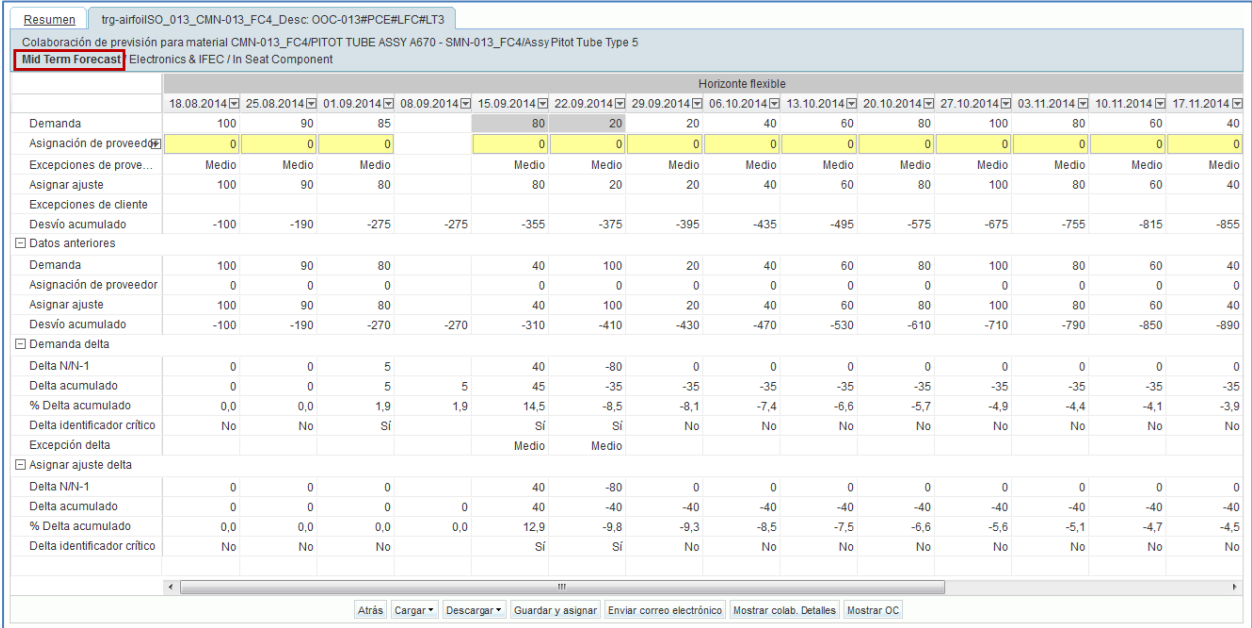

Las previsiones a medio plazo publicadas por un cliente se pueden visualizar para un periodo máximo de 36 meses (ajuste específico del cliente).

### **Nota**

La forma en que se visualiza una previsión a medio plazo en AirSupply también depende de las selecciones y los ajustes del cliente. El cliente puede optar por omitir la visualización de varios horizontes. Se debe proporcionar al menos un horizonte para que la publicación de la previsión se haga satisfactoriamente en AirSupply (p. ej., el horizonte provisional podría visualizarse en solitario). Consulte el capítulo [1.2 «Horizontes de colaboración e intervalos de tiempo»] para obtener más detalles.

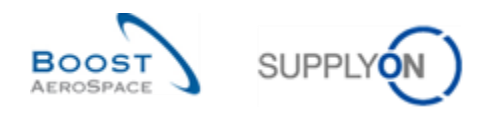

## 3.4.4.2 Previsión a largo plazo

Las previsiones a largo plazo suelen mostrarse en intervalos mensuales correspondientes solo al horizonte flexible, como se muestra a continuación:

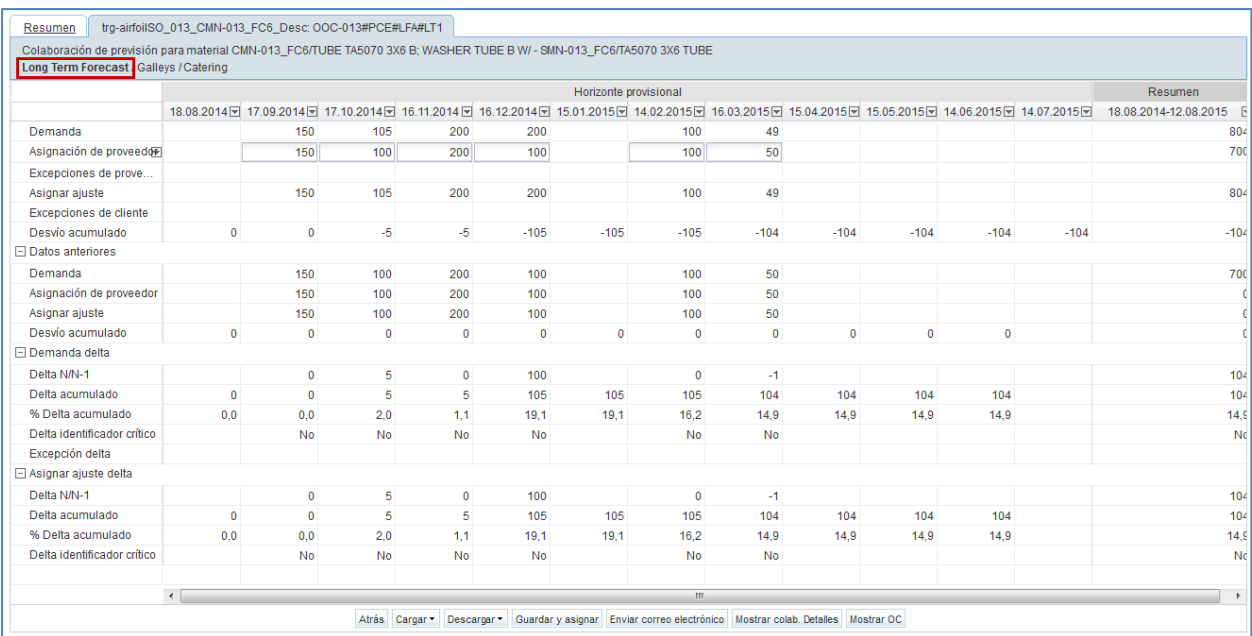

Las previsiones a largo plazo publicadas por un cliente se pueden visualizar para un periodo máximo de 36 meses (ajuste específico del cliente).

#### **Nota**

La forma en que se visualiza una previsión a largo plazo en AirSupply también depende de las selecciones y los ajustes del cliente. El cliente puede optar por omitir la visualización de varios horizontes. Se debe proporcionar al menos un horizonte para que la publicación de la previsión se haga satisfactoriamente en AirSupply (p. ej., el horizonte provisional podría visualizarse en solitario). Consulte el capítulo [1.2 «Horizontes de colaboración e intervalos de tiempo»] para obtener más detalles.

3.4.4.3 Campos de observaciones específicas del proveedor y del cliente

Tanto los usuarios del cliente como los del proveedor pueden utilizar un campo de observaciones específicas para comunicarse información mutuamente en relación con las previsiones a medio y largo plazo.

Los campos de observaciones aparecen en AirSupply mediante 2 columnas opcionales que el usuario deberá visualizar manualmente desde la pantalla "Detalles de colaboración" (pestaña "Detalles").

El usuario del proveedor puede introducir una observación concreta en AirSupply. La observación introducida puede enviarse e integrarse en el sistema ERP de su cliente (ajuste específico del cliente). La observación introducida se puede actualizar en cualquier momento en AirSupply.

#### **Nota**

El uso del campo de observaciones específicas en el modo de edición por parte del proveedor depende de los ajustes del cliente en SupplyOn.

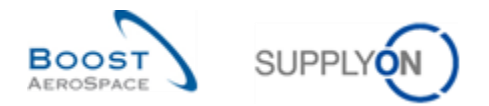

El usuario del cliente no puede introducir una observación concreta en AirSupply. Dicha observación debe introducirse primero en el sistema ERP de su cliente y, a continuación, debe transmitirse a SupplyOn a través del proceso M2M. Por lo tanto, solo se puede actualizar desde el sistema ERP de su cliente.

### 3.4.4.3.1 Columna "Observación de proveedor"

El escenario siguiente explica la forma en que un usuario del proveedor puede actualizar la columna "Observación de proveedor" (siempre que los ajustes del cliente autoricen este proceso):

• Desde la "Vista de colaboración" de una previsión, haga clic en el botón "Mostrar colab. Detalles" para visualizar los datos del encabezamiento de la previsión.

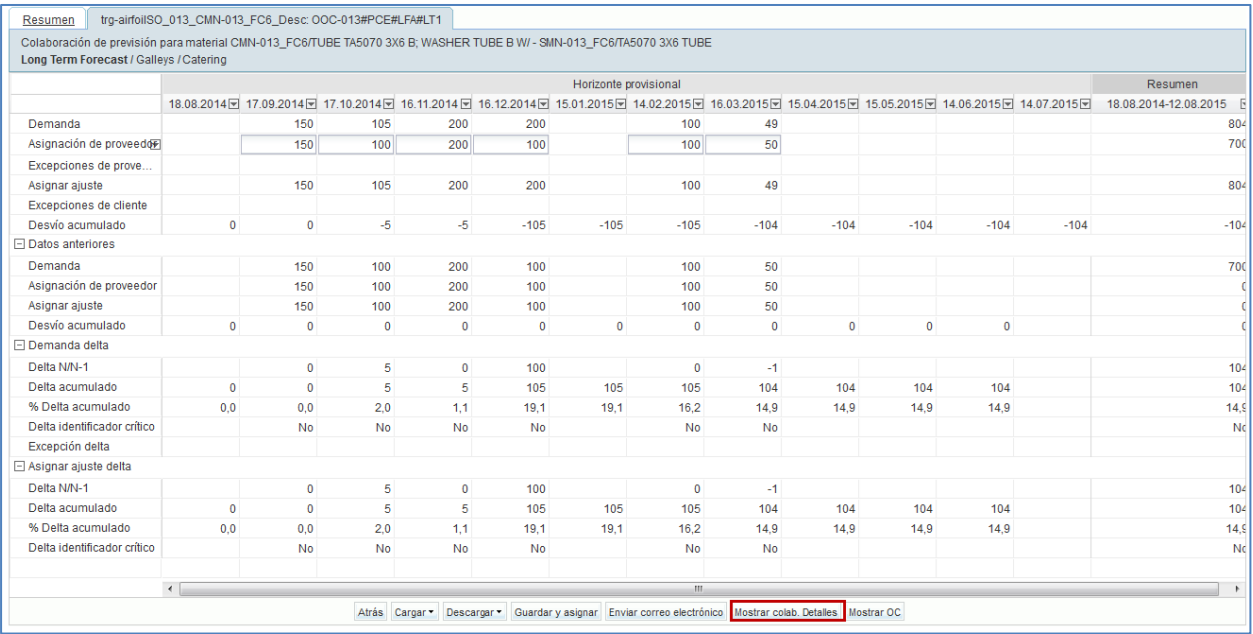

Haga clic en la pestaña "Detalles" para visualizar todos los detalles de las posiciones y los intervalos de previsiones.

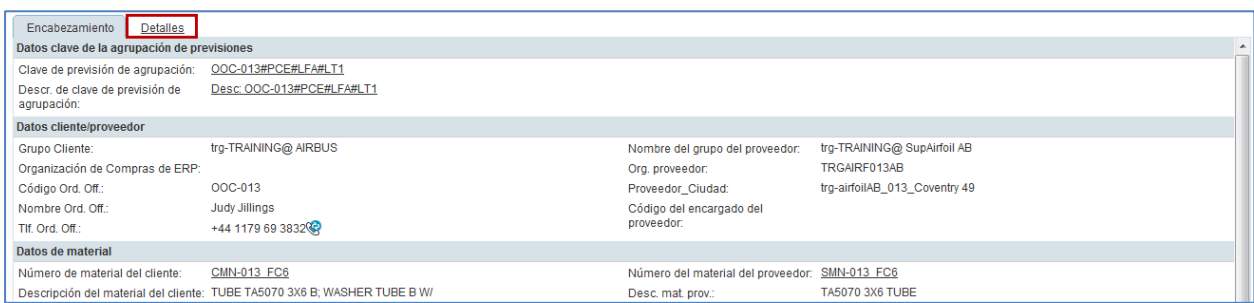

- Haga clic en el menú desplegable que aparece a la derecha de uno de los títulos de columna visualizados.
- Marque la casilla de verificación de la columna "Observación de proveedor".

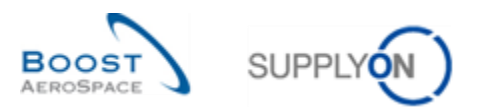

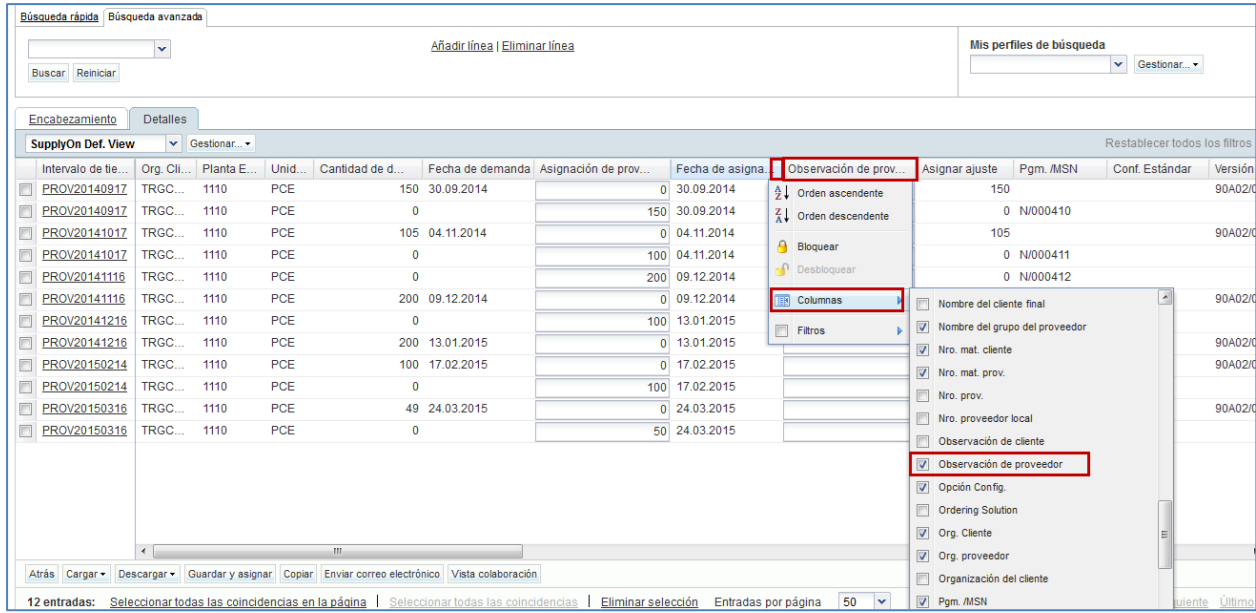

#### El sistema muestra la columna seleccionada:

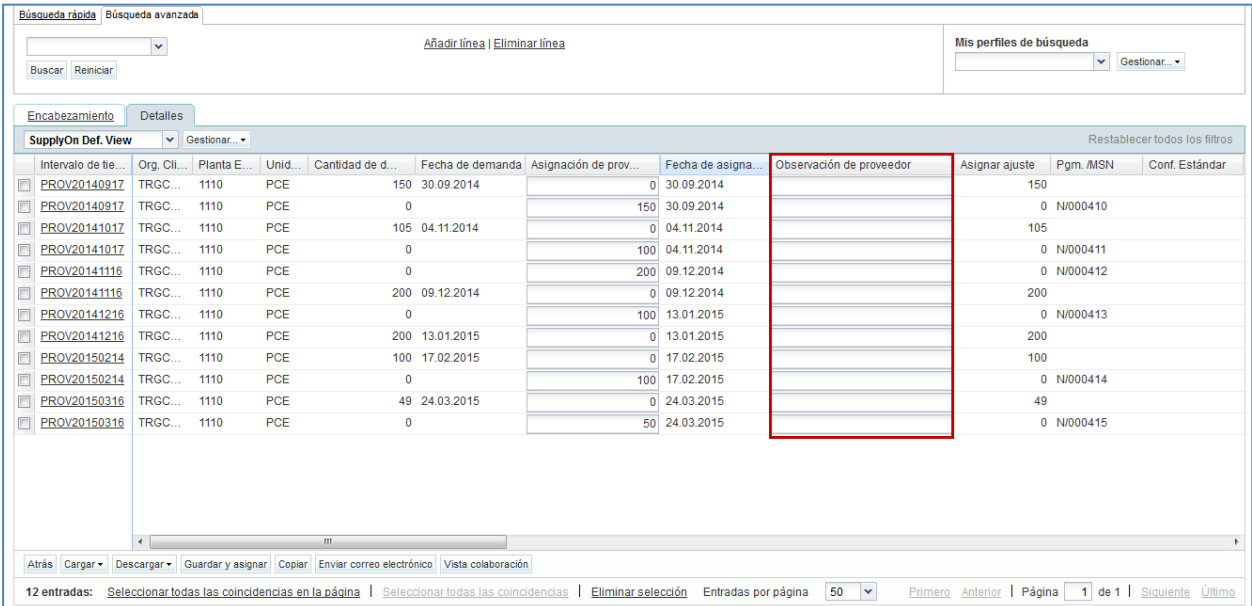

- Introduzca una observación en el campo de texto editable (140 caracteres como máximo).
- Haga clic en el botón "Guardar y asignar" para guardar la observación.

#### **Nota**

Se recomienda colaborar en los datos de la previsión antes de introducir una observación concreta y guardar el trabajo realizado. De lo contrario, la acción "Guardar y asignar" también confirmará los valores de asignación del proveedor como 0 y, de manera acorde, creará las excepciones "Cliente a revisar" (CTR).

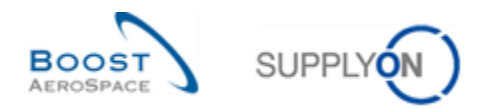

• La alerta 'Observación del proveedor' se levanta para el período correspondiente en el que se introdujo una observación. La alerta también es visible a través de "Dashboard" (no en 'SupplyOn Def. View', la alerta tiene que agregarse manualmente):

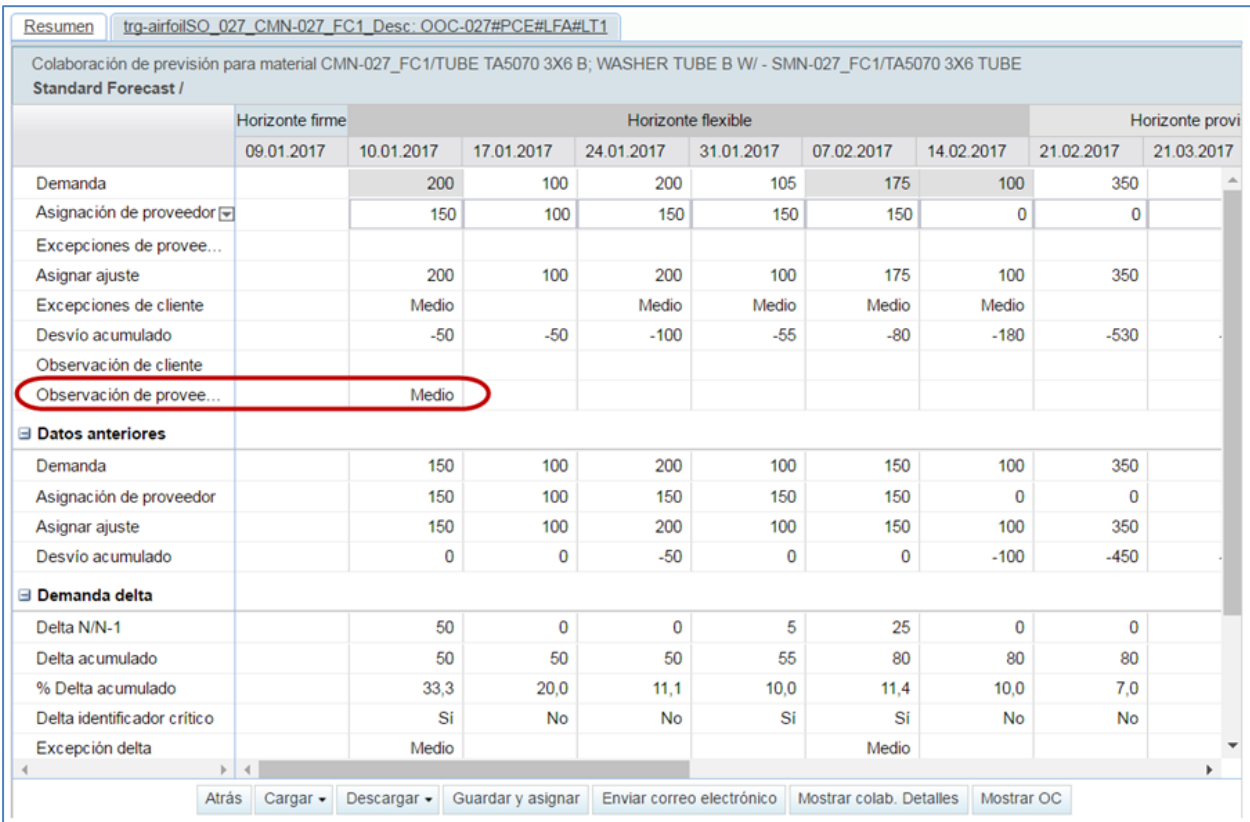

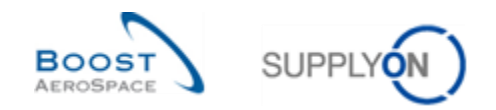

## 3.4.4.3.2 Columna "Observación de cliente"

El escenario siguiente explica la forma en que un usuario de proveedor o de cliente puede visualizar la columna "Observación de cliente":

• Desde la "Vista de colaboración" de una previsión, haga clic en el botón "Mostrar colab. Detalles" para visualizar los datos del encabezamiento de la previsión.

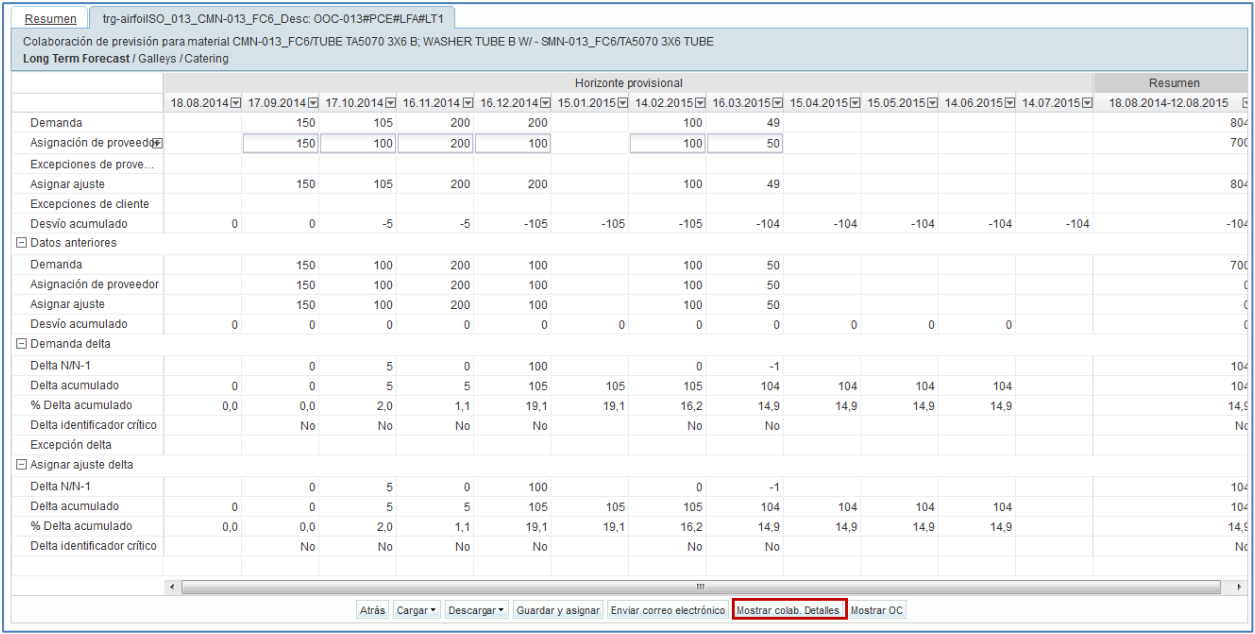

• Haga clic en la pestaña "Detalles" para visualizar todos los detalles de las posiciones y los intervalos de previsiones.

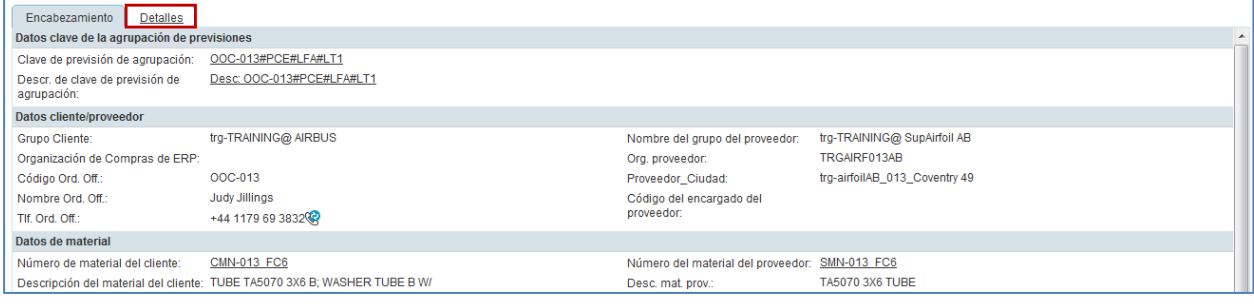

- Haga clic en el menú desplegable que aparece a la derecha de uno de los títulos de columna visualizados.
- Marque la casilla de verificación de la columna "Observación de cliente".

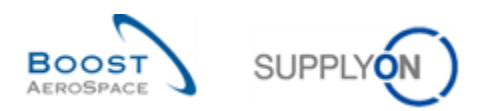

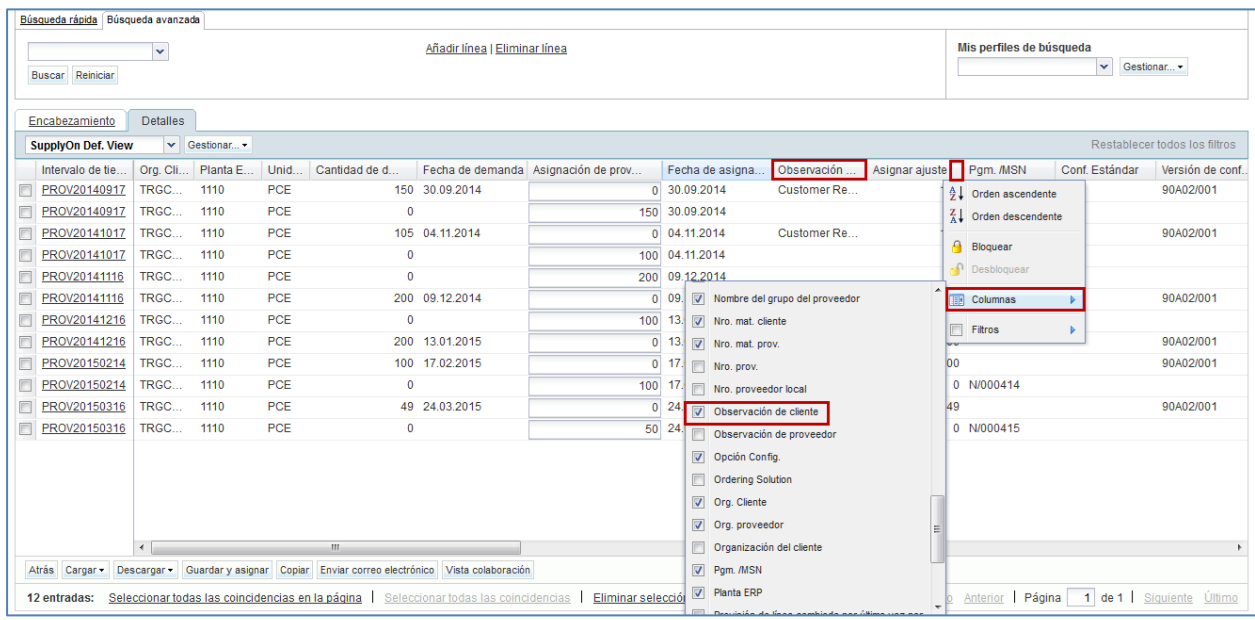

El sistema mostrará la columna seleccionada en segundo plano, con los textos de las observaciones enviados por el cliente, en su caso.

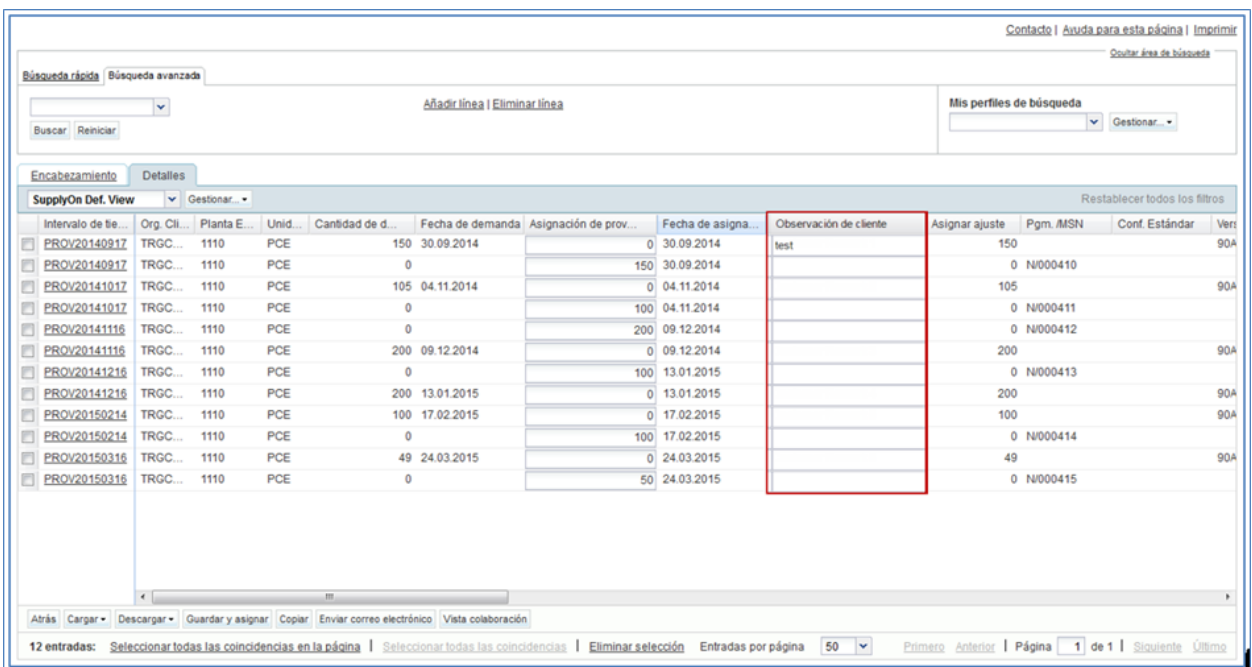

- Introduzca una observación en el campo de texto editable (140 caracteres como máximo).
- Haga clic en el botón "Guardar y asignar" para guardar la observación

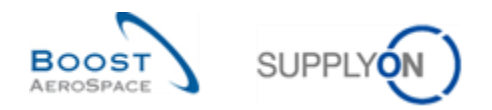

• La alerta 'Observación de cliente' se levanta para el período correspondiente en el que se introdujo una observación. La alerta también es visible a través de "Dashboard" (no en 'SupplyOn Def. View', la alerta tiene que agregarse manualmente)

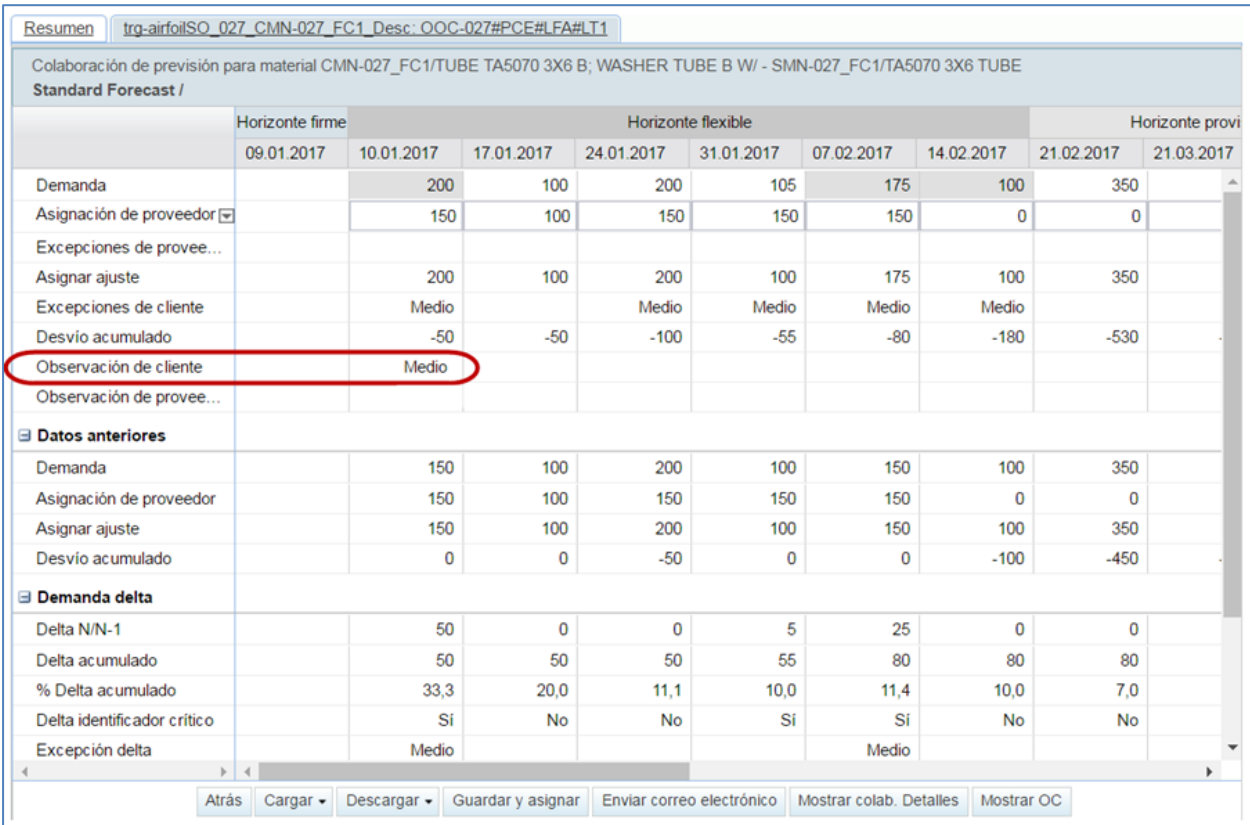

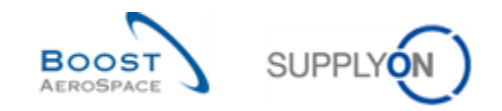

### 3.4.5 Colaboración en los componentes de KIT

Para algunos clientes, es posible que la previsión contenga también demandas de material para componentes KIT.

Estos se transmiten en el mismo conjunto de datos que las demandas de material habituales del cliente. Sin embargo, no es posible la colaboración (es decir, la modificación manual) de las demandas de material para los componentes KIT.

En el resumen de datos de previsión, las demandas pertenecientes a un componente KIT se marcan con los campos " Encabezamiento de kit" y "Componente de kit".

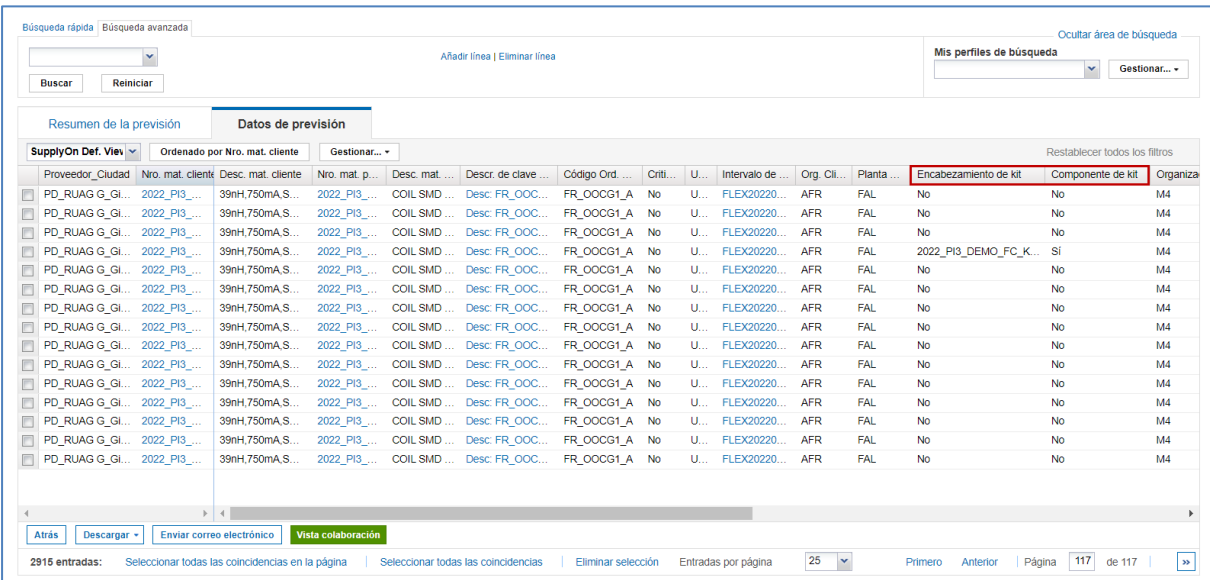

**Componente de kit:** Indica si la línea de detalle forma parte de un componente del KIT. Los valores posibles son **Sí** o N**o**. La colaboración no es posible para "Componente de kit" = "Sí".

**Encabezamiento de kit:** Campo informativo que suele mostrar el número de material del cliente al que pertenece el componente del KIT.

En la "Vista colaboración", no es posible modificar las demandas consolidadas de un periodo (cubo), si al menos una demanda del componente KIT está contenida.

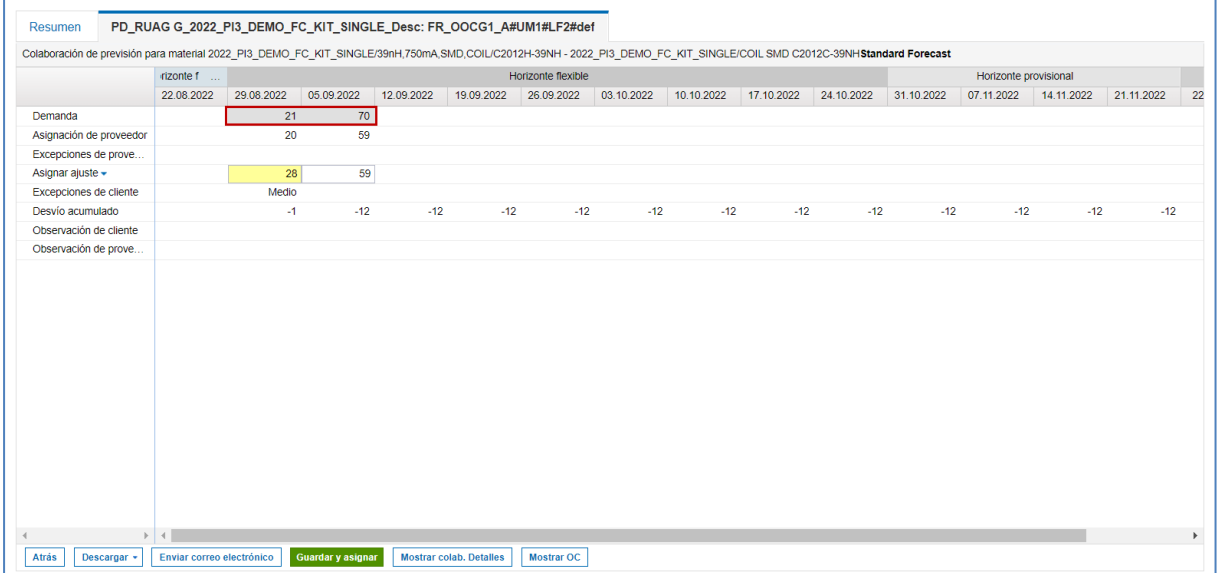

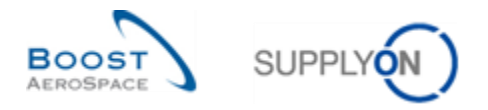

Para cambiar la posible otra demanda de un periodo que no pertenezca a un componente del KIT, compruebe los detalles del periodo para ver todos los requisitos individuales.

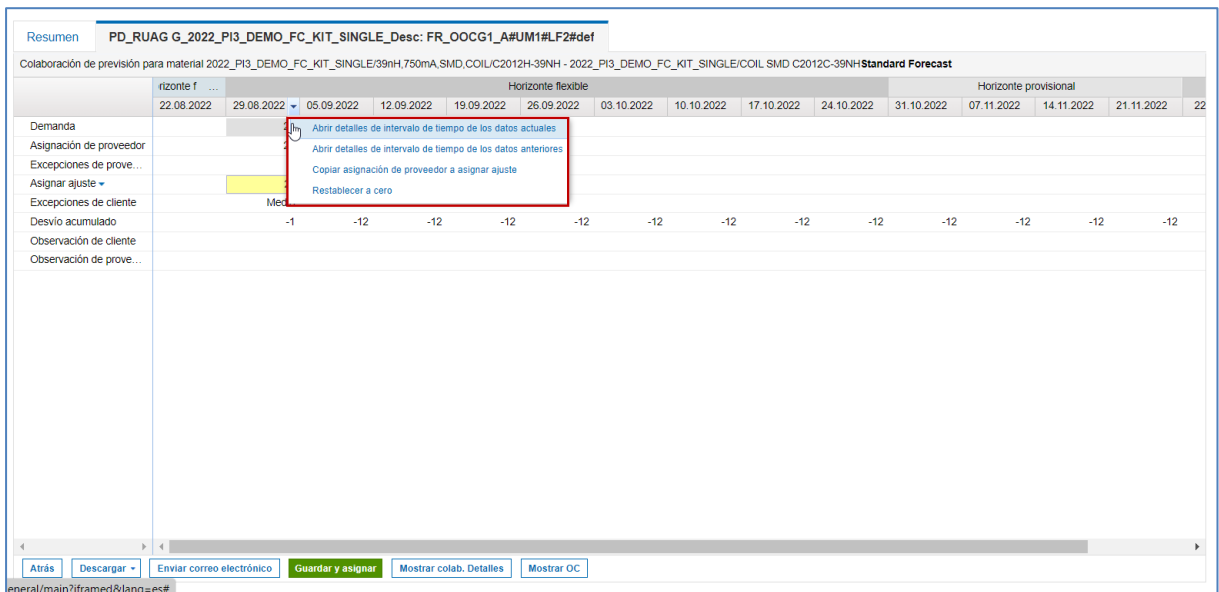

Aquí puede modificar todas las demandas que no pertenezcan a un componente del KIT.

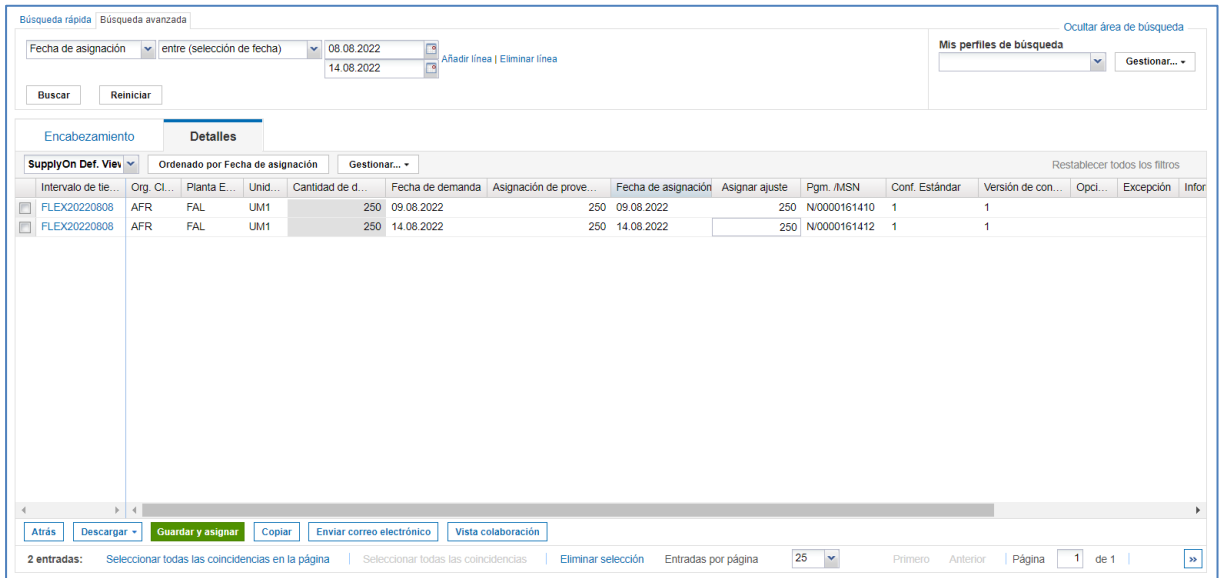

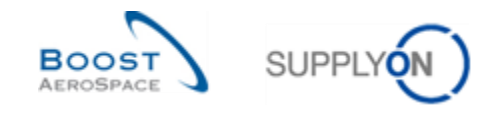

## 3.5 Descargar / Cargar una previsión

Las previsiones se pueden descargar y cargar mediante la interfaz gráfica de usuario (GUI) en AirSupply.

Puede descargar las previsiones de AirSupply en formato de valores separados por comas (.CSV) o MS Excel™ (.XLSX). La selección de descarga está limitada a 5.000 líneas.

En lo que respecta a las descargas en formato de valores separados por comas (.CSV), puede obtener estos datos de previsiones en una aplicación de hojas de cálculo (por ejemplo, Microsoft Excel™).

Algunos tipos de descarga (p. ej. "Vista colab." y "Detalles colab. Completo") le autorizan a realizar cambios en el material de datos de previsiones descargado, y cargado posteriormente, de AirSupply.

#### **Nota**

Consulte la ayuda en línea para obtener más información sobre la función de descarga/carga.

#### 3.5.1 Descargar una previsión

Hay varias pantallas desde las que se pueden descargar datos de previsiones, como se muestra a continuación:

- "Resumen de la previsión"
- "Datos de previsión"
- "Vista de colaboración"
- "Detalles de colaboración"

El escenario siguiente explica la forma en que se puede acceder a la función de descarga desde la pantalla "Resumen de la previsión", así como las distintas opciones de descarga disponibles.

- Seleccione los materiales marcando las casillas de verificación de las líneas que desee descargar.
- Haga clic en el botón "Descargar" y elija una de las opciones de descarga.

Al hacer clic en "Descargar" aparecen varias opciones de descarga, como se muestra a continuación:

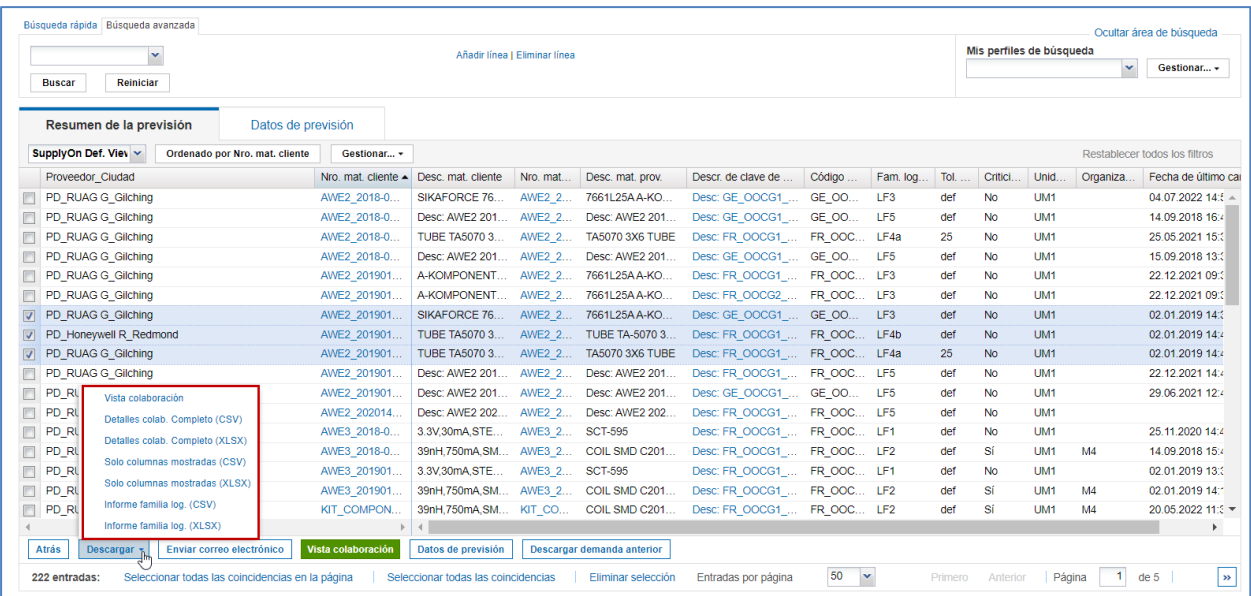

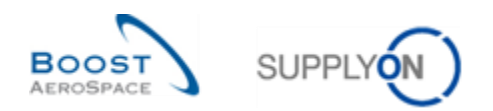

Explicación de las opciones de descarga:

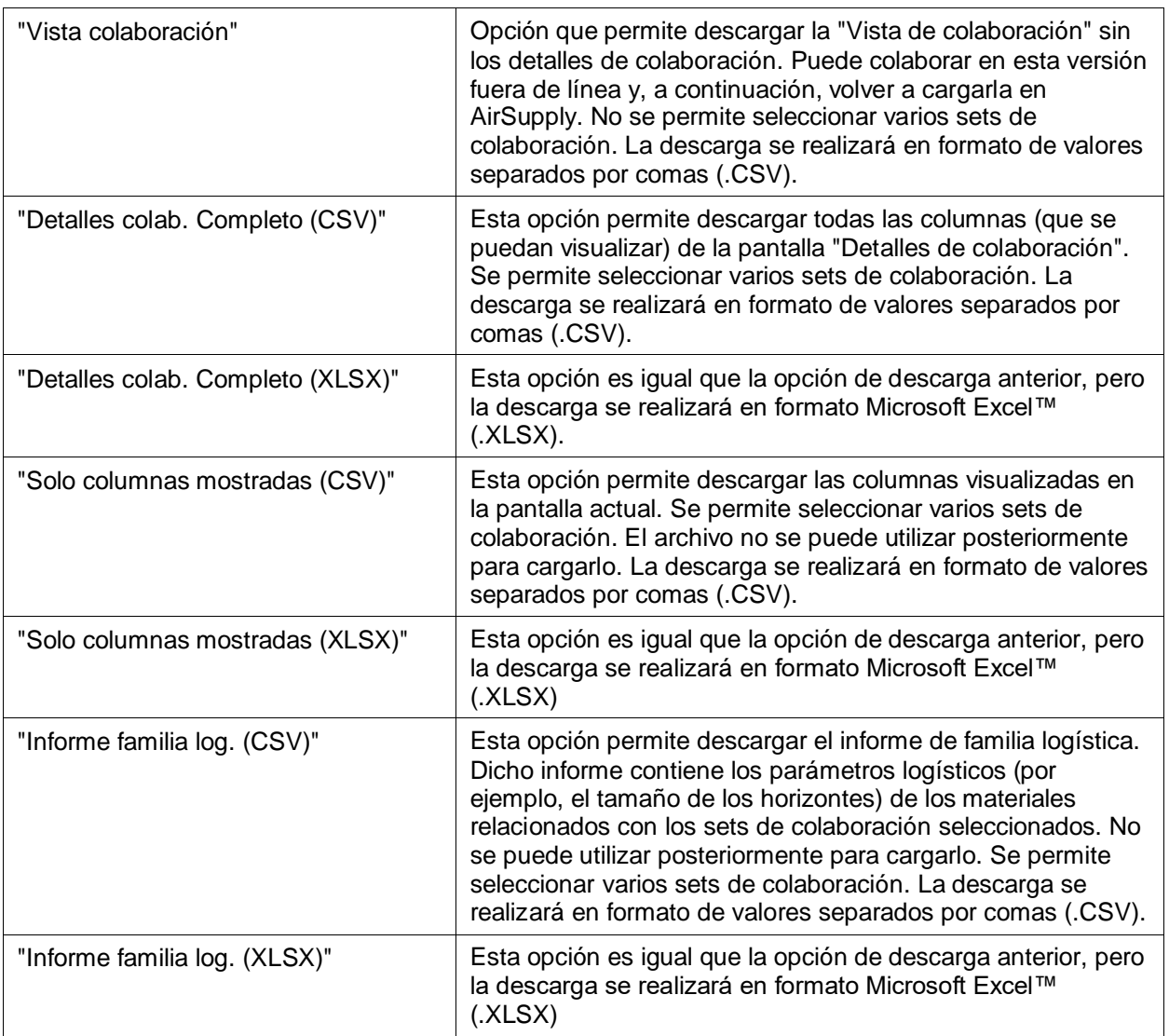

Cuando comienza la descarga aparece un mensaje en la parte superior izquierda de la pantalla, como se muestra a continuación:

O Descarga iniciada en segundo plano. Se proporcionará el archivo para descarga una vez acabado.

Su navegador (dependiendo de su configuración) le preguntará si va a guardar el archivo o ejecutará directamente la aplicación .CSV/.XLSX asociada, como se muestra en el ejemplo siguiente:

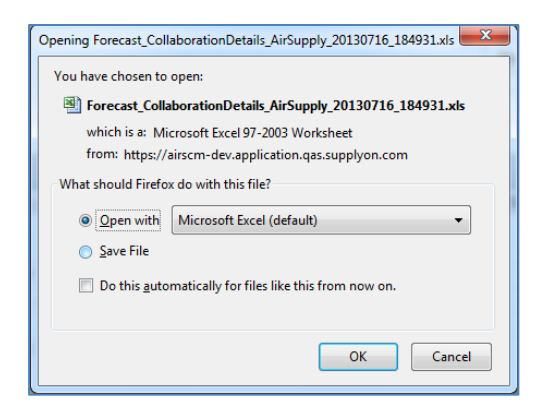

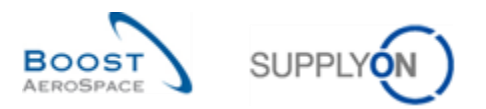

La captura de pantalla inferior muestra un extracto de una previsión en formato CSV, abierta con Microsoft Excel. Esta hoja de cálculo se descargó seleccionando la opción de descarga "Vista colab.".

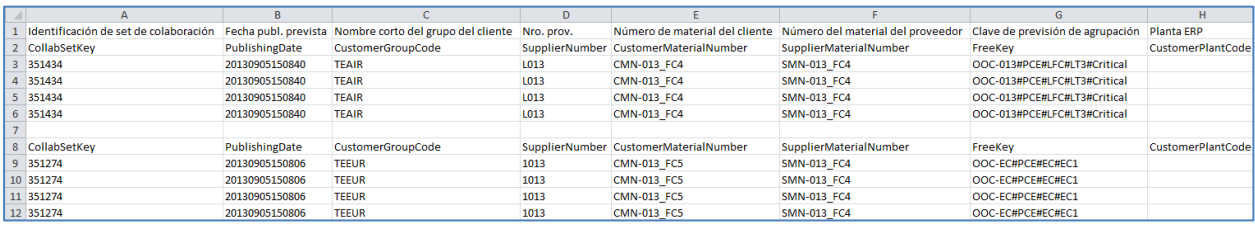

### **Nota**

Los datos de comparación de previsiones no se pueden descargar desde AirSupply. Por lo tanto, los datos de comparación de previsiones no se mostrarán en forma de extractos .CSV o Excel.

### 3.5.1.1 Descargar la demanda anterior

Todos los usuarios (cliente/proveedor) con derechos de acceso a las previsiones pueden descargar la demanda estándar publicada de la previsión, hasta un año antes, dependiendo de la configuración del cliente.

La descarga solo puede realizarse desde la pantalla "Resumen de la previsión".

En la pantalla "Resumen de la previsión", seleccione las líneas correspondientes a los materiales (5.000 como máximo) y haga clic en el botón "Descargar demanda anterior". Se abrirá un cuadro de diálogo con un periodo de publicación previamente filtrado para transferir los datos de los 6 meses anteriores, como se muestra a continuación:

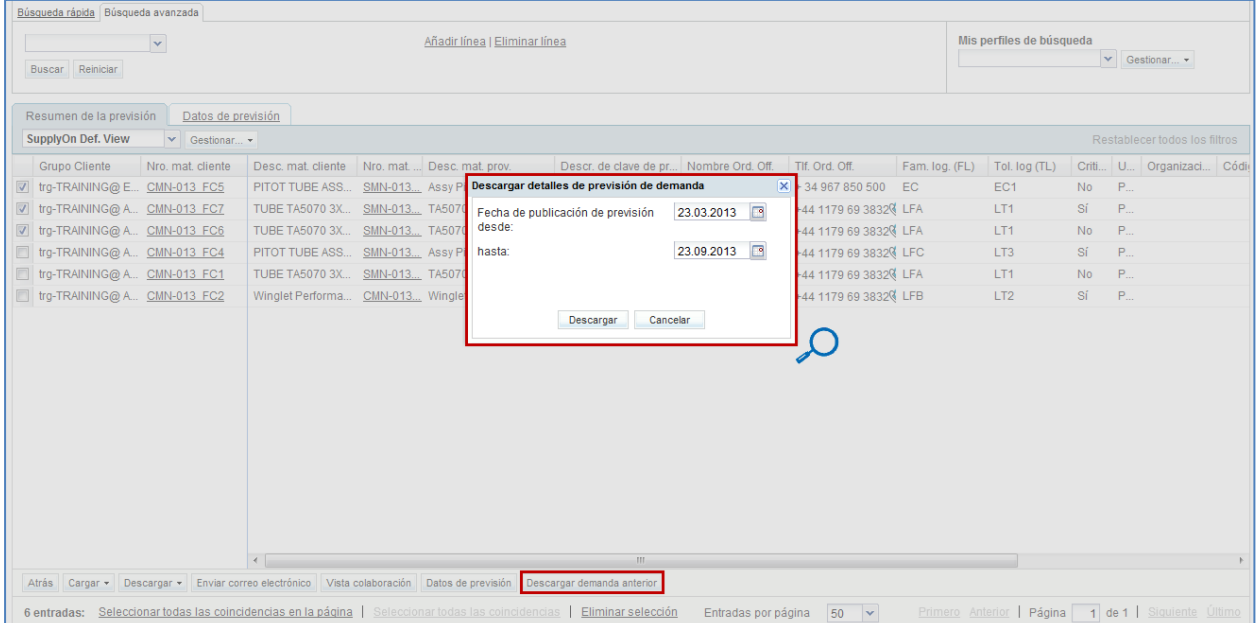

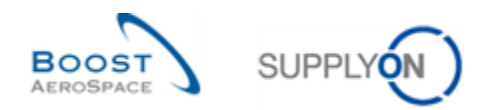

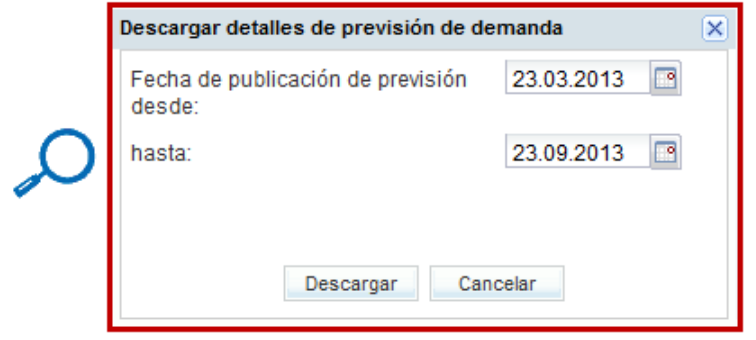

La fecha de publicación predeterminada se puede sobrescribir introduciendo la fecha o seleccionando una fecha en el recuadro del calendario.

Una vez haga clic en "Descargar", comenzará la descarga y el sistema transferirá los datos de la previsión a un archivo de formato zip. Este archivo zip contiene el archivo en formato .CSV, que incluye todos los detalles de demanda de la previsión, de acuerdo con la selección realizada. Dependiendo de la configuración del navegador, se le preguntará si desea abrir el archivo zip o guardarlo en el ordenador local.

A continuación, se muestra un ejemplo de un archivo .CSV después de utilizar esta función de descarga de demanda previa:

|<br>|Identificación de set de colaboración;Fecha publ. prevista;Fecha de último cambio de previsión de encabezamiento;Fecha de creación de Previsión;Nombre corto del grupo c<br>|CollabSetKey;PublishingDate;FCHeaderLastModificat 951414;20130905150836;20130905150836;20130905150836;TEATR;rrg-TRAINING@AIRBUK;rrg-TRAINING@AIRBUS UK;1110;AIR1;00C-013;Judy Jillings;+44 1179 69 3832;rrg-TR<br>351414;20130905150836;20130905150836;20130905150836;TEATR;rrg-TRA 351414;20130905150836;20130905150836;20130905150836;TEAIR;trg-TRAINING@AIRBUS;TRGAIRBUK;trg-TRAINING@AIRBUS UK;1110;AIR1;OOC-013;Judy Jillings;+44 1179 69 3832;trg-TR

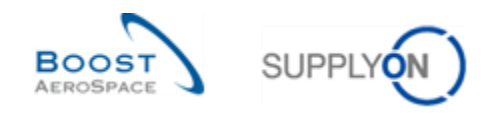

### 3.5.2 Cargar una previsión

La función de carga de las pantallas de previsión solo puede ser utilizada por el proveedor para cargar previsiones.

Estas previsiones deben haberse descargado antes de AirSupply en formato .CSV o .XLS, como se ha explicado en el capítulo anterior. A continuación, puede gestionar de dos formas las actualizaciones del archivo descargado, según el tipo de formato seleccionado:

- Con un editor de CSV o un software de procesamiento de hojas de cálculo, y guardando los cambios en formato .CSV.
- Con Microsoft Excel™ (.XLS) y guardando los cambios en formato .XLS.

A continuación, puede cargar los datos de la previsión modificada en AirSupply con el botón "Cargar".

#### **Nota**

Los datos de comparación de previsiones no se pueden descargar desde AirSupply. Por lo tanto, los datos de comparación de previsiones no se podrán cargar en AirSupply.

El ejemplo siguiente refleja los pasos principales de un proceso de carga correcto mediante capturas de pantalla de AirSupply:

• Una vez descargado el archivo "Vista colab." o "Detalles colab. Completo", asegúrese de actualizar únicamente las columnas pertinentes (p. ej., "Cantidad de demandas", en la línea SUPCOM), porque no puede actualizar todas las columnas del archivo descargado.

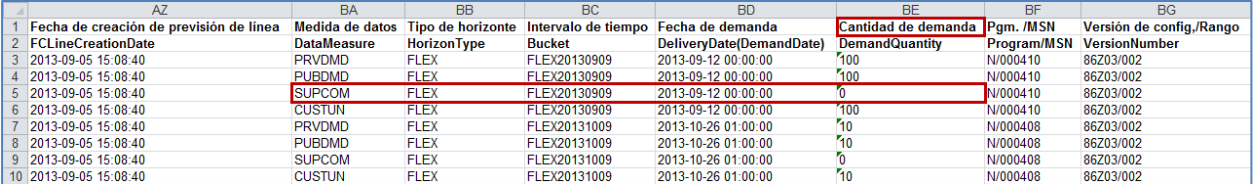

### **Nota**

La primera línea debe ser la línea del encabezamiento. Asegúrese de que no se cambien los datos del encabezamiento ni el orden de las columnas. De lo contrario, aparecerá un mensaje de error del sistema en el momento de realizar la carga.

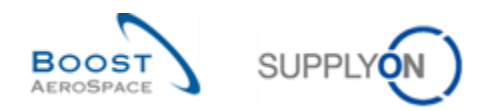

- Guarde el archivo actualizado en formato .CSV o .XLS.
- Haga clic en el menú desplegable "Cargar" y elija una de las opciones de carga.

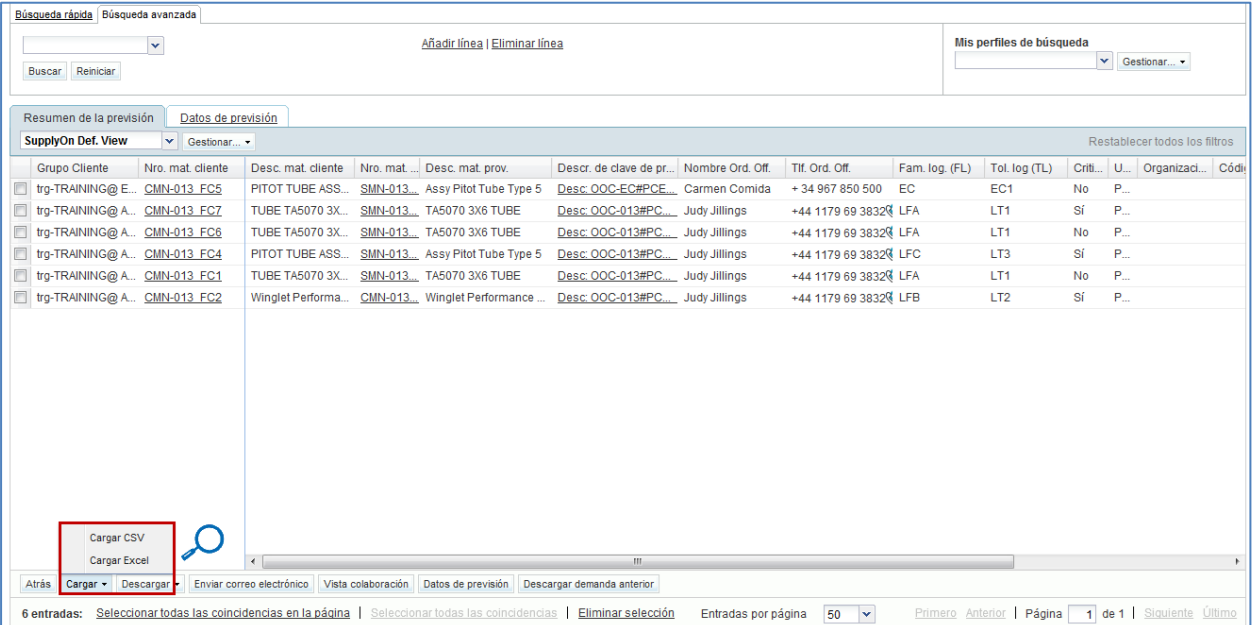

## Hay varias opciones de carga:

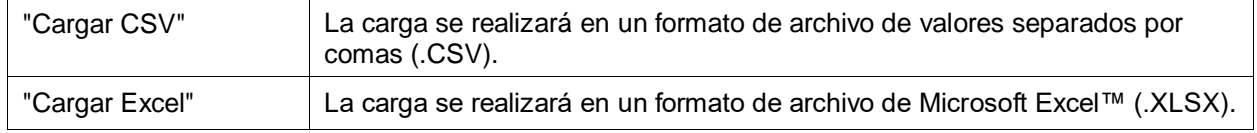

• Busque el archivo en el escritorio y haga clic en "Cargar" para empezar a cargar los datos de las previsiones.

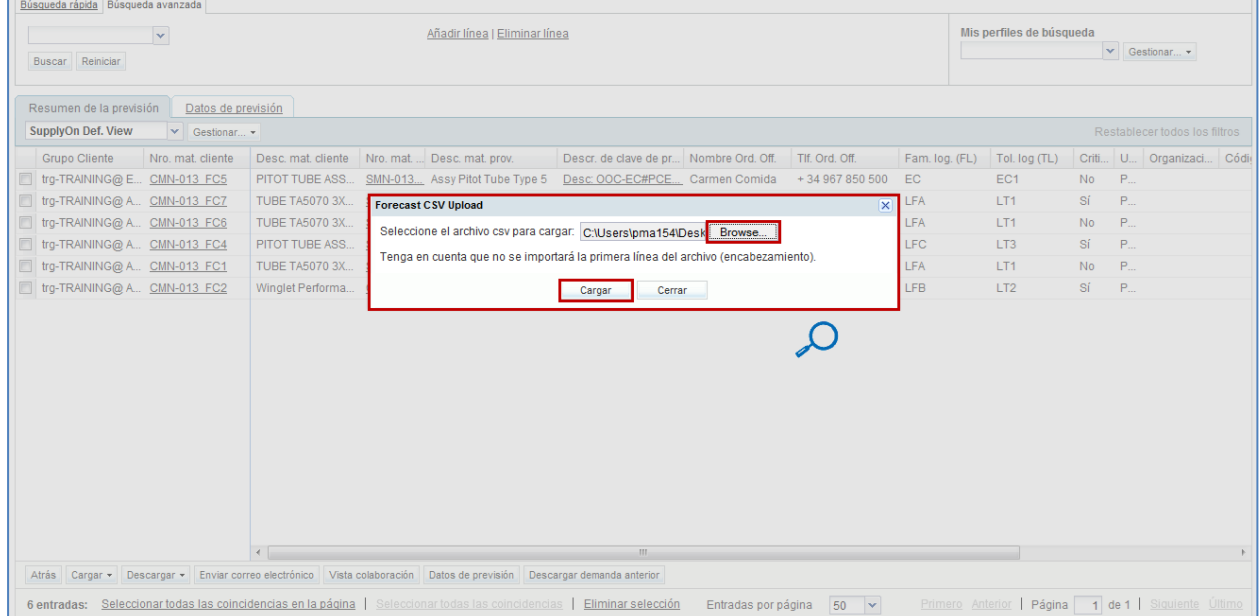

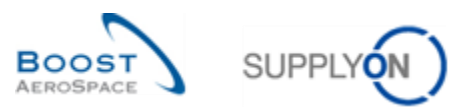

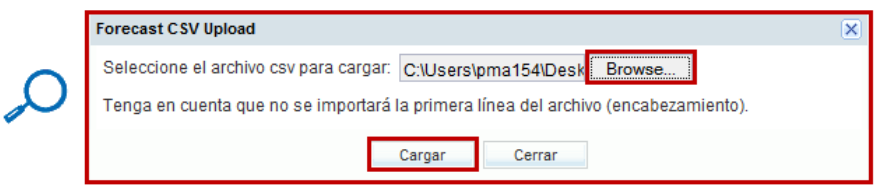

Una vez que el sistema realiza la carga, aparece un mensaje en la parte superior izquierda de la pantalla, como se muestra a continuación:

O Proceso de carga finalizado con éxito.

A continuación, puede comprobar el resultado de la carga en la pantalla "Datos de previsión".

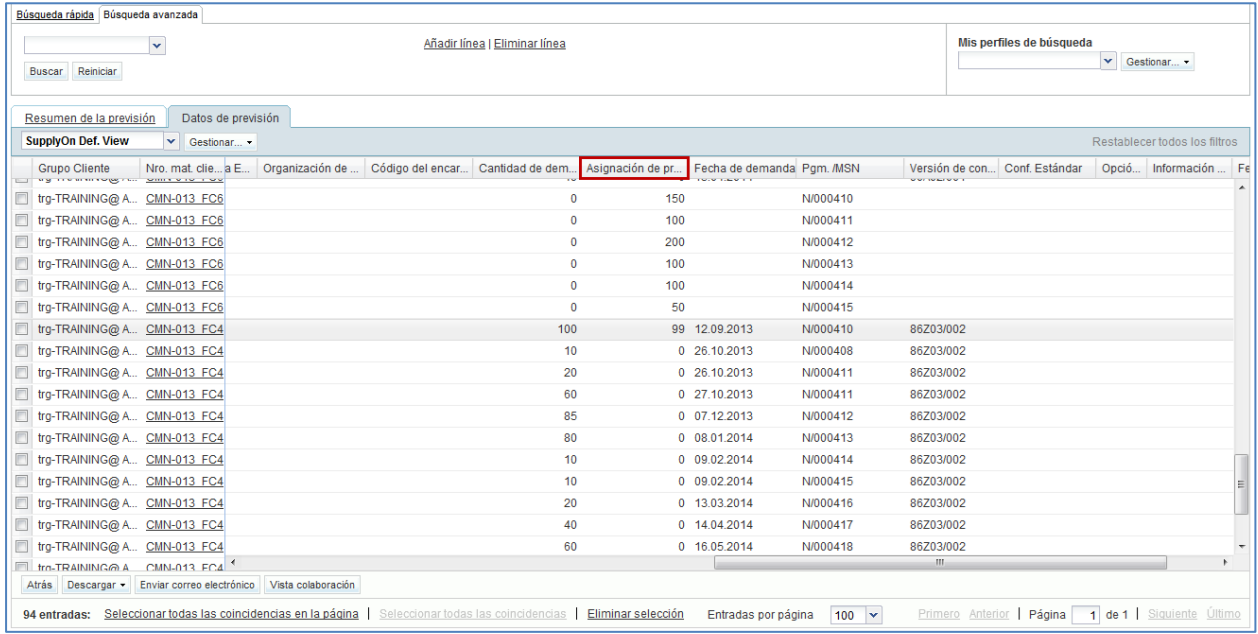

## **Nota**

Consulte la ayuda en línea para obtener más información sobre la función de descarga/carga.

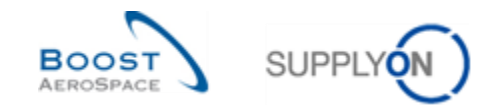

# **4 Identificar cambios en los datos de previsiones en AirSupply**

## 4.1 Vista de comparación de previsiones

Como se ha explicado en el capítulo [1.5«Datos de comparación de previsiones»]), los usuarios del proveedor y del cliente pueden identificar fácilmente cambios en los datos de las previsiones entre los datos publicados actualmente y los datos de previsiones publicados en el ciclo anterior.

La identificación de los cambios en los datos de las previsiones solo se realiza en las mediciones de datos de "Demanda" y "Asignar ajuste", en la pantalla "Vista de colaboración".

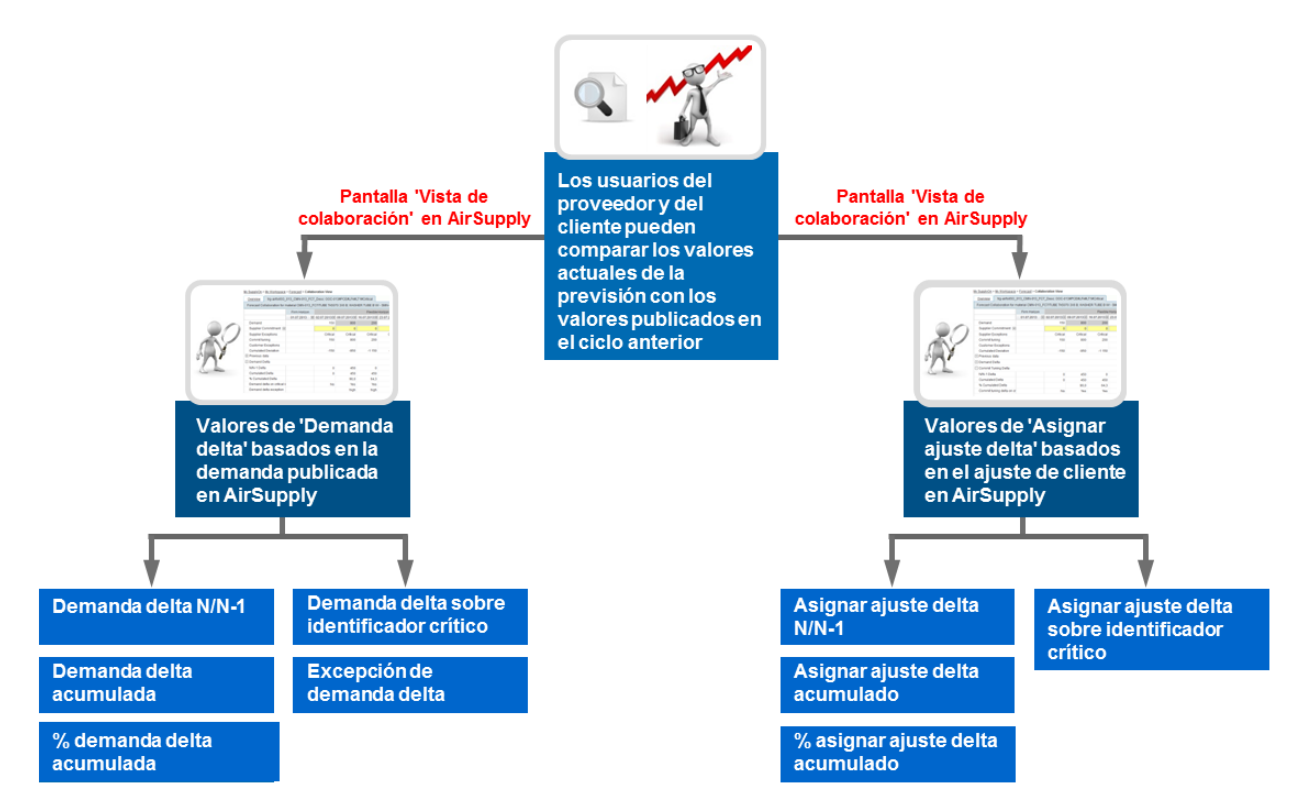

Figura 6: Vista de comparación de previsiones

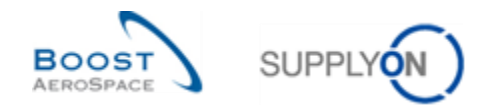

### 4.2 Acceso a la información sobre comparación de previsiones

Este capítulo explica cómo acceder a la información relativa a la comparación de previsiones en AirSupply como proveedor o cliente. El diseño de la pantalla es lo único que puede variar entre los usuarios del cliente y del proveedor.

## **Nota**

También puede consultar el capítulo [3.2 «Acceder y buscar la información de previsión»]) para obtener más detalles sobre el acceso y la búsqueda de otros tipos de información sobre previsiones en AirSupply.

Hay tres maneras en las que se puede acceder a la información relativa a la comparación de previsiones desde "Dashboard":

- Mediante el enlace del proceso "Previsión"
- Mediante de la tarjeta "Demand delta"
- Mediante el enlace "Vista de alertas"
- 4.2.1 Acceso a los datos de comparación de previsiones mediante el enlace del proceso "Previsión"

El escenario siguiente explica cómo acceder a los datos de comparación de previsiones mediante el enlace del proceso "Previsión":

• Desde "Dashboard", haga clic en el enlace del proceso "Previsión".

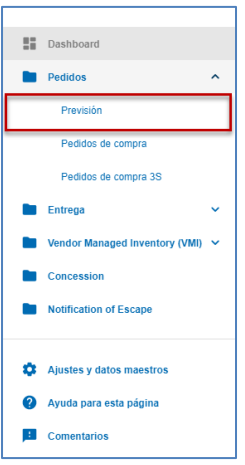

- Desde la pantalla "Resumen de la previsión" que aparece, seleccione los materiales marcando la casilla de verificación de las líneas correspondientes.
- Haga clic en "Vista colab." para acceder a los datos de la previsión.

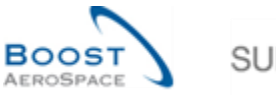

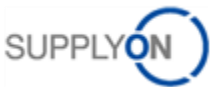

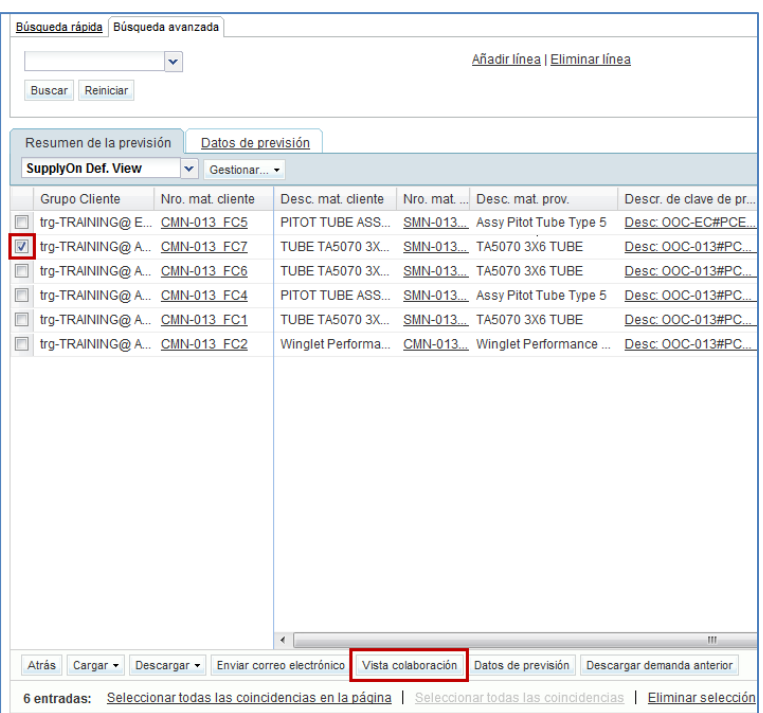

A continuación, puede comprobar los datos de comparación de previsiones desde la pantalla "Vista de colaboración".

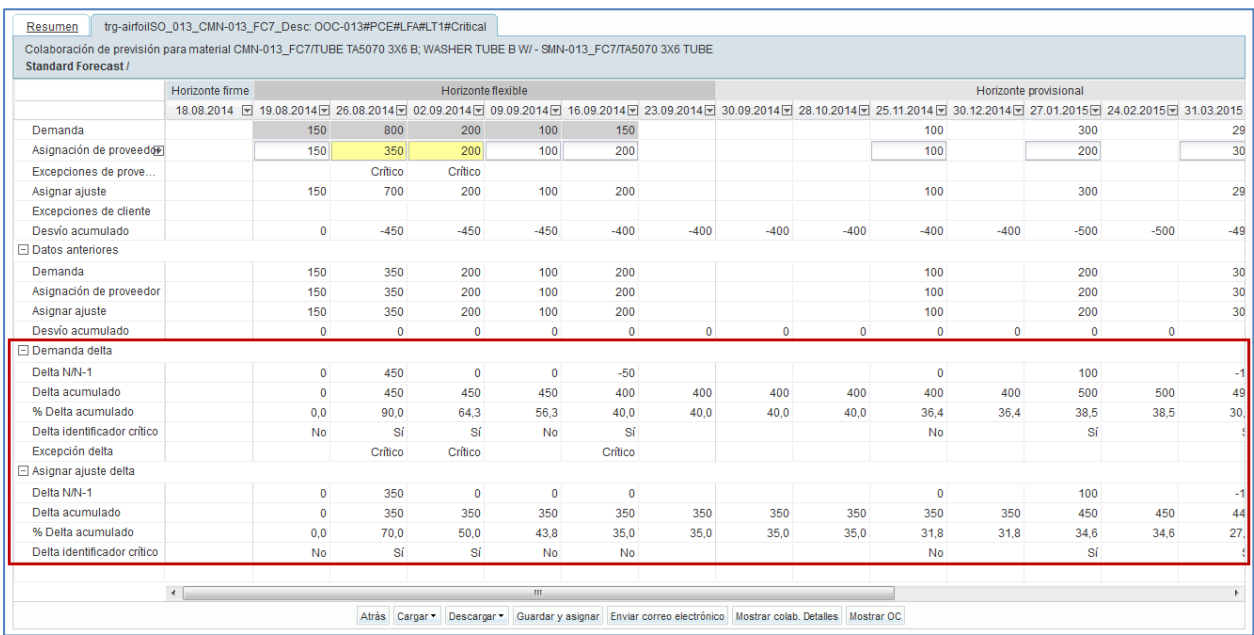

## **Nota**

Puede utilizar el mismo método de acceso desde la pantalla "Datos de previsión".

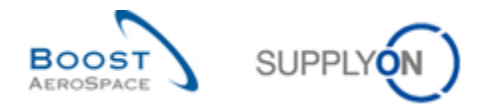

## 4.2.2 Acceso a los datos de comparación de previsiones mediante la sección "Matriz de alerta"

El escenario siguiente explica cómo acceder a los datos de comparación de previsiones a través de la tarjeta "Delta de la demanda".

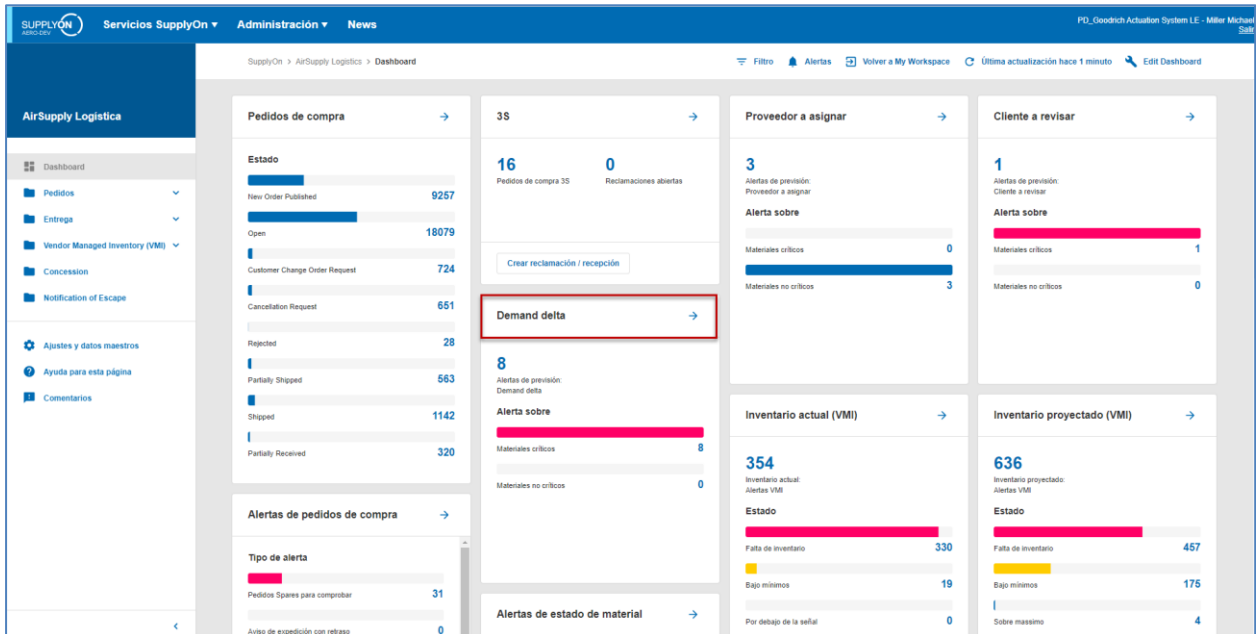

• En el Dashboard, haga clic en la flecha de la tarjeta "Delta de la demanda".

- Desde la pantalla "Vista de alertas" que aparece, seleccione las alertas de previsión marcando la casilla de verificación de las líneas correspondientes.
- Haga clic en "Mostrar Vista colab. FC" para acceder a los datos de las previsiones.

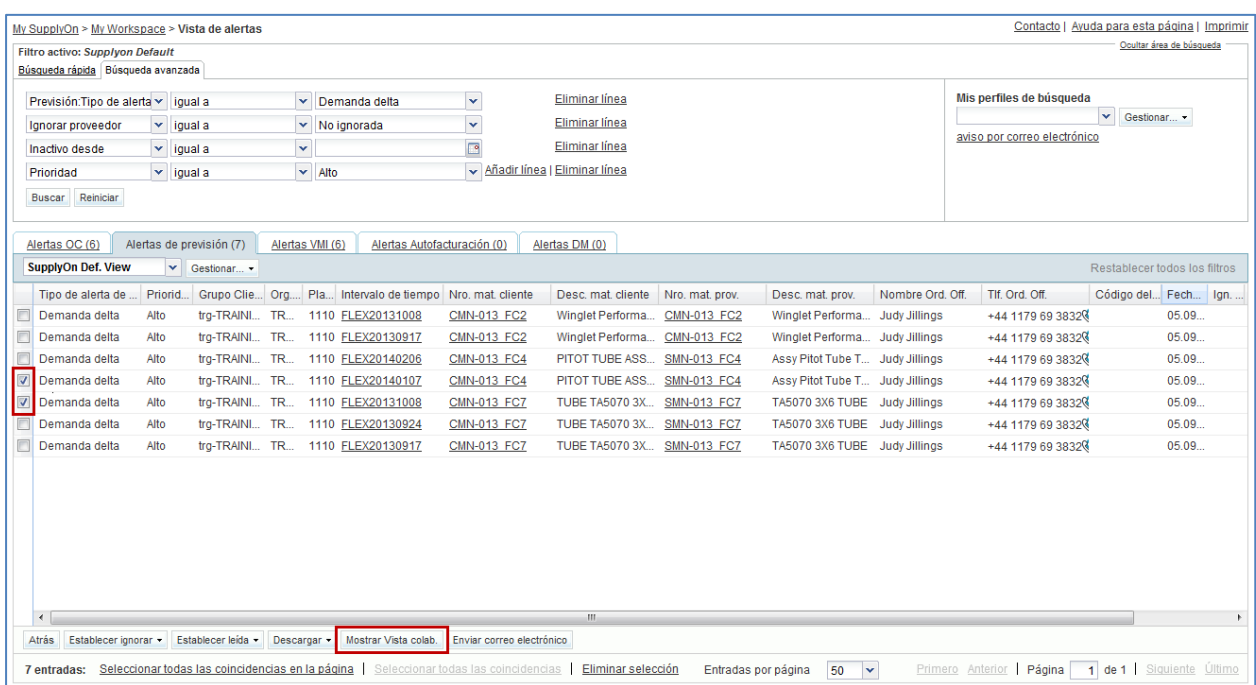

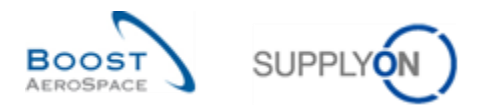

A continuación. puede comprobar los datos de comparación de previsiones desde la pantalla "Vista de colaboración":

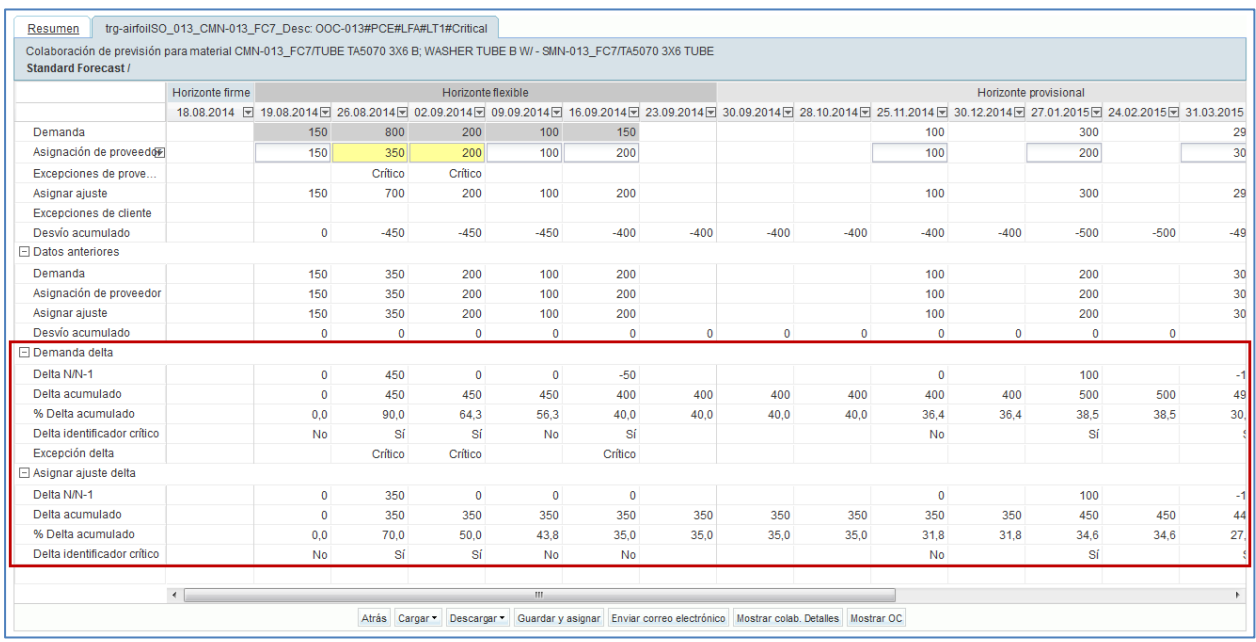

# 4.2.3 Acceso a través del enlace "Alertas"

• Desde "Dashboard", haga clic en el enlace "Alertas".

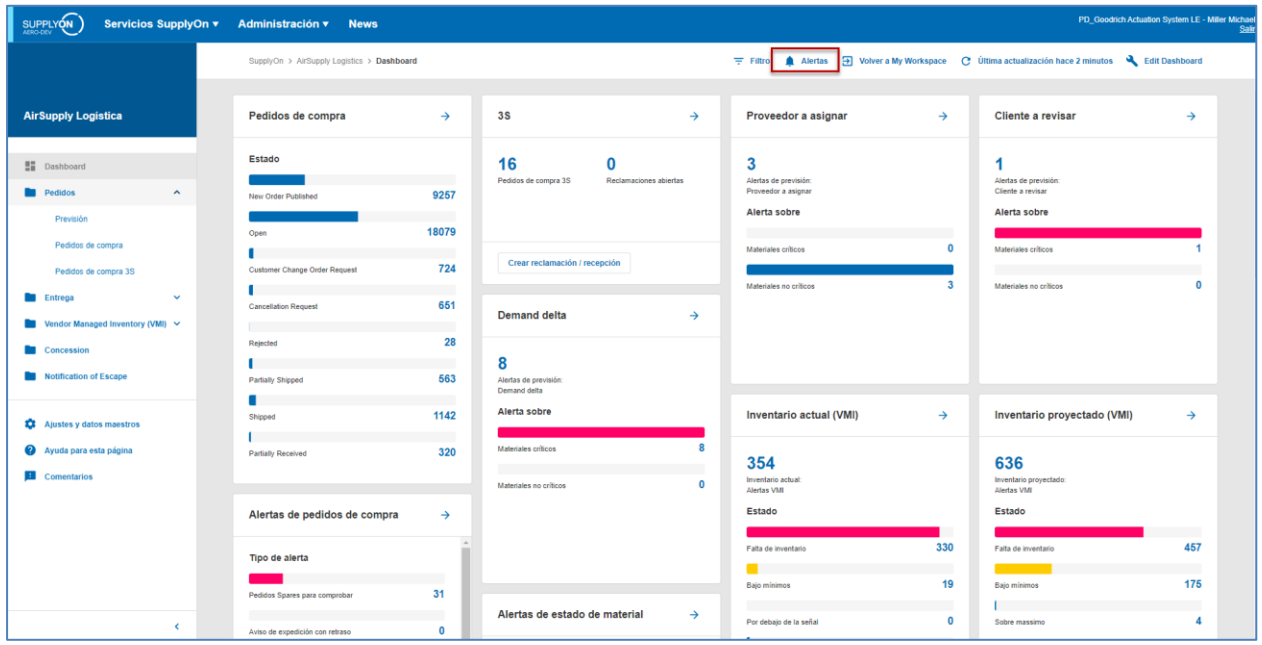

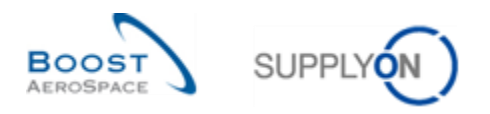

• Desde la pantalla "Vista de alertas" que aparece, seleccione la pestaña "Alertas de previsión" para ver todas las alertas relativas a la previsión.

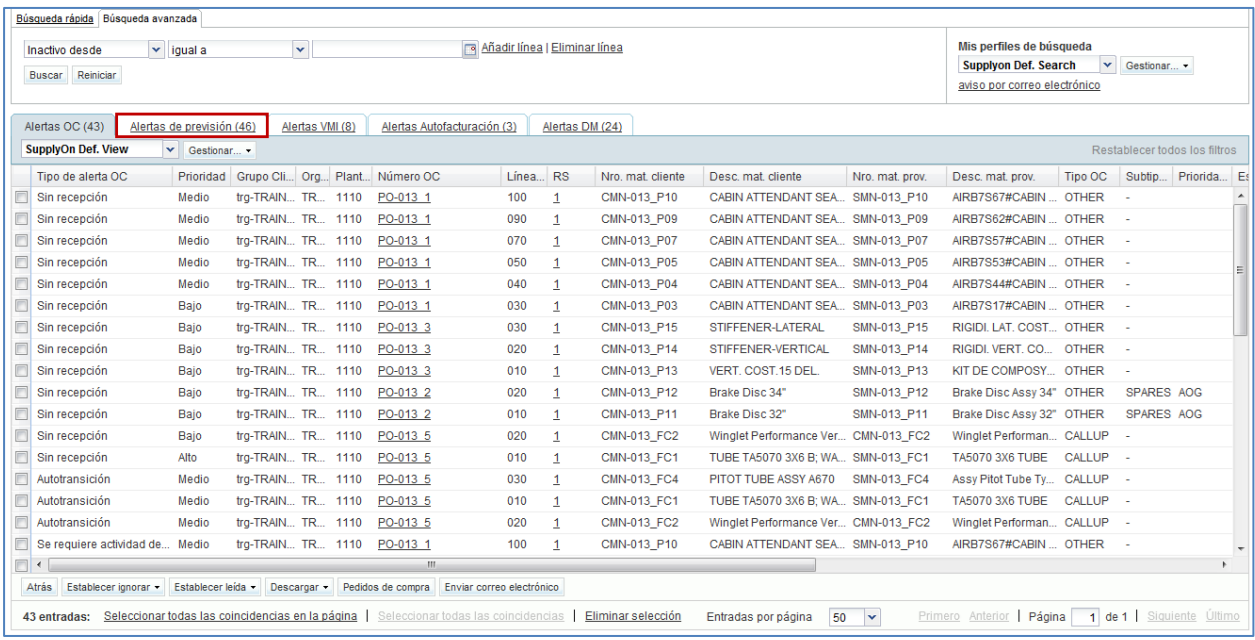

## **Nota**

También puede acceder a la pantalla "Vista de alertas" haciendo clic en un contador de alertas de previsión en la "Matriz de alerta". En este caso, la "Vista de alertas" se filtrará previamente y los datos visualizados corresponderán al contador de alertas.

- Seleccione las alertas de previsión marcando la casilla de verificación de las líneas correspondientes.
- Haga clic en "Mostrar Vista colab. FC" para acceder a los datos de las previsiones.

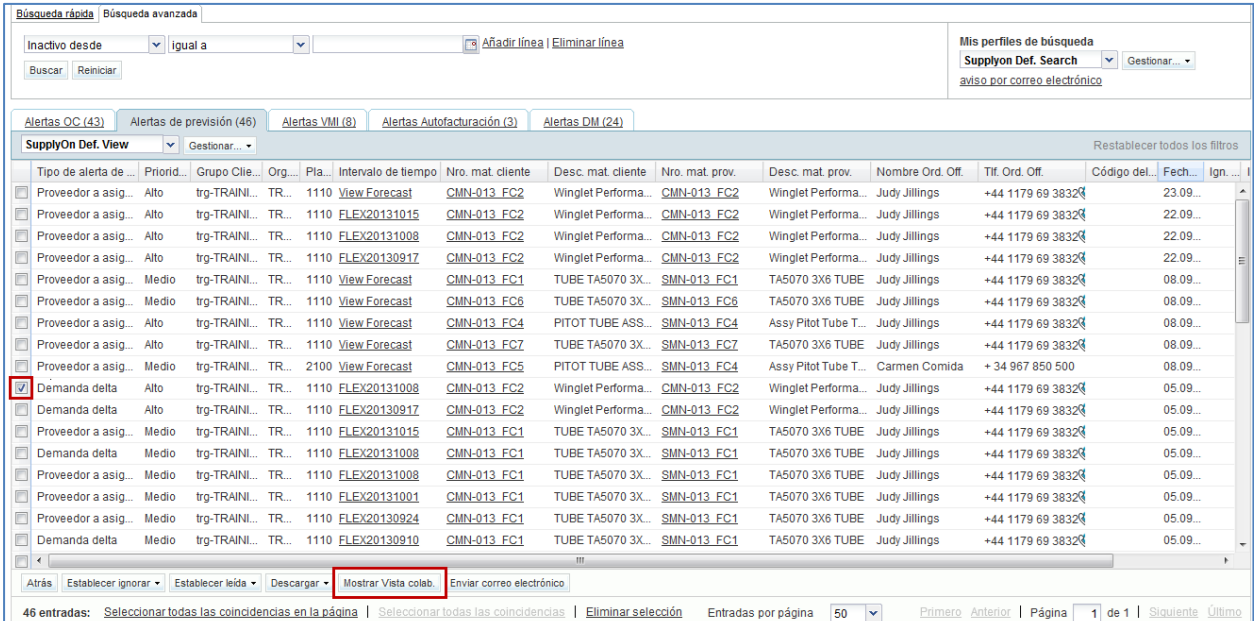

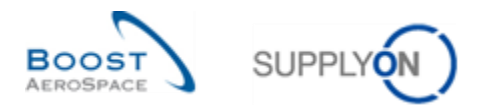

#### A continuación, puede comprobar los datos de comparación de previsiones desde la pantalla "Vista de colaboración".

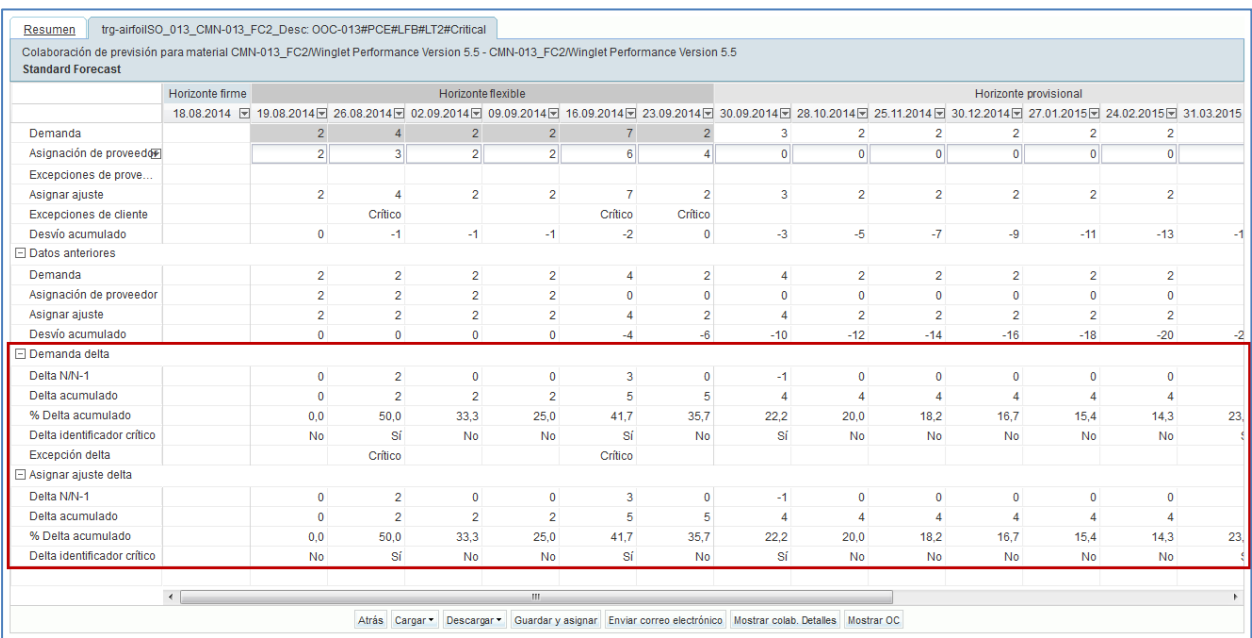
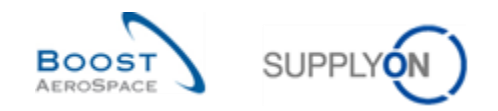

### 4.3 Campos de los datos de comparación de previsiones

Por cada medición de datos, "Demanda" y "Asignar ajuste", y sin tener en cuenta la excepción "Demanda delta", el sistema muestra 4 valores delta comunes, como se muestra a continuación:

- N/N-1 Delta
- Delta acumulado
- % Delta acumulado
- Delta sobre identificador crítico

Se muestran los 4 valores delta comunes entre los 2 recuadros que se pueden expandir y contraer, con respecto a cada intervalo del horizonte flexible. En el horizonte provisional, todos los intervalos, excepto el último, pueden mostrar los 4 valores delta comunes. En el horizonte firme no se muestra ningún valor delta.

#### **Notas**

Se puede consultar una explicación más detallada en el capítulo [1.5«Datos de comparación de previsiones»] de este módulo.

También puede consultar el capítulo [1.6«Excepciones y alertas en el proceso de comparación de previsiones»] para obtener más información sobre la comparación de previsiones y cómo es impulsada por la administración de excepciones en "Dashboard".

#### 4.3.1 "N/N-1 Delta"

El valor "N/N-1 Delta" muestra la diferencia entre el intervalo actual de "Demanda" o "Asignar ajuste", y el intervalo anterior.

La captura de pantalla siguiente muestra las líneas y los detalles de cálculo correspondientes a la demanda delta N/N-1:

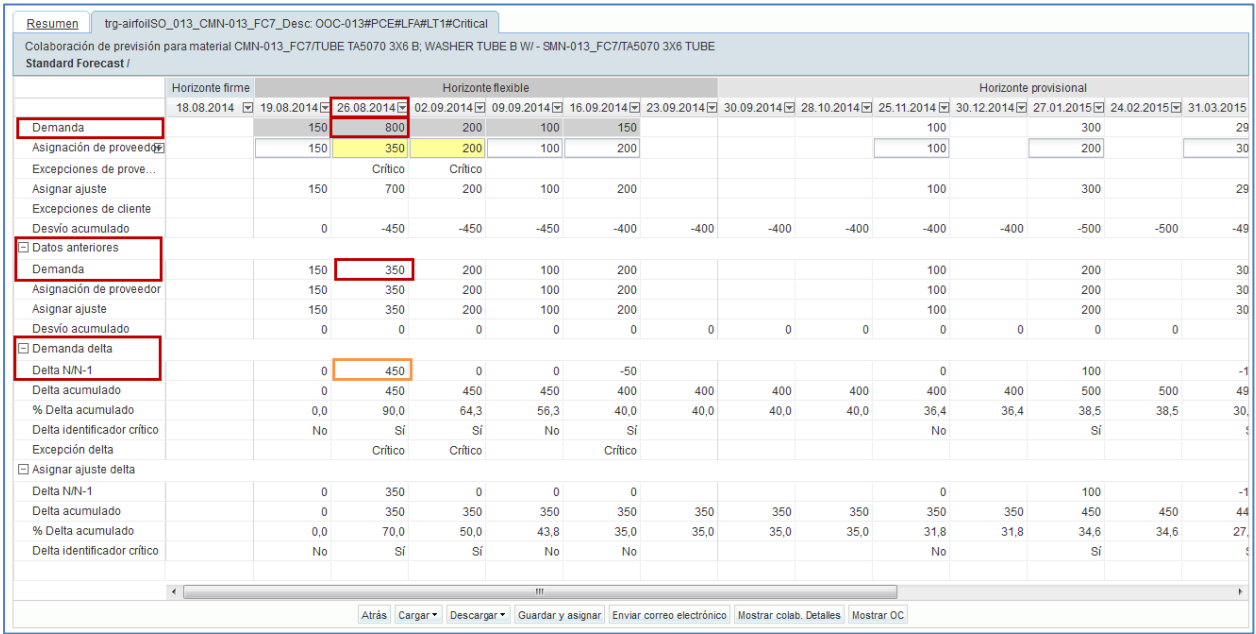

El cálculo del valor "N/N-1 Delta" del intervalo "17.09.2013" es: 800 – 350 = 450.

Corresponde al valor de **"Demanda total del intervalo de la previsión actual" - "Demanda total del intervalo de la previsión anterior"**.

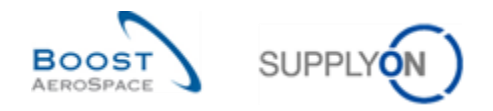

## 4.3.2 "Delta acumulado"

El valor "Delta acumulado" muestra una suma del delta acumulado de "Demanda delta" o "Asignar ajuste delta" a partir del primer intervalo y hasta el delta actual.

La captura de pantalla siguiente muestra las líneas y los detalles de cálculo correspondientes a "Demanda delta" acumulada:

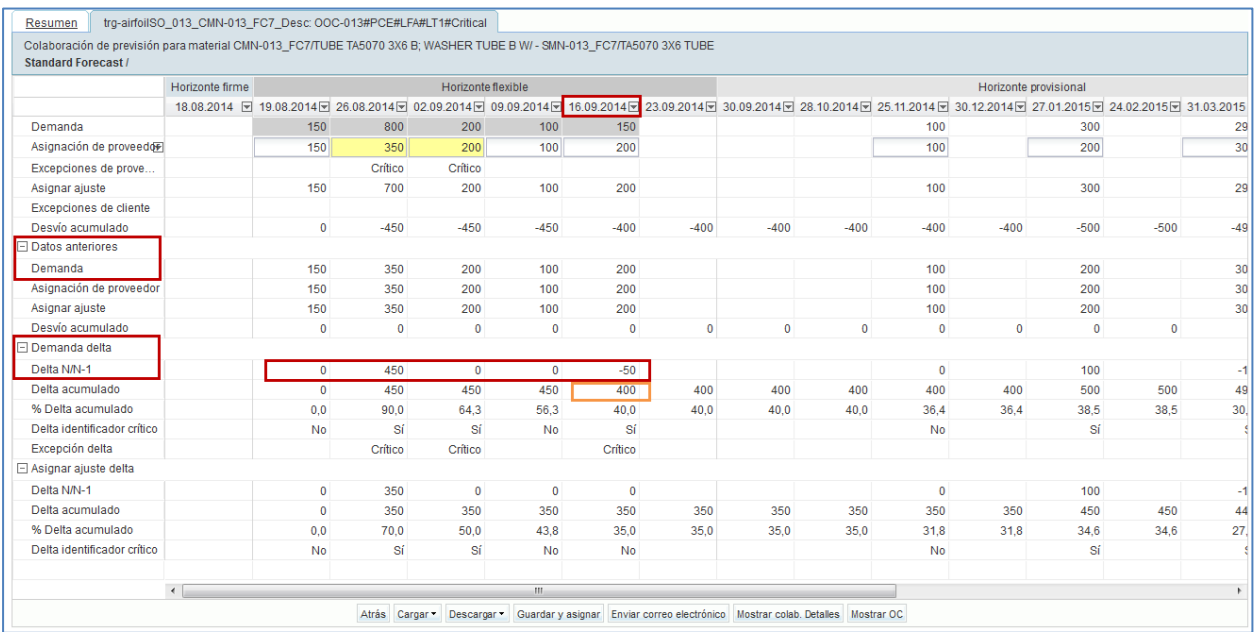

El cálculo del valor "Delta acumulado" del intervalo "08.10.2013" es: - 50 + 0 + 0 + 450 + 0 = 400.

Corresponde al valor de **"N/N-1 Delta del intervalo actual n" + "N/N-1 Delta del intervalo anterior n-1" + "N/N-1 Delta del intervalo anterior n-2"…**

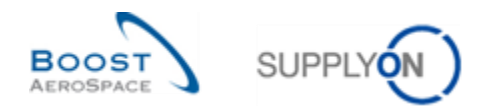

## 4.3.3 "% Delta acumulado"

El valor de "% Delta acumulado" corresponde al delta acumulado dividido por la suma de las cantidades previas de "Demanda" o "Asignar ajuste", desde el intervalo anterior al intervalo actual.

La captura de pantalla siguiente muestra las líneas y los detalles de cálculo correspondientes al porcentaje acumulado de "Demanda delta":

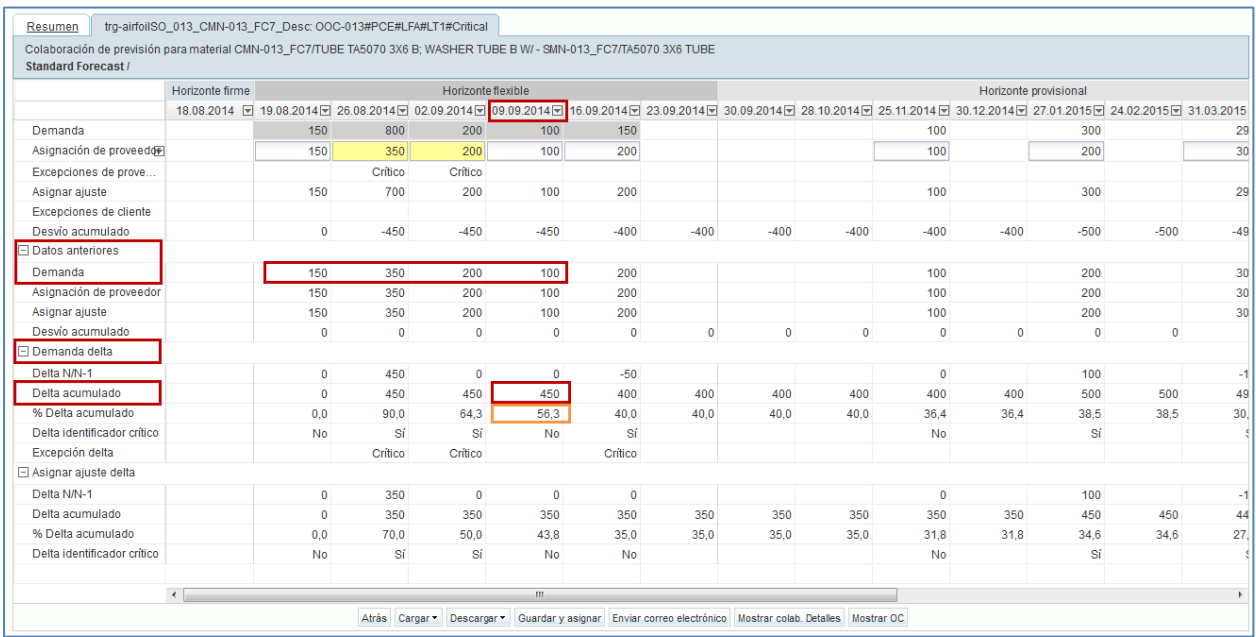

El cálculo del valor "% Delta acumulado" del intervalo "01.10.2013" es:  $(450 / (100 + 200 + 350 + 150) * 100) = 56,3$  %.

Corresponde al valor de **"Valor delta acumulado del intervalo actual n" / ("valor de demanda anterior del intervalo actual n" + "valor de demanda anterior del intervalo anterior n-1" + "valor de demanda anterior del intervalo anterior n-2"…) \* 100** para obtener un porcentaje.

#### **Nota**

El valor porcentual calculado siempre se redondea a un dígito detrás de la coma.

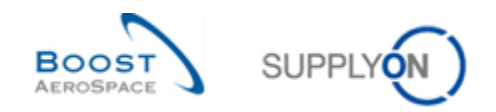

## 4.3.4 Delta sobre identificador crítico

Este indicador se aplica tanto a los materiales críticos como a los no críticos. El delta sobre identificador crítico se aplica a cada uno de los intervalos por separado y se produce si se detecta un cambio relacionado con un identificador crítico (p. ej., Programa/MSN). Un indicador lee "Sí" (cambio detectado) o "No" (ningún cambio detectado).

Se detecta un cambio cuando el intervalo del periodo de previsión anterior publicada contiene diversos identificadores críticos con cantidades distintas a las del intervalo del periodo de previsión actual publicada en AirSupply.

Si el cliente no utiliza ningún identificador crítico, el sistema lee "Sí" cuando las cantidades sumadas en un intervalo (por ejemplo, una semana) difieren de las cantidades del mismo intervalo publicadas en la previsión anterior y se encuentran fuera de la tolerancia.

Los dos ejemplos siguientes de la medición de datos "Demanda" ilustran el proceso anterior:

#### **Ejemplo 1**

#### **Datos de la previsión de demanda anterior**

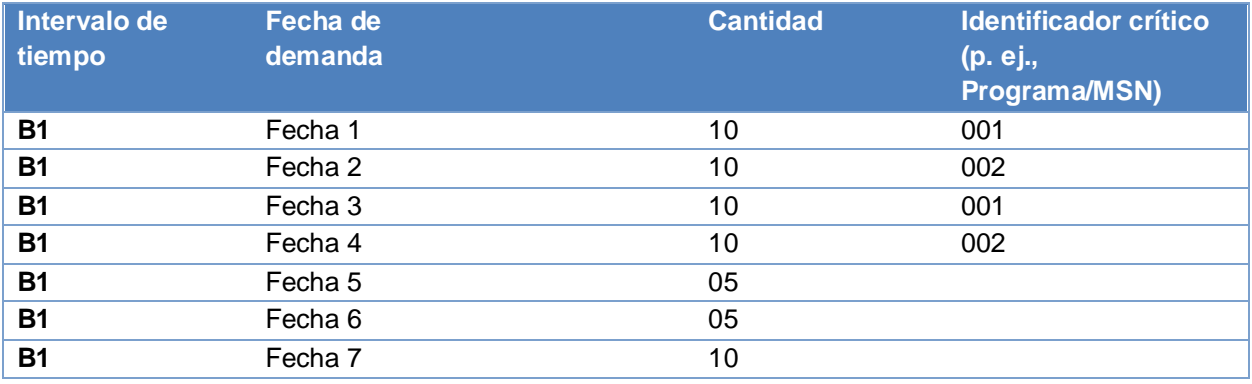

#### **Datos de la previsión de demanda actual**

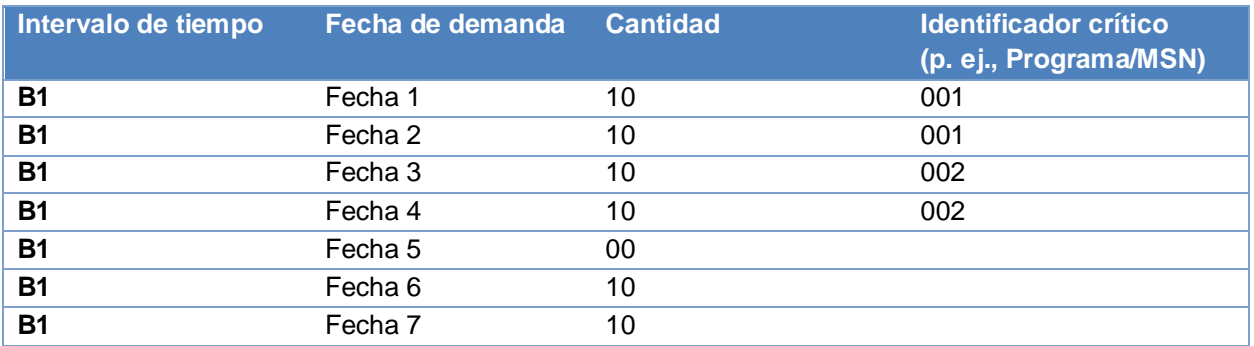

Los cambios en los identificadores críticos entre las previsiones actual y anteriores publicadas no se detectan, ya que las cantidades de cada identificador crítico (incluidos los campos en blanco) son iguales (es decir, la cantidad del intervalo de cada identificador crítico = 20).

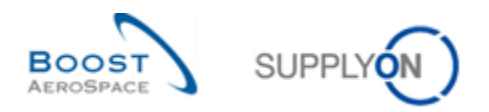

### **Ejemplo 2**

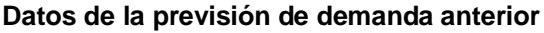

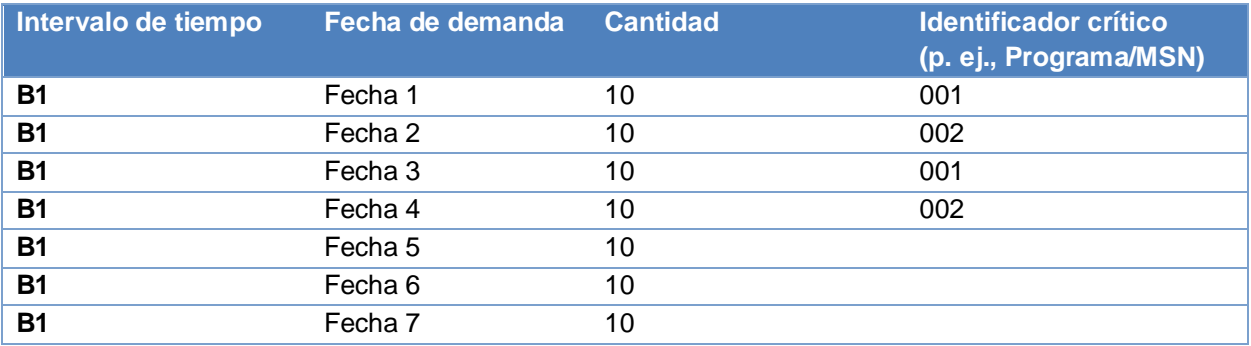

#### **Datos de la previsión de demanda actual**

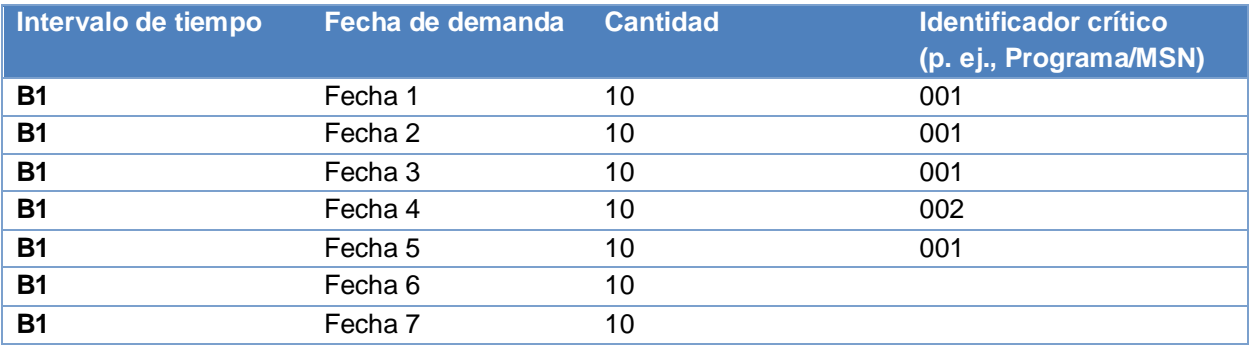

Los cambios en los identificadores críticos entre las previsiones actual y anteriores publicadas se detectan, ya que las cantidades de cada identificador crítico (incluidos los campos en blanco) son distintas (es decir, la cantidad del intervalo del identificador crítico 001 es 40, en comparación con el valor 20 correspondiente al periodo de la previsión anterior).

La captura de pantalla inferior muestra las líneas correspondientes al delta sobre identificador crítico:

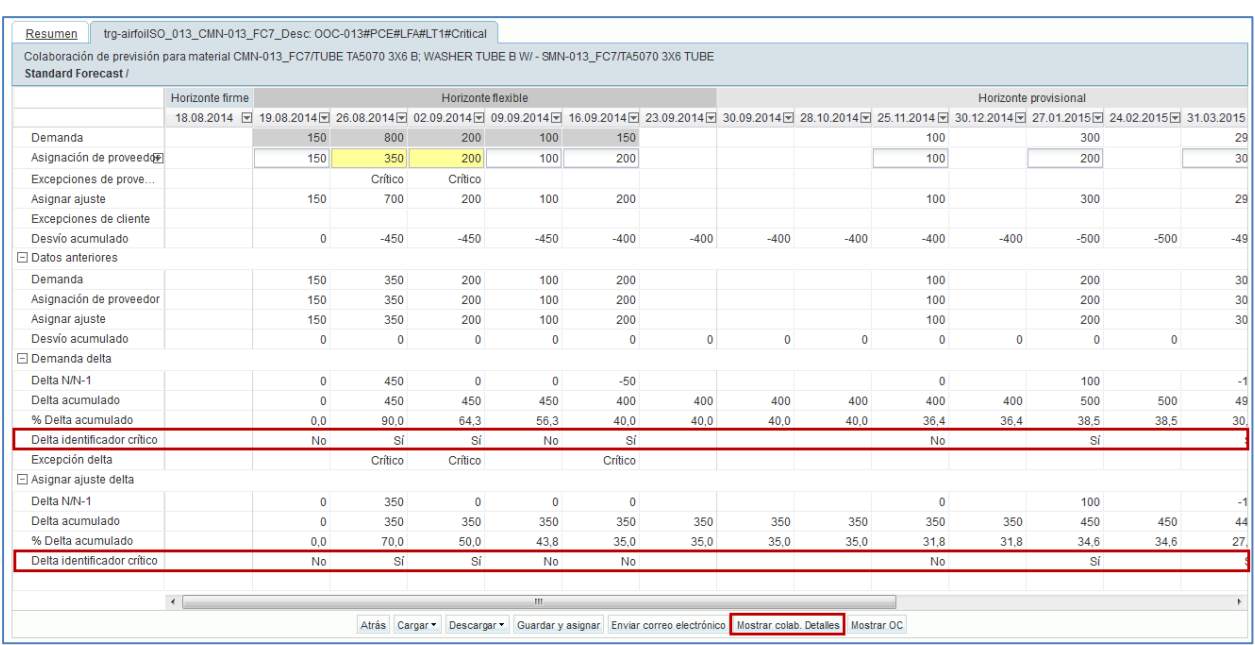

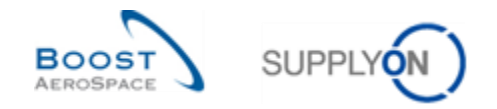

Cuando el indicador del identificador crítico se configura como "Sí", la pantalla "Vista de colaboración" no le permite identificar los cambios en el identificador crítico entre varios periodos.

Puede hacer clic en "Mostrar colab. Detalles" para mostrar todas las líneas de detalles de demanda de todos los intervalos, incluida la información relativa al identificador crítico, pero se corresponde únicamente con el periodo actual.

Para visualizar la misma información del periodo anterior, debe hacer clic en el menú desplegable que aparece a la derecha de un intervalo y seleccionar "Abrir detalles de intervalo de tiempo de los datos anteriores", de la manera siguiente:

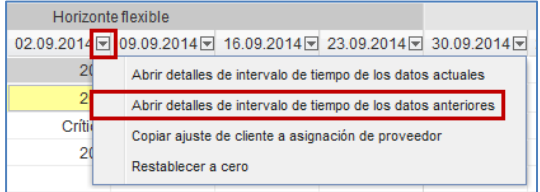

En todos los casos, no se pueden visualizar los detalles de colaboración de los periodos actual y anterior en una misma pantalla. Por lo tanto, una forma sencilla de determinar los cambios del identificador crítico entre los periodos de previsión actual y anterior consiste en utilizar la función de descarga, como se muestra a continuación:

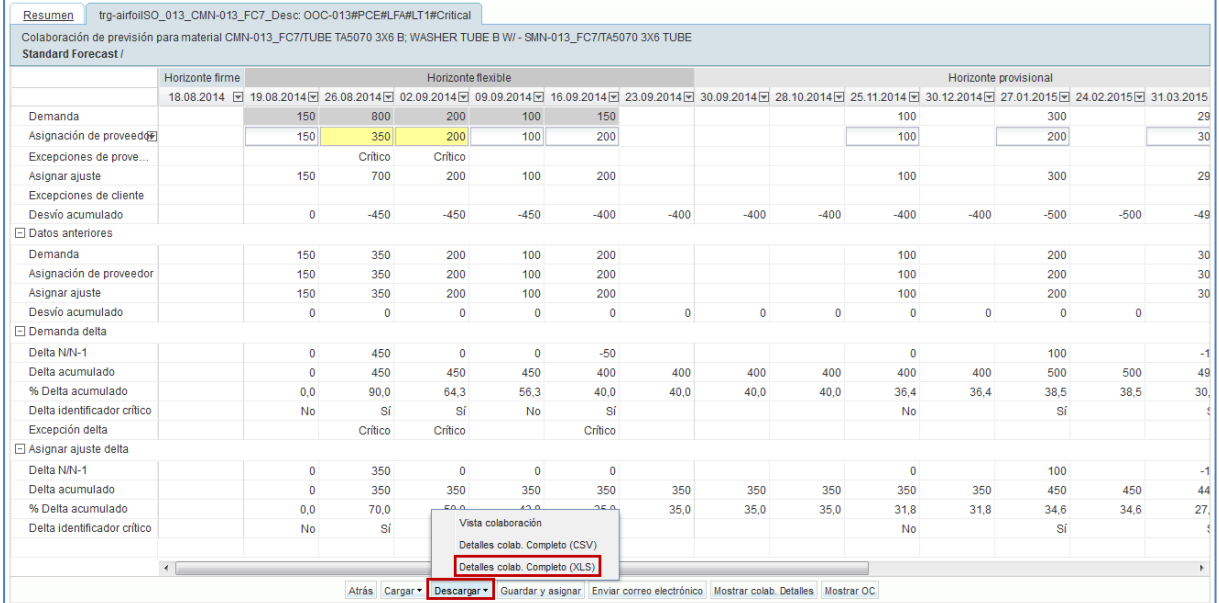

En la parte inferior se puede ver un ejemplo de un archivo MS Excel™ (.XLSX) tras utilizar la opción de descarga "Detalles colab. Completo (XLSX)" de la previsión:

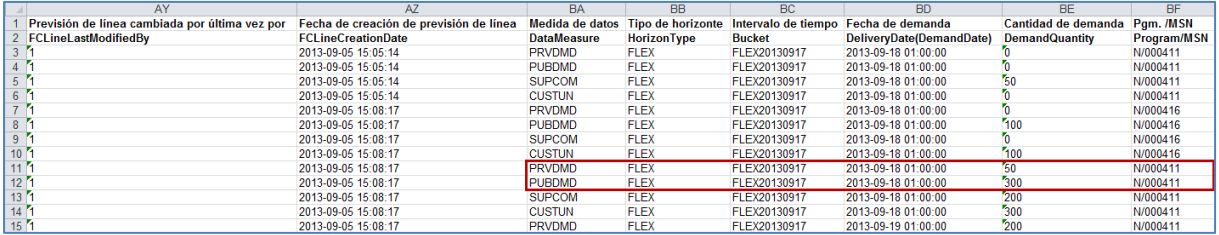

#### **Nota**

Puede consultar una explicación más detallada de la descarga de datos de previsiones en el capítulo [3.5.1 «Descargar una previsión»] de este mismo módulo.

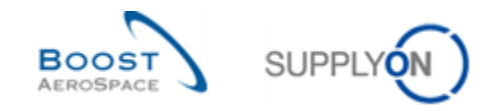

## **5 Conclusión**

En este módulo se han descrito el set y el ciclo de colaboración en previsiones en lo que respecta a los tipos de previsión estándar y a medio y largo plazo.

AirSupply ofrece funcionalidades y visualizaciones útiles para gestionar las previsiones y esto permite una colaboración más fácil.

La colaboración de previsión es muy importante pare evitar problemas de entrega.

También ha aprendido que los usuarios del proveedor y del cliente pueden identificar fácilmente los cambios en los datos de las previsiones entre los datos publicados actualmente y los datos de previsiones publicados en el ciclo anterior.

El siguiente módulo es «Pedido» [DR5].

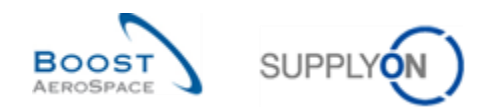

# **6 Apéndice**

- 6.1 Descripción de la tabla
- 6.1.1 Tabla «Resumen de la previsión»

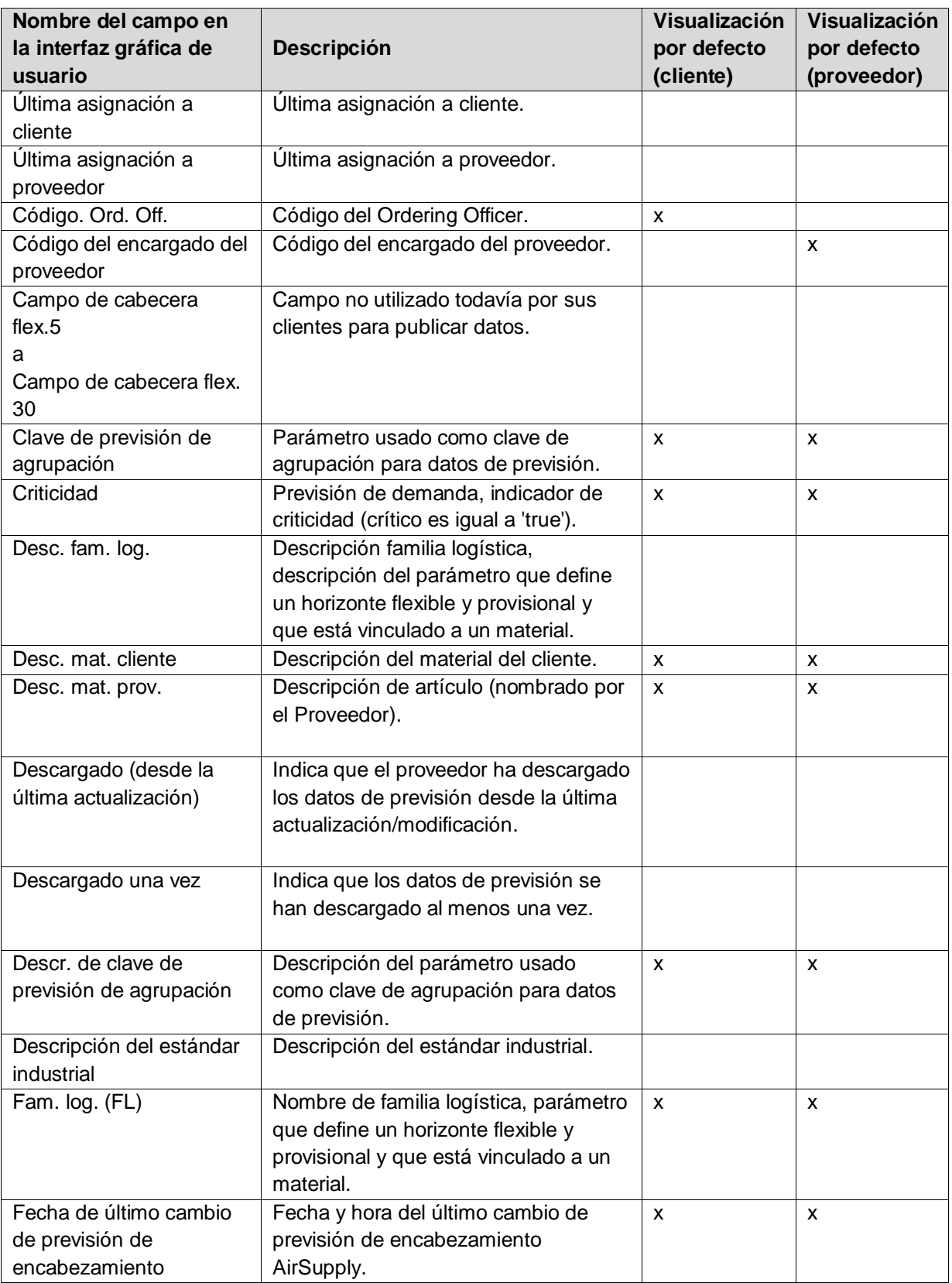

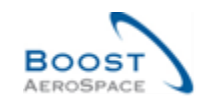

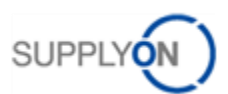

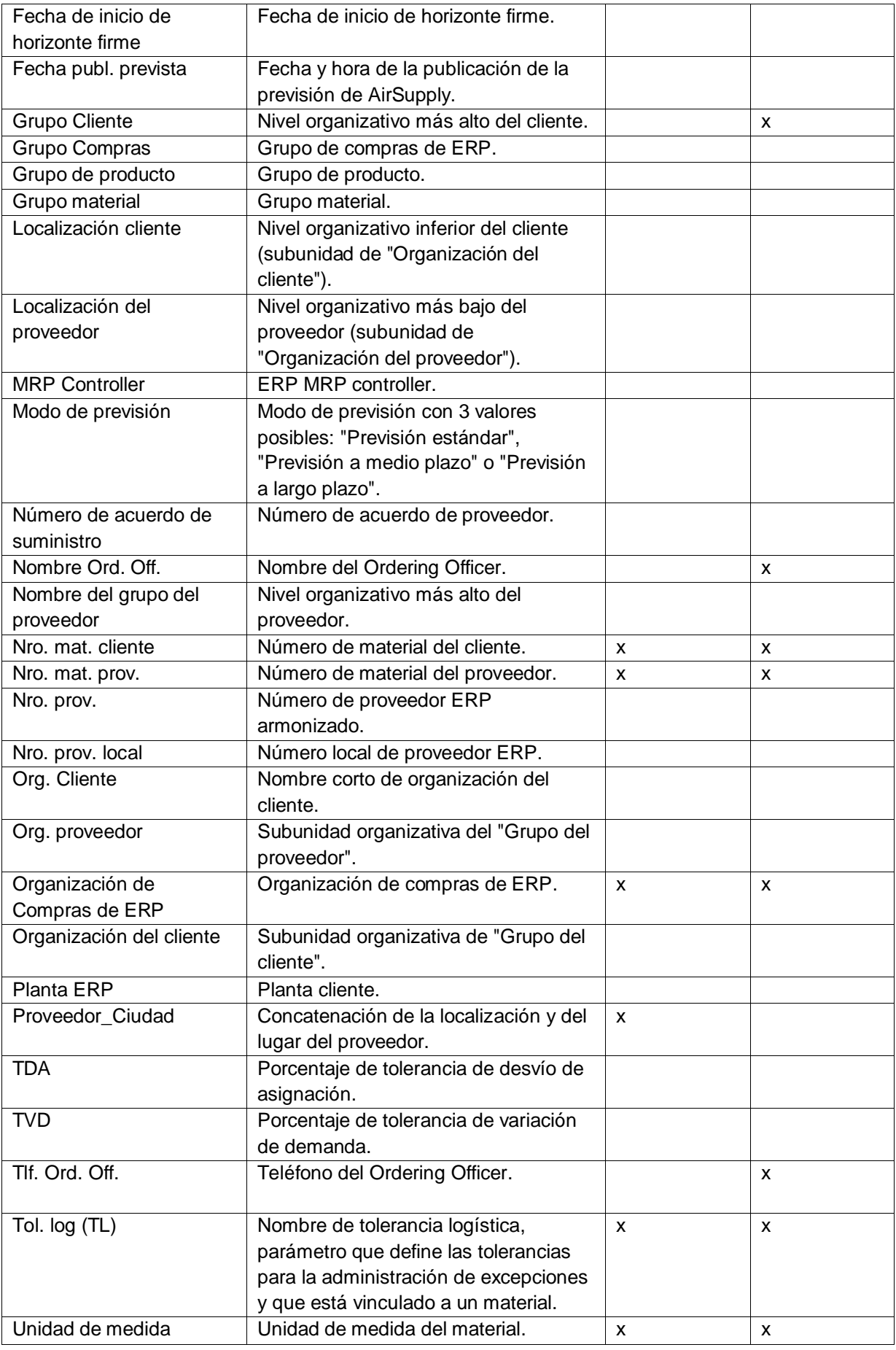

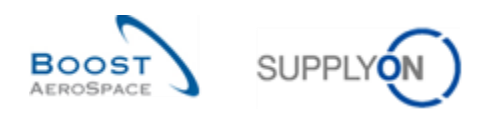

## 6.1.2 Tabla «Datos de previsión»

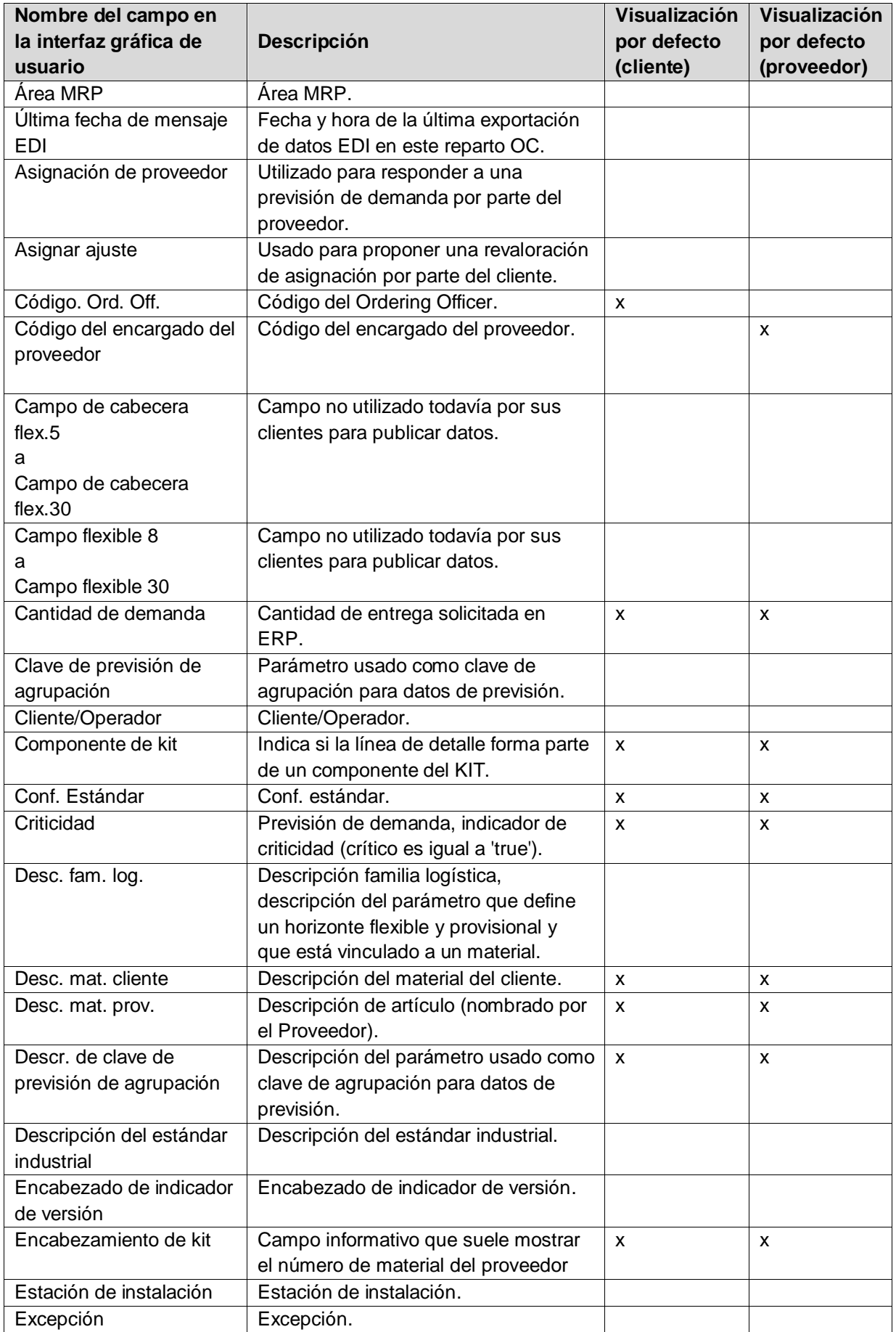

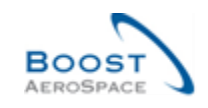

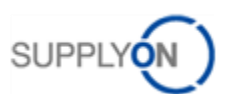

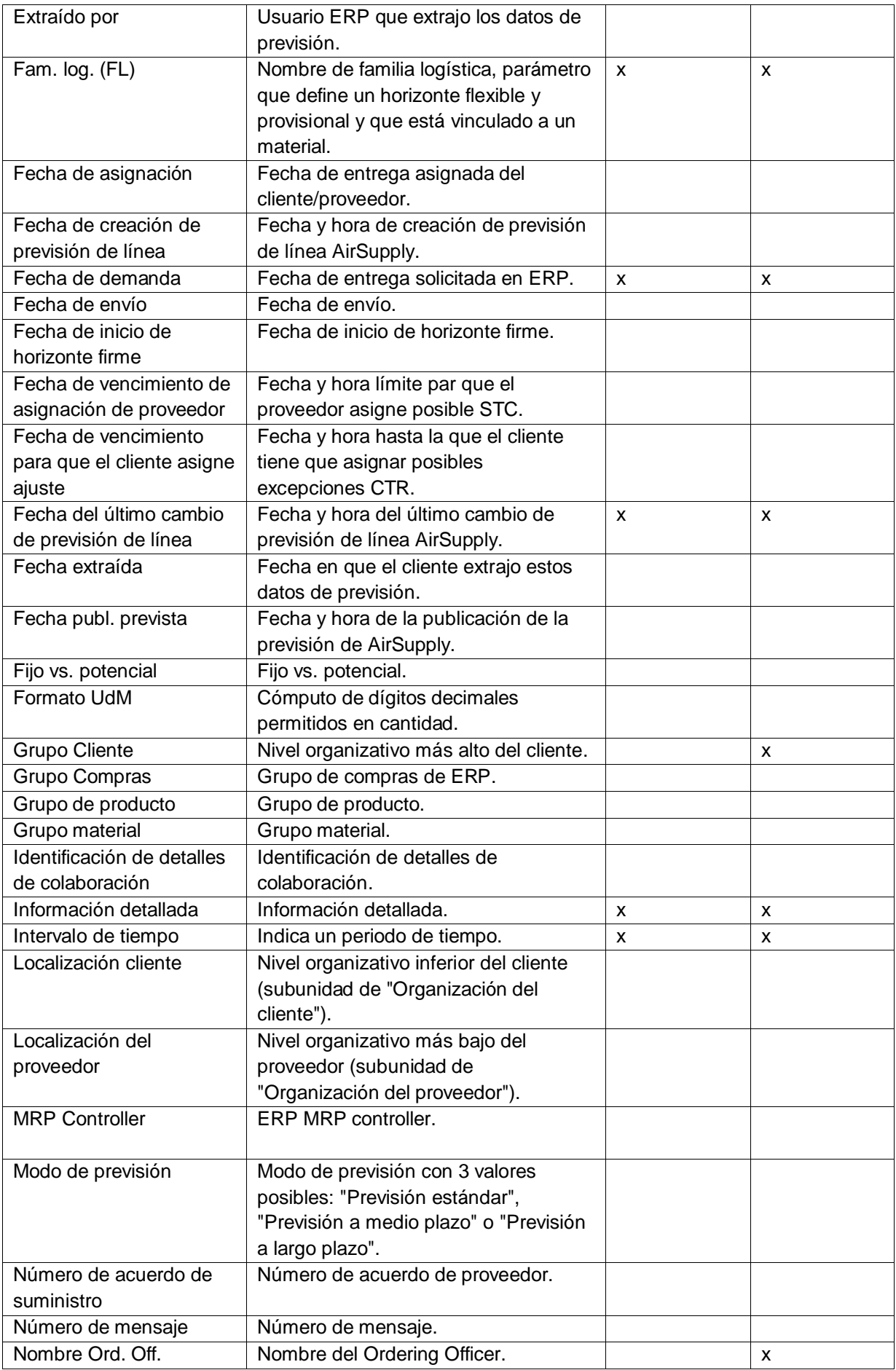

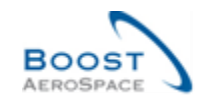

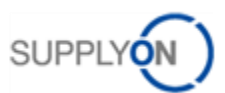

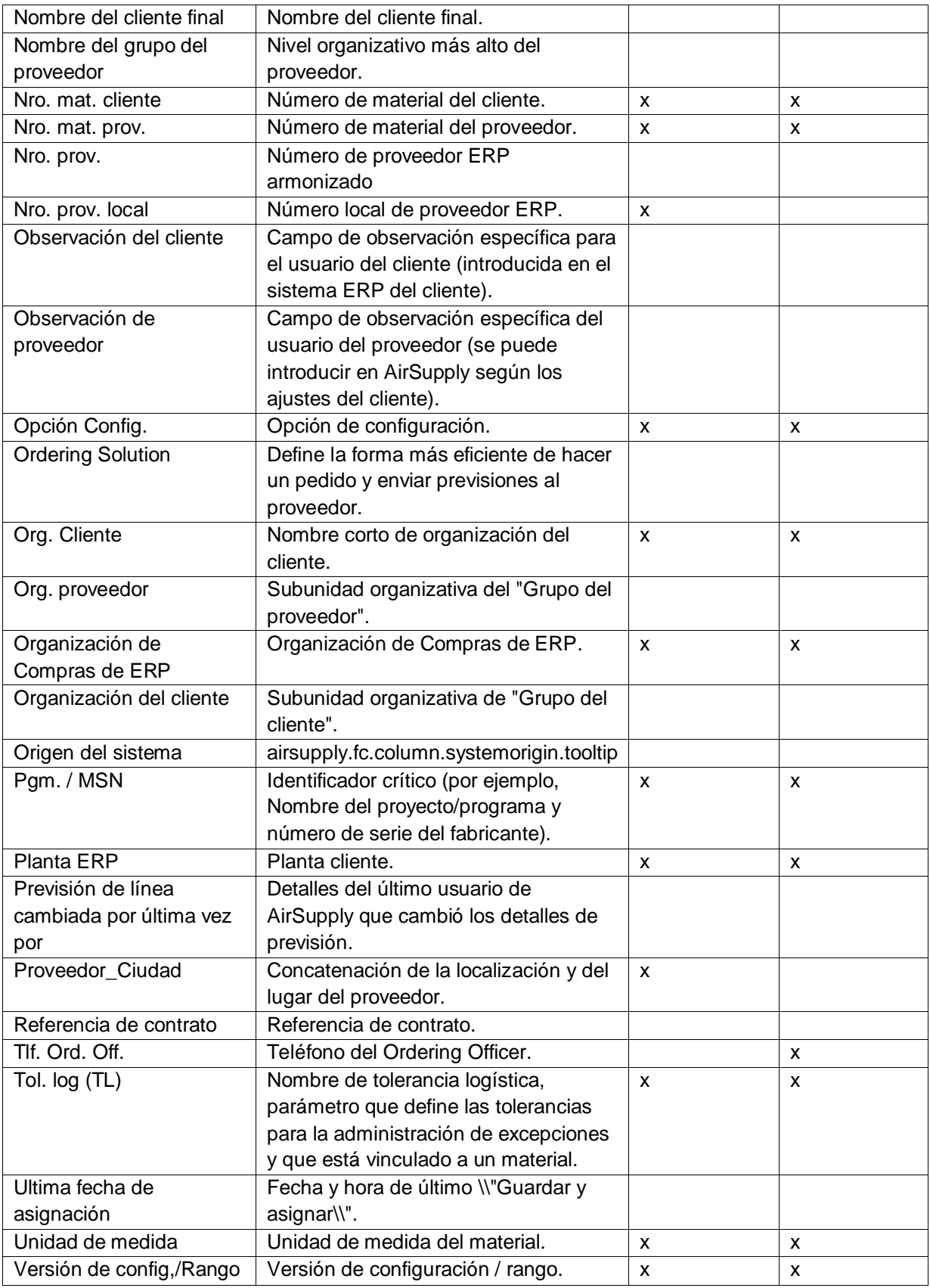

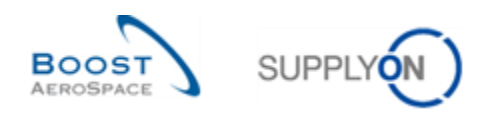

## 6.1.3 Tabla «Detalles de colaboración»

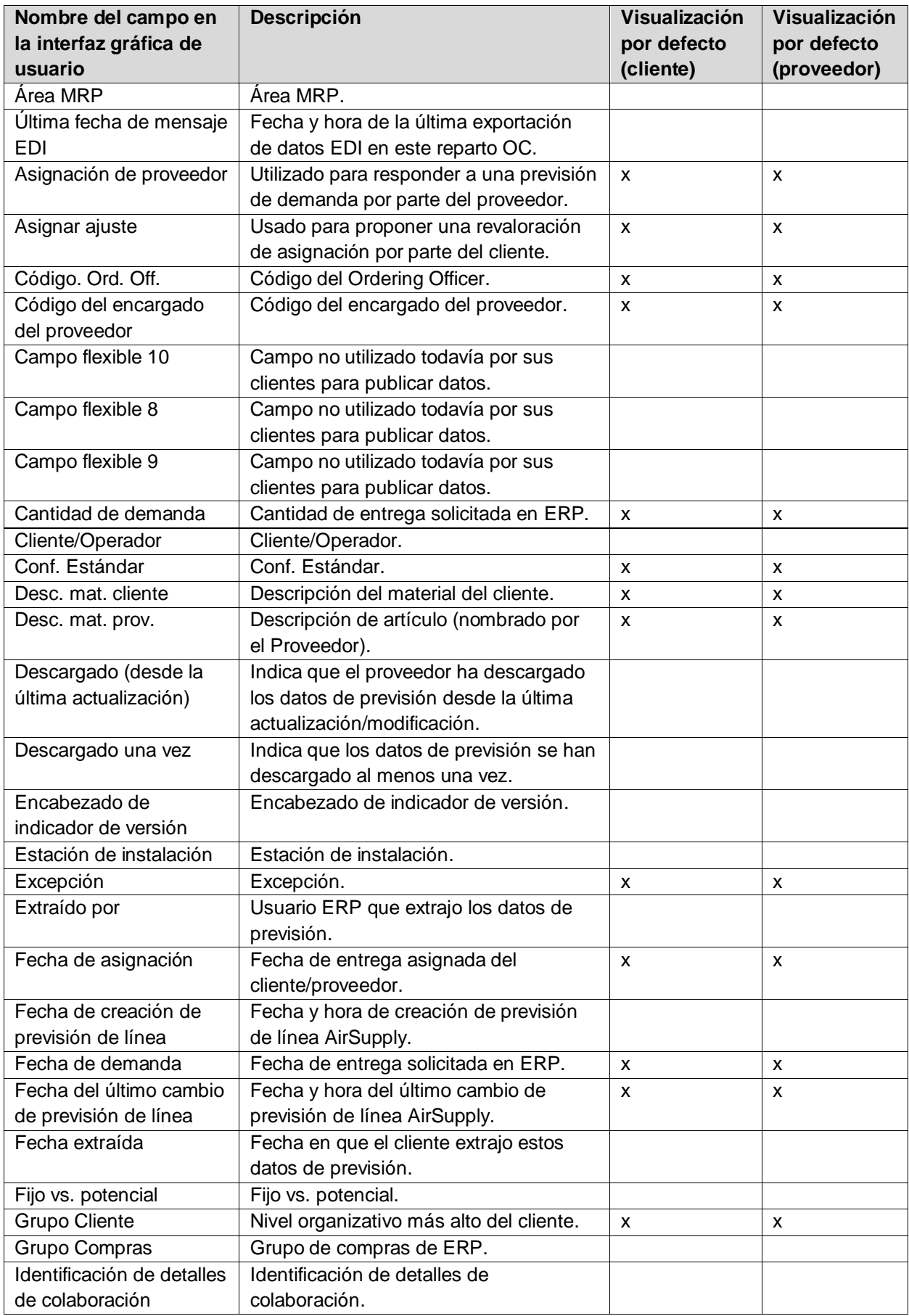

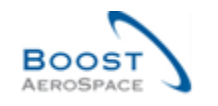

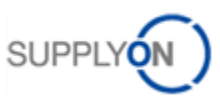

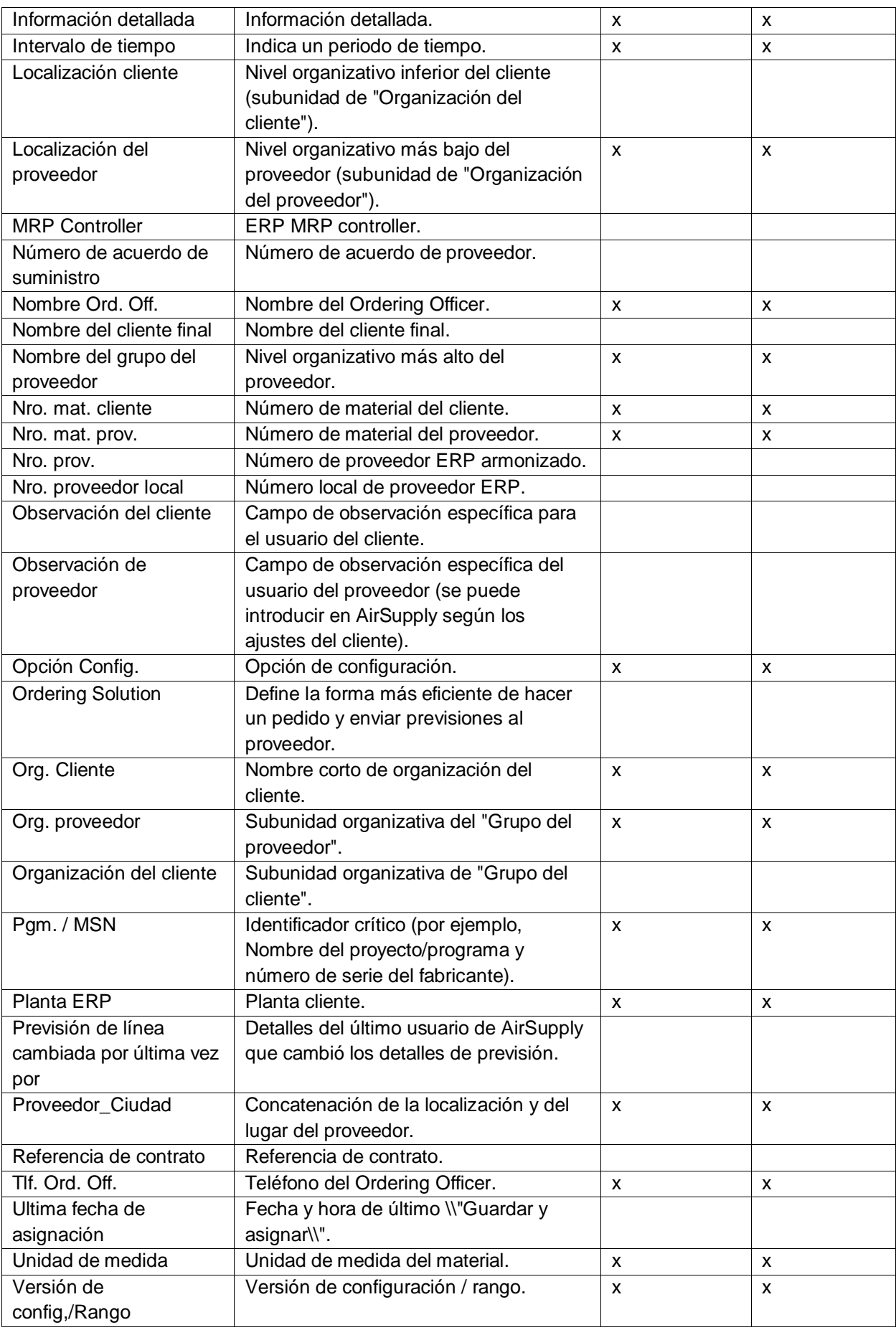

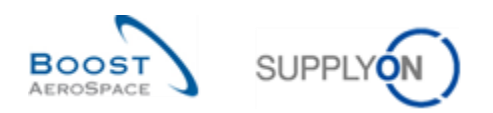

## 6.1.4 Tabla «Alertas de previsión»

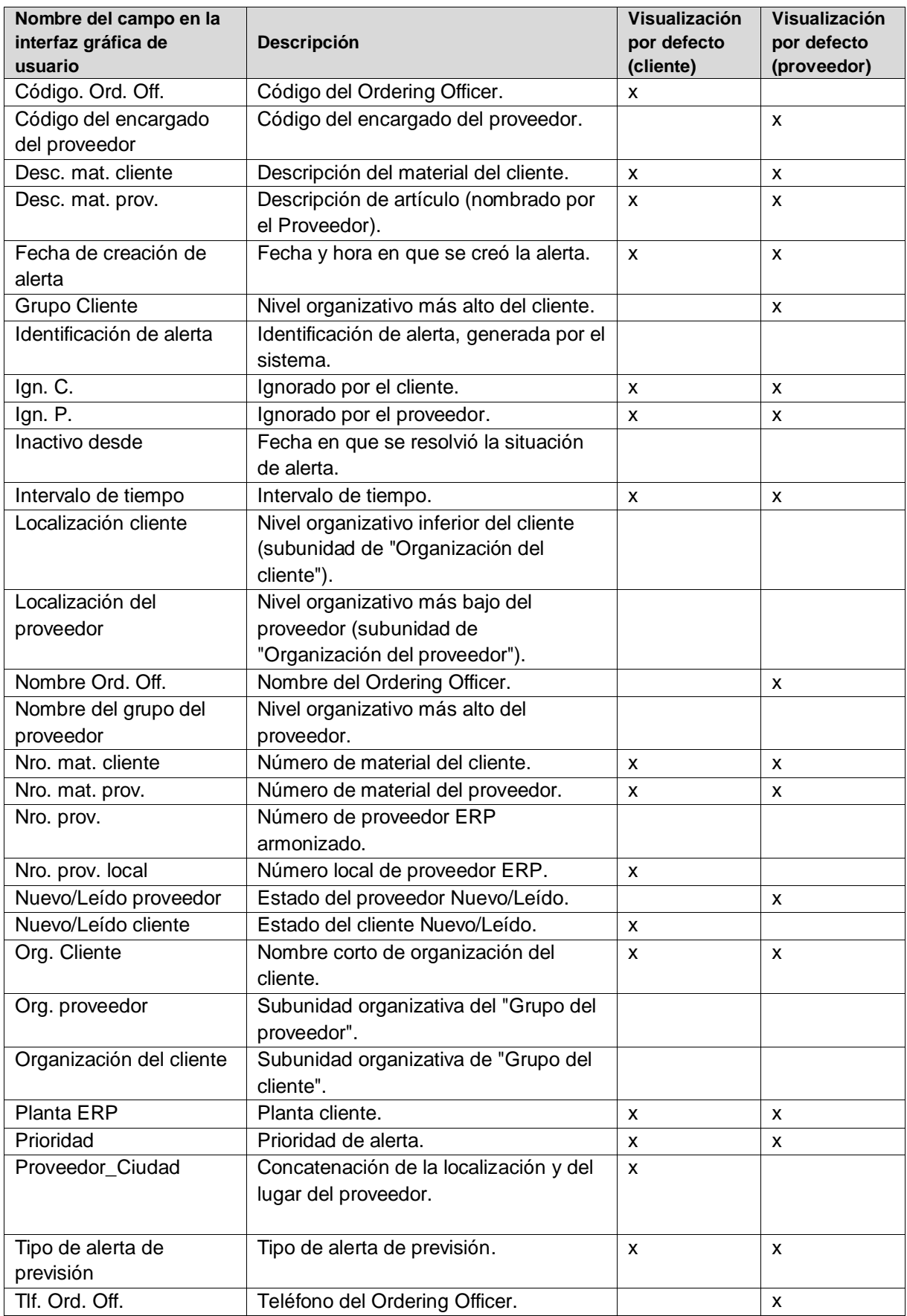

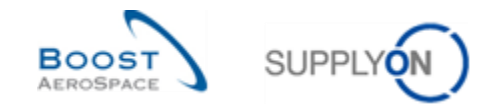

## 6.2 Change Requests de Release –Notes

En este capítulo, ustedes encontrarán las notas de este módulo que impacta esta guía de aprendizaje.

6.2.1 Release Notes 2016 – Wave versión 1 (Publicación / Go Live: 5 de junio de 2016)

- 6.2.1.1 Cambio de texto para el modo de previsión
	- Actualmente: Traducción de los valores para el campo Modo de previsión:

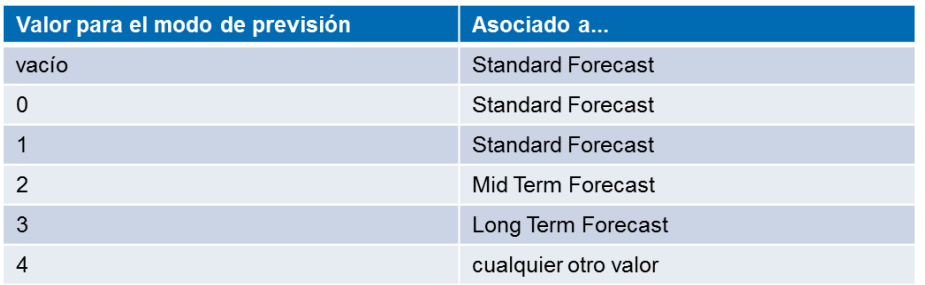

• En el futuro:

Varios cambios pequeños para los valores 2 y 3 (en rojo):

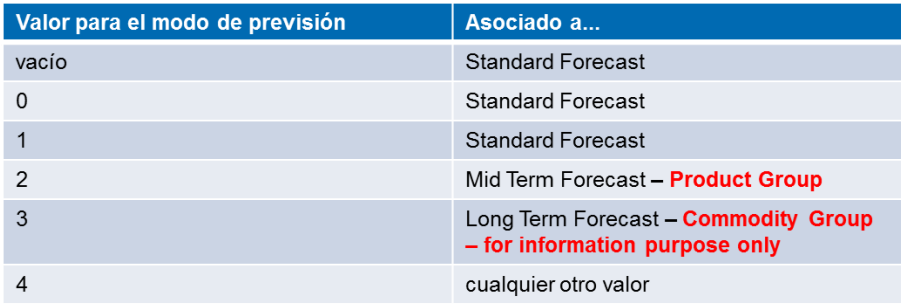

### Encontrará el modo de previsión en las siguientes pantallas:

o Resumen de la previsión:

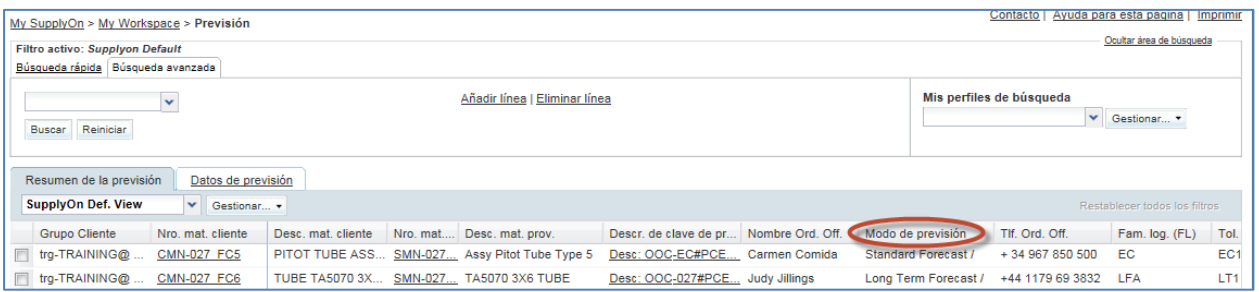

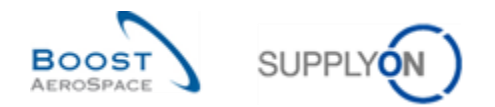

## o Datos de prevision:

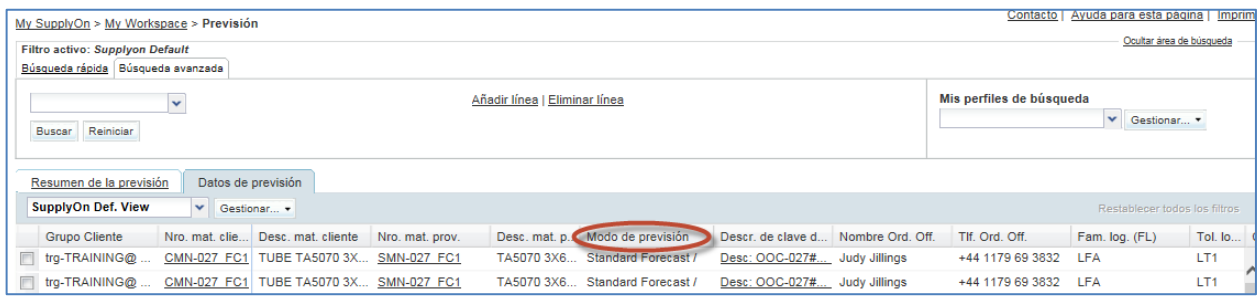

## o Vista de colaboración:

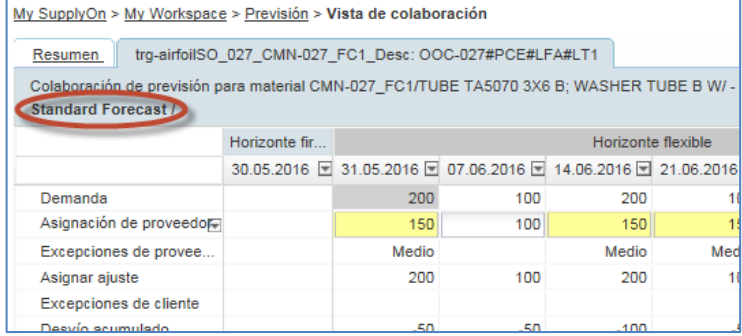

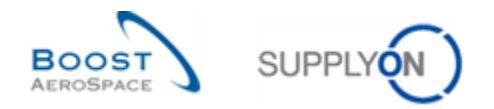

## 6.3 Documentos de referencia

- [DR2]: Datos\_Maestros\_guía\_de\_aprendizaje
- [DR3]: Dashboard\_guía\_de\_aprendizaje
- [DR5]: Pedido\_guía\_de\_aprendizaje